# **JUMO LOGOSCREEN 700**

Highly scalable paperless recorder

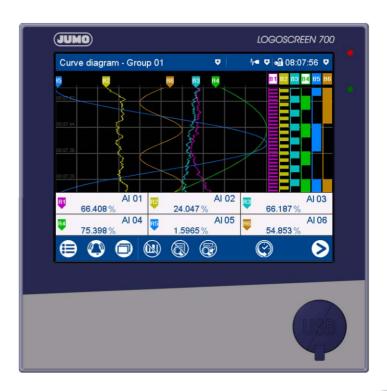

**Operating Manual** 

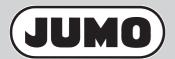

70653000T90Z001K000

V1.00/EN/00710303

| 1              | Introduction                                      | 9  |
|----------------|---------------------------------------------------|----|
| 1.1            | Safety information                                | 9  |
| 1.2            | Intended use                                      | 10 |
| 1.3            | Qualification of personnel                        | 10 |
| 1.4            | Acceptance of goods, storage, and transport       | 10 |
| 1.4.1          | Checking the delivery                             | 10 |
| 1.4.2          | Important information about storage and transport | 10 |
| 1.4.3          | Returning goods                                   | 10 |
| 1.4.4          | Disposal                                          | 11 |
| 1.5            | Identifying the device version                    | 12 |
| 1.5.1          | Nameplate                                         | 12 |
| 1.5.2          | Order details                                     | 13 |
| 1.5.3          | Scope of delivery                                 | 14 |
| 1.5.4          | Accessories                                       | 14 |
| 1.6            | Content of the technical documentation            | 15 |
| 1.6.1          | Device documentation in printed form              | 15 |
| 1.6.2          | Device documentation in the form of PDF files     | 15 |
| 1.6.3          | Documentation for optional software               | 16 |
| 1.7            | Device version                                    |    |
| 2              | Description                                       | 17 |
| 2.1            | Brief description                                 | 17 |
| 2.2            | Block diagram                                     | 17 |
| 2.3            | Display and control elements                      | 18 |
| 2.4            | Connection elements                               |    |
| 3              | Mounting                                          | 19 |
| 3.1            | General information on mounting                   | 19 |
| 3.2            | Dimensions                                        |    |
| 3.3            | Panel mounting                                    |    |
| 3.4            | Handling the front of the device                  |    |
| 3.5            | Terminal cover (accessories)                      |    |
| 3.6            | Universal carrying case, compact (extra code 970) |    |
| 4              | Electrical connection                             | 25 |
| 4.1            | Installation notes                                | 25 |
| 4.2            | Galvanic isolation                                |    |
| 4.2<br>4.3     | Connection elements                               |    |
| 4.4            | Connection diagram                                |    |
| 4.4.1          | Analog inputs                                     |    |
| 4.4.1<br>4.4.2 | Digital inputs                                    |    |
| T.T.∠          | Divinial models                                   | υı |
| 4.4.3          | Analog outputs                                    |    |

| 4.4.4  | Digital inputs/outputs              | 34 |
|--------|-------------------------------------|----|
| 4.4.5  | Relays                              | 36 |
| 4.4.6  | RS232/RS485 interface               | 37 |
| 4.4.7  | Ethernet/PROFINET                   | 37 |
| 4.4.8  | Voltage supply                      | 37 |
| 5      | Operation                           | 39 |
| 5.1    | Operating concept                   | 39 |
| 5.1.1  | Touchscreen                         | 39 |
| 5.1.2  | LED displays                        | 41 |
| 5.2    | Main menu                           | 42 |
| 5.2.1  | Logon                               | 42 |
| 5.2.2  | Configuration                       | 43 |
| 5.2.3  | Parameterization                    | 43 |
| 5.2.4  | Device information                  | 43 |
| 5.2.5  | Audit trail list                    | 43 |
| 5.2.6  | Service                             | 44 |
| 5.2.7  | Calibrating the touchscreen         | 44 |
| 5.3    | Alarm and event menu                | 45 |
| 5.3.1  | Alarm list                          | 45 |
| 5.3.2  | Event list                          | 46 |
| 5.4    | Visualization menu (display)        | 49 |
| 5.4.1  | Curve diagram                       | 50 |
| 5.4.2  | Digital diagram                     | 53 |
| 5.4.3  | Bar graph                           | 54 |
| 5.4.4  | Text image                          | 55 |
| 5.4.5  | Report                              | 58 |
| 5.4.6  | Current batch                       | 60 |
| 5.4.7  | Completed batch                     | 61 |
| 5.4.8  | Process screen                      | 63 |
| 5.4.9  | Counter/integrator                  | 63 |
| 5.4.10 | Comment text                        | 64 |
| 5.5    | Text input dialog                   | 66 |
| 5.6    | Flash manager                       | 69 |
| 5.7    | Web server                          | 72 |
| 5.8    | Electronic signature                | 73 |
| 6      | Setup program                       | 79 |
| 6.1    | Installation                        | 79 |
| 6.1.1  | Required hardware and software      | 79 |
| 6.1.2  | Installing and starting the program |    |
| 6.1.3  | Logon and rights                    |    |
| 6.2    | User interface                      |    |
| 6.3    | Menu bar functions                  | 85 |

| 6.3.1          | File                                   | 85    |
|----------------|----------------------------------------|-------|
| 6.3.2          | Edit                                   | 86    |
| 6.3.3          | Data transfer                          | 87    |
| 6.3.4          | Extras                                 | 88    |
| 6.3.5          | View                                   | 89    |
| 6.3.6          | Window                                 | 89    |
| 6.3.7          | Info                                   | 90    |
| 6.4            | Setup file                             | 91    |
| 6.4.1          | Views and functions                    | 91    |
| 6.4.2          | Create file info                       | 93    |
| 6.4.3          | Create configuration                   | 93    |
| 6.4.4          | Transfer setup file                    | 94    |
| 7              | Configuration                          | 95    |
| 7.1            | Selectors                              | 97    |
| 7.1.1          | Analog selector                        |       |
| 7.1.2          | Digital selector                       |       |
| 7.2            | Basic device (setup only)              |       |
| 7.3            | Device                                 |       |
| 7.4            | Display                                |       |
| 7.4.1          | Start image and watermark (setup only) |       |
| 7.4.2          | Screen                                 |       |
| 7.4.3          | Colors                                 |       |
| 7.4.4          | General Information                    |       |
| 7.5            | Analog inputs                          |       |
| 7.5.1          | Limit value monitoring                 |       |
| 7.6            | Analog outputs                         |       |
| 7.0<br>7.7     | Digital inputs                         |       |
| 7.7.1          | Signal monitoring                      |       |
| 7.7.1          | Digital inputs/outputs                 |       |
| 7.8.1          |                                        |       |
| 7.0. i<br>7.9  | Signal monitoring                      |       |
| 7.9<br>7.10    | ·                                      |       |
| 7.10<br>7.10.1 | External analog inputs                 |       |
| 7.10.1<br>7.11 | Limit value monitoring                 |       |
|                | External digital inputs                |       |
| 7.11.1         | Signal monitoring                      |       |
| 7.12           | External text variables                |       |
| 7.13           | Limit value monitoring functions       |       |
| 7.13.1         | Alarm                                  |       |
| 7.14           | Counters/integrators                   |       |
| 7.14.1         | General settings                       |       |
| 7.14.2         | Specific settings                      |       |
| 7.15           | Flow                                   |       |
| 7.15.1         | Limit value monitoring                 |       |
| 7.16           | Math                                   | . 151 |

| 7.16.1<br>7.17    | Limit value monitoring                |     |
|-------------------|---------------------------------------|-----|
|                   | · ·                                   |     |
| 7.17.1            | Signal monitoring                     |     |
| 7.18              | Groups                                |     |
| 7.18.1            | Parameter                             |     |
| 7.18.2            | Analog channels                       |     |
| 7.18.3            | Digital channels                      |     |
| 7.18.4            | Diagram view                          |     |
| 7.18.5            | Standard operation                    | 167 |
| 7.18.6            | Event operation                       | 169 |
| 7.18.7            | Time operation                        | 170 |
| 7.18.8            | Counters/integrators                  | 171 |
| 7.18.9            | Event texts                           | 172 |
| 7.18.10           | Alarm signals                         | 173 |
| 7.19              | Report                                |     |
| 7.20              | Batches                               |     |
| 7.20.1            | General Information                   |     |
| 7.20.1            | Batch lines                           |     |
| 7.20.2            | Ethernet                              |     |
| 7.21              | Serial interface                      |     |
| 7.22<br>7.22.1    |                                       |     |
|                   | Modbus slave                          |     |
| 7.22.2            | Modbus master                         |     |
| 7.23              | Modbus-TCP                            |     |
| 7.23.1            | Modbus slave                          |     |
| 7.23.2            | Modbus master                         |     |
| 7.24              | Time settings                         |     |
| 7.25              | Time server (SNTP)                    |     |
| 7.26              | Undocumented parameters               | 193 |
| 8                 | Parameterization                      | 195 |
| 8.1               | Fine adjustment                       | 195 |
| 8.2               | Counters/integrators                  |     |
| 8.3               | Limit value monitoring functions      |     |
| 8.4               | Date and time                         |     |
| 8.5               | Batches                               |     |
| 8.6               | System data                           |     |
| 0.0               | Gystern data                          | 202 |
| 9                 | Configuration – in setup program only | 203 |
| 9.1               | Country settings                      | 203 |
| 9.2               | User list                             |     |
| 9.2.1             | Default user settings                 |     |
| 9.2.2             | Password rules                        |     |
| 9.2.3             | Character table                       |     |
| 9.2.4             | Public rights                         |     |
| J.Z. <del>T</del> | T dollo figlico                       | 210 |

| 9.2.5   | User rights                               | . 211 |
|---------|-------------------------------------------|-------|
| 9.2.6   | Overview of rights                        | . 212 |
| 9.2.7   | Behavior after power on                   | . 214 |
| 9.2.8   | Expertise protection                      | . 214 |
| 9.3     | Text list                                 | . 215 |
| 9.4     | Email                                     | . 216 |
| 9.4.1   | Email server                              | . 217 |
| 9.5     | Web server                                | . 219 |
| 9.6     | Electronic signature                      | . 222 |
| 9.7     | Modbus frames for reading                 | . 224 |
| 9.8     | Modbus frames for writing                 | . 225 |
| 9.9     | PROFINET                                  | . 226 |
| 9.10    | ST code                                   | . 227 |
| 9.11    | Customized linearization                  | . 230 |
| 9.11.1  | Formula                                   | . 232 |
| 9.11.2  | Grid values                               | . 233 |
| 9.12    | Process screens                           | . 235 |
| 9.12.1  | Process screen editor                     | . 235 |
| 9.12.2  | Background                                | . 236 |
| 9.12.3  | Object types                              | . 238 |
| 9.12.4  | General object features                   | . 239 |
| 9.12.5  | Pictogram                                 | . 241 |
| 9.12.6  | Analog signal                             | . 242 |
| 9.12.7  | Digital signal                            | . 243 |
| 9.12.8  | Text                                      | . 244 |
| 9.12.9  | Frame                                     | . 245 |
| 9.12.10 | Rectangle                                 | . 246 |
| 9.12.11 | Bar graph                                 | . 247 |
| 9.12.12 | Universal display                         | . 248 |
| 9.12.13 | Float value entry                         | . 249 |
| 9.12.14 | Text entry                                | . 250 |
| 9.12.15 | Digital value entry                       | . 251 |
| 9.12.16 | Text selection from list                  | . 253 |
| 9.12.17 | Text selection by value                   | . 254 |
| 9.12.18 | Preview                                   | . 255 |
| 10      | Online parameter (setup only)             | 257   |
| 10.1    | Ethernet                                  | 257   |
| 10.1    | Date and time                             |       |
| 10.2    | Screenshot                                |       |
| 10.3    | Delete recording data                     |       |
| 10.4    | Reset user list                           |       |
| 10.5    | Additional process values for online data |       |
| 10.7    | Approval of extra codes                   |       |
| 10.7    | Creation of a device certificate          |       |
| 10.0    | OTOGUOTI OF A GOVICE COLUMNATOR           | . 200 |

| 10.9    | Calibrate/test             | 264 |
|---------|----------------------------|-----|
| 10.9.1  | Hardware/Software          | 264 |
| 10.9.2  | Calibration constants      | 264 |
| 10.9.3  | Analog inputs              | 265 |
| 10.9.4  | Analog outputs             | 265 |
| 10.9.5  | Digital inputs             | 266 |
| 10.9.6  | Digital inputs/outputs     | 266 |
| 10.9.7  | Touch                      | 267 |
| 10.9.8  | Display and relay          | 268 |
| 10.9.9  | Battery                    | 268 |
| 11      | Annex                      | 269 |
| 11.1    | Technical data             | 269 |
| 11.1.1  | Analog inputs              | 269 |
| 11.1.2  | Digital inputs             | 272 |
| 11.1.3  | Analog outputs             | 272 |
| 11.1.4  | Digital inputs/outputs     | 273 |
| 11.1.5  | Relays                     | 273 |
| 11.1.6  | Interfaces                 | 274 |
| 11.1.7  | Screen                     | 275 |
| 11.1.8  | Electrical data            | 275 |
| 11.1.9  | Environmental influences   | 276 |
| 11.1.10 | Case                       | 276 |
| 11.1.11 | Approvals/approval marks   | 276 |
| 11.2    | Buffer battery replacement | 277 |
| 11.3    | China RoHS                 | 278 |
| 11.4    | Barcode                    | 279 |
| 11.4.1  | Batch control              | 279 |
| 11.4.2  | Texts and process values   | 282 |

### 1.1 Safety information

#### General

This manual contains information that must be observed in the interest of your own safety and to avoid material damage. This information is supported by symbols which are used in this manual as indicated.

Please read this manual before starting up the device. Store this manual in a place that is accessible to all users at all times.

If difficulties occur during startup, please do not intervene in any way that could jeopardize your warranty rights!

### Warning symbols

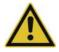

#### **WARNING!**

This symbol in connection with the signal word indicates that **personal injury** may occur if the respective precautionary measures are not carried out.

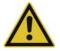

#### CAUTION!

This symbol in connection with the signal word indicates that **material damage or data loss** will occur if the respective precautionary measures are not taken.

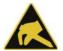

#### **CAUTION!**

This symbol indicates that **components could be destroyed** by electrostatic discharge (ESD = Electro Static Discharge) if the respective cautionary measures are not taken.

Only use the ESD packages intended for this purpose to return device inserts, assembly groups, or assembly components.

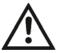

### **READ THE DOCUMENTATION!**

This symbol, which is attached to the device, indicates that the associated **documentation for the device** must be **observed**. This is necessary to identify the nature of the potential hazard, and to take measures to prevent it.

#### Note symbols

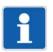

#### NOTE!

This symbol refers to **important information** about the product, its handling, or additional benefits.

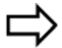

#### REFERENCE!

This symbol refers to additional information in other sections, chapters, or other manuals.

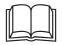

### **FURTHER INFORMATION!**

This symbol is used in tables and indicates that **further information** is provided after the table.

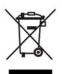

### **DISPOSAL!**

At the end of its service life, the device and any batteries present do not belong in the trash! Please ensure that they are **disposed of** properly and in an **environmentally friendly** manner.

### 1 Introduction

### 1.2 Intended use

The device is designed for use in an industrial environment as specified in the technical data. Other uses beyond those defined are not viewed as intended uses.

The device has been manufactured in compliance with applicable standards and directives as well as the applicable safety regulations. Nevertheless, improper use may lead to personal injury or material damage.

To avoid danger, only use the device:

- · For the intended use
- When in good order and condition
- · When taking the technical documentation provided into account

Risks resulting from the application may arise, e.g. as the result of missing safety provisions or wrong settings, even when the device is used properly and as intended.

### 1.3 Qualification of personnel

This document contains the necessary information for the intended use of the device to which it relates.

It is intended for staff with technical qualifications who have been specially trained and have the appropriate knowledge in the field of automation technology.

The appropriate level of knowledge and the technically fault-free implementation of the safety information and warnings contained in the technical documentation provided are prerequisites for risk-free mounting, installation, and startup as well as for ensuring safety when operating the described modules. Only qualified personnel have the required specialist knowledge to correctly interpret and implement the safety information and warnings contained in this document in specific situations.

### 1.4 Acceptance of goods, storage, and transport

### 1.4.1 Checking the delivery

- · Ensure that the packaging and its contents are undamaged
- Check the delivery for completeness against the packing slip and order details
- · Inform the supplier immediately if there is any damage
- · Store damaged parts until clarification is received from the supplier

### 1.4.2 Important information about storage and transport

- Store the device in a dry, clean environment. Observe the admissible ambient conditions (see "Technical data")
- Protect the device from shock during transport
- The original packaging provides optimum protection for storage and transport

### 1.4.3 Returning goods

In the event of repair, return the complete device in clean condition.

Use the original packaging to return goods.

#### Accompanying letter for repair

Please include the completed accompanying letter for repair when returning goods.

Do not forget to state the following:

- Description of the application and
- Description of the error that has occurred

The accompanying letter for repair (Supplementary sheet for product returns) can be downloaded online from the manufacturer's website:

http://productreturn.jumo.info

### Protection against electrostatic discharge (ESD)

(ESD = electrostatic discharge)

To prevent damage due to ESD, electronic modules or components must be handled, packaged, and stored in an ESD-protected environment. Measures that protect against electrostatic discharge and electric fields are described in DIN EN 61340-5-1 and DIN EN 61340-5-2 "Protection of electronic devices from electrostatic phenomena".

When returning electronic modules or components, please note the following:

- Pack sensitive components only in an environment providing protection against ESD. Workspaces such as this divert electrostatic charges to ground in a controlled manner and prevent static charges due to friction.
- Use only packaging intended specifically for ESD-sensitive assemblies/components. These must consist of conductive plastics.

No liability can be assumed for damage caused by ESD.

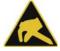

#### **CAUTION!**

### Electrostatic charges occur in non-ESD-protected environments.

Electrostatic discharges can damage modules or components.

► For transport purposes, use only the ESD packaging provided.

### 1.4.4 Disposal

### Disposing of the device

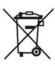

### **DISPOSAL!**

Devices and/or replaced parts should not be placed in the refuse bin at the end of their service life as they consist of materials that can be recycled by specialist recycling plants.

Dispose of the device and the packaging material in a proper and environmentally friendly manner.

For this purpose, observe the country-specific laws and regulations for waste treatment and disposal.

#### Disposing of the packaging material

The entire packaging material (cardboard packaging, inserts, plastic film, and plastic bags) is fully recyclable.

## 1 Introduction

## 1.5 Identifying the device version

### 1.5.1 Nameplate

The nameplate is affixed to the housing.

#### **Contents**

The nameplate contains important information. This includes:

| Description        | Designation on the nameplate | Example                       |
|--------------------|------------------------------|-------------------------------|
| Device type        | Тур                          | 706530/18-1124-25/260         |
| Part no.           | TN                           | 00123456                      |
| Fabrication number | F-Nr.                        | 0070033801219110006           |
| Voltage supply     | -                            | AC/DC 20 to 30 V, 48 to 63 Hz |

### Device type (Typ)

Compare the specifications on the nameplate with the order.

Identify the supplied device version using the order details (order code).

### Part no. (TN)

The part no. uniquely identifies an article in the catalog. It is important for communication between the customer and the sales department.

### Fabrication number (F-Nr.)

The fabrication number indicates, among other things, the date of manufacture (year/week).

Example: F.-Nr = 00700338012**1911**0006

The characters in question are digits 12, 13, 14, and 15 (from the left).

The device was therefore produced in the 11th week of 2019.

### 1.5.2 Order details

|        | (1)  | Basic type                                                                                                    |
|--------|------|----------------------------------------------------------------------------------------------------|
| 706530 |      | Paperless recorder with the following interfaces: 1x Ethernet, 2x USB (1x host, 1x device), 1x RS232/485 interface, as well as a relay (changeover contact)                                                                               |
|        | (2)  | Basic type extension                                                                                                    |
| 0      |      | Without software package                                                                                                    |
| 1      |      | With software package (setup program incl. USB cable, PC Evaluation Software PCA3000, PCA Communication Software PCC; in conjunction with extra code "888" as well with PC Security Manager PCS and PC Audit Trail Manager PCAT software) |
|        | (3)  | Language                                                                                                    |
| 8      |      | Default setting (German/English)                                                                                                    |
| 9      |      | Set according to customer specifications                                                                                                    |
|        | (4)  | Option 1 (slot 1) <sup>a</sup>                                                                                                    |
| 0      |      | Not used                                                                                                    |
| 1      |      | Analog/digital: 3 analog and 6 digital inputs, 1 analog output                                                                                                    |
| 2      |      | Analog(HI)/digital: 3 analog (HI) <sup>b</sup> and 4 digital inputs, 4 digital inputs/outputs                                                                                                    |
| 3      |      | Analog: 6 analog inputs                                                                                                    |
|        | (5)  | Option 2 (slot 2) <sup>a</sup>                                                                                                    |
| 0      |      | Not used                                                                                                    |
| 1      |      | Analog/digital: 3 analog and 6 digital inputs, 1 analog output                                                                                                    |
| 2      |      | Analog(HI)/digital: 3 analog (HI) <sup>b</sup> and 4 digital inputs, 4 digital inputs/outputs (individually switchable)                                                                                                    |
| 3      |      | Analog: 6 analog inputs                                                                                                    |
|        | (6)  | Option 3 (slot 3) <sup>a</sup>                                                                                                    |
| 0      |      | Not used                                                                                                    |
| 1      |      | Analog/digital: 3 analog and 6 digital inputs, 1 analog output                                                                                                    |
| 2      |      | Analog(HI)/digital: 3 analog (HI) <sup>b</sup> and 4 digital inputs, 4 digital inputs/outputs (individually switchable)                                                                                                    |
| 3      |      | Analog: 6 analog inputs                                                                                                    |
|        | (7)  | Option 4 (slot 4) <sup>a</sup>                                                                                                    |
| 0      |      | Not used                                                                                                    |
| 4      |      | Digital: 12 digital inputs/outputs (individually switchable)                                                                                                    |
| 5      |      | Relay: 6 relay outputs (changeover contact)                                                                                                    |
|        | (8)  | Voltage supply                                                                                                    |
| 23     |      | AC 110 to 240 V +10/-15 %, 48 to 63 Hz                                                                                                    |
| 25     |      | AC/DC 20 to 30 V, 48 to 63 Hz                                                                                                    |
|        | (9)  | Extra code 1                                                                                                    |
|        |      | Not used                                                                                                    |
| 260    |      | Math and logic module (20 channels each)                                                                                                    |
| 221    |      | Structured text (ST code)                                                                                                    |
|        | (10) | Extra code 2                                                                                                    |
|        |      | Not used                                                                                                    |
| 887    |      | Manipulation detection with digital certificate                                                                                                    |
| 888    |      | FDA 21 CFR Part 11 with digital certificate                                                                                                    |

## 1 Introduction

|     | (11) | Extra code 3                                  |
|-----|------|-----------------------------------------------|
|     |      | Not used                                      |
| 163 |      | PROFINET IO device interface (incl. Ethernet) |
| 879 |      | AMS2750/CQI-9 <sup>c</sup>                    |
|     | (12) | Extra code, housing                           |
|     |      | Not used                                      |
| 970 |      | Universal carrying case, compact <sup>d</sup> |

<sup>&</sup>lt;sup>a</sup> Subsequent expansion is only possible in JUMO Central Services.

The extra code is only available in conjunction with voltage supply AC 110 to 240 V. The UL approval does not apply. Use only for personnel with technical qualifications who have been specially trained, and have the relevant knowledge in the field of automation technology! Specifications for ambient temperature and for protection type are to be observed (see technical data)!

|            | (1) | ٠, |   | <br> | <br> |   | <br><b>(9)</b> <sup>a</sup> |   | (10) |   | (11) <sup>a</sup> |   | (12) |
|------------|-----|----|---|------|------|---|-----------------------------|---|------|---|-------------------|---|------|
| Order code |     | 1  | - |      |      | - | 1                           | , |      | , |                   | , |      |
|            |     |    |   |      |      |   |                             |   |      |   |                   |   |      |

**Order example** 706530 / 1 8 - 1 2 3 4 - 23 / 260 , 887 , 163 , 970 a Multiple selection at positions 9 and 11 is possible. Specify extra codes one after the other, and sep-

### 1.5.3 Scope of delivery

| 1 paperless recorder in the ordered version |
|---------------------------------------------|
| 1 quick start guide (brief instructions)    |
| 4 mounting elements                         |

### 1.5.4 Accessories

| Description                                                                                                    | Part no. |
|----------------------------------------------------------------------------------------------------|----------|
| Setup program                                                                                                    | 00645110 |
| USB cable, A connector to Micro-B connector, length 3 m                                                                                                    | 00616250 |
| PC Evaluation Software PCA3000                                                                                                    | 00431882 |
| PCA communication software PCC                                                                                                    | 00431879 |
| PC software package consisting of: setup program, PC Evaluation Software PCA3000, PCA Communication Software PCC, PC Security Manager PCS, PC Audit Trail Manager PCAT. Please specify all version numbers when placing follow-up orders. | 00666817 |
| USB flash drive, 2 GB <sup>a</sup>                                                                                                    | 00505592 |
| Activation for math and logic module (setup program required)                                                                                                    | 00716354 |
| Activation for structured text (ST code; setup program required)                                                                                                    | 00716357 |
| Activation, automatic printout (PCA3000)                                                                                                    | 00505548 |
| TP-Link TL-WR710N (Wi-Fi router)                                                                                                    | 00658592 |
| Sealable terminal cover                                                                                                    | 00712239 |
| Relay (N/O contact) AC 230 V / 3 A for DIN rail                                                                                                    | 00515872 |

<sup>&</sup>lt;sup>a</sup> The indicated USB flash drive has been tested and is designed for industrial applications. No liability is assumed for other brands.

<sup>&</sup>lt;sup>b</sup> Analog inputs with increased electric strength (AC 300 V).

<sup>&</sup>lt;sup>c</sup> For the calibration certificate it is necessary to state the channels along with the thermocouple type and the desired measuring points.

arate them with commas.

### 1.6 Content of the technical documentation

The documentation for this device is addressed to plant manufacturers and users with appropriate technical expertise; it consists of the following documents.

### 1.6.1 Device documentation in printed form

### 70653000T97...

### Quick start guide (brief instructions)

A hard copy of the quick start guide is part of the scope of delivery of the device.

The quick start guide describes the steps to take for mounting and electrical connection, as well as the operation of the device. It also contains the order details and a list of technical data.

The quick start guide is an excerpt from the operating manual.

#### 1.6.2 Device documentation in the form of PDF files

The following documents are available for download from the manufacturer's website. They also form part of the scope of delivery of the optional software package.

#### 70653000T10...

#### **Data sheet**

The data sheet contains general information about the device, the order details, and the technical data. It forms the basis for selecting the device and making a purchasing decision.

#### 70653000T90...

### **Operating manual**

The operating manual contains full details on mounting, the electrical connection, operation, parameterization, and the configuration of the device. In addition, it contains the order details and a list of technical data.

In the case of the present device, the operating manual also describes the use of the setup program (PC program) with which the device can also be configured.

#### 70653000T92...

### Modbus interface description

The interface description provides information on communication with other devices or superordinate systems using the Modbus protocol (Modbus-RTU, Modbus-TCP).

In the case of the present device, the interface description also contains specifications on communication via Ethernet.

### 70653007T92...

#### **PROFINET** interface description

This document explains the use of the PROFINET interface, which can be used to integrate the device into a PROFINET network as an IO device. A GSD file (GSDML) is available for the programming system of the IO controller and describes the features of the device.

### 70653000T96...

#### ST editor manual

This document describes the application of the ST editor with which users can create their own applications in the PLC programming language "structured text" (ST) for the device. The document is intended for users with relevant programming knowledge.

The ST editor is a component of the setup program.

### 1 Introduction

#### 70653000T97...

### Quick start guide (brief instructions)

The quick start guide is also available as a PDF file and has the same scope as the printed document.

### 1.6.3 Documentation for optional software

The following manuals in the form of PDF files are available for download from the manufacturer's website. They also form part of the scope of delivery of the respective software.

#### B 709701.0 or 70970100T90...

#### PC evaluation software PCA3000

The operating manual describes the operating principle and the features of the PC evaluation software. The PC evaluation software helps to visualize and evaluate the captured recording data (measurement data, batch data, messages, etc.).

#### B 709702.0 or 70970200T90...

#### **PCA communication software PCC**

The operating manual describes the operating principle and the features of the PCA communication software. The PCA communication software is responsible for the data transfer from a device or system to a PC or to a network.

### B 709703.0 or 70970300T90...

### PC Security Manager software PCS

The operating manual describes the operating principle and the features of the PC Security Manager software. PCS ensures that only authorized persons can gain access to the system components (device, PC software) and sign electronic signatures in electronic documents. Only system administrators are able to configure the Security Manager.

PCS is only available for devices with extra code 888.

#### B 709704.0 or 70970400T90...

PC Audit Trail Manager software PCAT

The operating manual describes the operating principle and the features of the PC Audit Trail Manager software. PCAT documents actions performed in the PC software components which lead to modifications of files, user lists (rights files), device lists, etc. The different message types are: "Information", "Warnings", and "Errors". Audit trail recordings cannot be modified.

Device audit trail data is not shown in PCAT, only in PCA3000.

PCAT is only available for devices with extra code 888.

### 1.7 Device version

The device version of the paperless recorder can be determined through the software version (SW version) of the device. The software version is displayed in the "Device info" menu (Main menu > Device info > Versions > Basic device: SW version).

Structure of the software version number (SW version): 323.xx.yy

323 = basic version, xx = device version, yy = current version

### 2.1 Brief description

The JUMO LOGOSCREEN 700 paperless recorder is characterized by an intuitive, icon-based operation and visualization concept that makes it easy to operate.

Multiple versions of the JUMO LOGOSCREEN 700 are available for process data recording. The high level of scalability allows for flexible adaptation to various customer requirements: from the device version without measurement input (120 process values via interface) through to different device versions with up to 18 measurement inputs (universal analog inputs), 3 analog outputs, 18 digital inputs, 24 individually switchable digital inputs/outputs, and 7 relay outputs. The version with FDA-compliant data recording fulfills all requirements according to 21 CFR Part 11.

In order to display the recorded data, the JUMO LOGOSCREEN 700 features various visualizations. In addition, the user can use the setup program to create up to 10 separate process screens – with up to 100 objects per process screen – according to his individual requirements. For batch-based processes, there are up to 5 special batch recordings available, which enable the storage of additional, batch-related information. The extra code, "structured text" allows for the creation of individual measurement and recording applications.

### 2.2 Block diagram

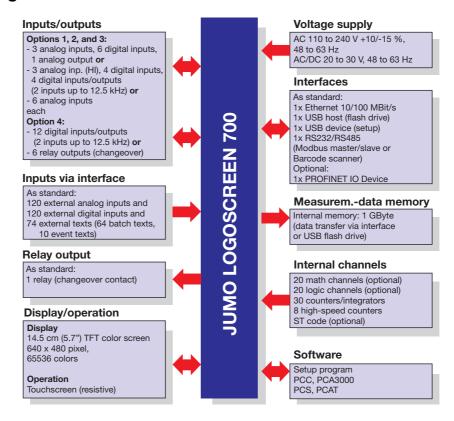

### 2.3 Display and control elements

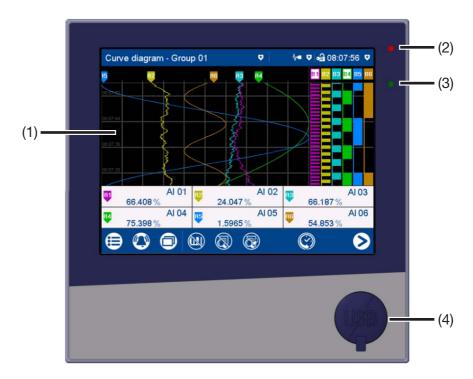

(1) Touchscreen (TFT color screen)

Technical data:

⇒ chapter 11.1.7 "Screen", page 275

The screen appearance is described in the "Operation" chapter:

- ⇒ chapter 5.1.1 "Touchscreen", page 39
- (2) Alarm LED

The LED is lit while an alarm is present.

- (3) Power LED
  - The LED flashes after switching on the device until the startup process is completed. It is then permanently lit.
- (4) USB host interface with cover
  - To remove the cover, take hold of the lug and pull it out.

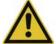

#### CAUTION!

#### Protection type IP65 (front-side) only with closed USB host interface.

Protection type IP65 is only guaranteed with the available default cover of the USB host interface.

▶ Only remove the cover to use the interface; then remount the cover immediately (the cover must be flush with the front of the device).

### 2.4 Connection elements

The connecting elements on the rear of the device and the front-side USB host interface are described in the "Electrical connection" chapter.

⇒ chapter 4.3 "Connection elements", page 27

### 3.1 General information on mounting

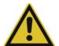

### **WARNING!**

The device is not designed for use in potentially explosive areas.

Explosion hazard.

▶ Only deploy the device outside of potentially explosive areas.

### **Mounting site**

The device is designed for installation in a panel cut-out. The front of the device and housing have different protection types (see technical data).

#### **Climatic conditions**

The ambient temperature and the relative humidity at the mounting site must correspond to the technical data. Aggressive gases and vapors have a negative effect on the operating life of the device. The mounting site must be free from dust, powder, and other suspended solids.

### Installation position

Any installation position may be chosen, however the screen view angle must be taken into consideration (see technical data).

#### **Technical data**

⇒ chapter 11.1 "Technical data", page 269

### 3.2 Dimensions

#### **Device**

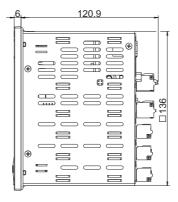

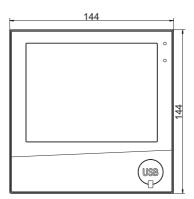

# 3 Mounting

### Panel cut-out

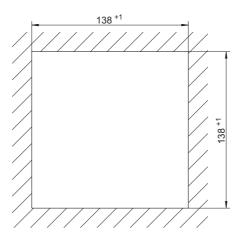

### Close mounting

| Distance between panel cut-outs                             | Horizontal | Vertical |
|-------------------------------------------------------------|------------|----------|
| Minimum clearance                                           | 20 mm      | 20 mm    |
| Recommended distance (easier mounting of mounting elements) | 50 mm      | 50 mm    |

### **Device with terminal cover (accessories)**

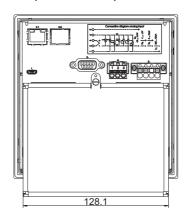

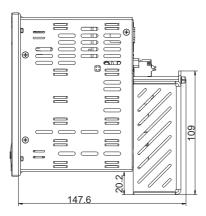

## 3.3 Panel mounting

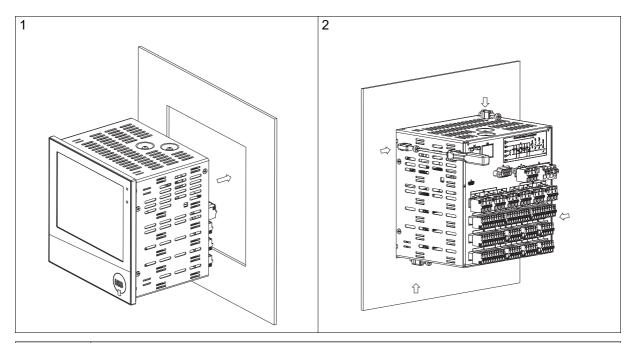

| Step | Action                                                                                                    |
|------|----------------------------------------------------------------------------------------------------|
| 1    | Insert the device into the panel cut-out from the front until the seal is flush with the panel.                                                                                                    |
| 2    | Insert the mounting elements into the recesses of the housing (one element on each corner, see figure) and use a screwdriver to evenly clamp them against the rear side of the panel with a torque of 1.0 Nm. |

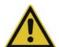

### **CAUTION!**

The front of the device and housing have different protection types!

The protection type IP65 (front-side) is only guaranteed if the seal is flush and even.

► The four supplied mounting elements must all be used and must be distributed evenly as shown in the figure.

## 3.4 Handling the front of the device

### Cleaning

The front of the device (front foil) can be cleaned with standard detergents, rinsing and cleaning agents.

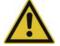

### **CAUTION!**

The front of the device is not resistant to aggressive acids and Iyes, scouring agents, and cleaning with a pressure cleaner.

Use of these media can cause damage.

▶ Only clean the front of the device with suitable agents.

### Operation

The screen (resistive touchscreen) can be operated by finger pressure or with a commercially available touchscreen stylus.

# 3 Mounting

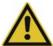

### **CAUTION!**

Sharp or hard objects are not suitable for operating the screen.

They can cause scratches and damage the front foil.

▶ Only operate the screen with your finger or with a suitable stylus.

## 3.5 Terminal cover (accessories)

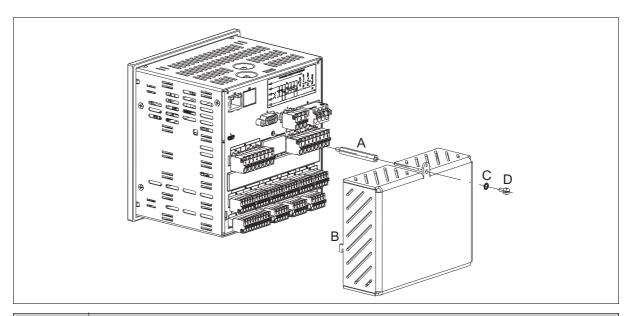

| Step | Action                                                                                                    |
|------|----------------------------------------------------------------------------------------------------|
| 1    | Screw the spacer bolt (A) into the rear wall of the device.                                                         |
| 2    | Attach the terminal cover (B) to the rear wall of the device.                                                       |
| 3    | Screw the capstan screw (D) with locking washer (C) through the lug of the terminal cover and into the spacer bolt. |
| 4    | If necessary attach the seal (not shown here).                                                                      |

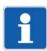

### NOTE!

Observe the specifications on the maximum admissible conductor cross section when using the terminal cover (see chapter 11.1.8 "Electrical data", page 275).

### 3.6 Universal carrying case, compact (extra code 970)

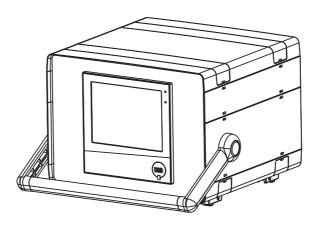

#### **Dimensions**

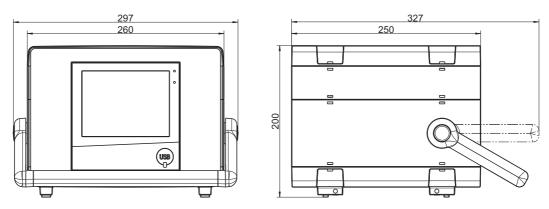

### Intended use

The paperless recorder in the carrying case is intended only for use by personnel with technical qualifications who have been specially trained, and have the relevant knowledge in the field of automation technology.

### Cleaning

The specifications for cleaning the carrying case are the same as those for cleaning the front of the device.

⇒ chapter 3.4 "Handling the front of the device", page 21

### **Device fuse**

The carrying case is equipped with a replaceable device fuse (micro fuse 5.0 A / 250 V delayed-action, according to DIN EN 60127-2; part no. 65018001). Any faulty fuses must be replaced with the same type of fuse. Disconnect all poles of the carrying case from the mains voltage beforehand (remove the mains plug)!

#### Mains cable

The removable mains cable (H05VV-F 3G1; 2.5 m long; part no. 00052953) must not be replaced with an insufficiently dimensioned cable.

### Differing technical data

Observe the specifications regarding the ambient temperature and protection type of the housing!

⇒ chapter 11.1.9 "Environmental influences", page 276

# 3 Mounting

⇒ chapter 11.1.10 "Case", page 276

### 4.1 Installation notes

### Requirements for personnel

- Work on the device must only be carried out to the extent described and, like the electrical connection, only by qualified personnel.
- Before plugging and unplugging connecting cables, it must be ensured that the acting person is electrostatically discharged (by touching grounded metallic parts, for example).

### Cables, shielding, and grounding

- When selecting the electrical wiring material as well as when installing and connecting the device electrically, comply with the requirements of DIN VDE 0100 "Low-voltage electrical installations" and the applicable country-specific regulations (for example, based on IEC 60364).
- Route input, output, and supply lines separately and not parallel to one another.
- Only use shielded and twisted probe and interface cables. Do not route the lines close to current-carrying components or cables.
- · For temperature probes, ground the shielding on one side in the control cabinet.
- Do not perform loopthroughs on the grounding cables, but instead route the cables individually to a shared grounding point in the control cabinet; in doing so, ensure that the cables are as short as possible.
  - Ensure that the potential equalization is correct.

#### **Electrical safety**

- The device is intended to be installed in control cabinets or plants. Ensure that the customer's fuse
  protection does not exceed 20 A. Disconnect the device from the mains voltage on all poles prior to
  starting service or repair work.
- The relay's load circuit can be operated with a hazardous electrical voltage (e.g. 230 V). De-energize the load circuit during mounting/dismounting and electrical connection.
- To prevent the relay contacts being destroyed in the case of an external short-circuit in the load circuit, the latter must be fuse-protected as per the maximum admissible relay current (see technical data).
- The device is not suitable for installation in potentially explosive areas.
- In addition to a faulty installation, incorrectly set values on the device can also impair the correct function of the downstream process. Therefore, ensure that safety devices independent of the device, e.g., overpressure valves or temperature limiters/monitors, are present and that it is only possible for qualified personnel to define settings. Please observe the corresponding safety regulations in this context.

### References to other information

- The electromagnetic compatibility conforms to the standards and regulations cited in the technical data
- In general, please observe the specifications regarding galvanic isolation.

### **Technical data**

⇒ chapter 11.1 "Technical data", page 269

### 4.2 Galvanic isolation

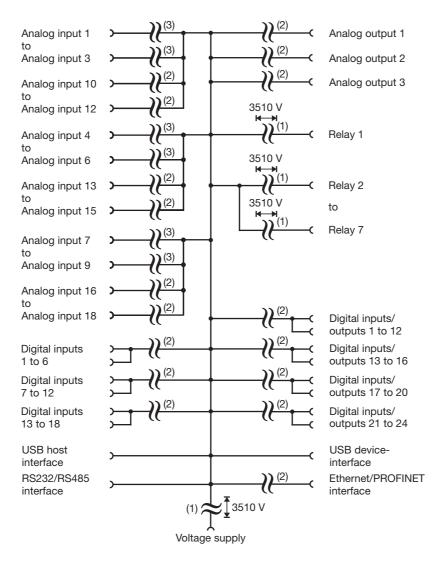

- (1) The voltage specifications correspond to the test voltages (alternating voltage, rms values) according to EN 61010-1:2011-07 for the type test.
- (2) Functional galvanic isolation for connection of SELV or PELV electrical circuits.
- (3) For the options "analog/digital" and "analog": functional galvanic isolation for connection of SELV or PELV electrical circuits.

For the option "analog(HI)/digital": test voltage 3510 V (alternating voltage, rms value) according to EN 61010-1:2011-07 for the type test.

### 4.3 Connection elements

Front USB host interface (without cover)

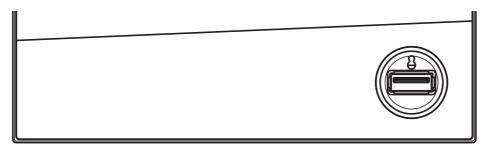

#### **Back connection elements**

This graphic shows an example with specific options.

Slot 4 (option 4)

Slot 3 (option 3)

Slot 2 (option 2)

Slot 1 (option 1)

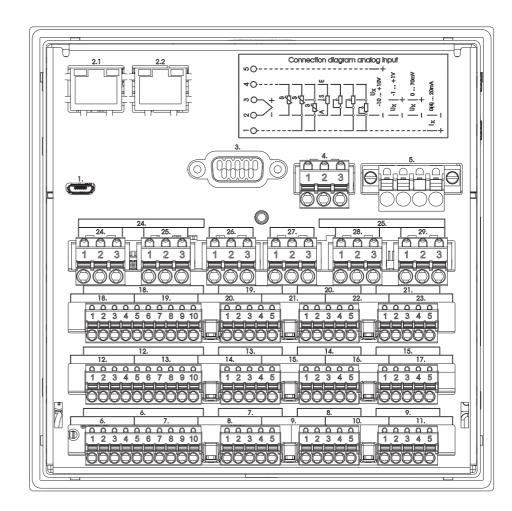

### Connection element and assignment

- 1. USB device interface
- 2.1 Ethernet interface (as a standard feature) or
- 2.1, PROFINET interface (including Ethernet; extra
- 2.2 code)
- 3. RS232/RS485 interface

### Connection element and assignment

- 4. Relay 1 (changeover contact)
- 5. Voltage supply
- 6. Option inputs and outputs (Slot 1 to Slot 4)
- 29.

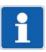

### NOTE!

The front-side USB host interface is intended only for connecting a USB flash drive. Any other use is not admissible.

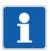

### NOTE!

The quality of the USB cable and the USB flash drive affects whether or not the device functions correctly. It is recommended to use the components (accessories) supplied by the manufacturer.

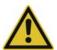

### **CAUTION!**

The device is not suitable for connection to a PoE port (power over Ethernet).

There is the risk of damage to the device.

► Connect the device to an Ethernet port without PoE.

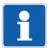

### NOTE!

Observe the specifications on the maximum admissible conductor cross section when using the terminal cover (accessories) (see chapter 11.1.8 "Electrical data", page 275).

## 4.4 Connection diagram

## 4.4.1 Analog inputs

| Measuring probe                           | Terminals and connection symbol | Connection element.terminal / assignment                                                                                                    |
|-------------------------------------------|---------------------------------|----------------------------------------------------------------------------------------------------|
| Thermocouple                              | 1 2 3 4 5                       | Analog/digital option<br>(order code 1)<br>or<br>analog(HI)/digital option<br>(order code 2):                                                                                                    |
| RTD temperature probe Two-wire circuit    | 1 2 3 4 5                       | 7.1-5 / Analog input 1<br>8.1-5 / Analog input 2<br>9.1-5 / Analog input 3                                                                                                    |
|                                           |                                 | 13.1-5 / Analog input 4<br>14.1-5 / Analog input 5                                                                                                    |
| RTD temperature probe Three-wire circuit  | 1 2 3 4 5                       | 15.1-5 / Analog input 6<br>19.1-5 / Analog input 7<br>20.1-5 / Analog input 8<br>21.1-5 / Analog input 9                                                                                                    |
| RTD temperature probe Four-wire circuit   | 1 2 3 4 5                       |                                                                                                    |
| Resistance transmitter                    | 1 2 3 4 5<br>0 0 0 0            | 11111 (1111) (1111) (1111) (1111) (1111) (1111) (1111) (1111) (1111) (1111) (1111) (1111) (1111) (1111) (1111) (1111) (1111) (1111) (1111) (1111) (1111) (1111) (1111) (1111) (1111) (1111) (1111) (1111) (1111) (1111) (1111) |
| Resistance/potentiometer Two-wire circuit | 1 2 3 4 5                       |                                                                                                    |

| Measuring probe            | Terminals and connection symbol               | Connection element.terminal / assignment                                                                                                    |
|----------------------------|-----------------------------------------------|----------------------------------------------------------------------------------------------------|
| Resistance/potentiometer   | 1 2 3 4 5                                     | Analog option (order code 3):                                                                                                    |
| Three-wire circuit         |                                               | 6.1-5 / Analog input 10<br>7.1-5 / Analog input 11<br>8.1-5 / Analog input 12                                                                                     |
| Resistance/potentiometer   | 1 2 3 4 5                                     | 9.1-5 / Analog input 1                                                                                                    |
| Four-wire circuit          |                                               | 10.1-5 / Analog input 2<br>11.1-5 / Analog input 3                                                                                                    |
|                            |                                               | 12.1-5 / Analog input 13<br>13.1-5 / Analog input 14                                                                                                    |
| Voltage DC -10(0) to +10 V | 1 2 3 4 5 0 0 0 0 0 0 0 0 0 0 0 0 0 0 0 0 0 0 | 14.1-5 / Analog input 15<br>15.1-5 / Analog input 4<br>16.1-5 / Analog input 5<br>17.1-5 / Analog input 6                                                         |
| Voltage DC -1(0) to +1 V   | 1 2 3 4 5<br>0 0 0 0                          | 18.1-5 / Analog input 16<br>19.1-5 / Analog input 17<br>20.1-5 / Analog input 18<br>21.1-5 / Analog input 7<br>22.1-5 / Analog input 8<br>23.1-5 / Analog input 9 |
| Voltage DC 0 to 70 mV      | 1 2 3 4 5<br>0 0 0 0                          |                                                                                                    |
| Current DC 0(4) to 20 mA   | 1 2 3 4 5<br>  I <sub>X</sub>                 |                                                                                                    |

## 4.4.2 Digital inputs

| Version                                                   | Terminals and connection symbol                                                  | Connection element.terminal / assignment                                                                                                    |
|-----------------------------------------------------------|----------------------------------------------------------------------------------|----------------------------------------------------------------------------------------------------|
| Digital input DC 0/24 V, auxiliary voltage supply DC 24 V | 1 2 3 4 5 6 7 8 9 10                                                             | Analog/digital option (order code 1):                                                                                                    |
|                                                           | Example: potential-free contact on digital input 1 and +24 V (auxiliary voltage) | 6.1 / Digital input 1 6.2 / Digital input 2 6.3 / Digital input 3 6.4 / Digital input 4 6.5 / Digital input 5 6.6 / Digital input 6 6.7 / +24 V 6.8 / GND                                    |
|                                                           | Example: external voltage on digital input 1 and GND                             | 12.1 / Digital input 7<br>12.2 / Digital input 8<br>12.3 / Digital input 9<br>12.4 / Digital input 10<br>12.5 / Digital input 11<br>12.6 / Digital input 12<br>12.7 / +24 V<br>12.8 / GND    |
|                                                           |                                                                                  | 18.1 / Digital input 13<br>18.2 / Digital input 14<br>18.3 / Digital input 15<br>18.4 / Digital input 16<br>18.5 / Digital input 17<br>18.6 / Digital input 18<br>18.7 / +24 V<br>18.8 / GND |
|                                                           |                                                                                  |                                                                                                    |

| Version                                                   | Terminals and connection symbol                                                  | Connection element.terminal / assignment                                                                                                |
|-----------------------------------------------------------|----------------------------------------------------------------------------------|----------------------------------------------------------------------------------------------------|
| Digital input DC 0/24 V, auxiliary voltage supply DC 24 V | 1 2 3 4 5 6 7 8 9 10                                                             | Analog(HI)/digital option (order code 2):                                                                                               |
|                                                           | Example: potential-free contact on digital input 1 and +24 V (auxiliary voltage) | 6.1 / Digital input 1<br>6.2 / Digital input 2<br>6.3 / Digital input 3<br>6.4 / Digital input 4<br>6.9 / +24 V<br>6.10 / GND           |
|                                                           | Example: external voltage on digital input 1 and GND                             | 12.1 / Digital input 7<br>12.2 / Digital input 8<br>12.3 / Digital input 9<br>12.4 / Digital input 10<br>12.9 / +24 V<br>12.10 / GND    |
|                                                           |                                                                                  | 18.1 / Digital input 13<br>18.2 / Digital input 14<br>18.3 / Digital input 15<br>18.4 / Digital input 16<br>18.9 / +24 V<br>18.10 / GND |
|                                                           |                                                                                  |                                                                                                    |

## 4.4.3 Analog outputs

| Version                          | Terminals and connection symbol | Connection element.terminal / assignment              |
|----------------------------------|---------------------------------|-------------------------------------------------------|
| Analog output<br>DC 0 to 10 V or | 1 2 3 4 5 6 7 8 9 10            | Analog/digital option (order code 1):                 |
| DC 0(4) to 20 mA (configurable)  | U <sub>X</sub> , I <sub>X</sub> | 6.9 / Analog output 1 + 6.10 / Analog output 1 -      |
|                                  |                                 | 12.9 / Analog output 2 +<br>12.10 / Analog output 2 - |
|                                  |                                 | 18.9 / Analog output 3 + 18.10 / Analog output 3 -    |
|                                  |                                 |                                                       |

## 4.4.4 Digital inputs/outputs

| Version                                                                                                    | Terminals and connection symbol                                                                                                    | Connection element.terminal / assignment                                                                                                    |
|----------------------------------------------------------------------------------------------------|----------------------------------------------------------------------------------------------------|----------------------------------------------------------------------------------------------------|
| Digital input DC 0/24 V or                                                                                   | 1 2 3 4 5 6 7 8                                                                                                    | Digital option (order code 4):                                                                                                    |
| digital output DC 0/24 V (individually switchable), auxiliary voltage supply DC 24 V                         | Example: potential-free contact on digital input/output 1 (as input) and +24 V (auxiliary voltage)                                                    | 24.1 / Digital input/output 1 24.2 / Digital input/output 2 24.3 / Digital input/output 3 24.4 / Digital input/output 4                                                                                        |
| Note regarding the digital option: Auxiliary voltage supply and digital outputs together deliver max. 100 mA | 1 2 3 4 5 6 7 8<br>0 0 0 0 0 0 0 0 0 0 0 0 0 0 0 0 0 0 0                                                                                              | 24.5 / Digital input/output 5<br>24.6 / Digital input/output 6<br>24.7 / +24 V<br>24.8 / GND                                                                                                    |
| (at 24 V).                                                                                                   | Example: external voltage on digital input/output 1 (as input) and GND  1 2 3 4 5 6 7 8 0 0 0 0 0 0 0 0 0 0 0 0 0 0 0 0 0 0 0                         | 25.1 / Digital input/output 7 25.2 / Digital input/output 8 25.3 / Digital input/output 9 25.4 / Digital input/output 10 25.5 / Digital input/output 11 25.6 / Digital input/output 12 25.7 / +24 V 25.8 / GND |
|                                                                                                    | Example: external relay on digital input/output 1 (as output) and GND (max. 40 mA per output, max. 100 mA in total, see note in the "Version" column) |                                                                                                    |

| Version                                                                                                    | Terminals and connection symbol                                                                                                    | Connection element.terminal / assignment                                                                                                    |
|----------------------------------------------------------------------------------------------------|----------------------------------------------------------------------------------------------------|----------------------------------------------------------------------------------------------------|
| Digital input DC 0/24 V or                                                                                                    | 1 2 3 4 5 6 7 8 9 10                                                                                                    | Analog(HI)/digital option (order code 2):                                                                                                    |
| digital output DC 0/24 V (individually switchable), auxiliary voltage supply DC 24 V Note regarding analog(HI)/digital option: | Example: potential-free contact on digital input/output 13 (as input) and +24 V (auxiliary voltage)                                                  | 6.5 / Digital input/output 13<br>6.6 / Digital input/output 14<br>6.7 / Digital input/output 15<br>6.8 / Digital input/output 16<br>6.9 / +24 V<br>6.10 / GND       |
| Auxiliary voltage supply and digital outputs together deliver max. 50 mA per slot (at 24 V).                                   | 1 2 3 4 5 6 7 8 9 10 24 V, Ux -  Example: external voltage on digital input/output 13 (as input) and GND                                             | 12.5 / Digital input/output 17<br>12.6 / Digital input/output 18<br>12.7 / Digital input/output 19<br>12.8 / Digital input/output 20<br>12.9 / +24 V<br>12.10 / GND |
|                                                                                                    | Example: external relay on digital input/output 1 (as output) and GND (max. 40 mA per output, max. 50 mA in total, see note in the "Version" column) | 18.5 / Digital input/output 21 18.6 / Digital input/output 22 18.7 / Digital input/output 23 18.8 / Digital input/output 24 18.9 / +24 V 18.10 / GND                |
|                                                                                                    |                                                                                                    |                                                                                                    |

## 4.4.5 Relays

| Version                                | Terminals and connection symbol | Connection element.terminal / assignment                                                                          |
|----------------------------------------|---------------------------------|----------------------------------------------------------------------------------------------------|
| Relay (changeover contact)             | 1 2 3                           | As a standard feature:                                                                                            |
| (max. 3 A at AC 230 V, resistive load) |                                 | Relay 1:<br>4.1 / Normally open contact (NO)<br>4.2 / Common contact (C)<br>4.3 / Normally closed contact (NC)    |
|                                        |                                 | Relay option (order code 5):                                                                                      |
|                                        |                                 | Relay 2:<br>24.1 / Normally open contact (NO)<br>24.2 / Common contact (C)<br>24.3 / Normally closed contact (NC) |
|                                        |                                 | Relay 3:<br>25.1 / Normally open contact (NO)<br>25.2 / Common contact (C)<br>25.3 / Normally closed contact (NC) |
|                                        |                                 | Relay 4:<br>26.1 / Normally open contact (NO)<br>26.2 / Common contact (C)<br>26.3 / Normally closed contact (NC) |
|                                        |                                 | Relay 5:<br>27.1 / Normally open contact (NO)<br>27.2 / Common contact (C)<br>27.3 / Normally closed contact (NC) |
|                                        |                                 | Relay 6:<br>28.1 / Normally open contact (NO)<br>28.2 / Common contact (C)<br>28.3 / Normally closed contact (NC) |
|                                        |                                 | Relay 7:<br>29.1 / Normally open contact (NO)<br>29.2 / Common contact (C)<br>29.3 / Normally closed contact (NC) |
|                                        |                                 |                                                                                                    |
|                                        |                                 | <del>ਸ਼ਰੰਗ</del> <del>ਸਰੰਗ</del> <del>ਸਰੰਗ</del> <del>ਸਰੰਗ</del> <del>ਸਰੰਗ</del><br>ਫਰਰ ਫਰਰ ਫਰਰ ਫਰਰ ਫਰਰ           |
|                                        |                                 | Therefore Arrive arrive arrive                                                                                    |

# 4.4.6 RS232/RS485 interface

| Version                                  | Connection element.pin / assignment            | Connection element |
|------------------------------------------|------------------------------------------------|--------------------|
| RS232                                    | 3.2 / RxD (received data)                      | 5 4 3 2 1          |
| 9-pin SUB-D socket (switchable to RS485) | 3.3 / TxD (transmission data)                  |                    |
| (Switchable to 130403)                   | 3.5 / GND (ground)                             |                    |
| RS485<br>9-pin SUB-D socket              | 3.3 / TxD+/RxD+ (transmission/received data +) | 9 8 7 6            |
| (switchable to RS232)                    | 3.5 / GND (ground)                             |                    |
|                                          | 3.8 / TxD-/RxD- (transmission/received data -) |                    |

# 4.4.7 Ethernet/PROFINET

| Version                                                                         | Connection element.pin / assignment                                                                                                    | Connection element |
|---------------------------------------------------------------------------------|----------------------------------------------------------------------------------------------------|--------------------|
| Ethernet 1 x RJ45 (as a standard feature)                                       | 2.1.1 / TX+ (transmission data +)<br>2.1.2 / TX- (transmission data -)<br>2.1.3 / RX+ (received data +)<br>2.1.6 / RX- (received data -) | 8 1                |
| PROFINET IO device (incl. Ethernet) 2 x RJ45, integrated switch (as extra code) | 2.1.1 / TX+ (transmission data +)<br>2.1.2 / TX- (transmission data -)<br>2.1.3 / RX+ (received data +)<br>2.1.6 / RX- (received data -) |                    |
|                                                                                 | 2.2.1 / TX+ (transmission data +)<br>2.2.2 / TX- (transmission data -)<br>2.2.3 / RX+ (received data +)<br>2.2.6 / RX- (received data -) |                    |

# 4.4.8 Voltage supply

| Version                                   | Connection element.terminal / assignment               | Terminals and connection symbol |
|-------------------------------------------|--------------------------------------------------------|---------------------------------|
| AC 110 to 240 V +10/-15 %,<br>48 to 63 Hz | 5.L1 / Line conductor (for DC: positive terminal L+)   | N PE                            |
| or<br>AC/DC 20 to 30 V, 48 to 63 Hz       | 5.N / Neutral conductor (for DC: negative terminal L-) | L'1 N PE<br>(L+) (L-)           |
| Observe order details!                    | 5.PE / Protection conductor                            |                                 |

| A |           |            | _ |
|---|-----------|------------|---|
| 4 | lectrical | connection | 1 |

# 5.1 Operating concept

The device is equipped with a resistive touchscreen; the operation is menu-driven. User management protects the device against unauthorized access. The different users can be assigned different privileges so that they can only access specific functions.

In addition to the visualizations available per default, the setup program can be used to create individual process screens for presenting process data.

Thanks to the integrated web server, certain visualizations can also be rendered in a web browser.

### 5.1.1 Touchscreen

The visualization screen shown after switching on the device depends on the configuration (device: Main menu > Configuration > Display > Generally > Image after reset; also see the "Configuration" chapter in the operating manual).

The example shown here is the curve diagram (vertical, with digital traces).

#### View

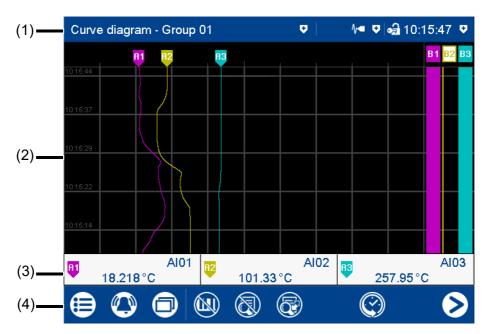

(1) Status bar

- (2) Screen (here: curve diagram with digital traces)
- (3) Channel information (display depends on the configuration)
- (4) Navigation bar

### Status bar

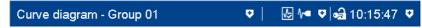

The status bar consists of three areas which are delimited by vertical lines. Each area is an active button which can be used to display ( ) and hide ( ) further information.

The **area on the left** shows you the diagram type and group number. Tapping the button displays the alarm list.

The **area in the center** is used to display the status of the recording operating mode and communication types based on icons. The button displays details of the group operating mode (depending on the screen), the batch recording status, and the status of the data transfer via the PCC software as a text display.

Icons used:

| Position | Meaning                                          | Symbol                 |
|----------|--------------------------------------------------|------------------------|
| Left     | Data transfer via PCC software                   |                        |
|          | - Transfer active                                |                        |
|          | - Transfer not active                            | No icon                |
| Center   | Batch recording                                  |                        |
|          | - Recording active                               | <b>₽</b>               |
|          | - Recording not active (or batch not configured) | No icon                |
| Right    | Operating mode                                   |                        |
|          | - Standard operation                             | <b>/</b> ■             |
|          | - Event operation                                | <b>\</b> ∕• <b>A</b> . |
|          | - Time operation                                 | <b>√</b> ⇔             |

The **area on the right** shows the logon status as an icon and the time. The button additionally shows the weekday, date, user name, and memory usage.

Icons used:

| Position | Meaning              | Symbol |
|----------|----------------------|--------|
| Left     | Logon status         |        |
|          | - User not logged on | a      |
|          | - User logged on     | •3     |

The status bar is also used as an **alarm display**. In the event of an alarm, the alarm text (red background) and the normal text (blue background) are alternately displayed.

#### Screen

The screen area displays the current visualization, a menu (e.g., main menu) with its menu items, or a list (e.g., event list).

#### **Channel information**

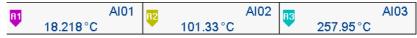

The channel information display in the curve diagram can be switched on and off (configuration). The designation (pointer) of the analog signal (e.g., A1) is displayed along with the abbreviation of the analog signal (e.g., Al01 for analog input 1) and the analog value.

Instead of the abbreviation, the designation (description) can also be displayed (configuration).

### **Navigation bar**

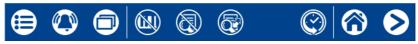

The navigation bar consists of three areas which are delimited by vertical lines.

The area on the left contains the buttons (icons) for calling up

- the main menu (left),
- the alarm and event menu (center), and
- the visualization menu (right).

The **area in the center** contains buttons (icons) whose function depends on the screen currently being displayed.

The **area on the right** contains buttons (icons) for screen navigation:

The "Home" button takes the user directly to a specific screen (configurable).

Pressing the "Next" button (right arrow) selects the next screen on a specific level (e.g., toggle to the next active group).

## 5.1.2 LED displays

The device is equipped with two LEDs on its front side that display the device status.

### **Green LED**

The green LED (power LED) flashes after switching on the device until the startup process is completed. It is then permanently lit.

### **Red LED**

The red LED (alarm LED) is permanently lit while an alarm is present.

Acknowledging the collective alarm in the alarm list does not reset the alarm display.

## 5.2 Main menu

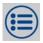

The main menu contains functions for configuring, parameterizing, and operating the device.

#### View

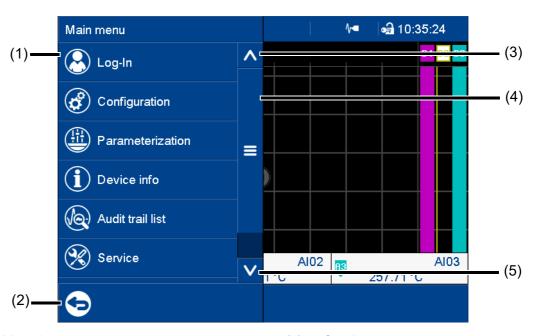

- (1) Menu items
- (2) Quit main menu

- (3) Scroll up
- (4) Scroll box (current position within the menu); movable
- (5) Scroll down

## **5.2.1** Logon

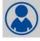

This is the menu in which users log on and off, and change their passwords.

The following IDs, names, and passwords are set by default:

| Users  | ID      | Name            | Password |
|--------|---------|-----------------|----------|
| User 1 | Master  | System Master   | 9200     |
| User 2 | User 1  | Data Management | 1        |
| User 3 | User 2  | Data Management | 2        |
| User 4 | User 3  | Data Management | 3        |
| User 5 | Service | Service         | 9200     |

Further information: see the operating manual, chapter "Configuration - only in setup program" > "User list" > "Default user settings".

### Logoff with signature

With extra code 888 (FDA) and with the corresponding configuration in the PCS software, an electronic signature is required when logging off. The signature applies to the entire time period for which the user was logged on.

Configuration of the electronic signature: see operating manual, chapter "Configuration - only in setup program" > "Electronic signature".

Example of an electronic signature:

⇒ chapter 5.8 "Electronic signature", page 73

## 5.2.2 Configuration

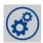

This menu contains functions for configuring the device. The functions are available both on the device and in the setup program (see the "Configuration" chapter in the operating manual).

In addition to this, there are functions that can only be configured with the setup program (see the operating manual, chapter "Configuration - only in setup program" and "Online parameters").

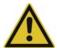

#### **CAUTION!**

Changing the configuration closes the current capturing of recording data and means the new data is recorded such that it is chronologically separated from the old data (new configuration = new archive section). As a basic principle, the device only stores the recording data that has been captured during the last 20 configurations. However, irrespective of this, the oldest data is automatically overwritten with new data when the internal memory is full (ring buffer principle).

The data before and after the reconfiguration cannot be displayed as a whole in PCA3000. Data which is older than the last 20 configurations can no longer be extracted from the device.

▶ Before making any changes to the configuration, always create a backup of the data. It is also necessary to select suitable retrieval cycles for the data to prevent data loss. The setup program (configuration of the groups) provides a guideline value for the maximum data capture time.

### 5.2.3 Parameterization

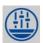

This menu contains the functions for parameterizing the device (see the "Parameterization" chapter in the operating manual).

### 5.2.4 Device information

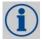

This menu contains information about the device (name, versions), the current process values (inputs, outputs, internal functions), the Ethernet interface, and the PROFINET interface (optional extra).

The device version is indicated through the "Version" parameter in the submenu "Versions" > "Basic device":

Standard = device in standard version

21 CFR Part 11 = device in FDA compliant version

With extra code 887 (digital certificate) or 888 (FDA) information about the digital certificate is also displayed in this menu.

### 5.2.5 Audit trail list

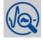

This menu lists the audit trail messages generated by the device.

All user intervention with the device is automatically recorded and stored in the audit trail list of the device. The audit trail list is managed independently of the event list.

The audit trail list is designed as a ring buffer which can contain a maximum of 150 entries. When the list is full, each new entry causes the oldest entry to be deleted from the list.

## 5.2.6 Service

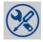

This menu contains various service functions.

## **Default configuration**

You can store the current device configuration with this function.

Similarly, a previously stored configuration can be loaded as the current configuration.

# 5.2.7 Calibrating the touchscreen

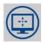

This menu enables you to calibrate the touchscreen (position calibration). To do so, you need to tap the center of the crosshairs shown in the corners of the screen one after another.

## 5.3 Alarm and event menu

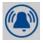

The alarm and event menu enables you to call up the alarm list and event list.

#### View

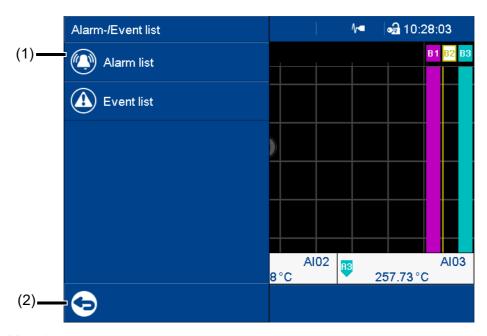

- (1) Menu items
- (2) Quit the alarm and event menu

### Alarm and event lists of the batches

A separate alarm list and event list exists for each active batch (in addition to the overall list). These separate lists contain batch-related entries based on the group assignment (events and alarms of the channels and counters/integrators).

### 5.3.1 Alarm list

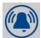

The alarm list shows all alarms that are present in their order of occurrence. If an alarm is no longer present, its entry is automatically removed from the alarm list. The alarm list is rebuilt after power on.

Each alarm represents an event. For this reason, the time at which an alarm occurs and disappears again is recorded in the event list.

An alarm that is present is additionally shown in the status bar and by the red LED.

#### View

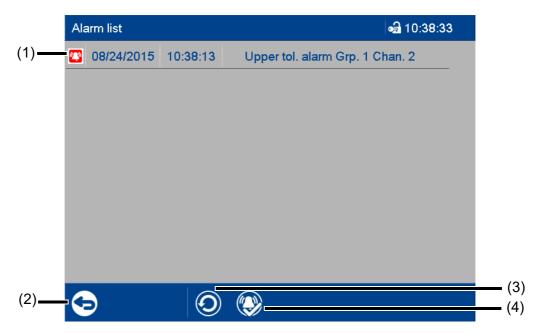

- (1) Alarm (time and alarm text)
- (2) Quit alarm list

- (3) Update alarm list
- (4) Acknowledge collective alarm

### **Collective alarm**

The following collective signals are created and are available in the digital selector:

- Collective alarm
  - The signal is active while an alarm is present (the alarm list is not empty).
- Collective alarm acknowledged
   This signal is activated when an alarm occurs; it remains active until acknowledged even if the alarm disappears in the meantime.

### 5.3.2 Event list

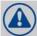

The event list contains event entries in chronological order. A maximum of 150 entries are stored and displayed. When new entries are added, the oldest entries are deleted. The event list is kept after power off

As with process data, events are transferred to the PC Evaluation Software PCA3000 for evaluation.

The events include:

- System messages (e.g., power on, configuration change, time sync)
- Device alarms (malfunctions; e.g., battery discharged, data loss, input not calibrated)
- · Configured alarms
- · Configured events
- · Counter messages (counter status and counter reset)
- Batch messages (start and end of batch recording)
- General messages (e.g., comments, error messages from the interfaces, USB flash drive plugged in/removed, collective alarm acknowledged)

### View

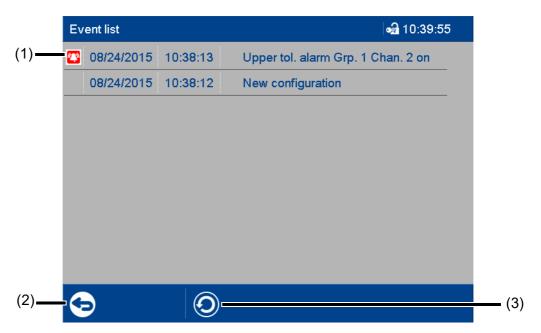

- (1) Event (here: alarm) with time and event text (configurable)
- (3) Update event list

(2) Quit event list

### **Event list in memory view**

If the alarm and event menu is called up from the memory view (history) (or from the curve presentation of a completed batch), the event list is opened directly. An additional button is available here which lets you mark the time of a specific event in the memory view with the cursor position.

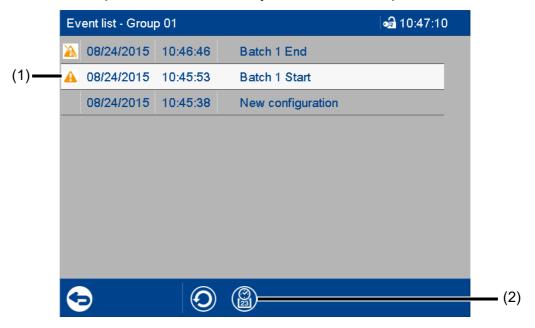

(1) Selected event

The event is selected by tapping.

(2) Call up memory view

In the memory view, the cursor is moved to the position (time) at which the event occurred.

If the respective point in time is no longer in the history, the cursor is moved to the start of the memory view (oldest point in time).

# 5.4 Visualization menu (display)

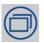

In the visualization menu, the display type and group that should currently be displayed on the device are selected. Up to 6 analog channels and 6 digital channels of a group can be shown on one screen.

View

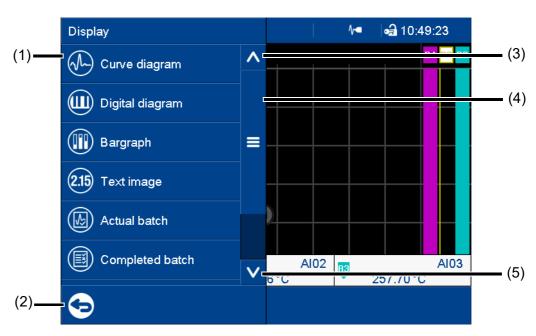

- (1) Menu items
- (2) Quit visualization menu

- (3) Scroll up
- (4) Scroll box (current position within the menu); movable
- (5) Scroll down

### 5.4.1 Curve diagram

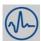

In the curve diagram, the analog and digital signals configured for the relevant group are displayed as analog curves or digital traces. Digital traces and channel information can be hidden in the group configuration.

The diagram type (horizontal, vertical) is selected individually for each group in the configuration. The following view shows the vertical diagram. Accordingly, the description also applies to the horizontal diagram (see the example later on).

#### **Group view**

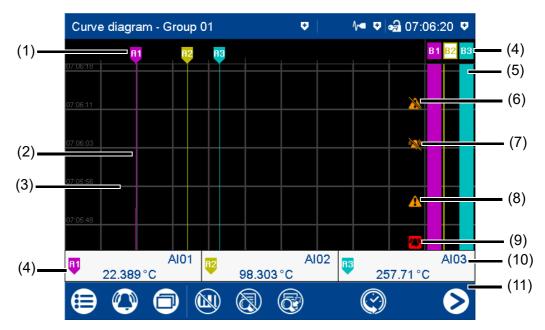

- (1) Designation (pointer) of the analog curve
- (2) Analog curve (color change in the event of an alarm)
- (3) Auxiliary line (configurable)
- (4) Channel information: designation (pointer), signal abbreviation (configurable), and current value of analog signal (color change in the event of an alarm)

Touch the button to display the channel individually (incl. scaling and limit values).

- (4) Designation (pointer) of the digital trace
- (5) Digital trace
- (6) Event off
- (7) Alarm off
- (8) Event on
- (9) Alarm on
- (10) Signal description (instead of abbreviation)
- (11) Navigation bar

### **Navigation bar**

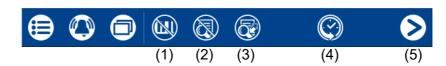

- (1) Hide/show digital traces
- (2) Hide/show channel information
- (3) Hide/show analog values

- (4) Call up memory view (history)
- (5) Go to next active group

### **Memory view (history)**

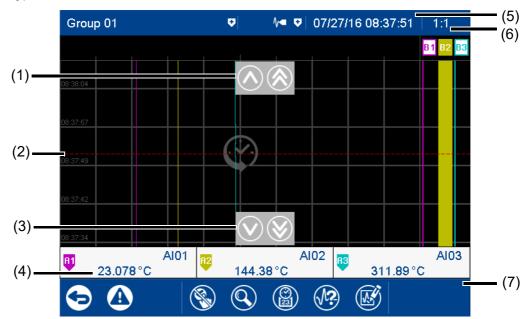

- (1) Move time for memory values forward (later memory values)
- (2) Cursor (time of numeric memory values)
- (3) Move time for memory values back (earlier memory values)
- (4) Analog value at selected time

- (5) Time of memory values (cursor position)
- (6) Zoom factor
- (7) Navigation bar

### **Navigation bar**

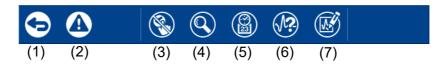

- (1) Quit memory view
- (2) Access event list
- (3) Hide/show cursor keys

- (4) Change zoom factor
- (5) Find memory values (enter time)
- (6) Curve selection (activate/deactivate view)
- (7) Render electronic signature or display information about rendered signature

### **Electronic signature**

With extra code 888 (FDA) and with the corresponding configuration in the PCS software, a certain time period can be provided with an electronic signature. The signature applies to the time period that is displayed in the diagram at the time of the signature. The displayed period may have to be expanded prior to signing. During signing the time period can only be reduced; it can then no longer be expanded.

Any user who has the corresponding authorization can sign the signature ("Confirm batches, electronic signature" right). This can be a different user to the one who is currently logged on.

Configuration of the electronic signature: see operating manual, chapter "Configuration - only in setup program" > "Electronic signature".

Example of an electronic signature:

⇒ chapter 5.8 "Electronic signature", page 73

### Horizontal diagram

In the horizontal diagram, the analog curves and digital traces run from right to left. The channel information is shown on the right edge of the screen; the icons for event and alarm at the top edge of the screen.

Digital traces and channel information can be hidden in the group configuration, as in the vertical view.

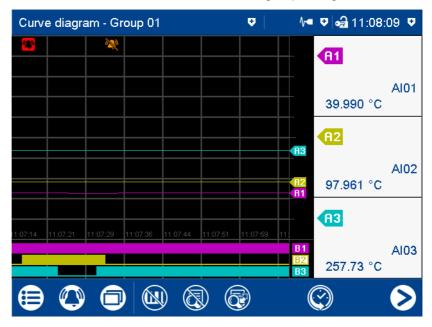

## 5.4.2 Digital diagram

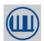

In the digital diagram, the digital signals configured for the relevant group are displayed as digital traces. The diagram type (horizontal, vertical) is selected individually for each group in the configuration. The following view shows the vertical diagram. Accordingly, the description also applies to the horizontal diagram.

### **Group view**

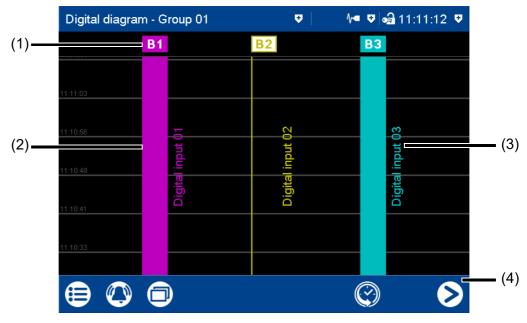

- (1) Designation (pointer) of the digital trace
  Displays the logical state:
  Colored area = HIGH (B1, B3)
  Colored frame = LOW (B2)
- (2) Digital trace

- (3) Signal designation of digital signal (configurable)
- (4) Navigation bar

### **Navigation bar**

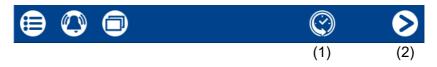

- (1) Call up memory view (history)
- (2) Go to next active group

### **Memory view**

See memory view in the curve diagram.

⇒ chapter 5.4.1 "Curve diagram", page 50

## 5.4.3 Bar graph

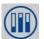

In the bar graph view, the analog signals configured for the relevant group are shown as bar graphs, and the digital signals – depending on their logical state – as colored areas or frames.

The diagram type selected for the group (horizontal, vertical) is irrelevant for the bar graph view. The view is always as a column diagram (vertical) and not as a bar diagram (horizontal).

#### **Group view**

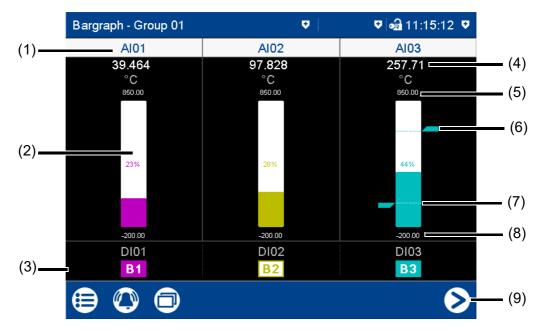

- (1) Signal abbreviation (configurable) of analog signal
  - Call up individual view of analog signal (numerical view and bar graph); see text image individual view.
- (2) Bar graph of the analog signal (color change in the event of an alarm)
- (3) Digital signal with signal abbreviation (configurable) and designation (pointer)
  Displays the logical state:
  Colored area = HIGH (B1, B3)
  Colored frame = LOW (B2)
- (4) Current analog value (color change in the event of an alarm)
- (5) End value of scaling (display range, configurable)
- (6) Limit value for max. alarm (configurable)
- (7) Limit value for min. alarm (configurable)
- (8) Start value of scaling (display range, configurable)
- (9) Go to next active group

## 5.4.4 Text image

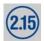

The text image shows the current values for the analog signals configured for the relevant group as numbers. The digital signals – depending on their logical state – are shown as colored areas or frames.

### **Group view**

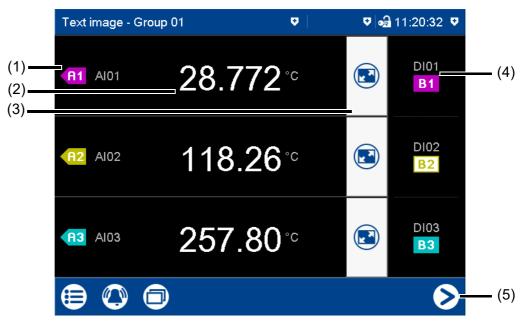

- (1) Designation (pointer) and signal abbreviation (configurable) of the analog signal
- (2) Current value of analog signal
- (3) Call up individual view of analog signal (numerical view and bar graph)
  In the individual view, all digital signals of the group are also displayed.
- (4) Digital signal with signal abbreviation (configurable) and designation (pointer)
  Displays the logical state:
  Colored area = HIGH (B1, B3)
  Colored frame = LOW (B2)
- (5) Go to next active group

### Individual view

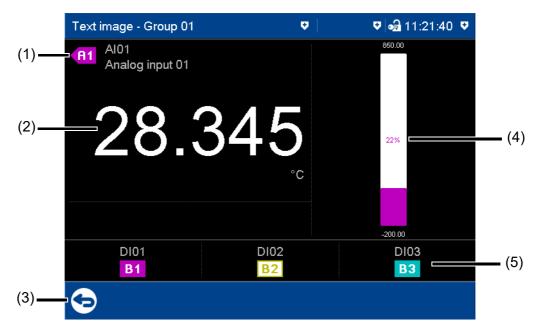

- (1) Designation (pointer), signal abbreviation (configurable), and signal designation (configurable) of the analog signal
- (2) Current value of analog signal
- (3) Back to group view

- (4) Bar graph (column diagram) of the analog signal
- (5) Digital signal with signal abbreviation (configurable) and designation (pointer)
   Displays the logical state: Colored area = HIGH (B1, B3)
   Colored frame = LOW (B2)

#### Individual view with alarms

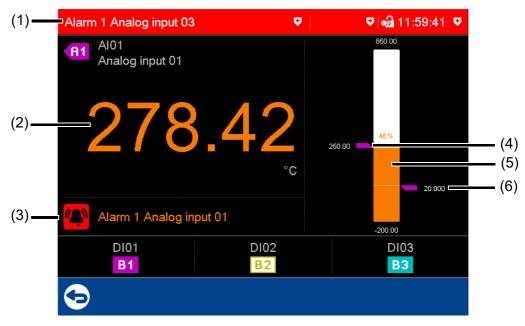

- (1) Last alarm to have occurred (here: from analog input 03)
- (2) Current value of analog signal with color change (alarm)
- (3) Alarm text of analog input

- (4) Limit value for max. alarm (configurable)
- (5) Bar graph (column diagram) of analog signal with color change (alarm)
- (6) Limit value for min. alarm (configurable)

### 5.4.5 Report

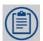

A report shows the statistical information for the relevant group. A report contains the maximum, minimum, and average values of the analog signals during the recording time (the recording period is configurable). A distinction is made between the current (ongoing) report and the completed report.

To create a report, it must be activated in the configuration for the relevant group.

#### View

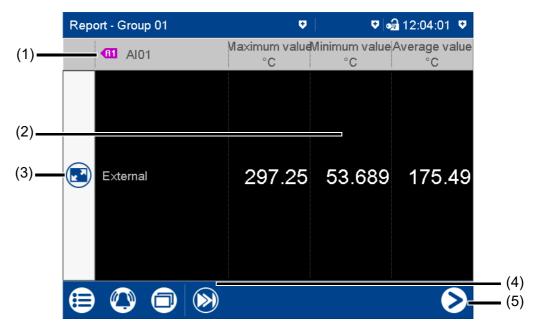

- (1) Designation (pointer) and signal abbreviation (configurable) of the analog signal
- (2) Values of analog signal in the current (not completed) report
  - The type (configurable; here: external) decides when the report is stored and thus completed.
- (3) Call up detailed view of analog signal
- (4) Go to the next analog signal within the group
- (5) Go to the report for the next group

#### **Detailed view**

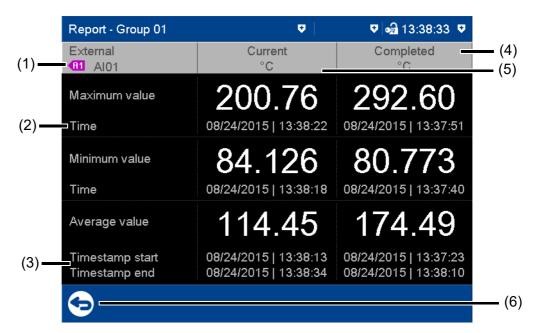

- (1) Designation (pointer) and signal abbreviation (configurable) of analog signal; report type (configurable; here: external)
- (2) Time at which the max. value (or min. value) occurred
- (3) Time stamp for current report: beginning of recording and current time

Time stamp for completed report: beginning and end of reporting period

- (4) Completed report
- (5) Current (ongoing) report
- (6) Back to previous view

### 5.4.6 Current batch

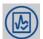

This function opens the report for the current batch recording. Batch recording can be started and stopped (depending on the configuration).

The report layout is defined in the batch configuration. This is where the individual lines of the report are defined, and the text for the left column, and content of the right column, are specified (device: main menu > Configuration > Batch > Batch line x; see also the "Configuration" chapter in the operating manual).

View

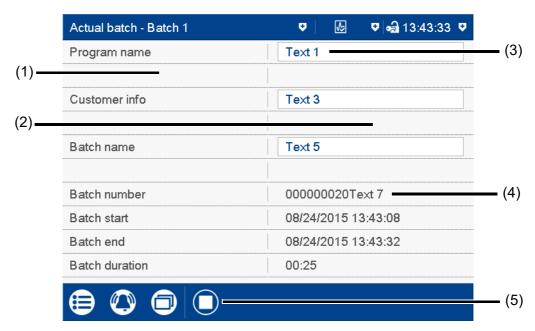

- (1) Left column
- (2) Right column

- (3) Editable text (depending on the configuration)
- (4) Batch number and non-editable text (depending on the configuration)
- (5) Stop/start batch recording (only for configured "Batch start via touchscreen")

### 5.4.7 Completed batch

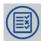

This function displays the report for the completed batch recording. Recorded data can be shown as a report and as a curve diagram.

If necessary, the report can also display the data from current batch recording.

#### View

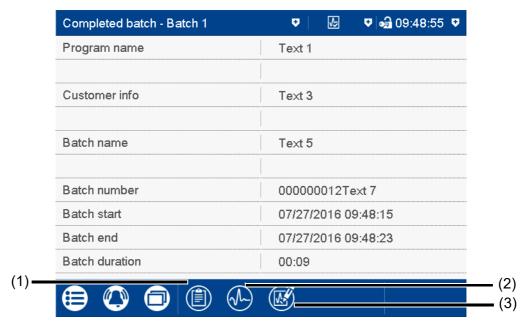

- (1) Open report (statistical information for the completed batch recording, and, if necessary, the current batch recording)
- (2) Open curve presentation (analog curves and digital traces of the completed batch recording)
- (3) Render electronic signature or display information about rendered signature

### **Electronic signature**

With extra code 888 (FDA) and with the corresponding configuration in the PCS software, the completed batch can be provided with an electronic signature. The signature can only be provided once per completed batch; it cannot be revoked. If a signature was provided already then this state is displayed through the following symbol (3):

Any user who has the corresponding authorization can sign the signature ("Confirm batches, electronic signature" right). This can be a different user to the one who is currently logged on.

Configuration of the electronic signature: see operating manual, chapter "Configuration - only in setup program" > "Electronic signature".

Example of an electronic signature:

⇒ chapter 5.8 "Electronic signature", page 73

### Report for batch

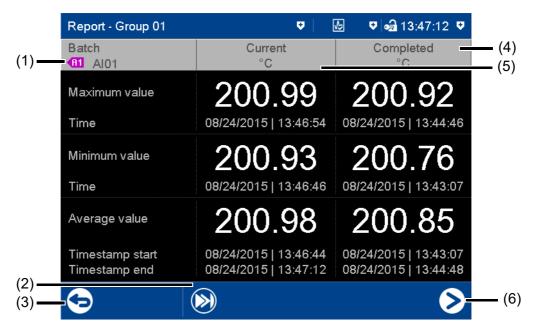

- (1) Designation (pointer) and signal abbreviation (configurable) of the analog signal
- (2) Go to the next analog signal within the group
- (3) Back to the batch report view
- ⇒ chapter 5.4.5 "Report", page 58

- (4) Data (statistical information) for the completed batch recording
- (5) Data (statistical information) for the current (ongoing) batch recording
- (6) Go to next group

### Curve presentation for the batch

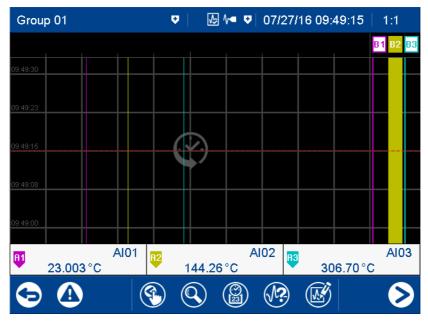

The functions are identical to those of the memory view in the "Curve diagram" visualization.

⇒ chapter 5.4.1 "Curve diagram", page 50

When opening the curve presentation, the zoom factor is computed so as to display the data of the entire batch recording on the screen.

### 5.4.8 Process screen

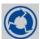

This visualization shows the individual process screens. You can use the arrow keys in the navigation bar to change to the next process screen.

Process screens can be created with the setup program and transferred to the device. For a process screen to be displayed, it must be activated (configuration parameters in the setup program; see operating manual, chapter "Configuration - only in setup program" > "Process screens").

## 5.4.9 Counter/integrator

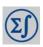

This visualization shows all activated counters/integrators.

View

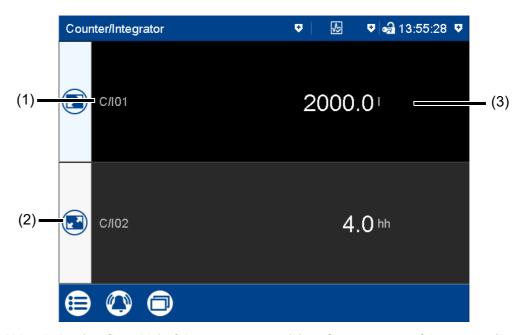

- (1) Abbreviation (configurable) of the counter/integrator
- (2) Open detailed view of the counter/integrator
- (3) Current status of the counter/integrator (unit configurable)

#### **Detailed view**

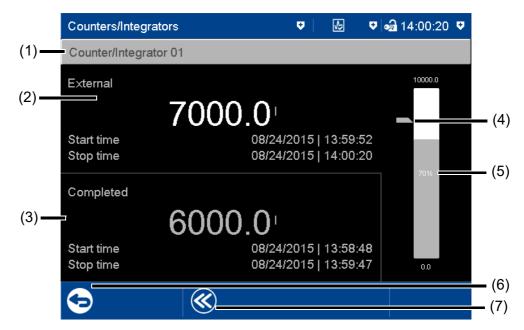

- (1) Designation (configurable) of the counter/integrator
- (2) Specifications on current counter/integrator
  - The type (configurable; here: external) decides when the status is stored and the counter/integrator thus completed.
- (3) Specifications on the completed counter/integrator

- (4) Limit value for max. alarm (configurable)
- (5) Bar graph view of the current counter/integrator
  - Start and end of the display range are configurable.
- (6) Back to view of all activated counters/integrators
- (7) Display of the last 7 completed counter/ integrator statuses

### 5.4.10 Comment text

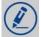

This function can be used to enter a text (max. 160 characters) that is entered in the event list after completing the entry.

⇒ chapter 5.5 "Text input dialog", page 66

The comment text is assigned either only to the group in question or to all groups. The assignment depends on the visualization that the device is in when the function is called up.

In the case of the following visualizations, the comment text is assigned to all groups: current batch, completed batch, process screen, counter/integrator

In the case of the following visualizations, the comment text is only assigned to the group in question: curve diagram, digital diagram, bar graph, text image, report

The assignment to a certain group applies when only the event list of a certain group is displayed (memory view, curve presentation of the completed batch). In addition, the PCA3000 PC evaluation software can filter the events according to groups.

### **Comment with authentication**

Depending on the "Comment with authentication" parameter, the user ID and password are required to enter a comment text (see operating manual, chapter "Configuration - only in the setup program" > "User list" > "Password rules").

In the case of a device that has extra code 888 (FDA), the setting in question is performed using the PCS software.

The approach when entering a comment with authentication basically corresponds to the one when rendering an electronic signature for a completed batch (only steps 2 to 4).

Example of an electronic signature:

⇒ chapter 5.8 "Electronic signature", page 73

# 5.5 Text input dialog

The text input dialog is used for all functions in which the user can enter or edit text.

## **Example: Configuration of an analog input**

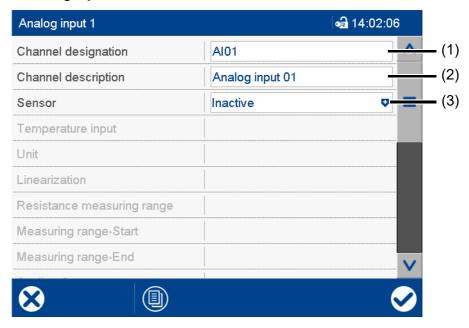

- (1) Editable text (max. 5 characters)
- (3) Drop-down menu (text not editable)
- (2) Editable text (max. 21 characters)Tap the text field to edit the text.

### Text input dialog

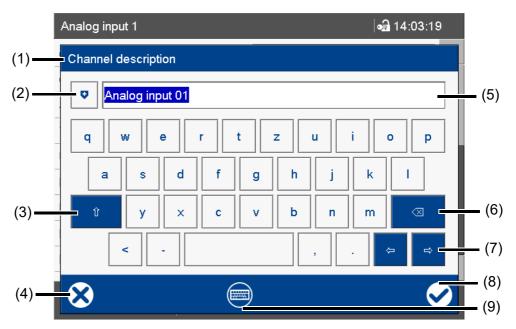

- (1) Parameter (designation of the configuration parameter from the previous dialog)
- (2) Open text list (history of last 20 text entries)

The text from the list replaces the text in the input box.

(3) Shift key (toggle to the second level of the current keyboard layout, e.g., uppercase)

To hold, you need to press the key for longer. To reset, (briefly) press the key again.

(4) Cancel text entry (input is not applied)

(5) Input box with current text

After changing to the text input dialog, the current text is fully selected. Tapping on the input box displays a cursor. Tapping and dragging the cursor lets you select multiple characters.

(6) Backspace key

The character to the left of the cursor is deleted. If multiple characters are selected, they are deleted.

- (7) Cursor keys (move cursor left or right)
- (8) Complete text entry (input is applied)
- (9) Toggle keyboard layout (for example letters, digits, non-standard characters)

### **Keyboard mappings**

Each of the 30 keys in the default keyboard layout can be mapped with up to 10 characters. The Shift key toggles between the first two characters. To select more characters, you need to hold down the relevant key for longer. This displays a selection window in which you can select the desired character by tapping.

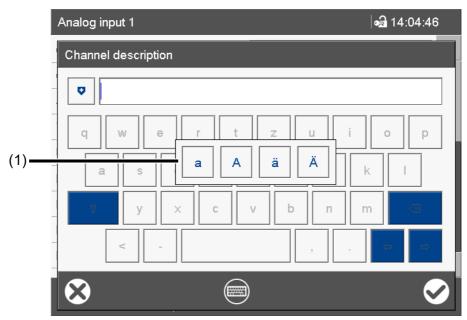

(1) Multiple assignment of the "a" key To leave the selection window without selecting a character, tap on the screen outside of the selection window. More examples of multiple assignments of individual keys:

q Q @

s S ß

<>|'

### **Keyboard layout**

The "Keyboard layout" key enables you to switch between the various keyboard layouts (keyboard assignments) (e.g., letters, digits, non-standard characters).

In the default keyboard layout (e.g., letters), each key can be assigned up to 10 characters. In the other keyboard layouts, only one character per key is possible.

The keyboard can be assigned individually for each language with the setup program (max. 6 layouts).

# 5.6 Flash manager

The Flash Manager menu automatically opens when the device is in basic status and a USB flash drive (FAT16/FAT32 file system) is plugged into the front USB port. If the device is in a menu (main menu, alarm and event list, display), the Flash Manager is opened only after exiting the menu.

#### **Device dialog box**

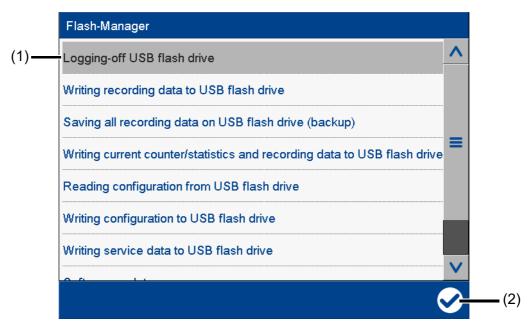

(1) Flash manager functions

(2) "Apply" button

The selected function is grayed out.

The Flash Manager provides functions for transferring specific data between the device and a USB flash drive. The available functions depend on the logged-on user's rights, or on the public rights. The selected function is performed by pressing the "Apply" button (check mark).

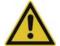

#### CAUTION!

Do not remove the USB flash drive without ejecting it.

There is a risk of losing data.

▶ Before removing the USB flash drive, always run the "Eject USB flash drive" function. Do not remove the USB flash drive until you see the "Safe to remove hardware" message.

### Flash manager functions

Ejecting USB flash drive:

Function for safely removing the USB flash drive to avoid data loss

Writing recording data to USB flash drive:

Any recording data not yet backed up is written to the USB flash drive (retrieving the data). When this function is called up again, only the newly added recording data since the last run is transferred to the USB flash drive

Saving all recording data on the USB flash drive (backup):

All recording data available on the device (including previously backed-up data) is transferred to the USB flash drive (data backup). It can take up to 30 minutes to execute this function!

The user can choose a time period from which the recording data is saved. The "Total" time period corresponds to the previous function. For the other time periods (1 day, 1 week, 4 weeks) the determined starting time is displayed and updated (see example further down). Here, the user can also

choose any starting time in the past. Using the additional parameter "Save counters/reports" it is possible to save the current readings of the counters and integrators as well as the statistics (report) – even if they have not yet been completed – along with the recording data.

• Writing current counter/statistics and recording data to the USB flash drive:

The current counter and integrator statuses, as well as the statistics (report) are read out, and written to the USB flash drive along with the newly added recording data.

Reading configuration from USB flash drive:

The configuration data (except the user list) is transferred from the USB flash drive to the device. This reconfigures the device and data recording is restarted.

· Writing configuration to USB flash drive:

The configuration data (incl. the user list) is transferred from the device to the USB flash drive.

Writing service data to USB flash drive:

Internal service data is transferred to the USB flash drive and can be sent to the device manufacturer for diagnosis.

Software update:

Function for updating the device software; the USB flash drive must contain specific files provided by the device manufacturer.

Reading user list from USB flash drive:

The user list is transferred from the USB flash drive to the device and activated.

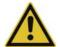

#### **CAUTION!**

### Data loss due to software update.

A software update deletes all recording data stored on the device (incl. counters/integrators and statistics).

▶ Before updating the software, save (back up) the recording data on a USB flash drive.

## Saving the recording data of a certain time period

In the following example the recording data of a week should be saved.

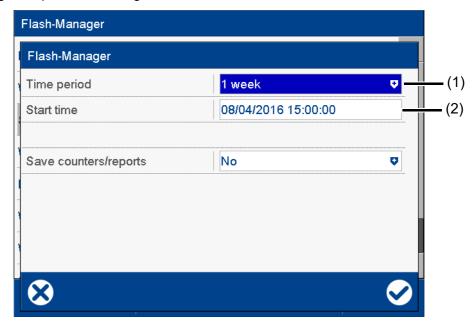

(1) Select time period

(2) Determined starting time (editable)

The starting time is automatically determined by the device depending on the current date (here: August 04, 2016), the current time (here: 15:00:00), and the selected time period. This time can be changed by the user.

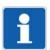

### NOTE!

The recording data that is saved in the device is organized into data blocks of 20 kB each. This may mean that even data that was recorded prior to the starting time is saved.

### 5.7 Web server

The device includes a built-in web server which supports online visualization with the help of a web browser. The user can access the process values, various visualizations, and the device's alarm and event list.

For access, you need to enter the device's IP address in the address line of the web browser. If needed, you can also use the DNS device name.

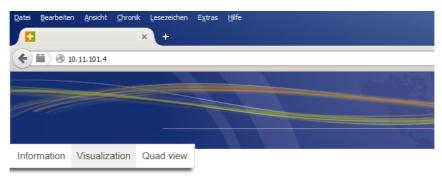

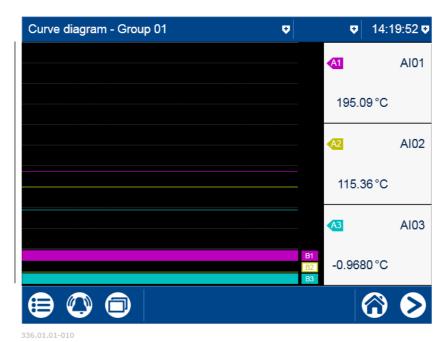

The start page, index.htm, exists by default; more HTML pages can be transferred to the device using the setup program. To prevent unauthorized access, you can activate a logon procedure with user name and password.

The web server is configured with the setup program (see the operating manual chapter "Configuration - only in setup program" > "Web server").

The web server is also activated with the setup program (see the operating manual chapter "Configuration" > "Device": Version of online visualization):

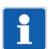

#### NOTE!

The display depends on the web browser used.

Supported web browsers: Microsoft Internet Explorer<sup>1</sup>, Mozilla Firefox<sup>2</sup>

Microsoft and Internet Explorer are registered trademarks of Microsoft Corporation.

<sup>&</sup>lt;sup>2</sup> Mozilla and Firefox are registered trademarks of the Mozilla Foundation.

## 5.8 Electronic signature

With the extra code 888 (FDA), the user has the option to provide a completed batch or the recording data of a certain time period with their electronic signature. A logged-on user can also provide their signature during logoff – it applies to the entire time period for which the user was logged on.

The prerequisites for the electronic signature are the device-dependent settings in the PCS software as well as the related user right.

#### **Completed batch**

The following example shows the electronic signature of a completed batch.

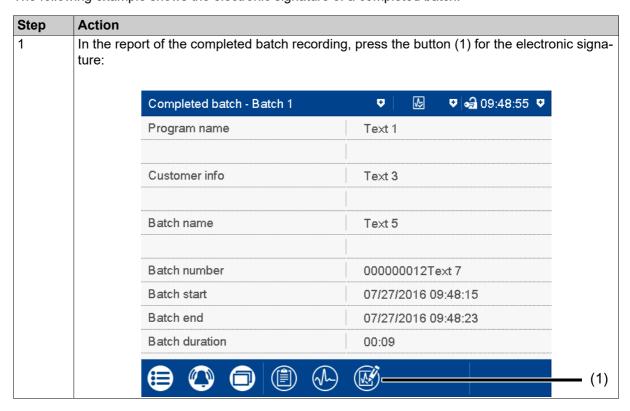

## **5 Operation**

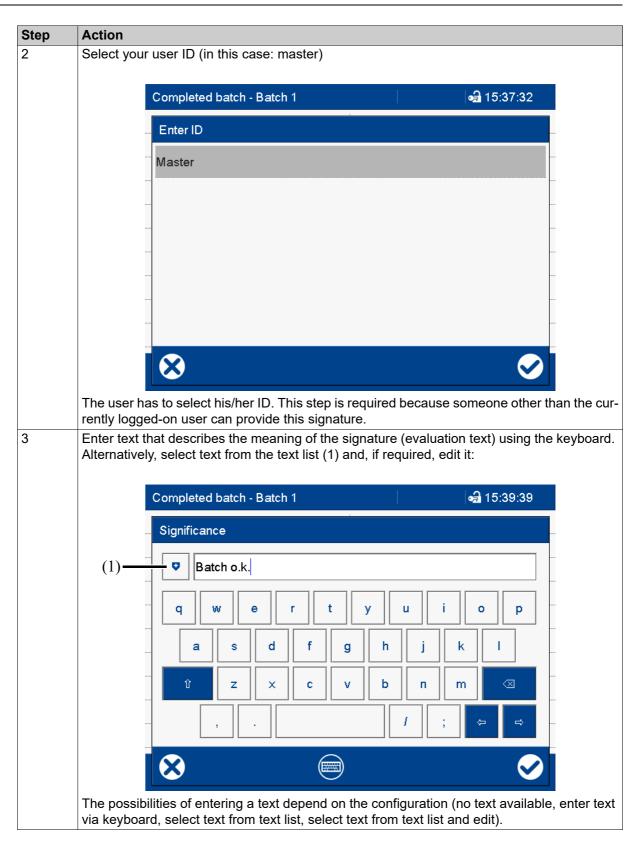

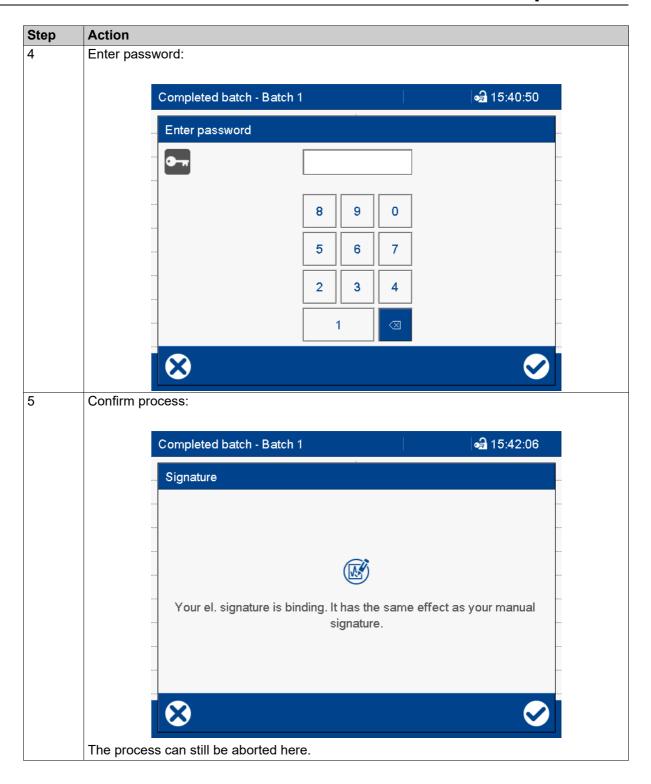

## Operation

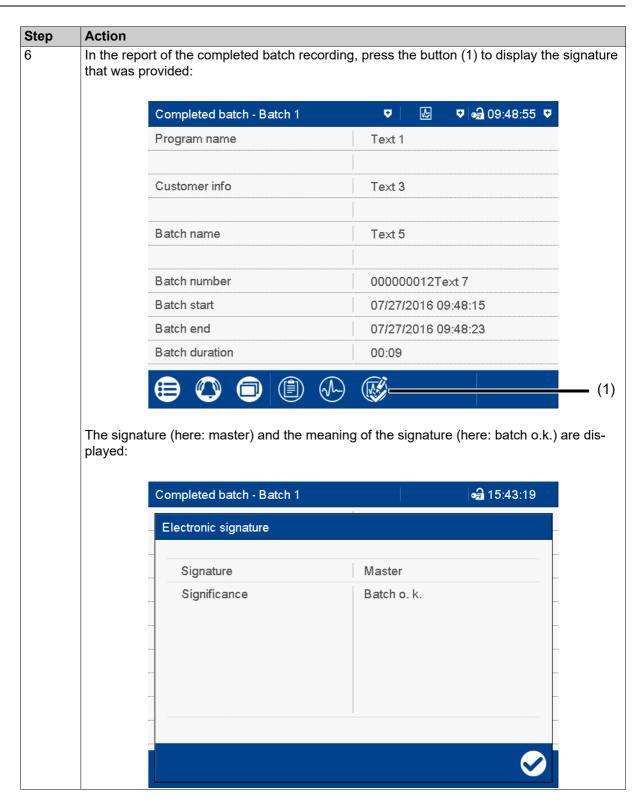

#### Time period

The electronic signature for a time period essentially differs from the signature for the completed batch by requiring the time period in question to be selected.

The signature applies to the time period that is displayed in the diagram at the time of the signature. The displayed period may have to be expanded prior to signing. During signing the time period can only be reduced; it can then no longer be expanded.

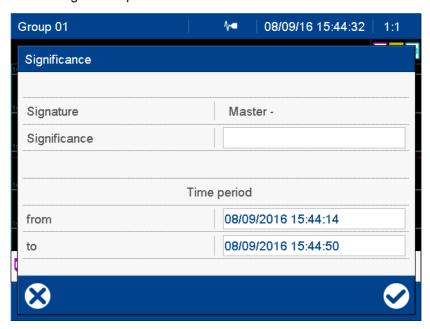

#### Logoff

The electronic signature during logoff requires no entry of the user ID as this function is only available for the user who is currently logged on. The further steps, including entry of the password, correspond to those of the signature for the completed batch from step 3 (enter text for meaning) to step 5 (confirm process). The signature can only be evaluated with the PCA3000 software.

The signature applies to the entire time period for which the user was logged on.

| _ |            |              |                       |    | 4 . |                       |              |
|---|------------|--------------|-----------------------|----|-----|-----------------------|--------------|
| _ | <i>1</i> 1 | $\mathbf{r}$ | $\boldsymbol{\wedge}$ | ra | •   | $\boldsymbol{\wedge}$ | $\mathbf{n}$ |
|   | \ J        | L            | œ                     | 10 |     | L J                   |              |
| • | •          | $\sim$       | •                     |    |     | •                     |              |

The setup program is a PC software tool for convenient configuration of the paperless recorder; it offers the following functions:

- User-friendly program operation
- Support for multiple languages, both in the setup program and in the device (operating language)
- Activation of optional device features (extra code)
- Editor for creating process screens for the device
- Communication between the setup program and the device via Ethernet or USB device interface for transferring setup data and process data
- Display of process data for selected signals (online data)

#### 6.1 Installation

## 6.1.1 Required hardware and software

To install and operate the setup program, you need a PC with a CD/DVD drive, a USB host interface, and an Ethernet interface.

Use of interfaces:

⇒ chapter 6.4.4 "Transfer setup file", page 94

Specifications on the supported operating system (Microsoft Windows<sup>1</sup>), required hard disk drives, and memory can be found under information about the setup program on the manufacturer's website (search for 706530; in the search results click the link to the product, go to software, and look for further information about the setup program).

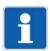

#### NOTE!

The setup program is delivered on a CD; alternatively, it can be downloaded from the manufacturer's website.

#### 6.1.2 Installing and starting the program

#### Installing the program

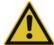

#### **CAUTION!**

Installing the setup program can interfere with running programs.

This can cause loss of data.

Quit all programs before starting the setup program installation.

| Step | Action                                                                                                    |
|------|----------------------------------------------------------------------------------------------------|
| 1    | Insert the CD into the drive and close the drive.                                                                                                    |
| 2    | After inserting the CD, the installation program automatically starts. If this does not happen, run the "Launch.exe" file in the main directory of the CD. |
| 3    | The installation program guides you through the rest of installation with on-screen prompts.                                                               |
| 4    | Read and accept the terms of the license agreement.                                                                                                    |
|      | Accepting the license agreement is a prerequisite to installing the setup program.                                                                         |

Microsoft and Windows are registered trademarks of the Microsoft Corporation.

| Step | Action                                                                                                    |
|------|----------------------------------------------------------------------------------------------------|
| 5    | Enter the license number for the setup program (see CD sleeve; you may also need to enter license numbers for additional functions after installation).                                                                                                    |
|      | If the "30-day test version" option is set during installation, the setup program is fully functional for 30 days (full user rights). After 30 days, the program automatically switches to a "demo version" in which some functions, e.g., data transmission, data storage, and printing are blocked. The software can be licensed at a later date. |
|      | ⇒ chapter 6.1.3 "Logon and rights", page 80                                                                                                    |
| 6    | Specify a program folder in the Windows start menu into which the icons for starting the software should be copied. The directory for the program files is determined automatically.                                                                                                    |
| 7    | Press the "Install" button to start the actual installation.                                                                                                    |

#### Starting the program

After completing the installation, the setup program can be started from the Windows Start menu.

#### 6.1.3 Logon and rights

#### Logging onto the setup program

The user name and password are not requested following initial installation of the setup program. The user is logged on initially as "Specialist" with a blank password. In the "*Extras*" menu, the "*Renew logon/Change password*" function can be used to activate this request when the program starts.

⇒ chapter 6.3.4 "Extras", page 88

A distinction can be made between the "Specialist" and "Maintenance" users when the log-in function is activated. The two users have different rights to functions of the setup program.

If the prompt is active, the user must log on:

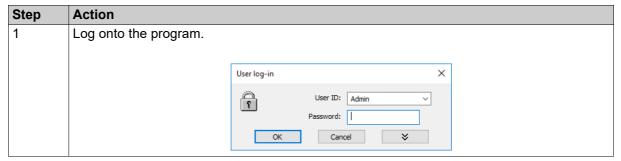

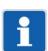

#### NOTE!

The user is now logged onto the setup program but not the device. To log onto the device, the user again needs a user ID (e.g., Master) and the device password. This data must be entered in the device's connection list when setting up the connection to a device.

### Rights in the setup program

Depending on the installation and logon, individual users have different rights in the setup program. The differences are summarized in the following table.

| Right                             | Demo installation | Maintenance | Specialist |
|-----------------------------------|-------------------|-------------|------------|
| Write interface texts             | -                 | Х           | х          |
| New                               | Х                 | Х           | х          |
| Open                              | Х                 | Х           | х          |
| Save, Save As, Delete             | -                 | Х           | х          |
| Configure undocumented parameters | -                 | -           | х          |

| Right                                                    | Demo installation | Maintenance | Specialist |  |
|----------------------------------------------------------|-------------------|-------------|------------|--|
| Export data to external mass storage (USB flash drive)   | -                 | Х           | х          |  |
| Import data from external mass storage (USB flash drive) | -                 | Х           | х          |  |
| Print                                                    | -                 | х           | x          |  |
| Activation of program options                            | Х                 | -           | x          |  |
| Activate extra codes                                     | -                 | -           | x          |  |
| Edit interface settings                                  | -                 | х           | x          |  |
| Edit device settings                                     | Х                 | х           | x          |  |
| Delete device                                            | -                 | -           | x          |  |
| Create new device                                        | Х                 | -           | х          |  |
| x = Right exists, - = Right does not exist               |                   |             |            |  |

### 6.2 User interface

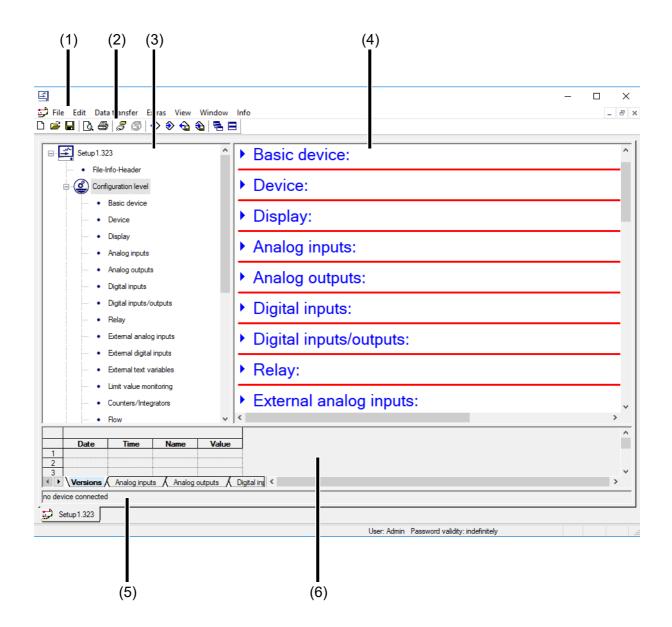

- (1) Menu bar
- (3) Working area navigation tree
- (5) Connection status

- (2) Toolbar
- (4) Working area display window
- (6) Online data

#### Menu bar

The individual functions of the setup program are launched from the menu bar.

⇒ chapter 6.3 "Menu bar functions", page 85

#### **Toolbar**

The toolbar contains selected functions from the menu bar. These can be launched by left-clicking on them. Hovering the mouse pointer over one of the icons displays the name of the function after a few seconds.

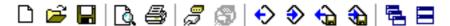

#### Moving the toolbar

The user can change the position of the toolbar:

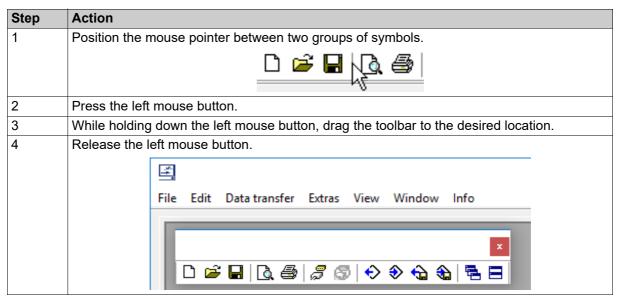

Possible positions of the toolbar:

- · Along the left or right window border (vertical alignment)
- · Below the menu bar (horizontal alignment),
- · Along the lower edge above the user information (horizontal alignment)
- Any position (its own window any alignment by changing the window size)

#### Closing the toolbar

Once the toolbar has been moved, it can be closed by clicking the was button. To display the toolbar again, it must be activated in the *File* > *Default settings* menu under *User interface* (select checkbox). The toolbar then appears at the location to which it was previously moved. Double-clicking on the free space above the symbols (or between two groups of symbols) moves the toolbar back to its original position underneath the menu bar.

#### Working area

The working area comprises the navigation tree (left) and the display window (right); it shows the current settings of a configuration file (setup file).

⇒ chapter 6.4 "Setup file", page 91

The way the working area is divided can be changed by moving the border between the navigation tree and display window sideways with the aid of the left mouse button.

#### **Connection status**

The "Connection status" line indicates whether a connection to a device exists. In addition, some interface data is displayed, e.g., the IP address.

The line can be shown and hidden using the *Window* > *Connection status* function.

Example: No connection

no device connected

Example: Connection to a device

Connected with 706520 - Name, HTTP, 10.11.101.4:80, Recorder 1, logged in with ID: Master

The height of the line can be changed by moving the border of the online data window with the aid of the left mouse button.

#### Online data

The "Online data" function displays current process data in the setup program.

The online data window can be shown and hidden using the Window > Online data function.

The height of the window can be changed by moving the border of the working area or the "Connection status" line with the aid of the left mouse button.

#### **Documentation (operating manual)**

The operating manual of the device is available as a PDF document in the setup program when you press F1 for the Help function.

The document is opened with the program (PDF viewer) assigned to files with the "PDF" extension on the PC in question.

The language of the document depends on the language of the setup program (menu *File* > *Default set-tings...* > *National language of program*). The document is not available in all languages.

### 6.3 Menu bar functions

This chapter describes the menu bar functions. The order of the subchapters corresponds to the location of the menus in the menu bar (from left to right).

Functions that can also be called up via the toolbar are marked with the matching icon here.

#### 6.3.1 File

Overview of menu items:

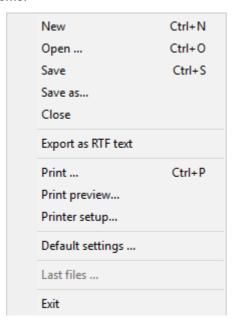

### New

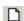

Creates a new setup file in the working area.

The user can select from the following options:

- Manual (user-defined setting)
- · Data import from external mass storage
- · Via interface: Automatic detection of the connected device
- Via interface: Automatic detection and reading out of the configuration

#### Open ...

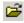

Opens an existing setup file and displays the content in the working area.

#### Save

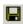

Saves the settings shown in the working area in a setup file. The file name only needs to be entered once. If the file is saved again, no prompt for the file name is shown.

#### Save as ...

Saves the settings shown in the working area in a setup file. In contrast to the *Save* function, a prompt for the file name always appears in this case.

#### Close

Removes the settings shown in the working area from the working area and closes the Setup window. The user has the opportunity to save changes that have not yet been saved.

#### **Export as RTF text**

Saves the current setting as an RTF file on the PC.

#### Print ...

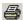

Prints the setup settings. The menus to be printed can be selected beforehand.

#### Print preview ...

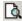

The print results are displayed on screen. Several pages can be displayed and the view can be scaled.

#### Printer setup ...

Allows the printer settings to be changed. When a program starts, the Windows default printer is always used as the active printer.

#### Standard Settings ...

Allows the default settings of the setup program to be changed. Some changes are not applied until you restart the setup program.

#### Last Files ...

Displays the file names of the setup files last saved.

Clicking once on the file name opens the setup file or displays an already opened setup file as the active window.

#### Exit

Quits the setup program. The user has the opportunity to save changes that have not yet been saved.

#### 6.3.2 Edit

Overview of menu items:

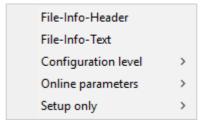

The menu items and their sub-menus match the navigation tree in the working area.

#### 6.3.3 Data transfer

Overview of menu items:

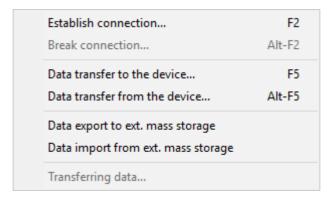

#### Establish Connection ...

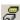

Opens the device connections list.

The device connections list contains all devices to which a connection can be established via the setup program. Devices can be added to or removed from the list.

The interface parameters for the connection are also configured in the device connections list.

#### Break connection ...

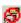

Terminates the connections of the active setup file.

#### Data transfer to the device ...

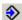

Sends the setup data to the device.

A connection to the relevant device is required. If there is no connection, the device connections list is opened automatically.

#### Data transfer from the device ...

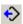

Reads out the setup data from the device.

A connection to the relevant device is required. If there is no connection, the device connections list is opened automatically.

#### Data export to ext. mass storage

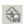

Transfers the setup file to an external mass storage (USB flash drive).

#### Data import from ext. mass storage

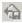

Reads out a setup file from external mass storage (USB flash drive).

The setup settings are displayed in the working area.

#### Apply data ...

This function is not supported by the paperless recorder.

#### 6.3.4 Extras

Overview of menu items:

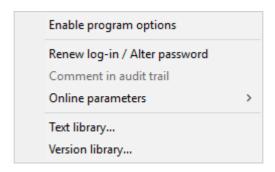

#### **Activation of program options**

Activates optional functions of the setup program (entry of additional license numbers).

Using this function, the setup program can also be registered with a valid license number at a later date (30-day test version or full version) if a valid license number was not entered during the installation (demo mode).

#### Renewing log-in/altering password

Opens a window to activate user login.

After the setup program has been installed, prompts for the user name and password do not appear when the program starts until user logon has been activated. The user is logged on initially as "Specialist" with a blank password.

This function activates the user name and password prompts when the program starts and changes the current password.

#### Comment in audit trail

Creates a comment in the audit trail data of the setup program.

In devices with enhanced security requirements, audit trail data documents operator actions in the individual PC programs.

#### Online parameters

Allows access to the device's online parameters. An active connection to the device is required for this.

The online parameters are also available in the navigation tree.

#### Text library...

Opens a window for editing the text library.

The text library is used to manage the various control languages for the device (incl. online visualization).

⇒ chapter 9.1 "Country settings", page 203

In various sub-menus, the "Language >" button allows editing of the respective language.

#### Version library...

Shows the content of the version library.

The list contains the default versions of the device software (incl. the web server) and the compatible hardware versions provided by the device manufacturer together with the setup program. Additional software versions that were imported subsequently (e.g., customer-specific versions) are also included.

#### 6.3.5 View

Overview of menu items:

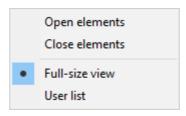

#### Open elements

Expands all elements in the working area so that the sub-items and the settings can be viewed.

#### **Close elements**

Collapses all elements in the working area.

#### **Full view**

The working area contains all functions of the setup program.

#### **User list**

The working area contains only the "User list" function.

Only the user table (user ID and name, password, group assignment) is transferred to the device. For this to function correctly, the user groups in the device and in the setup file must match.

Devices with extra code 888 (FDA) do not have this function.

#### **6.3.6** Window

Overview of menu items:

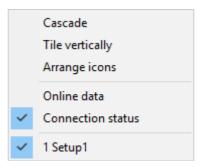

### Cascade

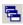

Arranges all open setup windows in an overlapping arrangement.

Left-clicking on a window brings it to the foreground.

#### Tile vertically

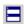

Arranges all open setup windows in a tiled arrangement.

Left-clicking on a window makes it the active window.

#### Arrange icons

Arranges the symbols for all minimized setup windows in the lower region of the user interface.

This function has an effect only if a symbol was previously moved out of the lower region.

#### Online data

Alternately shows/hides the online data window.

A checkmark preceding the menu item indicates that the window is shown.

#### **Connection status**

Alternately shows/hides the line for displaying the connection status.

A checkmark preceding the menu item indicates that the line is shown.

#### Opened window (here: Setup 1)

Displays the names of all opened setup files as a list.

Clicking on the name in the list makes the associated window the active window. A checkmark preceding the name indicates the active window.

In the example shown here, only one setup file is open; it is named "Setup 1".

#### 6.3.7 Info

Overview of menu items:

Info on setup

Registered license numbers ...

Program folder ...

#### Info on setup

Displays information about the setup program, incl. the version number.

The version number is important, for instance, when contacting the service hotline.

#### Registered license numbers ...

Shows all registered license numbers and any active options.

The license numbers and the information about active options are important, for instance, when contacting the service hotline.

Information about obtaining a fee-based license number can be found on the manufacturer's website (see software download of setup program).

#### Program folder ...

Shows the various folders (directories) that are being used on the hard disk drive or in the network by the setup program.

To display the contents of the folder, click the button (on the right next to folder path).

### 6.4 Setup file

The setup file contains full details of the device's hardware and software, as well as its configuration. The function *File* > *New* or *File* > *Open* creates a new setup file, or opens an existing file.

#### 6.4.1 Views and functions

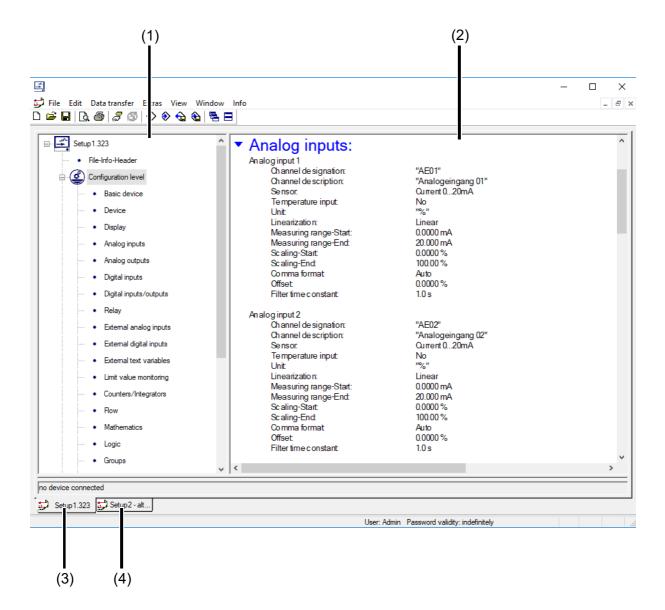

- (1) Navigation treeShows the areas and the sub-items
- (3) Active setup window

- (2) Display window
  Shows the sub-items and their settings
- (4) Inactive setup window

#### **Navigation tree**

Clicking on the ⊟ ("-") icon zooms out of the view; clicking on the ⊞ ("+") icon zooms back in.

Double clicking an entry (e.g., "Analog inputs") starts the change dialog. Alternatively, you can initiate changes via the menu bar (*Edit* > *Configuration level* > *Analog inputs*).

#### **Display window**

Double clicking an entry in the display window starts the change dialog. Clicking on the icon ("right arrow") in front of an entry lists the current settings in the display window; clicking on the icon ("down arrow") hides these settings again.

#### Setup window

If several setup windows are open simultaneously, clicking once on the name at the lower edge of the inactive window (here: "Setup 2...") makes it the active window.

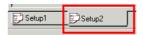

#### **Right mouse button functions**

If you press the right mouse button in the navigation tree or in the display window, you have access to various context-dependent functions. The functions relate to the entry to which the mouse pointer is pointing when pressing the right button.

#### Example:

You press the right mouse button on the "Analog inputs" entry.

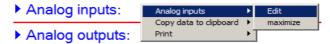

#### Analog inputs > Edit

The function starts the change dialog for configuring the analog inputs.

The change dialog can also be started by double clicking with the left mouse button.

#### Analog inputs > Maximize

This function shows you the current configuration of the analog inputs.

Alternatively, you can view the current configuration by left clicking the icon ("right arrow").

#### Copy data to clipboard > Analog inputs

The function copies the current configuration of the analog inputs to the Windows clipboard (RTF format). The clipboard content can be used in an editor or text processing program, for example.

#### Copy data to clipboard > All data

The function copies the entire current configuration – not just that of the analog inputs – to the Windows clipboard (RTF format). The clipboard content can be used in an editor or text processing program, for example.

#### **Print**

The function enables the current settings to be printed. You can choose which parameter groups to print and which not to print. Alternatively, printing is also possible via the *File* menu.

#### 6.4.2 Create file info

The file info consists of the **file info header** and the **file info text**; and is used to describe the setup file. The information is only stored in the setup file and not transferred to the device.

The file info header and file info text can be directly called up via the corresponding menu entry in the navigation tree or display window.

#### Setup dialog box

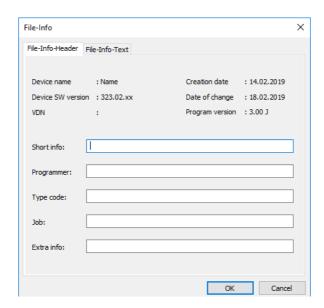

#### **Parameter**

| Parameter             | Selection/settings | Description                                 |  |  |
|-----------------------|--------------------|---------------------------------------------|--|--|
| File info heade       | File info header   |                                             |  |  |
| Short info            | Enter text         | Description of the setup file in short form |  |  |
| Programmer            | Enter text         | Name of programmer                          |  |  |
| Order code            | Enter text         | Order code                                  |  |  |
| Order                 | Enter text         | Order number                                |  |  |
| Extra info Enter text |                    | Additional information                      |  |  |
| File info text        |                    |                                             |  |  |
| File info text        | Enter text         | Exhaustive description of the setup file    |  |  |

#### 6.4.3 Create configuration

The device configuration is divided into three areas in the setup program:

- · Configuration level
- · Only setup
- · Online parameters

The individual parameters and their settings are described in the relevant chapters of this operating manual.

#### **Configuration level**

⇒ chapter 7 "Configuration", page 95

#### Only setup

chapter 9 "Configuration – in setup program only", page 203

#### Online parameters

chapter 10 "Online parameter (setup only)", page 257

#### 6.4.4 Transfer setup file

To transfer the setup file, you first need to open a connection between the setup program (PC) and the device.

A connection is possible via:

- Ethernet interface (TCP/IP)
- USB device interface

To use the Ethernet interface, the device must have an IP address.

If DHCP is supported on the network and enabled on the device, the IP address is assigned automatically by the network.

The assignment of the IP address and other required settings in this context can also be performed man-

⇒ chapter 7.21 "Ethernet", page 182

The USB device interface is needed if there is no network, or no IP address was assigned.

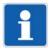

#### NOTE!

The USB device interface is not intended for a permanent connection, since unintentional removal of the USB connector cannot be prevented due to the lack of a captive connection.

#### **Establish connection**

Function in the menu bar: Data transfer > Establish connection

If you wish to establish a connection (or start data transfer without an existing connection), the setup program opens the device connection list. The device connection list contains all the devices for which a connection has been configured. Users can add connections to new devices, change the features of existing connections (interface parameters) as well as remove connections.

The "Use connection settings assistant" function assists the user with creating a new entry, i.e. a new connection, and with editing existing entries.

To create a connection, select the desired device in the device connection list and then press the 🧷 button.

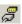

This chapter describes the paperless recorder configuration based on the menu items and parameters of the device: *Main menu* > *Configuration* 

The description also applies for the configuration with the setup program.

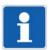

#### NOTE!

The configuration on the device is only available if a user is logged on, and the user has the required rights.

Parameters within a menu item that only exist on the device or in the setup program are marked as "(device only)" or "(setup only)".

Beyond this, there are functions that can only be configured with the setup program. These functions are described in separate chapters:

- ⇒ chapter 9 "Configuration in setup program only", page 203
- ⇒ chapter 10 "Online parameter (setup only)", page 257

Default settings are shown in **bold** in the parameter tables.

#### **Copy configuration**

Certain confirmation menus offer the option of copying the configuration of one instance to another instance. In such cases the navigation bar contains the following button:

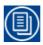

This enables the configuration of an analog input to be applied for other analog inputs, for example.

#### **Edit texts during configuration**

Certain texts, such as the channel designations, can be modified directly during the configuration.

In the setup program, the user can enter or change text in one, several, or different languages after pressing the (1) "Language" button. All languages that exist in the country settings are available for selection.

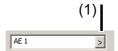

#### (1) Language

In the device, the text can only be changed in the currently selected language.

#### Overview of inputs and outputs and internal functions

The following table provides an overview of all inputs and outputs, as well as the internal functions with digital or analog output signals. The number of optional inputs and outputs depends on the device version (see order details, options 1 to 4).

| Inputs/outputs/functions                                                                                      | Notes                                                                                                    |
|----------------------------------------------------------------------------------------------------|----------------------------------------------------------------------------------------------------|
| Analog inputs 1 to 18                                                                                         | Optional extra                                                                                                    |
| Analog outputs 1 to 3                                                                                         | Optional extra                                                                                                    |
| Digital inputs 1 to 18                                                                                        | Optional extra                                                                                                    |
| Digital inputs/outputs 1 to 24                                                                                | Optional extra, can be switched individually                                                                               |
| Relay outputs (changeover contact) 1 to 7                                                                     | Relay 1 as a standard feature, relay 2 to 5 optional extra                                                                 |
| External analog inputs 1 to 120                                                                               | As a standard feature, via interface                                                                                       |
| External digital inputs 1 to 120                                                                              | As a standard feature, via interface                                                                                       |
| External text variables 1 to 64                                                                               | As a standard feature, via interface                                                                                       |
| External event texts 1 to 10                                                                                  | As a standard feature, via interface; 1 text per                                                                           |
|                                                                                                    | group                                                                                                    |
| Limit value monitoring functions 1 to 120                                                                     | As a standard feature                                                                                                    |
| Counters/integrators 1 to 30                                                                                  | As a standard feature; incl. 8 high-speed counters (via digital inputs 1, 2, 7, 8, 13, 14 and digital inputs/outputs 1, 2) |
| Flow measurements 1 to 8                                                                                      | As a standard feature; high-speed inputs are required for the "Digital" signal type                                        |
| Math functions 1 to 20                                                                                        | Optional extra (extra code 260)                                                                                            |
| Logic functions 1 to 20                                                                                       | Optional extra (extra code 260)                                                                                            |
| ST code - ST analog outputs 1 to 40 - ST digital outputs 1 to 40 - ST alarm outputs 1 to 32 - ST fault output | Optional extra (extra code 221); see chapter 9.10 "ST code", page 227                                                      |

## 7.1 Selectors

The selectors contain signals that are available for configuration on the device or in the setup program. These are device signals (e.g., analog and digital inputs or internal signals), and signals that are transferred to the device via an interface (external analog and digital inputs; can also be written using barcodes).

## 7.1.1 Analog selector

| Category                   | Signal                                                                     | Description                                                                        |
|----------------------------|----------------------------------------------------------------------------|------------------------------------------------------------------------------------|
| No selection               |                                                                            | No signal selected                                                                 |
| Analog inputs              | Analog input 1 to 18                                                       | Analog input signal                                                                |
| External analog inputs     | Ext. analog input 1 to 120                                                 | Signal of external analog input (via interface)                                    |
| Flow                       | Flow 1 to 8                                                                | Current flowmeter reading                                                          |
| Counter statuses (current) | Counters (cur.) 1 to 30                                                    | Current value of counter or integrator                                             |
| Math results (analog)      | Math (analog) 1 to 20                                                      | Results of math formula                                                            |
| ST code analog outputs     | ST analog output 1 to 40                                                   | Signal of the analog output from the PLC module (application created with ST code) |
| Batches                    | Text comparison 1 to 10 for batch 1 to Text comparison 1 to 10 for batch 5 | Result of the text comparison for the batch line concerned (text length or index)  |
| Time                       | Time (hours)                                                               | Hours, minutes, or seconds of the current time                                     |
|                            | Time (minutes)                                                             |                                                                                    |
|                            | Time (seconds)                                                             |                                                                                    |

## 7.1.2 Digital selector

| Category                            | Signal                                | Description                                                                      |
|-------------------------------------|---------------------------------------|----------------------------------------------------------------------------------|
| No selection                        |                                       | No signal selected                                                               |
| Digital inputs                      | Digital input 1 to 18                 | Signal of digital input                                                          |
| Digital inputs/<br>outputs          | Digital input/output 1 to 24          | Signal of digital input                                                          |
| External digital inputs             | Ext. digital input 1 to 120           | Signal of external digital input (via interface)                                 |
| Math results (digi-                 | Math (digital) 1 to 20                | 0 = Math result is valid                                                         |
| tal)                                |                                       | 1 = Math result is invalid (computation error, also for substitute value output) |
| Logic results                       | Logic 1 to 20                         | Results of logic formula                                                         |
| Signals of limit value monitor.     | Status of limit value monit. 1 to 120 | Status signal of limit value monitoring function                                 |
| Alarms of digital inputs            | Alarm digital input 1 to 18           | Alarm signal of the digital input                                                |
| Alarms of digital inputs/outputs    | Alarm digital inputs/outputs 1 to 24  | Alarm signal of the digital input                                                |
| Alarms of analog                    | Alarm 1 analog inp. 1 to 18           | Alarm signal from alarm 1 of the analog input                                    |
| inputs                              | Alarm 2 analog inp. 1 to 18           | Alarm signal from alarm 2 of the analog input                                    |
| Alarms of ext. digital inputs       | Alarm ext. digital input 1 to 120     | Alarm signal of external digital input                                           |
| Alarms of ext. an-<br>alog inputs   | Alarm 1 ext. analog input 1 to 120    | Alarm signal from alarm 1 of the external analog input                           |
|                                     | Alarm 2 ext. analog input 1 to 120    | Alarm signal from alarm 2 of the external analog input                           |
| Alarms of logic                     | Alarm logic 1 to 20                   | Alarm signal of logic formula                                                    |
| Alarms of math                      | Alarm 1 math 1 to 20                  | Alarm signal from alarm 1 of math formula                                        |
|                                     | Alarm 2 math 1 to 20                  | Alarm signal from alarm 2 of math formula                                        |
| Alarms of limit value monitor.      | Alarm limit value monit. 1 to 120     | Alarm signal of limit value monitoring function                                  |
| Alarms of flow                      | Alarm 1 flow 1 to 8                   | Alarm signal from alarm 1 of flow measurement                                    |
|                                     | Alarm 2 flow 1 to 8                   | Alarm signal from alarm 2 of flow measurement                                    |
| Alarms of count-<br>ers/integrators | Alarm 1 counter/integr. 1 to 30       | Alarm signal from alarm 1 of counter or integrator                               |
|                                     | Alarm 2 counter/integr. 1 to 30       | Alarm signal from alarm 2 of counter or integrator                               |
| Alarms of groups                    | Upper tol. alarm gr. 1 to 10          | Upper tolerance band alarm signal of group                                       |
|                                     | Lower tol. alarm gr. 1 to 10          | Lower tolerance band alarm signal of group                                       |
|                                     | Alarm group 1 to 10                   | Collective alarm of group                                                        |

| Category                | Signal                               | Description                                                                                                    |  |
|-------------------------|--------------------------------------|----------------------------------------------------------------------------------------------------|--|
| System alarms           | Collective alarm                     | Collective alarm of device                                                                                                    |  |
|                         |                                      | The signal is active if the alarm list contains at least one entry (an entry is removed as soon as the alarm disappears).                                   |  |
|                         | Collective alarm with acknowledgment | Collective alarm of device; active until acknowledged                                                                                                    |  |
|                         |                                      | The signal is activated for each new entry in the alarm list; it remains active until acknowledged (even if the entry has disappeared from the alarm list). |  |
|                         | Memory alarm                         | The signal is active if the data was not read out in time and the free internal memory drops below the memory alarm limit value (Configuration > Device).   |  |
|                         | Battery empty                        | Battery alarm (buffer battery is discharged and must be replaced)                                                                                           |  |
|                         |                                      | Notify service department!                                                                                                    |  |
|                         |                                      | Caution: RAM memory content may be lost!                                                                                                    |  |
|                         | Battery weak                         | Battery pre-warning (buffer battery can be replaced within 4 weeks without data loss)                                                                       |  |
|                         |                                      | Notify service department!                                                                                                    |  |
|                         | User logged on                       | Signal is active when a user is logged on.                                                                                                    |  |
|                         | USB flash drive active               | This signal is active if a USB flash drive is plugged in and active.                                                                                        |  |
|                         | Temp. unit °F device                 | This signal is active if the temperature unit of the device is configured as "Degrees Fahrenheit" (Configuration > Device).                                 |  |
|                         | Temp. unit °F interface              | This signal is active if the temperature unit of the interface is configured as "Degrees Fahrenheit" (Configuration > Device).                              |  |
|                         | bus slave, timeout monitoring is en  | gnals are active if the device is acting as a Mod-<br>labled, and no request is received from the Mod-<br>eriod (Configuration > Serial interface;          |  |
|                         | Slave timeout Com1                   | (for Modbus via serial interface)                                                                                                    |  |
|                         | Slave timeout Com1 inv               | (as above, inverted signal)                                                                                                    |  |
|                         | Slave timeout TCP1                   | (for Modbus-TCP, master 1)                                                                                                    |  |
|                         | Slave timeout TCP1 inv               | (as above, inverted signal)                                                                                                    |  |
|                         | Slave timeout TCP2                   | (for Modbus-TCP, master 2)                                                                                                    |  |
|                         | Slave timeout TCP2 inv               | (as above, inverted signal)                                                                                                    |  |
| Batches                 | Batch 1 active to Batch 5 active     | Signal active when batch reporting is active                                                                                                    |  |
|                         | Alarm batch 1 to 5                   | Alarm signal of batch reporting                                                                                                    |  |
| ST code digital outputs | ST digital output 1 to 40            | Signal of the digital output from the PLC module (application created with ST code)                                                                         |  |
| ST code alarm outputs   | ST alarm output 1 to 32              | Alarm signal from the PLC module (application created with ST code)                                                                                         |  |
| ST code error           | ST error                             | Error signal from the PLC module (application created with ST code)                                                                                         |  |

## 7.2 Basic device (setup only)

This menu item is used to change device hardware (optional plug-in boards) and optional functions (extra code, e.g., math/logic) in the current setup project. The following options are available for this purpose:

- User-defined creation: Device hardware and optional functions are selected by the user in the setup program.
- Automatic detection: Device hardware and optional functions are read out from the connected device and transferred to the setup program.
- Automatic detection with read out of setup file: The configuration is additionally read out from the device here and transferred to the setup program.

#### Setup dialog box

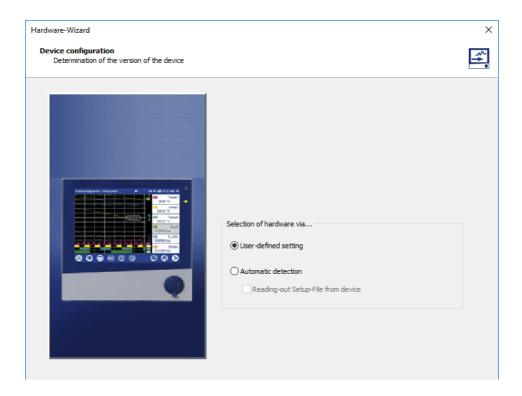

## 7.3 Device

The general device data is configured in this menu.

### Device dialog box

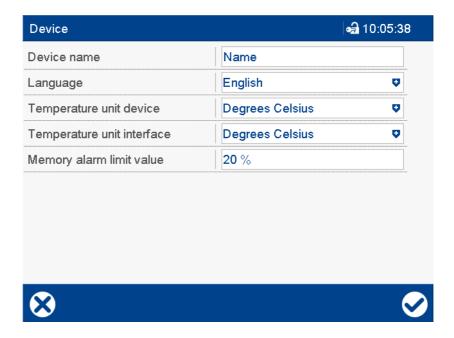

| Parameter                                          | Selection/settings                                              | Description                                                                                                    |
|----------------------------------------------------|-----------------------------------------------------------------|----------------------------------------------------------------------------------------------------|
| Device name                                        | Name (example)<br>(max. 20 characters)                          | The device name is used in the setup program, Web server, and the PCC and PCA3000 PC programs.                                                                                                    |
| Language                                           | Language 1: English (example) Select language (drop-down menu). | Language of display texts (max. 15 languages)                                                                                                    |
|                                                    |                                                                 | All texts for a language can be changed using the setup program. This is also where the language order is defined. The first 15 languages are available on the device.                                                                                                    |
| Country settings<br>after power on<br>(setup only) | Yes ( <b>▶</b> ), <b>No</b> ( <b>□</b> )                        | If "Yes," is selected, the user can configure settings immediately after switching on the device the next time. The parameter is then automatically reset to "No" in the device so that no settings occur after switching back on again. The parameter is not automatically reset in the setup file. |
|                                                    |                                                                 | This parameter can also be set in the parameterization:                                                                                                    |
|                                                    |                                                                 | ⇒ chapter 8.6 "System data", page 202                                                                                                    |
|                                                    |                                                                 | The country settings are also configured after switching on the device for the first time as part of the startup.                                                                                                    |

| Parameter                           | Selection/settings                                                                                                    | Description                                                                                                    |  |  |
|-------------------------------------|----------------------------------------------------------------------------------------------------|----------------------------------------------------------------------------------------------------|--|--|
| Temperature unit                    | Unit in which the temperature values are entered and displayed. When the unit is                                                                                                    |                                                                                                    |  |  |
| device                              | changed, all the relevant values are converted and the display is adjusted.                                                                                                    |                                                                                                    |  |  |
|                                     | Deg. Celsius                                                                                                    | Unit = °C                                                                                                    |  |  |
|                                     | Deg. Fahrenheit                                                                                                    | Unit = °F                                                                                                    |  |  |
| Temperature unit                    | Unit of the temperature values transferred                                                                                                    | d via the interface (external analog inputs).                                                                      |  |  |
| interface                           | However, the "Temperature unit device" paralles. The values transferred via the int                                                                                                    | arameter is authoritative for displaying the erface are converted if needed.                                       |  |  |
|                                     | Deg. Celsius                                                                                                    | Unit = °C                                                                                                    |  |  |
|                                     | Deg. Fahrenheit                                                                                                    | Unit = °F                                                                                                    |  |  |
| Memory alarm limit value            | 0 to <b>20</b> to 100 %                                                                                                    | If the free memory of the measurement-<br>data memory drops below the limit value,<br>a memory alarm is triggered. |  |  |
| Version Online<br>Vis. (setup only) | Version of the web server function for displaying process data with a web browser via the HTTP protocol (visualizations at operating level)                                                                                                    |                                                                                                    |  |  |
|                                     | No online visualization                                                                                                    | Web server inactive                                                                                                |  |  |
|                                     | Standard online visualization                                                                                                    | Default version                                                                                                    |  |  |
|                                     | 336.03.01-02 (example)                                                                                                    | Other versions may be available here.                                                                              |  |  |
| Display protection                  | Password to prevent displaying configuration data in the setup program.                                                                                                    |                                                                                                    |  |  |
| (setup only)                        | Without a password (default setting), the configuration is always displayed. If a password is set, and input incorrectly, the configuration is not displayed; however, it can be transferred from the setup program to the device and also read out from the device. |                                                                                                    |  |  |
|                                     | ***************** (enter password)                                                                                                    | Password (max. 16 characters; case sensitive)                                                                      |  |  |
| Setup quick info                    | Enter text                                                                                                    | Brief description of the setup project                                                                             |  |  |
| (setup only)                        | (max. 20 characters)                                                                                                    | The text is transferred to the device, stored there and displayed below "Device info".                             |  |  |
| Setup info (setup                   | Enter text                                                                                                    | Exhaustive description of the setup proj-                                                                          |  |  |
| only)                               | (max. 500 characters)                                                                                                    | ect                                                                                                    |  |  |
|                                     |                                                                                                    | The text is transferred to the device, stored there and displayed below "Device info".                             |  |  |

### Memory alarm limit value

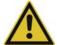

### **CAUTION!**

## If the data are not read by the user in time:

There is a risk of data loss once the memory alarm has been triggered.

▶ Data is to be read out immediately.

## 7.4 Display

This menu is used to implement the following settings:

- Screen settings
- Colors of the individual items of information in the visualizations
- · General settings for the various visualizations

## 7.4.1 Start image and watermark (setup only)

#### Setup dialog box

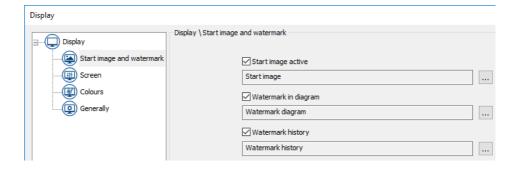

| Parameter                          | Selection/settings                                                              | Description                                                                                                    |
|------------------------------------|---------------------------------------------------------------------------------|----------------------------------------------------------------------------------------------------|
| Start image active Yes (♥), No (□) | The start image is active if "Yes" is selected.                                 |                                                                                                    |
|                                    | Users can press the "" button to import and export a start image.               | The image is displayed after power on during the initialization phase.                                           |
|                                    |                                                                                 | Fixed size: 640 × 480 pixels                                                                                     |
| Watermark in dia-<br>gram          | Yes (♥), No (□) Users can press the "" button to import and export a watermark. | If "Yes" is selected, a watermark that runs through the background is shown in the curve diagram.                |
|                                    |                                                                                 | Maximum size: 100 × 200 pixels                                                                                   |
| Watermark histo-<br>ry             | Yes (♥), No (□) Users can press the "" button to import and export a watermark. | If "Yes" is selected, a watermark that runs through the background is shown in the curve diagram of the history. |
|                                    | ·                                                                               | Maximum size: 100 × 200 pixels                                                                                   |

## 7.4.2 Screen

## Device dialog box

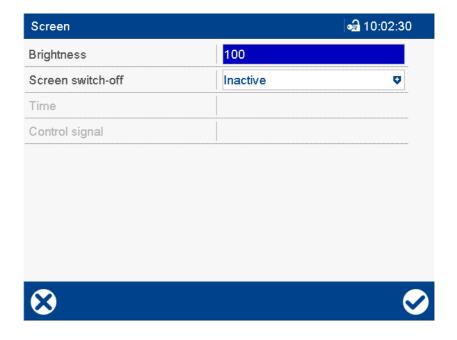

| Parameter         | Selection/settings                                        | Description                                                                                                    |
|-------------------|-----------------------------------------------------------|----------------------------------------------------------------------------------------------------|
| Brightness        | 0 to <b>100</b> %                                         | Screen brightness                                                                                                    |
| Screen switch-off | The screen can be switched off (darkened) to save energy. |                                                                                                    |
|                   | Inactive                                                  | The switch-off is not active.                                                                                                    |
|                   | Time                                                      | If the screen is not touched for a period from 10 to 32767 seconds, the switch-off is activated and the screen turns dark.                                                 |
|                   | By control signal                                         | The switch-off is activated by one of the digital signals (digital selector). A digital signal can be a digital input, a relay status, or a batch activation, for example. |
| Time              | 10 to <b>300</b> to 32767                                 | Time in seconds for the screen switch-off                                                                                                    |
| Control signal    | No selection                                              | No screen switch-off                                                                                                    |
|                   | Digital selector                                          | Signal (high active) for the screen switch-off when selecting the control signal                                                                                           |

## **7.4.3** Colors

## **Device dialog (excerpt)**

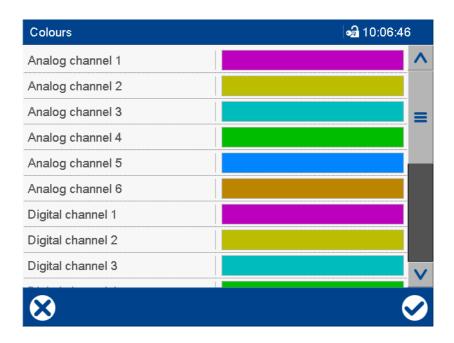

| Parameter           | Selection/settings | Description                               |
|---------------------|--------------------|-------------------------------------------|
| Analog channel 1    | Color              | Color used to display the corresponding   |
| to                  |                    | analog channel (graphically, numerically, |
| analog channel 6    |                    | and in text form).                        |
| Digital channel 1   | Color              | Color used to display the corresponding   |
| to                  |                    | digital channel (graphically and in text  |
| digital channel 6   |                    | form).                                    |
| Analog curves       | Color              | Background color for displaying the ana-  |
| background          |                    | log curves                                |
| Digital trace back- | Color              | Background color for displaying the digi- |
| ground              |                    | tal traces                                |
| Alarm refer. curve  | Color              | Color used to display an analog channel   |
|                     |                    | when it leaves a tolerance band.          |
| Alarm 1,            | Color              | Color used to mark the alarm in question. |
| Alarm 2             |                    |                                           |
| Time stamp in di-   | Color              | Color used to display the time informa-   |
| agram               |                    | tion.                                     |
| Grid lines in dia-  | Color              | Color in which the grid in the curve dia- |
| gram                |                    | gram is displayed.                        |

### 7.4.4 General Information

### **Device dialog (excerpt)**

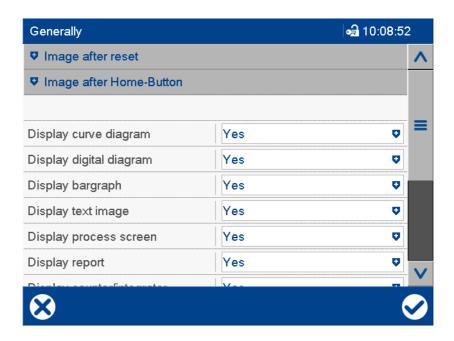

| Parameter                    | Selection/settings    | Description                                                                                                    |
|------------------------------|-----------------------|----------------------------------------------------------------------------------------------------|
| Image after reset:           |                       |                                                                                                    |
| Last image before reset      | Yes, No               | If "Yes" is selected, the last active image before the reset (by rebooting or changing the configuration) is also displayed after the reset. |
| Image selection              | Curve diagram         | Visualization after reset, if "Last image before reset" is not active.                                                                       |
|                              | Select visualization. | ⇒ chapter 5.4 "Visualization menu (display)", page 49                                                                                        |
| Group selection              | 1<br>Select group.    | Group whose channels are displayed in the selected visualization.                                                                            |
| Image after Home             | -Button:              |                                                                                                    |
| Home button active           | Yes, No               | If "Yes" is selected, the device changes to a specific visualization after pressing the Home button.                                         |
| Image selection              | Curve diagram         | Visualization after pressing the Home button                                                                                                 |
|                              | Select visualization. | ⇒ chapter 5.4 "Visualization menu (display)", page 49                                                                                        |
| Group selection              | 1<br>Select group.    | Group whose channels are displayed in the selected visualization.                                                                            |
| General information:         |                       |                                                                                                    |
| Display curve dia-<br>gram   | Yes, No               | "Yes" releases the "Curve diagram" visualization for selection by the user.                                                                  |
| Display digital di-<br>agram | Yes, No               | "Yes" releases the "Digital diagram" visualization for selection by the user.                                                                |

| Parameter                        | Selection/settings                      | Description                                                                                                    |
|----------------------------------|-----------------------------------------|----------------------------------------------------------------------------------------------------|
| Show bar graph                   | Yes, No                                 | "Yes" releases the "Bar graph" visualization for selection by the user.                                                                  |
| Show text image                  | Yes, No                                 | "Yes" releases the "Text image" visualization for selection by the user.                                                                 |
| Show process screen              | Yes, No                                 | "Yes" releases the "Process screen" visualization for selection by the user.                                                             |
| Show reports                     | Yes, No                                 | "Yes" releases the "Reports" visualization for selection by the user.                                                                    |
| Display counters/<br>integrators | Yes, No                                 | "Yes" releases the "Counters/Integrators" visualization for selection by the user.                                                       |
| Display batch                    | Yes, No                                 | "Yes" releases the "Current batch" and "Completed batch" visualizations for selection by the user.                                       |
| Input simulation                 | Yes, <b>No</b>                          | If "Yes" is selected, all inputs and outputs of the device are ignored and pseudo data is displayed on the screen.                       |
| Show alarms                      | Yes, No                                 | "No" suppresses displaying fault and alarm messages in the status and title bars.                                                        |
| Barcode -> Batch<br>mask         | Yes, <b>No</b>                          | If "Yes" is selected, the "Current batch" visualization is automatically shown when the corresponding barcode is scanned.                |
| Thousand separator               | Yes, <b>No</b>                          | If "Yes" is selected, a stroke will be used in certain visualizations as an identification marking for numbers above and including 1000. |
|                                  |                                         | Example: 215'892,9                                                                                                    |
| Lock touchscreen                 | Lock the touchscreen to prevent use. Th |                                                                                                    |
|                                  | No selection                            | Not locked                                                                                                    |
|                                  | Digital selector                        | Signal (high active) with which the touch-<br>screen (screen) is locked while the signal<br>is active.                                   |
| Width of auxiliary line          | 1 to 3                                  | Width of the auxiliary lines in the curve diagram                                                                                        |

#### Image after reset, Image after Home-Button:

Additional settings may be required for a visualization to be displayed by the device. For example, batches can only be displayed if they are appropriately configured by the user.

#### Input simulation

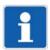

#### NOTE!

The inputs and outputs adopt an undefined status. This parameter should only be activated for test purposes and also only if no digital outputs are connected.

## 7.5 Analog inputs

The analog inputs (optional extra) are universal analog inputs for connecting various measuring probes. For example, the analog inputs are pooled into groups together with other analog signals via the "Groups" configuration and are available for further use via these groups.

#### **Device dialog (excerpt)**

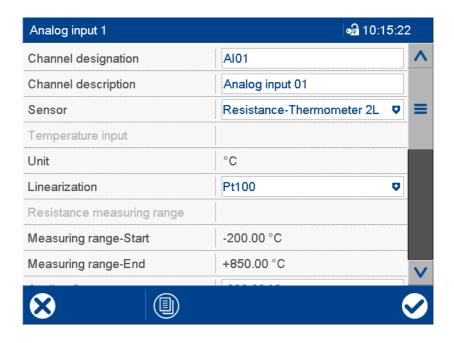

| Parameter           | Selection/settings                                         | Description                                                   |
|---------------------|------------------------------------------------------------|---------------------------------------------------------------|
| Channel designation | AI                                                         | Name (abbreviation) with max. 5 charac-                       |
|                     | Use default text or enter other text.                      | ters that is used in the visualizations.                      |
| Channel descrip-    | Analog input                                               | Description (designation) with max. 21                        |
| tion                | Use default text or enter other text.                      | characters (e.g. for curve diagram)                           |
| Sensor              | Selection of measuring probe for the relevant analog input |                                                               |
|                     | Inactive                                                   | No sensor selected                                            |
|                     |                                                            | Deviating default setting for analog input 1 to 3 (see below) |
|                     | RTD temp. probe 2-w                                        | RTD temperature probe in two-wire circuit                     |
|                     | RTD temp. probe 3-w                                        | RTD temperature probe in three-wire circuit                   |
|                     | RTD temp. probe 4-w                                        | RTD temperature probe in four-wire circuit                    |
|                     | Resistance/potentiometer 2-w                               | Resistor/potentiometer in two-wire circuit                    |
|                     | Resistance/potentiometer 3-w                               | Resistor/potentiometer in three-wire circuit                  |
|                     | Resistance/potentiometer 4-w                               | Resistor/potentiometer in four-wire circuit                   |
|                     | Resistance transmitter                                     | Resistance transmitter                                        |
|                     | Thermocouple                                               | Thermocouple                                                  |
|                     | Voltage 0 to 70 mV                                         | Voltage signal                                                |

| Parameter              | Selection/settings                                                                                                    | Description                                |
|------------------------|----------------------------------------------------------------------------------------------------|--------------------------------------------|
|                        | Voltage 0 to 1 V                                                                                                    | Voltage signal                             |
|                        | Voltage -1 to +1 V                                                                                                    | Voltage signal                             |
|                        | Voltage 0 to 10 V                                                                                                    | Voltage signal                             |
|                        | Voltage -10 to +10 V                                                                                                    | Voltage signal                             |
|                        | Current 0 to 20 mA                                                                                                    | Current signal                             |
|                        |                                                                                                    | Default setting for analog input 1 to 3    |
|                        | Current 4 to 20 mA                                                                                                    | Current signal                             |
| Temperature in-<br>put | In the case of a voltage/current signal, resistance/potentiometer, or resistance transmitter, the measured value must be defined as a temperature to convert automatically when changing the temperature unit. |                                            |
|                        | No                                                                                                    | Measured value is not a temperature.       |
|                        | Yes                                                                                                    | Measured value is a temperature.           |
| Unit                   | Measured value unit for voltage/current stance transmitter                                                                                                    | ignal, resistance/potentiometer or resis-  |
|                        | %                                                                                                    | The unit is displayed if the measured val- |
|                        | (Max. 5 characters)                                                                                                    | ue is displayed in numerical form          |
| Linearization          | Available options and default settings de                                                                                                    | pend on the measuring sensor selected.     |
|                        | Linear                                                                                                    |                                            |
|                        | Pt50                                                                                                    | IEC 751: 2008                              |
|                        | Pt100                                                                                                    | IEC 751: 2008                              |
|                        | Pt500                                                                                                    | IEC 751: 2008                              |
|                        | Pt1000                                                                                                    | IEC 751: 2008                              |
|                        | Pt100 JIS                                                                                                    | JIS 1604                                   |
|                        | Pt50 GOST                                                                                                    | GOST 6651-2009 A.2                         |
|                        | Pt100 GOST                                                                                                    | GOST 6651-2009 A.2                         |
|                        | Cu50 GOST                                                                                                    | GOST 6651-2009 A.3                         |
|                        | Cu100 GOST                                                                                                    | GOST 6651-2009 A.3                         |
|                        | Ni100                                                                                                    | DIN 43760:1987-09                          |
|                        | Ni100 GOST                                                                                                    | GOST 6651-2009 A.5                         |
|                        | Fe-CuNi L                                                                                                    | DIN 43710:1985-12                          |
|                        | Fe-CuNi J                                                                                                    | DIN EN 60584-1:2014                        |
|                        | Cu_CuNi U                                                                                                    | DIN 43710:1985-12                          |
|                        | Cu-CuNi T                                                                                                    | DIN EN 60584-1:2014                        |
|                        | NiCr-Ni K                                                                                                    | DIN EN 60584-1:2014                        |
|                        | NiCr-CuNi E                                                                                                    | DIN EN 60584-1:2014                        |
|                        | NiCrSI-NiSi N                                                                                                    | DIN EN 60584-1:2014                        |
|                        | Pt10Rh-Pt S                                                                                                    | DIN EN 60584-1:2014                        |
|                        | Pt13Rh-Pt R                                                                                                    | DIN EN 60584-1:2014                        |
|                        | Pt30Rh-Pt6Rh B                                                                                                    | DIN EN 60584-1:2014                        |
|                        | W5Re-W26Re C                                                                                                    | ASTM E230M-11                              |
|                        | W3Re-W25Re D                                                                                                    | ASTM E1751M-09                             |
|                        | W5Re-W20Re A1                                                                                                    | GOST R 8.585-2001                          |
|                        | Chromel®-Copel® L                                                                                                    | GOST R 8.585-2001                          |
|                        | Chromel®-Alumel® Platinel II                                                                                                    | GOST R 8.585-2001                          |

| Parameter                       | Selection/settings                                                                        | Description                                                                                             |
|---------------------------------|-------------------------------------------------------------------------------------------|----------------------------------------------------------------------------------------------------|
|                                 | Customer-specific 1 to 4                                                                  | Customer-specific linearization using grid points (pairs of values) or 4th order polynomial             |
| Resistance mea-<br>suring range | Measuring range for resistance/potention tion with RTD temperature probe                  | neter and for customer-specific lineariza-                                                              |
|                                 | <b>0</b> to 4000 Ω                                                                        |                                                                                                    |
|                                 | 0 to 400 Ω                                                                                |                                                                                                    |
| Measuring range                 | -99999 to +99999                                                                          | Lower limit of measuring range (for volt-                                                               |
| start                           | (Default setting depends on sensor and linearization.)                                    | age/current signal, resistance/potenti-<br>ometer, or resistance transmitter)                           |
|                                 |                                                                                           | If the measured value is below the lower limit, "<<<<" (out of range) is shown for a numerical display. |
| Measuring range                 | -99999 to +99999                                                                          | Upper limit of measuring range (for volt-                                                               |
| end                             | (Default setting depends on sensor and linearization.)                                    | age/current signal, resistor/potentiometer, or resistance transmitter)                                  |
|                                 |                                                                                           | If the measured value is above the upper limit, ">>>>" (out of range) is shown for a numerical display. |
| Scaling                         | -99999 to +99999                                                                          | Lower limit of measuring range or display                                                               |
| start                           | (Default setting depends on sensor and linearization.)                                    | range (depending on sensor and linear-<br>ization)                                                      |
| Scale                           | -99999 to +99999                                                                          | Upper limit of measuring range or display                                                               |
| end                             | (Default setting depends on sensor and linearization.)                                    | range (depending on sensor and linearization)                                                           |
| Decimal places                  | Number of pre-decimal and decimal places for the numerical display of the measured value  |                                                                                                    |
|                                 | Even if the number of decimal places is f if needed in order to display all digits before | ixed, the format is automatically changed ore the decimal point.                                        |
|                                 | Auto                                                                                      | Automatic                                                                                               |
|                                 | XXXXXp                                                                                    | No decimal place                                                                                        |
|                                 | XXXXpX                                                                                    | One decimal place                                                                                       |
|                                 | XXXpXX                                                                                    | Two decimal places                                                                                      |
|                                 | XXpXXX                                                                                    | Three decimal places                                                                                    |
|                                 | XpXXXX                                                                                    | Four decimal places                                                                                     |
| Offset                          | -99999 to <b>0</b> to +99999                                                              | Correction value                                                                                        |
| Filter time constant            | 0 s to <b>1 s</b> to 100 s                                                                | Time constant for adjusting the digital input filter (0 s = filter off)                                 |
| Compensation                    | Selection of cold junction (for thermocou                                                 | ple)                                                                                                    |
|                                 | Internal Pt100                                                                            | Internal Pt100 temperature probe                                                                        |
|                                 | External constant                                                                         | Constant cold junction temperature                                                                      |
| Ext. reference temperature      | -30 to <b>0</b> to +85                                                                    | Cold junction temperature (for thermocouple and constant cold junction temperature)                     |

| Parameter           | Selection/settings                                                       | Description                                                                                                    |
|---------------------|--------------------------------------------------------------------------|----------------------------------------------------------------------------------------------------|
| Resistance Ra or Ro | <b>0</b> Ω to 4000 Ω                                                     | For Resistance transmitter: Resistance Ra between sliding contact (S) and start (A), if the sliding contact is positioned at the start. |
|                     |                                                                          | For Resistance/potentiometer:<br>Offset resistance Ro                                                                                   |
| Resistance Rs or Rx | 0 $\Omega$ to <b>1000</b> $\Omega$ to 4000 $\Omega$                      | For Resistance transmitter: Resistance range Rs of sliding contact                                                                      |
|                     |                                                                          | For Resistance/potentiometer:<br>Shifting resistance range Rx                                                                           |
| Resistance Re       | <b>0</b> Ω to 4000 Ω                                                     | For Resistance transmitter: Resistance Re between sliding contact (S) and end (E), if the sliding contact is positioned at the end.     |
| Probe break de-     | For a "Thermocouple" type sensor, probe break detection can be disabled. |                                                                                                    |
| tection             | Yes                                                                      | Detection is active.                                                                                                    |
|                     | No                                                                       | Detection is inactive.                                                                                                    |

#### Linearization

Linearization must be selected to match the sensor (measuring probe).

The predefined linearizations can be supplemented with **customer-specific linearization**.

⇒ chapter 9.11 "Customized linearization", page 230

#### Measuring range

For customer-specific linearization, the values are identical to the settings at that point for the "Measuring range start" and "Measuring range end;" they cannot be changed here.

#### Scaling

In typical linearizations for **RTD temperature probes and thermocouples**, this parameter delimits the measuring range.

Example: Pt100, scaling 0 to 200 °C

The physical measuring range of the hardware from -200 to +850 °C is delimited. Only measured values in the range 0 to 200 °C are processed. The diagram and bar graph have a plottable range of 0 to 200 °C. The values are covered by automatic °C/°F conversion.

For **voltage and current signals** the measured value is scaled, taking the measuring range into account.

Example: Input 0 to 20 mA; measuring range start 5 mA; measuring range end 18 mA; scaling: -500 to +1000

From the measuring range 0 to 20 mA, only values in the range 5 to 18 mA are taken into account. The value range 5 to 18 mA is scaled to the range -500 to +1000. 5 mA corresponds to -500, and 18 mA corresponds to +1000. The range -500 to +1000 is used for the diagram, bar graph, and all further processing. The values are covered by the automatic  $^{\circ}$ C/ $^{\circ}$ F conversion if the measured value has been defined as a temperature ("Temperature input" parameter).

For **customer-specific linearization** the values initially reflect the local settings for "Measuring range start" and "Measuring range end;" the scaling range can be further delimited here.

#### Offset

To offset plant-specific deviations, the measured value can be corrected (offset) for each analog input (following linearization). A positive or negative form of the correction value is added to the measured value (entering a negative correction value reduces the measured value). Typical applications include compensating for the line resistance of a RTD temperature probe in a two-wire circuit.

#### Filter time constant

The filter time constant is used to adjust the digital input filter (2nd order filter). If the input signal changes suddenly, approx. 26 % of the change is recorded following a period that corresponds to the filter time constant (2 × filter time constants: approx. 59 %; 5 × filter time constants: approx. 96 %). A large filter time constant means: high attenuation of interference signals, slow reaction to the actual measured value display, low limit frequency (low-pass filter).

#### Resistance Ra or Ro, Rs or Rx, Re

The overall resistance Ra + Rs + Re (or Ro + Rx) must not exceed 4000  $\Omega$ .

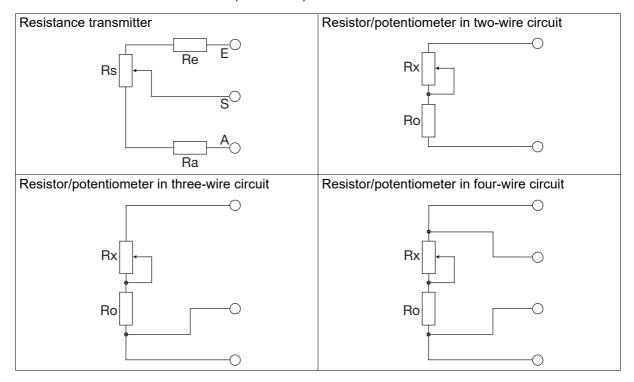

### 7.5.1 Limit value monitoring

Limit value monitoring with one or two limit values (alarm 1, alarm 2) can be activated for each analog input. In out-of-limit cases, an alarm signal is activated. Depending on the configuration, an entry is made in the event list or additionally in the alarm list. In the latter case, the alarm/event text is displayed in the status bar (until another alarm occurs); the collective alarm is enabled, and the plotter trace may be displayed in a different color.

This limit value monitoring function is independent of the general limit value monitoring values (Configuration > Limit value monitoring) and available in addition to them.

## **Device dialog box**

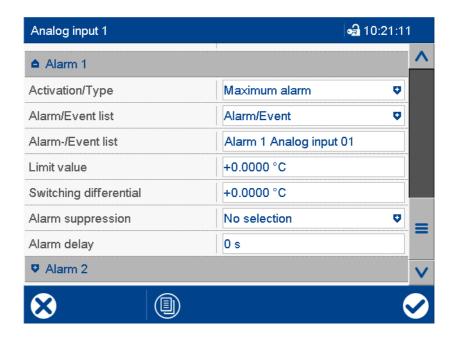

| Parameter              | Selection/settings                    | Description                                                                                                    |
|------------------------|---------------------------------------|----------------------------------------------------------------------------------------------------|
| Activation/Type        | Inactive                              | Limit value monitoring is inactive.                                                                                                    |
|                        | Min. alarm                            | Alarm signal is active if the value drops below the limit value.                                                                                                    |
|                        | Max. alarm                            | Alarm signal is active if the limit value is exceeded.                                                                                                    |
| Alarm/Event list       | Inactive (signal only)                | In out-of-limit cases, only the alarm signal is activated.                                                                                                    |
|                        | Event                                 | The alarm/event text is entered in the event list.                                                                                                    |
|                        | Alarm/event                           | The alarm/event text is entered in the alarm list and the event list. The collective alarm is activated and the text of the last alarm to occur is displayed in the status bar. |
| Alarm/Event text       | Use default text or enter other text. | Text entered in the alarm and event list and displayed in the status bar.                                                                                                    |
| Limit value            | -99999 to <b>0</b> to +99999          | If the limit value is exceeded (max. alarm case) or the value drops below the limit (min. alarm case), an out-of-limit case exists.                                             |
| Switching differential | <b>0</b> to 99999                     | The switching differential is used to suppress constant switching of the alarm signal in the event of fluctuations of the input signal around the limit value.                  |
| Alarm suppres-         | No selection                          | The selected digital signal (high-active)                                                                                                    |
| sion                   | Digital selector                      | prevents the alarm signal being activated.                                                                                                    |
| Alarm delay            | <b>0 s</b> to 32767 s                 | Delay time for alarm signal activation                                                                                                    |

#### Activation/type, limit value, switching differential

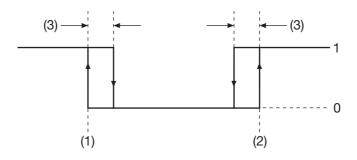

- (1) Limit value for min. alarm
- (2) Limit value for max. alarm
- (3) Switching differential

- 1 Alarm signal on
- 0 Alarm signal off

#### Alarm/Event list

All events and their time of occurrence are added to the event list. If the event is an alarm, newly occurring alarms and their time of occurrence are additionally added to the alarm list. If an alarm is made inactive, it is removed from the alarm list and the time of removal is added to the event list.

#### Alarm suppression, alarm delay

Alarm suppression and alarm delay prevent or delay entries being added to the event list and alarm list, activation of the collective alarm, the display in the status bar, and the color change (analog value, plotter trace).

#### Alarm delay

During an out-of-limit case, the alarm signal is only activated after the delay time has expired. If the limit value infringement no longer exists at that point, the time for the next limit value infringement restarts from zero.

#### Response in case of a fault

If the input signal returns an error value, the alarm signal is activated as long as limit value monitoring is enabled. For this to happen, a min. or max. alarm must be configured (the limit value is unimportant here). Alarm suppression is also taken into consideration in this case, but not the alarm delay.

## 7.6 Analog outputs

The analog outputs (optional extra) can each be configured as current or voltage outputs (current signal, voltage signal) and are freely scalable.

#### **Device dialog box**

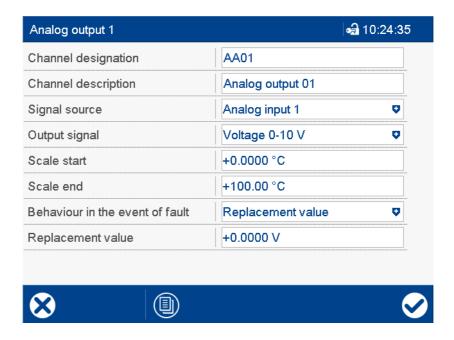

| Parameter                            | Selection/settings                    | Description                                                |
|--------------------------------------|---------------------------------------|------------------------------------------------------------|
| Channel designa-                     | AO                                    | Name (abbreviation) with max. 5 charac-                    |
| tion                                 | Use default text or enter other text. | ters that is used in the visualizations.                   |
| Channel descrip-                     | Analog output                         | Description (designation) with max. 21                     |
| tion                                 | Use default text or enter other text. | characters                                                 |
| Signal source                        | Analog selector                       | Analog signal that is issued via the ana-                  |
|                                      | No selection                          | log output.                                                |
|                                      |                                       | In the event of "No selection" a voltage of 0 V is output. |
| Output signal Physical output signal |                                       |                                                            |
|                                      | Voltage 0 to 10 V                     | Voltage signal                                             |
|                                      | Current 0 to 20 mA                    | Current signal                                             |
|                                      | Current 4 to 20 mA                    | Current signal                                             |
|                                      | Voltage 10 to 0 V                     | Voltage signal, inverse                                    |
|                                      | Current 20 to 0 mA                    | Current signal, inverse                                    |
|                                      | Current 20 to 4 mA                    | Current signal, inverse                                    |
| Scaling                              | -99999 to <b>0</b> to +99999          | Start value of value range                                 |
| start                                |                                       |                                                            |
|                                      |                                       |                                                            |
| Scale                                | -99999 to <b>100</b> to +99999        | End value of value range                                   |
| end                                  |                                       |                                                            |
|                                      |                                       |                                                            |

| Parameter                   | Selection/settings                                                                                                    | Description                                                                                      |
|-----------------------------|----------------------------------------------------------------------------------------------------|--------------------------------------------------------------------------------------------------|
| Response in case of a fault | Value of the output signal after deviation above or below the measuring range (out of range = o-o-r)                                    |                                                                                                  |
|                             | The selection options "Defined low value" and "Defined high value" are only available for the output signals 4 to 20 mA and 20 to 4 mA. |                                                                                                  |
|                             | Replacement value                                                                                                    | Configurable value (parameter "Replacement value")                                               |
|                             | Defined low value                                                                                                    | Value for deviation below measured val-<br>ue/short-circuit according to NAMUR<br>recommendation |
|                             | Defined high value                                                                                                    | Value for deviation above measured val-<br>ue/probe break according to NAMUR<br>recommendation   |
| Replacement val-            | <b>0</b> to 22 mA or                                                                                                    | Value of the output signal in the event of                                                       |
| ue                          | <b>0</b> to 10 V                                                                                                    | deviation above or below the measuring                                                           |
|                             | (depending on output signal)                                                                                                    | range                                                                                            |

#### Scaling start, scaling end

A value range is assigned to the physical output signal by specifying the zero point and end value (scaling). The default setting corresponds to a value range of 0 to 100%.

If, for example, a temperature with a value range from 150 °C to 500 °C is to be issued via an analog output with signal type 0 to 20 mA, the start value must be set to 150 (corresponding to 0 mA) and the end value to 500 (corresponding to 20 mA).

#### Response in case of a fault

Output value in the event of fault:

| Signal type (parameter "Output signal") | Output value                                                                                     |
|-----------------------------------------|--------------------------------------------------------------------------------------------------|
| Voltage 0 to 10 V                       | Replacement value (configurable)                                                                 |
| Current 0 to 20 mA                      | Replacement value (configurable)                                                                 |
| Current 4 to 20 mA                      | Replacement value (configurable) or<br>Defined low value (1 mA) or<br>Defined high value (22 mA) |
| Voltage 10 to 0 V                       | Replacement value (configurable)                                                                 |
| Current 20 to 0 mA                      | Replacement value (configurable)                                                                 |
| Current 20 to 4 mA                      | Replacement value (configurable) or<br>Defined low value (1 mA) or<br>Defined high value (22 mA) |

This behavior also applies for probe/wire break or probe/conductor short-circuit. Error detection depends on the type of measuring probe (see technical data, measuring circuit monitoring).

⇒ chapter 11.1.1 "Analog inputs", page 269

Limits according to NAMUR recommendation NE 43 for signal type 4 to 20 mA:

| Measurement information M                                                            | 3.8 to 20.5 mA |
|--------------------------------------------------------------------------------------|----------------|
| Failure information A for deviation below measured value/short-circuit ("NAMUR Low") | ≤€3.6 mA       |
| Failure information A for deviation above measured value/probe break ("NAMUR High")  | ≥ 21 mA        |

### Behavior after power on

During the initialization phase of the device, the output signal assumes a value of 0 V or 0 mA depending on the configuration of the relevant analog output.

## 7.7 Digital inputs

The digital inputs (optional extra) are actuated with an external voltage DC 0/24 V or via a potential-free contact (auxiliary voltage in place).

The digital inputs are pooled into groups along with other digital signals in the "Groups" configuration and are then available for further use via these groups.

#### **Device dialog box**

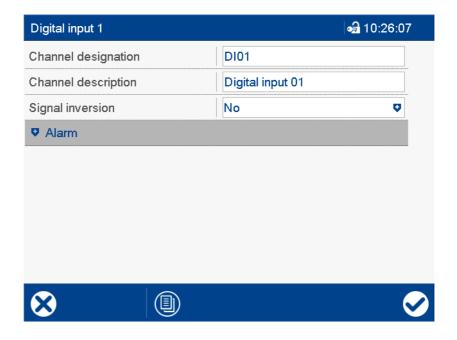

#### **Parameter**

| Parameter        | Selection/settings                    | Description                              |
|------------------|---------------------------------------|------------------------------------------|
| Channel designa- | DI                                    | Name (abbreviation) with max. 5 charac-  |
| tion             | Use default text or enter other text. | ters that is used in the visualizations. |
| Channel descrip- | Digital input                         | Description (designation) with max. 21   |
| tion             | Use default text or enter other text. | characters                               |
| Signal inversion | Inversion of the input signal         |                                          |
|                  | No                                    | The signal is not inverted.              |
|                  | Yes                                   | The signal is inverted.                  |

## 7.7.1 Signal monitoring

Signal monitoring (alarm) can be activated for each digital input.

In alarm cases, an alarm signal is activated. Depending on the configuration, an entry is made in the event list or additionally in the alarm list. In the latter case, the alarm/event text is displayed in the status bar (until another alarm occurs); the collective alarm is enabled, and the plotter trace may be displayed in a different color.

#### **Device dialog box**

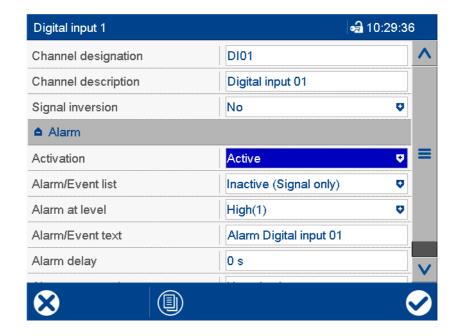

#### **Parameter**

| Parameter        | Selection/settings                    | Description                                                                                                    |
|------------------|---------------------------------------|----------------------------------------------------------------------------------------------------|
| Activation       | Inactive                              | Signal monitoring is inactive.                                                                                                    |
|                  | Active                                | Signal monitoring is active.                                                                                                    |
| Alarm/Event list | Inactive (signal only)                | In the event of an alarm, only the alarm signal is activated.                                                                                                    |
|                  | Event                                 | The alarm/event text is entered in the event list.                                                                                                    |
|                  | Alarm/event                           | The alarm/event text is entered in the alarm list and the event list. The collective alarm is activated and the text of the last alarm to occur is displayed in the status bar. |
| Alarm active at  | High (1)                              | Alarm at high level (1)                                                                                                    |
|                  | Low (0)                               | Alarm at low level (0)                                                                                                    |
| Alarm/Event text | Use default text or enter other text. | Text entered in the alarm and event list and displayed in the status bar.                                                                                                    |
| Alarm delay      | <b>0 s</b> to 32767 s                 | Delay time for alarm signal activation                                                                                                    |
|                  |                                       |                                                                                                    |
| Alarm suppres-   | Digital selector                      | The selected digital signal (high-active)                                                                                                    |
| sion             | No selection                          | prevents the alarm signal being activated.                                                                                                    |

#### Alarm/Event list

All events and their time of occurrence are added to the event list. If the event is an alarm, newly occurring alarms and their time of occurrence are additionally added to the alarm list. If an alarm is made inactive, it is removed from the alarm list and the time of removal is added to the event list.

#### Alarm delay

In the event of an alarm (parameter "Alarm active at"), the alarm signal is not activated until the delay time has expired. If the alarm case is left in the meantime, the timer restarts when a new alarm case occurs.

### Alarm delay, alarm suppression

Alarm delay and alarm suppression delay or prevent entries being added to the event list and alarm list, activation of the collective alarm, and display in the status bar.

## 7.8 Digital inputs/outputs

The digital inputs/outputs (optional extra) can be individually switched between input and output. The inputs are actuated with an external voltage DC 0/24 V or via a potential-free contact (auxiliary voltage in place). The outputs provide an output signal of DC 0/24 V.

As digital inputs, they are pooled into groups along with other digital signals in the "Groups" configuration and are then available for further use via these groups.

#### **Device dialog box**

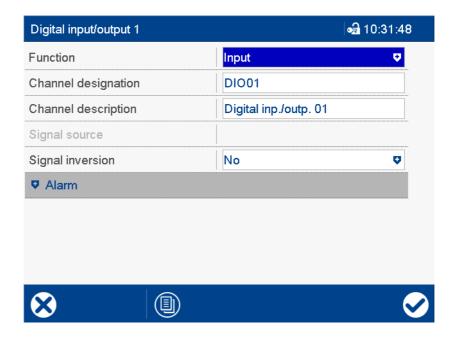

#### **Parameter**

| Parameter          | Selection/settings                      | Description                                                                                                    |
|--------------------|-----------------------------------------|----------------------------------------------------------------------------------------------------|
| Function           | Input                                   | Digital input                                                                                                    |
|                    | Output                                  | Digital output                                                                                                    |
| Channel designa-   | DIO                                     | Name (abbreviation) with max. 5 charac-                                                                                     |
| tion               | Use default text or enter other text.   | ters that is used in the visualizations.                                                                                    |
| Channel descrip-   | Digital input/output                    | Description (designation) with max. 21                                                                                      |
| tion               | Use default text or enter other text.   | characters                                                                                                    |
| Signal source (for | Digital selector                        | Digital signal output via the digital output.                                                                               |
| output only)       | No selection                            | "No selection": the output signal corresponds to the "Low" state (0 V for non-inverted signals, 24 V for inverted signals). |
| Signal inversion   | Inversion of the input or output signal |                                                                                                    |
|                    | No                                      | The signal is not inverted.                                                                                                 |
|                    | Yes                                     | The signal is inverted.                                                                                                    |

#### Behavior after power on

During the device's initialization phase, all connections are actuated as digital inputs, even if they were previously configured as digital outputs.

## 7.8.1 Signal monitoring

Signal monitoring (alarm) can be activated for each digital input/output.

#### **Device dialog box**

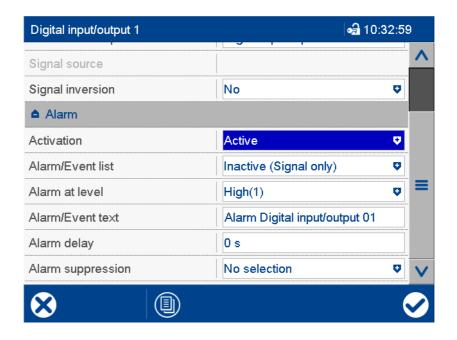

#### **Parameter**

| Parameter        | Selection/settings                    | Description                                                                                                    |
|------------------|---------------------------------------|----------------------------------------------------------------------------------------------------|
| Activation       | Inactive                              | Signal monitoring is inactive.                                                                                                    |
|                  | Active                                | Signal monitoring is active.                                                                                                    |
| Alarm/Event list | Inactive (signal only)                | In the event of an alarm, only the alarm signal is activated.                                                                                                    |
|                  | Event                                 | The alarm/event text is entered in the event list.                                                                                                    |
|                  | Alarm/event                           | The alarm/event text is entered in the alarm list and the event list. The collective alarm is activated and the text of the last alarm to occur is displayed in the status bar. |
| Alarm active at  | High (1)                              | Alarm at high level (1)                                                                                                    |
|                  | Low (0)                               | Alarm at low level (0)                                                                                                    |
| Alarm/Event text | Use default text or enter other text. | Text entered in the alarm and event list and displayed in the status bar.                                                                                                    |
| Alarm delay      | <b>0 s</b> to 32767 s                 | Delay time for alarm signal activation                                                                                                    |
| Alarm suppres-   | Digital selector                      | The selected digital signal (high-active)                                                                                                    |
| sion             | No selection                          | prevents the alarm signal being activat-                                                                                                    |
|                  |                                       | ed.                                                                                                    |

#### Alarm/Event list

All events and their time of occurrence are added to the event list. If the event is an alarm, newly occurring alarms and their time of occurrence are additionally added to the alarm list. If an alarm is made inactive, it is removed from the alarm list and the time of removal is added to the event list.

#### Alarm delay

In the event of an alarm (parameter "Alarm active at"), the alarm signal is not activated until the delay time has expired. If the alarm case is left in the meantime, the timer restarts when a new alarm case occurs.

### Alarm delay, alarm suppression

Alarm delay and alarm suppression delay or prevent entries being added to the event list and alarm list, activation of the collective alarm, and display in the status bar.

## 7.9 Relays

The device is equipped with up to seven relay outputs (changeover contact) (1 x as a standard feature, 6 x optional extra).

### **Device dialog**

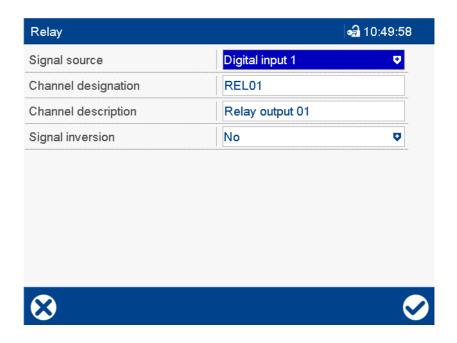

#### **Parameter**

| Parameter        | Selection/settings                                        | Description                                           |
|------------------|-----------------------------------------------------------|-------------------------------------------------------|
| Signal source    | Digital selector                                          | Digital signal for controlling the relay              |
|                  | No selection                                              | "No selection" means that the relay is in idle state. |
| Channel designa- | REL                                                       | Name (abbreviation) with max. 5 charac-               |
| tion             | Use default text or enter other text.                     | ters that is used in the visualizations.              |
| Channel descrip- | Relay output                                              | Description (designation) with max. 21                |
| tion             | Use default text or enter other text.                     | characters                                            |
| Signal inversion | Inversion of the digital signal for controlling the relay |                                                       |
|                  | No                                                        | The signal is not inverted.                           |
|                  | Yes                                                       | The signal is inverted.                               |

### Behavior after power on

During the initialization phase of the device, the relay is in idle state.

## 7.10 External analog inputs

The external analog inputs are analog signals that are transferred to the device via an interface from external systems. The external analog inputs can also be written by a barcode scanner (see chapter 11.4.2 "Texts and process values", page 282).

The external analog inputs are pooled into groups along with other analog signals via the "Groups" configuration and are then available for further use via these groups.

#### **Device dialog (excerpt)**

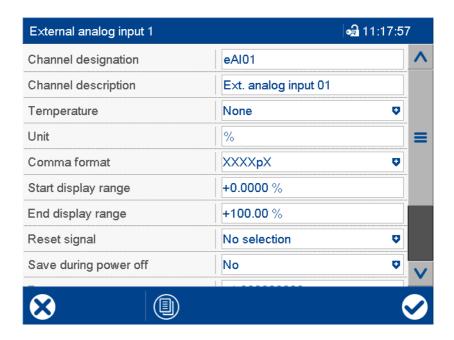

| Parameter        | Selection/settings                                                                                                    | Description                                |
|------------------|----------------------------------------------------------------------------------------------------|--------------------------------------------|
| Channel designa- | eAl                                                                                                    | Name (abbreviation) with max. 5 charac-    |
| tion             | Use default text or enter other text.                                                                                                    | ters that is used in the visualizations.   |
| Channel descrip- | Ext. analog input                                                                                                    | Description (designation) with max. 21     |
| tion             | Use default text or enter other text.                                                                                                    | characters (e.g. for curve diagram)        |
| Temperature      | The parameter determines whether the transferred value (measured value) is evuated as a temperature value, a temperature difference, or not as a temperature. The distinction between temperature value and temperature difference is signification for conversion from °C to °F. |                                            |
|                  | None                                                                                                    | The value is not a temperature.            |
|                  | Temperature difference                                                                                                    | The value is a temperature difference.     |
|                  | Temperature value                                                                                                    | The value is a temperature value.          |
| Unit             | %                                                                                                    | The unit is displayed if the measured val- |
|                  | (Max. 5 characters)                                                                                                    | ue is displayed in numerical form.         |

| Parameter              | Selection/settings                                                                                                    | Description                                                                   |
|------------------------|----------------------------------------------------------------------------------------------------|-------------------------------------------------------------------------------|
| Decimal places         | Number of pre-decimal and decimal places for the numerical display of the input value                                                                 |                                                                               |
|                        | Even if the number of decimal places is fixed, the format is automatically changed if needed in order to display all digits before the decimal point. |                                                                               |
|                        | Auto                                                                                                    | Automatic                                                                     |
|                        | XXXXXp                                                                                                    | No decimal place                                                              |
|                        | XXXXpX                                                                                                    | One decimal place                                                             |
|                        | XXXpXX                                                                                                    | Two decimal places                                                            |
|                        | XXpXXX                                                                                                    | Three decimal places                                                          |
|                        | XpXXXX                                                                                                    | Four decimal places                                                           |
| Start of display range | -99999 to <b>0</b> to +99999                                                                                                    | Lower limit of display range                                                  |
| End of display range   | -99999 to <b>100</b> to +99999                                                                                                    | Upper limit of display range                                                  |
| Reset signal           | Digital selector                                                                                                    | The reset signal (high active) sets the                                       |
|                        | No selection                                                                                                    | analog input to a status of "no input signal".                                |
| Save using power       | No                                                                                                    | If "Yes", the current value is saved upon                                     |
| off                    | Yes                                                                                                    | switch-off (power off) and is available again upon switch-on (power on).      |
| Offset                 | -99999 to <b>0</b> to +99999                                                                                                    | Correction value (correction of the display value by addition or subtraction) |
| Factor                 | -999999999 to <b>0</b> to +999999999                                                                                                    | Factor for evaluating the measured value                                      |

### Reset signal

The device can monitor the connection to the Modbus master as a Modbus slave. If the connection is down (timeout from the master), a digital signal is activated (slave timeout ...). This signal can be used as a reset signal to set the input to a defined value.

Using the device (slave) to monitor the Modbus connection only makes sense if the external master writes to the input. If the external master only has read access to the input, this function has no meaning.

#### **Factor**

Using a factor makes it possible, for example, to reduce the measured value before further processing so that the displayed (and registered) value lies within the display range.

Since the display range ends at 99999, a measured value of 100000, for example, can be multiplied by a factor of 0.001 so that a value of 100 is displayed. The unit must be changed accordingly (e.g.: 100000 kWh = 100 MWh).

The value that was modified by the factor can also be corrected by an offset (correction value).

#### 7.10.1 Limit value monitoring

Limit value monitoring with one or two limit values (alarm 1, alarm 2) can be activated for each external analog input. In out-of-limit cases, an alarm signal is activated. Depending on the configuration, an entry is made in the event list or additionally in the alarm list. In the latter case, the alarm/event text is displayed in the status bar (until another alarm occurs); the collective alarm is enabled, and the plotter trace may be displayed in a different color.

This limit value monitoring function is independent of the general limit value monitoring values (Configuration > Limit value monitoring) and available in addition to them.

## **Device dialog box**

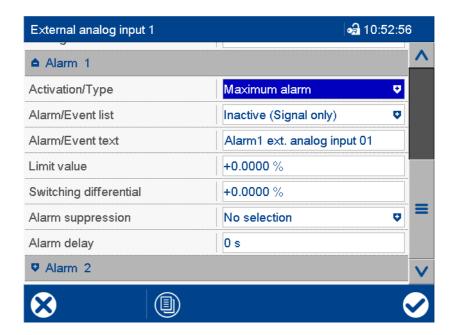

| Parameter              | Selection/settings                    | Description                                                                                                    |
|------------------------|---------------------------------------|----------------------------------------------------------------------------------------------------|
| Activation/Type        | Inactive                              | Limit value monitoring is inactive.                                                                                                    |
|                        | Min. alarm                            | Alarm signal is active if the value drops below the limit value.                                                                                                    |
|                        | Max. alarm                            | Alarm signal is active if the limit value is exceeded.                                                                                                    |
| Alarm/Event list       | Inactive (signal only)                | In out-of-limit cases, only the alarm signal is activated.                                                                                                    |
|                        | Event                                 | The alarm/event text is entered in the event list.                                                                                                    |
|                        | Alarm/event                           | The alarm/event text is entered in the alarm list and the event list. The collective alarm is activated and the text of the last alarm to occur is displayed in the status bar. |
| Alarm/Event text       | Use default text or enter other text. | Text entered in the alarm and event list and displayed in the status bar.                                                                                                    |
| Limit value            | -99999 to <b>0</b> to +99999          | If the limit value is exceeded (max. alarm case) or the value drops below the limit (min. alarm case), an out-of-limit case exists.                                             |
| Switching differential | <b>0</b> to 99999                     | The switching differential is used to suppress constant switching of the alarm signal in the event of fluctuations of the input signal around the limit value.                  |
| Alarm suppres-         | Digital selector                      | The selected digital signal (high-active)                                                                                                    |
| sion                   | No selection                          | prevents the alarm signal being activated.                                                                                                    |
| Alarm delay            | <b>0 s</b> to 32767 s                 | Delay time for alarm signal activation                                                                                                    |

#### Activation/type, limit value, switching differential

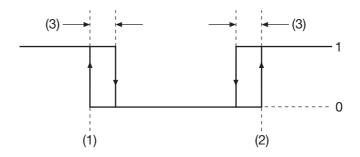

| (1) | Limit value for min. alarm | 1 | Alarm signal on  |
|-----|----------------------------|---|------------------|
| (2) | Limit value for max. alarm | 0 | Alarm signal off |
| (3) | Switching differential     |   |                  |

#### Alarm/Event list

All events and their time of occurrence are added to the event list. If the event is an alarm, newly occurring alarms and their time of occurrence are additionally added to the alarm list. If an alarm is made inactive, it is removed from the alarm list and the time of removal is added to the event list.

#### Alarm suppression, alarm delay

Alarm suppression and alarm delay prevent or delay entries being added to the event list and alarm list, activation of the collective alarm, the display in the status bar, and the color change (analog value, plotter trace).

#### Alarm delay

During an out-of-limit case, the alarm signal is only activated after the delay time has expired. If the limit value infringement no longer exists at that point, the time for the next limit value infringement restarts from zero.

#### Response in case of a fault

If the input signal returns an error value, the alarm signal is activated as long as limit value monitoring is enabled. For this to happen, a min. or max. alarm must be configured (the limit value is unimportant here). Alarm suppression is also taken into consideration in this case, but not the alarm delay.

## 7.11 External digital inputs

The external digital inputs are digital signals that are transferred to the device via an interface from external systems. The external digital inputs can also be written by a barcode scanner (see chapter 11.4.2 "Texts and process values", page 282).

The external digital inputs are pooled into groups along with other digital signals in the "Groups" configuration and are then available for further use via these groups.

#### **Device dialog box**

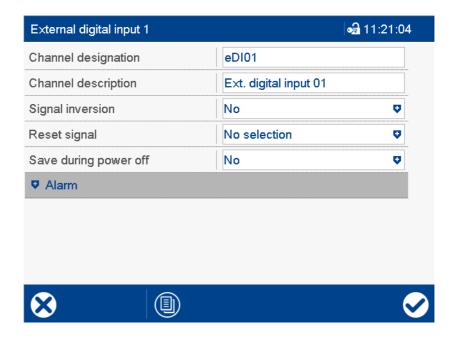

#### **Parameter**

| Parameter        | Selection/settings                    | Description                                                              |
|------------------|---------------------------------------|--------------------------------------------------------------------------|
| Channel designa- | eDI                                   | Name (abbreviation) with max. 5 charac-                                  |
| tion             | Use default text or enter other text. | ters that is used in the visualizations.                                 |
| Channel descrip- | Ext. digital input                    | Description (designation) with max. 21                                   |
| tion             | Use default text or enter other text. | characters (for PCA3000)                                                 |
| Signal inversion | Inversion of the input signal         |                                                                          |
|                  | No                                    | The signal is not inverted.                                              |
|                  | Yes                                   | The signal is inverted.                                                  |
| Reset signal     | Digital selector                      | The reset signal (high active) sets the                                  |
|                  | No selection                          | digital input to a binary value of 0.                                    |
| Save using power | No                                    | If "Yes", the current value is saved upon                                |
| off              | Yes                                   | switch-off (power off) and is available again upon switch-on (power on). |

#### Reset signal

The device can monitor the connection to the Modbus master as a Modbus slave. If the connection is down (timeout from the master), a digital signal is activated (slave timeout ...). This signal can be used as a reset signal to set the input to a defined value.

Using the device (slave) to monitor the Modbus connection only makes sense if the external master writes to the input. If the external master only has read access to the input, this function has no meaning.

## 7.11.1 Signal monitoring

Signal monitoring (alarm) can be activated for each external digital input.

#### **Device dialog box**

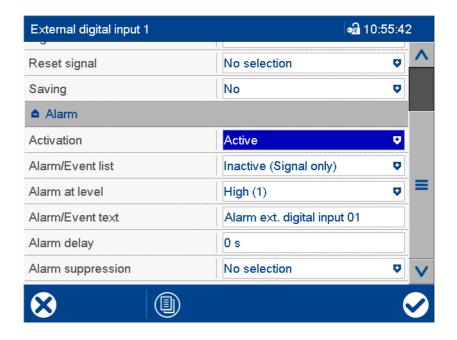

#### **Parameter**

| Parameter        | Selection/settings                    | Description                                                                                                    |
|------------------|---------------------------------------|----------------------------------------------------------------------------------------------------|
| Activation       | Inactive                              | Signal monitoring is inactive.                                                                                                    |
|                  | Active                                | Signal monitoring is active.                                                                                                    |
| Alarm/Event list | Inactive (signal only)                | In the event of an alarm, only the alarm signal is activated.                                                                                                    |
|                  | Event                                 | The alarm/event text is entered in the event list.                                                                                                    |
|                  | Alarm/event                           | The alarm/event text is entered in the alarm list and the event list. The collective alarm is activated and the text of the last alarm to occur is displayed in the status bar. |
| Alarm active at  | High (1)                              | Alarm at high level (1)                                                                                                    |
|                  | Low (0)                               | Alarm at low level (0)                                                                                                    |
| Alarm/Event text | Use default text or enter other text. | Text entered in the alarm and event list and displayed in the status bar.                                                                                                    |
| Alarm delay      | <b>0 s</b> to 32767 s                 | Delay time for alarm signal activation                                                                                                    |
|                  |                                       |                                                                                                    |
| Alarm suppres-   | Digital selector                      | The selected digital signal (high-active)                                                                                                    |
| sion             | No selection                          | prevents the alarm signal being activated.                                                                                                    |

#### Alarm/Event list

All events and their time of occurrence are added to the event list. If the event is an alarm, newly occurring alarms and their time of occurrence are additionally added to the alarm list. If an alarm is made inactive, it is removed from the alarm list and the time of removal is added to the event list.

#### Alarm delay

In the event of an alarm (parameter "Alarm active at"), the alarm signal is not activated until the delay time has expired. If the alarm case is left in the meantime, the timer restarts when a new alarm case occurs.

### Alarm delay, alarm suppression

Alarm delay and alarm suppression delay or prevent entries being added to the event list and alarm list, activation of the collective alarm, and display in the status bar.

#### 7.12 External text variables

The device can receive external texts (text variables) via an interface; the texts are used for batch reporting. The external text variables can also be written by a barcode scanner (see chapter 11.4.2 "Texts and process values", page 282).

#### **Device dialog box**

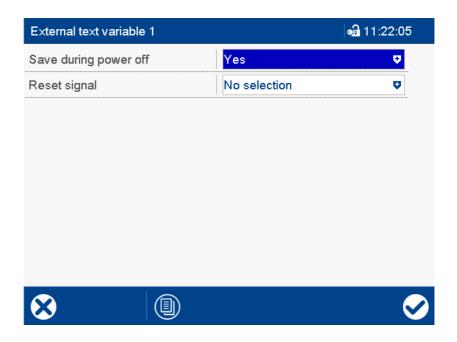

#### **Parameter**

| Parameter        | Selection/settings | Description                                                              |
|------------------|--------------------|--------------------------------------------------------------------------|
| Save using power | No                 | If "Yes", the current text is saved upon                                 |
| off              | Yes                | switch-off (power off) and is available again upon switch-on (power on). |
| Reset signal     | Digital selector   | The reset signal (high active) is used to                                |
|                  | No selection       | delete the text in the text variables (blank text).                      |

#### Reset signal

With the reset signal it is possible, for example, to delete texts displayed in a batch mask within a process screen. Please note as a general rule that the text must not be deleted until batch recording is complete, otherwise it will not be transferred to the batch report.

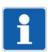

#### NOTE!

In addition to the texts for batch reporting, additional texts can be transferred to the device via an interface; they are used as event texts (one text per group).

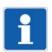

#### NOTE!

Separate Modbus addresses are available for external text variables and external event texts, which can be transferred as short texts or long texts.

If both Modbus addresses of a variable are used, the value of the variable is overwritten in each case. The user has to make sure that a variable is not overwritten unintentionally.

## 7.13 Limit value monitoring functions

The general limit value monitoring functions can be used for different analog signals. Each limit value monitoring function delivers a status signal and an alarm signal:

- The status signal is active (1), if a max. alarm or a min. alarm was enabled and the limit value is exceeded or the value drops below the minimum (limit value infringement).
- The alarm signal depends on the status signal and the "Alarm for status" parameter.

Depending on the configuration, an entry is made in the event list or additionally in the alarm list. In the latter case, the alarm/event text is displayed in the status bar (until another alarm occurs); the collective alarm is enabled, and the plotter trace may be displayed in a different color.

General limit value monitoring is independent of limit value monitoring of the analog inputs and external analog inputs.

#### **Device dialog box**

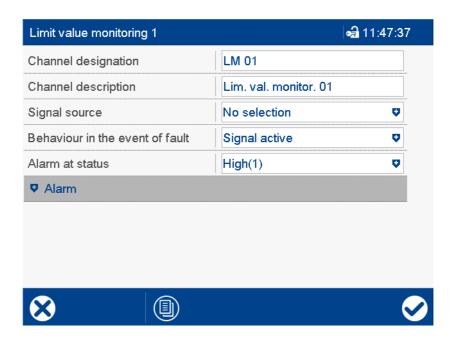

| Parameter        | Selection/settings                                                                                       | Description                                                                                        |
|------------------|----------------------------------------------------------------------------------------------------|----------------------------------------------------------------------------------------------------|
| Channel designa- | LM                                                                                                    | Name (abbreviation) with max. 5 charac-                                                            |
| tion             | Use default text or enter other text.                                                                    | ters that is used in the visualizations.                                                           |
| Channel descrip- | Limit value monitor                                                                                      | Description (designation) with max. 21                                                             |
| tion             | Use default text or enter other text.                                                                    | characters                                                                                         |
| Alarm for status | This setting decides whether the alarm signal is active for active or inactive limit value infringement. |                                                                                                    |
|                  | High (1)                                                                                                 | Alarm signal is active for a high level of the status signal (limit value infringement).           |
|                  | Low (0)                                                                                                  | Alarm signal is active for a low level of<br>the status signal (no limit value infringe-<br>ment). |
| Signal source    | Analog selector                                                                                          | Input signal of limit value monitoring (sig-                                                       |
|                  | No selection                                                                                             | nal to be monitored).                                                                              |

| Parameter        | Selection/settings                           | Description                                            |
|------------------|----------------------------------------------|--------------------------------------------------------|
| Response in case | Behavior of the status signal if the input s | signal delivers an error value.                        |
| of a fault       | Signal inactive                              | Status signal is inactive.                             |
|                  | Signal active                                | Status signal is active.                               |
|                  | Signal unchanged                             | Status signal keeps the state it had before the fault. |

### 7.13.1 Alarm

### **Device dialog box**

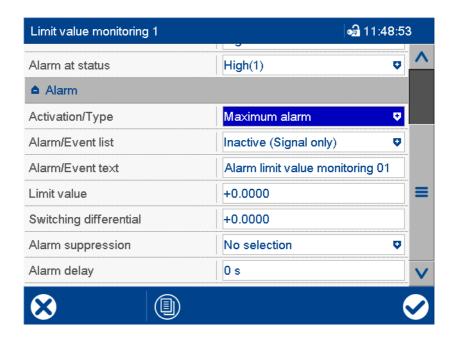

| Parameter        | Selection/settings                    | Description                                                                                                    |
|------------------|---------------------------------------|----------------------------------------------------------------------------------------------------|
| Activation/Type  | Inactive                              | Limit value monitoring is inactive.                                                                                                    |
|                  | Min. alarm                            | Status signal is active if the value drops below the limit value.                                                                                                    |
|                  | Max. alarm                            | Status signal is active if the limit value is exceeded.                                                                                                    |
| Alarm/Event list | Inactive (signal only)                | In out-of-limit cases, only the status signal is activated.                                                                                                    |
|                  | Event                                 | The alarm/event text is entered in the event list.                                                                                                    |
|                  | Alarm/event                           | The alarm/event text is entered in the alarm list and the event list. The collective alarm is activated and the text of the last alarm to occur is displayed in the status bar. |
| Alarm/Event text | Use default text or enter other text. | Text entered in the alarm and event list and displayed in the status bar.                                                                                                    |
| Limit value      | -99999 to <b>0</b> to +99999          | If the limit value is exceeded (max. alarm case) or the value drops below the limit (min. alarm case), an out-of-limit case exists.                                             |

| Parameter              | Selection/settings             | Description                                                                                                    |
|------------------------|--------------------------------|----------------------------------------------------------------------------------------------------|
| Switching differential | <b>0</b> to 99999              | The switching differential is used to suppress constant switching of the status signal in the event of fluctuations of the input signal around the limit value. |
| Alarm suppression      | Digital selector  No selection | The selected digital signal (high-active) prevents the status signal being activated.                                                                           |
| Alarm delay            | <b>0 s</b> to 32767 s          | Delay time for status signal activation                                                                                                    |

#### Activation/type, limit value, switching differential

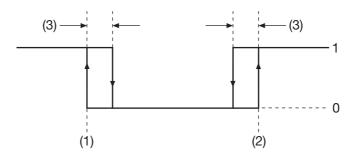

| (1) | Limit value for min. alarm | 1 | Status signal on  |
|-----|----------------------------|---|-------------------|
| (2) | Limit value for max. alarm | 0 | Status signal off |
| (3) | Switching differential     |   |                   |

### Alarm/Event list

All events and their time of occurrence are added to the event list. If the event is an alarm, newly occurring alarms and their time of occurrence are additionally added to the alarm list. If an alarm is made inactive, it is removed from the alarm list and the time of removal is added to the event list.

#### Alarm suppression, alarm delay

Alarm delay and alarm suppression delay or prevent entries being added to the event list and alarm list, activation of the collective alarm, and display in the status bar.

#### Alarm delay

During an out-of-limit case, the status signal is only activated after the delay time has expired. If the limit value infringement no longer exists at that point, the time for the next limit value infringement restarts from zero.

## 7.14 Counters/integrators

The counters/integrators can be configured as counters, integrators, operating time counters, high-speed counters, or for determining the total flow (volume):

- Counters are used to count digital signals.
- Integrators are used to integrate analog inputs.
- Operating time counters are used to measure the length of time that digital signals have been active.
- A high-speed counter can be used to record counter pulses up to 12.5 kHz (via certain optional inputs; see technical data).
- The total flow is determined by integrating the volume flow (see chapter 7.15 "Flow", page 146).

Stored counter and integrator statuses can be evaluated with the PCA3000 evaluation software on the PC.

### 7.14.1 General settings

#### **Device dialog box**

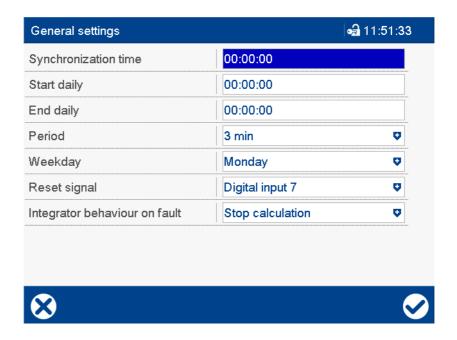

| Parameter       | Selection/settings                                                                                          | Description                                                                                           |
|-----------------|----------------------------------------------------------------------------------------------------|----------------------------------------------------------------------------------------------------|
| Synchronization | <b>00:00:00</b> to 23:59:59                                                                                 | Synchronization time for completion and                                                               |
| time            |                                                                                                    | restart of counters or integrators for                                                                |
|                 |                                                                                                    | which the "Type" parameter is configured as "Periodical", "Daily", or "Weekly".                       |
| Daily start     | <b>00:00:00</b> to 23:59:59                                                                                 | Start time of counters or integrators whose "Type" parameters are configured as "Daily from/to".      |
| Daily end       | <b>00:00:00</b> to 23:59:59                                                                                 | End time of counters or integrators whose "Type" parameters are configured as "Daily from/to".        |
| Period          | 1 min, 2 min, <b>3 min</b> , 4 min, 5 min,<br>10 min, 15 min, 30 min,<br>1 h, 2 h, 3 h, 4 h, 6 h, 8 h, 12 h | Pulse period of counters or integrators for which the "Type" parameter is configured as "Periodical". |

| Parameter                              | Selection/settings                                                     | Description                                                                                                    |
|----------------------------------------|------------------------------------------------------------------------|----------------------------------------------------------------------------------------------------|
| Day of the week                        | Sunday, <b>Monday</b> , Tuesday, Wednesday, Thursday, Friday, Saturday | Day of the week on which the counters and integrators for which the "Type" parameter is configured as "Weekly", are saved at the synchronization time and restarted with the start value 0. |
| Reset signal                           | Digital selector                                                       | The reset signal is used to set the count-                                                                                                    |
|                                        | No selection                                                           | er and integrator statuses to 0 (independent of other parameters).                                                                                                    |
| Integr. behavior in the event of fault |                                                                        |                                                                                                    |
|                                        | Interrupt calculation                                                  | Calculation is interrupted while the fault exists.                                                                                                    |
|                                        | Discard calculation                                                    | The calculation results are discarded.                                                                                                    |

## Synchronization time

The synchronization time is used for completion and restart for daily, weekly, and periodical counters and integrators. When the synchronization time is reached, all statuses are saved and the function is restarted with the start value 0. With the weekly type, the "Day of the week" parameter also plays a role.

The synchronization time will be explained in more detail below, using the example of a periodical counter. The completion and restart is performed at the next point in time occurring in the time grid – depending on the synchronization time and period.

#### Example:

Period = 2 hours Synchronization time = 11:30:00 Power on = 09:11:00 1st period from 09:11 to 09:30 = 19 minutes 2nd period from 09:30 to 11:30 = 2 hours 3rd period from 11:30 to 13:30 = 2 hours etc.

#### Reset signal

The current statuses are not saved when the counters and integrator statuses are reset. This function can be used when setting up a plant (test run) or as a so-called "Clear switch", for example.

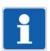

#### NOTE!

For each counter/integrator, the general reset signal can be overwritten by an individual reset signal (see the following chapter "Specific settings").

#### Individual settings

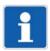

#### NOTE!

Instead of the general settings for the synchronization time, daily start, daily end, period, and day of the week, it is also possible to use individual settings for each counter/integrator (see the following chapter "Specific settings").

## 7.14.2 Specific settings

Device dialog (excerpt) – counter/integrator 1 ...

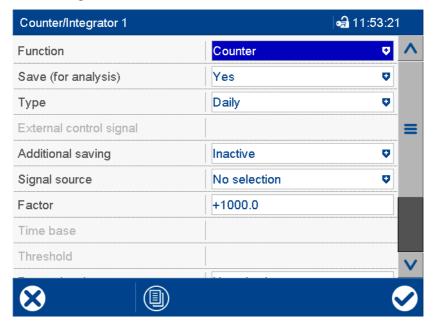

| Parameter                                                                                                    | Selection/settings                       | Description                                                                                                    |
|----------------------------------------------------------------------------------------------------|------------------------------------------|----------------------------------------------------------------------------------------------------|
| Function                                                                                                    | Operating mode of the counter/integrator |                                                                                                    |
|                                                                                                    | Inactive                                 | Counter/integrator is switched off.                                                                                          |
|                                                                                                    | Counter                                  | Counter for the pulses of a digital signal                                                                                   |
|                                                                                                    | Integrator                               | Integration of an analog signal                                                                                              |
|                                                                                                    | Flow (total)                             | Integration of volume flow (determining the total flow)                                                                      |
|                                                                                                    | Operating time                           | Determination of the length of time that a digital signal is active.                                                         |
|                                                                                                    | High-speed counter                       | Counting of the pulses of a digital signal up to 12.5 kHz; only available if the necessary digital input/output is in place. |
| Save (for evalua- The result (status of the counter/integrator) can be saved in order to evaluation) the PCA3000 evaluation software. |                                          | r) can be saved in order to evaluate it with                                                                                 |
|                                                                                                    | No                                       | Event is not saved.                                                                                                    |
|                                                                                                    | Yes                                      | Event is saved.                                                                                                    |

| Parameter           | Selection/settings                                                                                                    | Description                                                                                                    |
|---------------------|----------------------------------------------------------------------------------------------------|----------------------------------------------------------------------------------------------------|
| Туре                | This setting decides when the current status of the counter/integrator is saved. Depending on the specific setting (Yes - No), the parameters from the previous chapter "General settings" must also be taken into consideration. |                                                                                                    |
|                     | Periodically                                                                                                    | Completion and restart will be determined by the "Period" and "Synch. time" parameters.                                                                                           |
|                     | External                                                                                                    | Completion and restart will be determined by an external control signal. The counter/integrator functions when the signal is set (High).                                          |
|                     | Daily                                                                                                    | The counter/integrator is counted/integrated for a day (24 hours). Completion and restart will be determined by the "Synch. time" parameter.                                      |
|                     | Weekly                                                                                                    | The counter/integrator is counted/integrated for a week. Completion and restart will be determined by the "Day of the week" and "Synch. time" parameters.                         |
|                     | Monthly                                                                                                    | The counter/integrator is counted/integrated for a month. Completion and restart are performed on the first day of the month at 00:00.                                            |
|                     | Annual                                                                                                    | The counter/integrator is counted/integrated for a year. Completion and restart are performed on the first day of the year at 00:00.                                              |
|                     | Total                                                                                                    | The counter/integrator is counted/integrated for the entire duration of the current configuration.                                                                                |
|                     | Daily from/to                                                                                                    | The counter/integrator is counted/integrated for a period within one day. Restart and completion are determined by the "Daily start" and "Daily end" parameters.                  |
| Ext. control signal | Digital selector  No selection                                                                                                    | External control signal (high active) for completion and restart of the counter/integrator (for the "External" type). The counter/integrator functions when the signal is active. |

| Parameter                                                                                                    | Selection/settings                                                                                                    | Description                                                                                                    |
|----------------------------------------------------------------------------------------------------|----------------------------------------------------------------------------------------------------|----------------------------------------------------------------------------------------------------|
| Additional storage                                                                                                    | The parameter decides whether the current statuses are to be saved additionally (in addition to the save operation resulting from the "Type" parameter). The current statuses are saved but not reset. Depending on the specific setting (Yes - No), the parameters from the previous chapter "General settings" must also be taken into consideration. |                                                                                                    |
|                                                                                                    | or evaluation)" = Yes.                                                                                                    |                                                                                                    |
|                                                                                                    | Inactive                                                                                                    | No additional storage                                                                                                    |
|                                                                                                    | Periodically                                                                                                    | Completion and restart will be determined by the "Period" and "Synch. time" parameters.                                                                   |
|                                                                                                    | Daily                                                                                                    | The counter/integrator is counted/integrated for a day (24 hours). Completion and restart will be determined by the "Synch. time" parameter.              |
|                                                                                                    | Weekly                                                                                                    | The counter/integrator is counted/integrated for a week. Completion and restart will be determined by the "Day of the week" and "Synch. time" parameters. |
|                                                                                                    | Monthly                                                                                                    | The counter/integrator is counted/integrated for a month. Completion and restart are performed on the first day of the month at 00:00.                    |
|                                                                                                    | Annual                                                                                                    | The counter/integrator is counted/integrated for a year. Completion and restart are performed on the first day of the year at 00:00.                      |
| Signal source                                                                                                    | Analog selector and digital selector  No selection                                                                                                    | Input signal to be counted (digital signal) or integrated (analog signal).                                                                                |
|                                                                                                    |                                                                                                    | For the "Flow (total)" function, the flow process value is used as the signal source.                                                                     |
|                                                                                                    |                                                                                                    | For the "High-speed counter" function, digital input/output 1 is used as the signal source.                                                               |
| Factor "Counter" and "High-speed counter" function: The the factor value for each digital signal pulse. A real packwards counter. |                                                                                                    |                                                                                                    |
|                                                                                                    | "Integrator" function: The current measured value of the analog or integer signal is multiplied by the factor and added to the result.                                                                                                    |                                                                                                    |
|                                                                                                    | -99999 to <b>1</b> to +99999                                                                                                    | Value or factor                                                                                                    |

| Parameter           | Selection/settings                                                                                                    | Description                                                                                                    |
|---------------------|----------------------------------------------------------------------------------------------------|----------------------------------------------------------------------------------------------------|
| Time base           | "Integrator" function: The current measured value is integrated corresponding to the selected time base, taking the factor into consideration:                                                 |                                                                                                    |
|                     | Second                                                                                                    | The measured value is divided by 1 and added up every second.                                                             |
|                     | Minute                                                                                                    | The measured value is divided by 60 and added up every second.                                                            |
|                     | Hour                                                                                                    | The measured value is divided by 3600 and added up every second.                                                          |
|                     | Day                                                                                                    | The measured value is divided by 86400 and added up every second.                                                         |
|                     | "Operating time" function: The time base time is displayed:                                                                                                    | specifies the unit in which the operation                                                                                 |
|                     | Second                                                                                                    | Display in seconds                                                                                                    |
|                     | Minute                                                                                                    | Display in minutes                                                                                                    |
|                     | Hour                                                                                                    | Display in hours                                                                                                    |
|                     | Day                                                                                                    | Display in days                                                                                                    |
| Threshold value     | "Integrator" function: Integration only takes place if the current measured value is greater than the threshold value. The time base and factor are not included in the threshold comparison.  |                                                                                                    |
|                     | -99999999 to <b>0</b> to +99999999                                                                                                    | Threshold value                                                                                                    |
| Reset signal        | The reset signal is used to set the counter and integrator statuses to 0 (independently of other parameters). The current status is not saved in the process.                                  |                                                                                                    |
|                     | This reset signal is available in addition to the reset signal described in the previou chapter "General settings".                                                                            |                                                                                                    |
|                     | Digital selector                                                                                                    | The signal (high active) can be selected from the list of digital signals.                                                |
|                     | No selection                                                                                                    | No signal selected.                                                                                                    |
| Individual settings | Instead of the general settings for the synchronization time, daily start, daily end, period, and day of the week, it is also possible to use individual settings for each counter/integrator. |                                                                                                    |
|                     | Not activated (no checkmark)                                                                                                    | The general settings are used.                                                                                            |
|                     | Activated (checkmark)                                                                                                    | The individual settings are used (for "Parameter" and "Selection/settings": see the previous chapter "General settings"). |

## Type; Additional storage

Selection "annual" or "total": the counter/integrator status is temporarily stored at the end of each month, but not reset to 0. This means that the current status is always available for evaluation with the PCA3000 evaluation software at this point in time.

## Device dialog – counter/integrator 1 ... – display

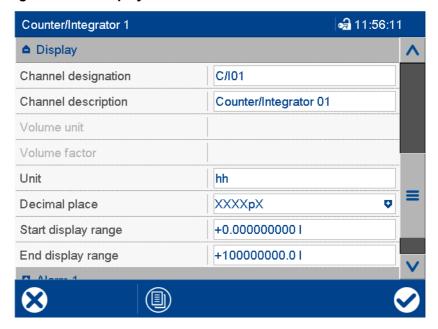

| Parameter        | Selection/settings                         | Description                                                                       |
|------------------|--------------------------------------------|-----------------------------------------------------------------------------------|
| Channel designa- | C/I                                        | Name (abbreviation) with max. 5 charac-                                           |
| tion             | Use default text or enter other text.      | ters that is used in the visualizations.                                          |
| Channel descrip- | Counter/integrator                         | Description (designation) with max. 21                                            |
| tion             | Use default text or enter other text.      | characters (e.g. for curve diagram)                                               |
| Volume unit      | Unit in which the total flow is shown.     |                                                                                   |
|                  | The unit is displayed wherever the status  | is displayed in numerical form.                                                   |
|                  |                                            | Liters                                                                            |
|                  | $m^3$                                      | Cubic meters                                                                      |
|                  | gal                                        | Gallons                                                                           |
|                  | hl                                         | Hectoliters                                                                       |
|                  | By the volume factor                       | The total flow (in liters) is multiplied by                                       |
|                  |                                            | the volume factor and is displayed in the freely selectable unit.                 |
| Volume factor    | Conversion factor for evaluating the total | flow (for the volume unit "Volume factor")                                        |
|                  | -99999 to <b>1</b> to 99999                | Factor                                                                            |
| Unit             | 5 characters ()                            | Unit in which the counter or integrator                                           |
|                  |                                            | status is displayed. This is also used if "By the volume factor" is configured as |
|                  |                                            | the volume unit.                                                                  |
|                  |                                            | The unit is displayed wherever the status is displayed in numerical form.         |

| Parameter              | Selection/settings                                                                                                    | Description                                                                                                    |
|------------------------|----------------------------------------------------------------------------------------------------|----------------------------------------------------------------------------------------------------|
| Decimal places         | Pre-decimal and decimal places for the numerical display of the counter or integrator status                                                          |                                                                                                    |
|                        | Even if the number of decimal places is fixed, the format is automatically changed if needed in order to display all digits before the decimal point. |                                                                                                    |
|                        | Auto                                                                                                    | Automatic                                                                                                    |
|                        | XXXXXp                                                                                                    | No decimal place                                                                                                    |
|                        | XXXXpX                                                                                                    | One decimal place                                                                                                    |
|                        | XXXpXX                                                                                                    | Two decimal places                                                                                                    |
|                        | XXpXXX                                                                                                    | Three decimal places                                                                                                    |
|                        | XpXXXX                                                                                                    | Four decimal places                                                                                                    |
| Start of display range | -999999999 to <b>0</b> to 999999999                                                                                                    | Lower limit of the bar graph display                                                                                        |
| End of display         | -99999999 to <b>100000000</b> to                                                                                                    | Upper limit of the bar graph display                                                                                        |
| range                  | 99999999                                                                                                    | The counter or integrator status is displayed using a maximum of 9 digits. If this is exceeded, the status restarts from 0. |

#### Device dialog - counter/integrator 1 ... - limit value monitoring function (alarm 1, alarm 2)

Limit value monitoring with one or two limit values (alarm 1, alarm 2) can be activated for each counter/integrator. In out-of-limit cases, an alarm signal is activated. Depending on the configuration, an entry is made in the event list or additionally in the alarm list. In the latter case, the alarm/event text is displayed in the status bar (until another alarm occurs); the collective alarm is enabled, and the plotter trace may be displayed in a different color.

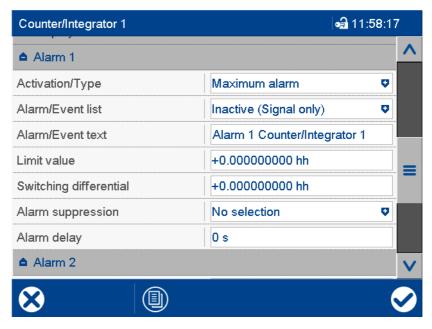

| Parameter              | Selection/settings                    | Description                                                                                                    |
|------------------------|---------------------------------------|----------------------------------------------------------------------------------------------------|
| Activation/Type        | Inactive                              | Limit value monitoring is inactive.                                                                                                    |
|                        | Min. alarm                            | Alarm signal is active if the value drops below the limit value.                                                                                                    |
|                        | Max. alarm                            | Alarm signal is active if the limit value is exceeded.                                                                                                    |
| Alarm/Event list       | Inactive (signal only)                | In out-of-limit cases, only the alarm signal is activated.                                                                                                    |
|                        | Event                                 | The alarm/event text is entered in the event list.                                                                                                    |
|                        | Alarm/event                           | The alarm/event text is entered in the alarm list and the event list. The collective alarm is activated and the text of the last alarm to occur is displayed in the status bar.              |
| Alarm/Event text       | Use default text or enter other text. | Text entered in the alarm and event list and displayed in the status bar.                                                                                                    |
| Limit value            | -99999999 to <b>0</b> to +999999999   | If the limit value is exceeded (max. alarm case) or the value drops below the limit (min. alarm case), an out-of-limit case exists.                                                          |
| Switching differential | -999999999 to <b>0</b> to +999999999  | The switching differential is used to suppress constant switching of the alarm signal in the event of fluctuations of the current counter status or integrator value around the limit value. |

| Parameter      | Selection/settings    | Description                               |
|----------------|-----------------------|-------------------------------------------|
| Alarm suppres- | No selection          | The selected digital signal (high-active) |
| sion           | Digital selector      | prevents the alarm signal being activat-  |
|                | 3                     | ed.                                       |
| Alarm delay    | <b>0 s</b> to 32767 s | Delay time for alarm signal activation    |
|                |                       |                                           |

## 7.15 Flow

Two methods are available for flow measurement (volume flow, volume per unit of time): computation based on a digital signal (signal type "Digital", e.g., rotary pulses of a paddlewheel) and the evaluation of an analog signal (signal type "Analog signal").

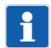

#### NOTE!

For the "Digital" signal type, the signal must be fed in at a high-speed input (optional extra, see technical data). The minimum frequency is 1 Hz, the maximum frequency is 12.5 kHz. If the frequency is < 1 Hz, the flow value is set to 0.

#### Device dialog (excerpt) - flow 1 ...

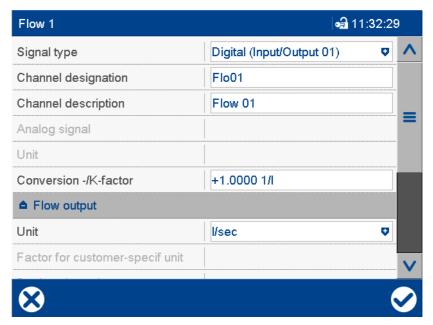

| Parameter        | Selection/settings                    | Description                                                |
|------------------|---------------------------------------|------------------------------------------------------------|
| Signal type      | Inactive                              | Flow measurement is inactive.                              |
|                  | Digital ()                            | Evaluation of rotary pulses from a pad-<br>dlewheel sensor |
|                  | Analog signal                         | Evaluation of an analog input signal                       |
| Channel designa- | FI                                    | Name (abbreviation) with max. 5 charac-                    |
| tion             | Use default text or enter other text. | ters that is used in the visualizations.                   |
| Channel descrip- | Flow                                  | Description (designation) with max. 21                     |
| tion             | Use default text or enter other text. | characters (e.g. for curve diagram)                        |
| Analog signal    | Analog selector                       | Analog signal for determining the flow                     |
|                  | No selection                          | (only for signal type "Analog signal")                     |

| Parameter               | Selection/settings                                                                           | Description                                                                                  |  |
|-------------------------|----------------------------------------------------------------------------------------------|----------------------------------------------------------------------------------------------|--|
| Unit                    | Conversion factor for evaluating the measured value (only for the signal type "Ana-          |                                                                                              |  |
|                         | log signal")                                                                                 |                                                                                              |  |
|                         | The units stated in brackets are used in the device info.                                    |                                                                                              |  |
|                         |                                                                                              | Unit (conversion factor):                                                                    |  |
|                         | I/s (I/s)                                                                                    | Liters per second (1)                                                                        |  |
|                         | l/min (l/m)                                                                                  | Liters per minute (60)                                                                       |  |
|                         | I/h (I/h)                                                                                    | Liters per hour (3600)                                                                       |  |
|                         | $m^3$ /min ( $m^3$ /m)                                                                       | Cubic meters per minute (0.06)                                                               |  |
|                         | $m^3/h (m^3/h)$                                                                              | Cubic meters per hour (3.6)                                                                  |  |
|                         |                                                                                              | US gallon (US liquid gallon):                                                                |  |
|                         | US.gal/s (U.g/s)                                                                             | Gallons per second (1/3.7854 = 0.264173)                                                     |  |
|                         | US.gal/min (U.g/m)                                                                           | Gallons per minute (15.8504)                                                                 |  |
|                         | US.gal/h (U.g/h)                                                                             | Gallons per hour (951.0223)                                                                  |  |
|                         | Customer-specific                                                                            |                                                                                              |  |
|                         |                                                                                              | Imperial (British) gallon:                                                                   |  |
|                         | Imp.gal/s (I.g/s)                                                                            | Gallons per second (1/4.5461 = 0.219969)                                                     |  |
|                         | Imp.gal/min (I.g/m)                                                                          | Gallons per minute (13.1982)                                                                 |  |
|                         | Imp.gal/h (I.g/h)                                                                            | Gallons per hour (791.8876)                                                                  |  |
| Conversion/K-<br>factor | -99999 to <b>1</b> to +99999                                                                 | Factor (pulses per liter) for evaluating the measured value (only for signal type "Digital") |  |
| Output                  |                                                                                              | ,                                                                                            |  |
| Unit                    | Selector (see above)                                                                         | Unit in which the flow value is displayed.                                                   |  |
|                         | l/s                                                                                          |                                                                                              |  |
| Customer-specif-        | -99999 to <b>1</b> to +99999                                                                 | Factor for evaluating the measured value                                                     |  |
| ic factor               |                                                                                              | (only for "customer-specific" unit)                                                          |  |
| Customer-specif-        | l/h                                                                                          | Flow value unit (only for "customer-spe-                                                     |  |
| ic unit                 | Use default text or enter other text.                                                        | cific" unit)                                                                                 |  |
| Decimal places          | Number of pre-decimal and decimal places for the numerical display of the mea<br>sured value |                                                                                              |  |
|                         | Even if the number of decimal places is f if needed in order to display all digits bef       | ixed, the format is automatically changed ore the decimal point.                             |  |
|                         | Auto                                                                                         | Automatic                                                                                    |  |
|                         | XXXXXp                                                                                       | No decimal place                                                                             |  |
|                         | XXXXpX                                                                                       | One decimal place                                                                            |  |
|                         | XXXpXX                                                                                       | Two decimal places                                                                           |  |
|                         | XXpXXX                                                                                       | Three decimal places                                                                         |  |
|                         | XpXXXX                                                                                       | Four decimal places                                                                          |  |
| Start of display range  | -99999 to <b>0</b> to +99999                                                                 | Lower limit of display range                                                                 |  |
| End of display range    | -99999 to <b>+100</b> to +99999                                                              | Upper limit of display range                                                                 |  |

| Parameter                 | Selection/settings           | Description                                                        |
|---------------------------|------------------------------|--------------------------------------------------------------------|
| Low flow sup-<br>pression | -99999 to <b>0</b> to +99999 | Limit value for suppressing low flow values (any prefix sign)      |
|                           |                              | A flow value that is below this limit value is no longer acquired. |

#### Signal type, unit

In addition to standardization at the analog input, for the "Analog signal" signal type rescaling can occur by selecting the unit and using the associated conversion factor. If rescaling is not needed, the unit must be set to I/s (1 liter per second) (default setting).

For example: The analog input is used to measure the flow velocity in meters per second (m/s). By selecting the unit, the cross section is taken into account and the time unit is adapted if required. The unit l/s (factor = 1) means that a flow velocity of 1 m/s corresponds to a flow of 1 l/s.

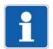

#### NOTE

**Signal type "Digital":** The input signal is not monitored. In the event of a fault, if the input signal does not deliver any pulses, a value of 0 is determined as the flow. If monitoring is required, a min. alarm with a suitable limit value needs to be configured.

**Signal type "Analog signal":** In the event of a fault (sensor error or no input signal), the flow value is set to 0. If monitoring is required, a min. alarm with a suitable limit value needs to be configured.

## 7.15.1 Limit value monitoring

Limit value monitoring with one or two limit values (alarm 1, alarm 2) can be activated for flow measurement.

In out-of-limit cases, an alarm signal is activated. Depending on the configuration, an entry is made in the event list or additionally in the alarm list. In the latter case, the alarm/event text is displayed in the status bar (until another alarm occurs); the collective alarm is enabled, and the plotter trace may be displayed in a different color.

This limit value monitoring function is independent of the general limit value monitoring values (Configuration > Limit value monitoring) and available in addition to them.

#### **Device dialog box**

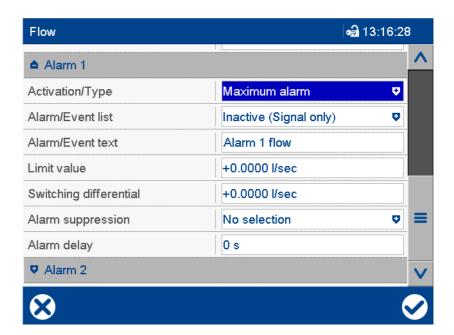

#### **Parameter**

| Parameter              | Selection/settings                    | Description                                                                                                    |
|------------------------|---------------------------------------|----------------------------------------------------------------------------------------------------|
| Activation/Type        | Inactive                              | Limit value monitoring is inactive.                                                                                                    |
|                        | Min. alarm                            | Alarm signal is active if the value drops below the limit value.                                                                                                    |
|                        | Max. alarm                            | Alarm signal is active if the limit value is exceeded.                                                                                                    |
| Alarm/Event list       | Inactive (signal only)                | In out-of-limit cases, only the alarm signal is activated.                                                                                                    |
|                        | Event                                 | The alarm/event text is entered in the event list.                                                                                                    |
|                        | Alarm/event                           | The alarm/event text is entered in the alarm list and the event list. The collective alarm is activated and the text of the last alarm to occur is displayed in the status bar. |
| Alarm/Event text       | Use default text or enter other text. | Text entered in the alarm and event list and displayed in the status bar.                                                                                                    |
| Limit value            | -99999 to <b>0</b> to +99999 l/s      | If the limit value is exceeded (max. alarm case) or the value drops below the limit (min. alarm case), an out-of-limit case exists.                                             |
| Switching differential | <b>0</b> to 99999 l/s                 | The switching differential is used to suppress constant switching of the alarm signal in the event of fluctuations of the input signal around the limit value.                  |
| Alarm suppres-         | Digital selector                      | The selected digital signal (high-active)                                                                                                    |
| sion                   | No selection                          | prevents the alarm signal being activated.                                                                                                    |
| Alarm delay            | <b>0 s</b> to 32767 s                 | Delay time for alarm signal activation                                                                                                    |

## Activation/type, limit value, switching differential

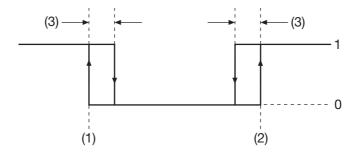

| (1) | Limit value for min. alarm | 1 | Alarm signal on  |
|-----|----------------------------|---|------------------|
| (2) | Limit value for max. alarm | 0 | Alarm signal off |
| (3) | Switching differential     |   |                  |

#### Alarm/Event list

All events and their time of occurrence are added to the event list. If the event is an alarm, newly occurring alarms and their time of occurrence are additionally added to the alarm list. If an alarm is made inactive, it is removed from the alarm list and the time of removal is added to the event list.

#### Alarm suppression, alarm delay

Alarm suppression and alarm delay prevent or delay entries being added to the event list and alarm list, activation of the collective alarm, the display in the status bar, and the color change (analog value, plotter trace).

#### Alarm delay

During an out-of-limit case, the alarm signal is only activated after the delay time has expired. If the limit value infringement no longer exists at that point, the time for the next limit value infringement restarts from zero.

#### Response in case of a fault

If the input signal returns an error value, the alarm signal is activated as long as limit value monitoring is enabled. For this to happen, a min. or max. alarm must be configured (the limit value is unimportant here). Alarm suppression is also taken into consideration in this case, but not the alarm delay.

#### 7.16 Math

The optional math function (extra code 260 "Math/Logic") supports formulas which can be freely used for mathematical calculations (analog values).

In addition, functions for calculating the differential, ratio, and relative humidity are also provided. In this case, two analog values (variables a and b), for example, the measured values of analog input 1 and 2 are linked to each other. The dry-bulb temperature and the wet-bulb temperature are required for calculating the relative humidity and should be determined with a psychrometric humidity sensor.

There is also a function for calculating a floating average.

The results are available in the analog selector. If the function is not active, the math value = 0.

A digital signal (0/1) is also derived from the results in each case. This is 0 when the result is a valid value.

## **Activating the function**

On the device, the math function is only available when activated. To do so, the extra code "Math/Logic" must first be activated in the setup program using an activation code (Setup program: Online parameters > Enabling of extra codes).

The math function is available in the setup program after enabling the "Math/Logic" option (Configuration: Basic device > Math/Logic).

## **Device dialog (excerpt)**

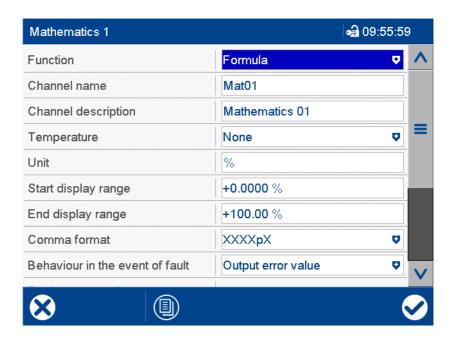

| Parameter                           | Selection/settings                                                                        | Description                                                                                              |  |
|-------------------------------------|-------------------------------------------------------------------------------------------|----------------------------------------------------------------------------------------------------|--|
| Function                            | Without function                                                                          | Function is switched off.                                                                                |  |
|                                     | Formula                                                                                   | Mathematical links with freely selectable variables and operators                                        |  |
|                                     | Differential (a-b)                                                                        | Differential of variable a and variable b                                                                |  |
|                                     | Ratio (a/b)                                                                               | Ratio of variable a to variable b                                                                        |  |
|                                     | Humidity (a;b)                                                                            | Calculation of relative humidity                                                                         |  |
|                                     |                                                                                           | Variable a: Dry-bulb temperature<br>Variable b: Wet-bulb temperature                                     |  |
|                                     | Floating average (a;t)                                                                    | Floating average of variable a (sampling interval 1 s)                                                   |  |
| Channel designa-                    | Mat                                                                                       | Name (abbreviation) with max. 5 charac-                                                                  |  |
| tion                                | Use default text or enter other text.                                                     | ters that is used in the visualizations.                                                                 |  |
| Channel descrip-                    | Math                                                                                      | Description (designation) with max. 21                                                                   |  |
| tion                                | Use default text or enter other text.                                                     | characters (e.g. for curve diagram)                                                                      |  |
| Temperature                         | None                                                                                      | The math result is displayed in the entered unit                                                         |  |
|                                     | Temperature difference                                                                    | The math result is a temperature difference and is shown in °C or °F (depending on the device settings). |  |
|                                     | Temperature value                                                                         | The math result is a temperature value and is shown in °C or °F (depending on the device settings).      |  |
| Unit                                | 5 characters (%)                                                                          | Unit in which the math result (analog value) is displayed.                                               |  |
| Start of display range              | -99999 to <b>0</b> to +99999                                                              | Lower limit of display range for graphical display                                                       |  |
| End of display range                | -99999 to <b>100</b> to +99999                                                            | Upper limit of display range for graphical display                                                       |  |
| Decimal places                      | Number of pre-decimal and decimal place sult                                              | ımber of pre-decimal and decimal places for the numerical display of the math re-<br>It                  |  |
|                                     | Even if the number of decimal places is f if needed in order to display all digits before | ixed, the format is automatically changed ore the decimal point.                                         |  |
|                                     | Auto                                                                                      | Automatic                                                                                                |  |
|                                     | XXXXXp                                                                                    | No decimal place                                                                                         |  |
|                                     | XXXXpX                                                                                    | One decimal place                                                                                        |  |
|                                     | XXXpXX                                                                                    | Two decimal places                                                                                       |  |
|                                     | XXpXXX                                                                                    | Three decimal places                                                                                     |  |
|                                     | XpXXXX                                                                                    | Four decimal places                                                                                      |  |
| Response in case of a fault         | Behavior if the math function does not provalue.                                          | oduce a valid result due to an invalid input                                                             |  |
|                                     | Output error value                                                                        | The math error value 5.0E+37 is output.                                                                  |  |
|                                     | Output replacement value                                                                  | The replacement value is output.                                                                         |  |
| Replacement val-<br>ue              | -99999 to <b>0</b> to +99999                                                              | Replacement value for output in the event of a fault.                                                    |  |
| Time const. for average value (min) | <b>1</b> to 9999                                                                          | Time constant in minutes for calculating the floating average                                            |  |

| Parameter            | Selection/settings | Description                                                                                                    |
|----------------------|--------------------|----------------------------------------------------------------------------------------------------|
| Variable a           | Analog selector    | Analog signal a (for calculating the differential, ratio, and humidity, and determining the floating average)                                  |
| Variable b           | Analog selector    | Analog signal b (for calculating the differential, ratio, and humidity)                                                                        |
| Save using power off | No<br>Yes          | Only if function = formula: If "Yes", the current value is saved upon switch-off (power off) and is available again upon switch-on (power on). |

#### **Function**

The formula is created with the setup program. The differential, ratio, humidity, and floating average functions are also available; they can be used individually in the formula.

If the "Formula" function is selected although no formula has been stored, an error value is output (display "---").

#### Setup dialog box

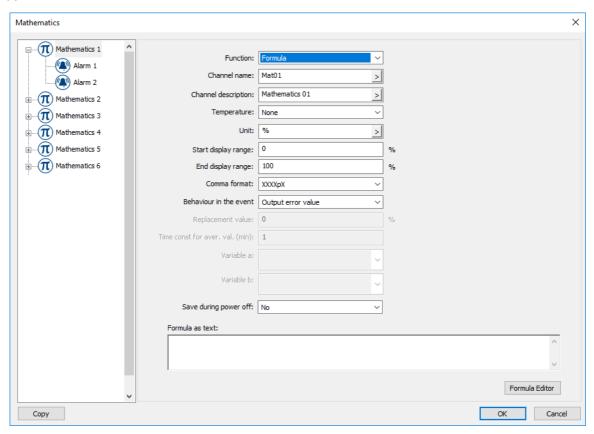

#### **Parameter**

| Parameter       | Selection/settings | Description                                            |
|-----------------|--------------------|--------------------------------------------------------|
| Formula as text |                    | View with the formula created using the Formula Editor |
|                 |                    | The formula can also be edited in this field.          |

All other parameters and their settings are identical to the configuration on the device.

#### Formula as text, Formula Editor

Pressing the "Formula Editor" button opens an editor that can be used to create formulas by selecting variables and operators (max. 600 ASCII characters). Formulas can be entered freely in line with standard mathematical rules. Any number of spaces may be used within the formula symbol string. Spaces are not admissible in function designations, names of variables, or constants.

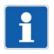

#### NOTE!

The trigonometric functions (SIN, COS, and TAN operators) use degrees (360).

## **Error handling**

The following circumstances may arise:

| Process value of math function | Configuration "Behavior in the event of fault" | Initial value of math function | Binary value of math function |
|--------------------------------|------------------------------------------------|--------------------------------|-------------------------------|
| None (math function inactive)  | Any                                            | 3.0E+37                        | 0 (FALSE)                     |
| No error value                 | Any                                            | Value of math function         | 0 (FALSE)                     |
| Error value                    | Output error value                             | 5.0E+37                        | 1 (FALSE)                     |
| Error value                    | Output replacement value                       | Replacement value              | 1 (FALSE)                     |

#### Status after change of configuration

Modified parameters are incorporated immediately.

#### Behavior after power on

If the "Save using power off" function is not active, all math values are set to 3.0E+37 and the calculation is restarted.

## 7.16.1 Limit value monitoring

Limit value monitoring with one or two limit values (alarm 1, alarm 2) can be activated for the results. In out-of-limit cases, an alarm signal is activated. Depending on the configuration, an entry is made in the event list or additionally in the alarm list. In the latter case, the alarm/event text is displayed in the status bar (until another alarm occurs); the collective alarm is enabled, and the plotter trace may be displayed in a different color.

This limit value monitoring function is independent of the general limit value monitoring values (Configuration > Limit value monitoring) and available in addition to them.

## **Device dialog box**

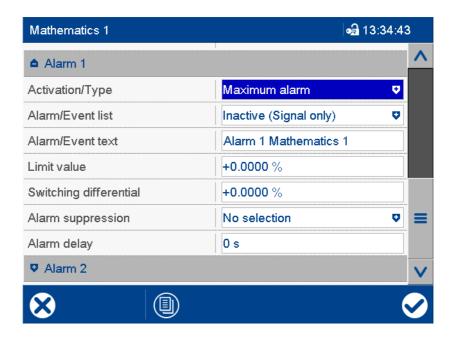

| Parameter              | Selection/settings                    | Description                                                                                                    |
|------------------------|---------------------------------------|----------------------------------------------------------------------------------------------------|
| Activation/Type        | Inactive                              | Limit value monitoring is inactive.                                                                                                    |
|                        | Min. alarm                            | Alarm signal is active if the value drops below the limit value.                                                                                                    |
|                        | Max. alarm                            | Alarm signal is active if the limit value is exceeded.                                                                                                    |
| Alarm/Event list       | Inactive (signal only)                | In out-of-limit cases, only the alarm signal is activated.                                                                                                    |
|                        | Event                                 | The alarm/event text is entered in the event list.                                                                                                    |
|                        | Alarm/event                           | The alarm/event text is entered in the alarm list and the event list. The collective alarm is activated and the text of the last alarm to occur is displayed in the status bar. |
| Alarm/Event text       | Use default text or enter other text. | Text entered in the alarm and event list and displayed in the status bar.                                                                                                    |
| Limit value            | -99999 to <b>0</b> to +99999          | If the limit value is exceeded (max. alarm case) or the value drops below the limit (min. alarm case), an out-of-limit case exists.                                             |
| Switching differential | <b>0</b> to 99999                     | The switching differential is used to suppress constant switching of the alarm signal in the event of fluctuations of the input signal around the limit value.                  |
| Alarm suppres-         | No selection                          | The selected digital signal (high-active)                                                                                                    |
| sion                   | Digital selector                      | prevents the alarm signal being activat-                                                                                                    |
|                        |                                       | ed.                                                                                                    |
| Alarm delay            | <b>0 s</b> to 32767 s                 | Delay time for alarm signal activation                                                                                                    |

#### Activation/type, limit value, switching differential

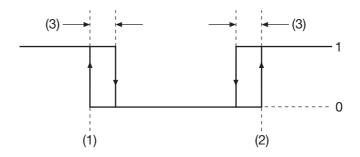

| (1) | Limit value for min. alarm | 1 | Alarm signal on  |
|-----|----------------------------|---|------------------|
| (2) | Limit value for max. alarm | 0 | Alarm signal off |
| (3) | Switching differential     |   |                  |

#### Alarm/Event list

All events and their time of occurrence are added to the event list. If the event is an alarm, newly occurring alarms and their time of occurrence are additionally added to the alarm list. If an alarm is made inactive, it is removed from the alarm list and the time of removal is added to the event list.

#### Alarm suppression, alarm delay

Alarm suppression and alarm delay prevent or delay entries being added to the event list and alarm list, activation of the collective alarm, the display in the status bar, and the color change (analog value, plotter trace).

#### Alarm delay

During an out-of-limit case, the alarm signal is only activated after the delay time has expired. If the limit value infringement no longer exists at that point, the time for the next limit value infringement restarts from zero.

#### Response in case of a fault

If the input signal returns an error value, the alarm signal is activated as long as limit value monitoring is enabled. For this to happen, a min. or max. alarm must be configured (the limit value is unimportant here). Alarm suppression is also taken into consideration in this case, but not the alarm delay.

## **7.17** Logic

The optional logic function (extra code 260 "Math/Logic") supports formulas which can be freely used for logical operations (binary values).

The results are available in the digital selector. If the function is not active, the logical value = 0.

#### **Activating the function**

On the device, the Logic function is only available when activated. To do so, the extra code "Math/Logic" must first be activated in the setup program using an activation code (Setup program: Online parameters > Enabling of extra codes).

The Logic function is available in the setup program after enabling the "Math/Logic" option (Configuration: Basic device > Math/Logic).

## **Device dialog box**

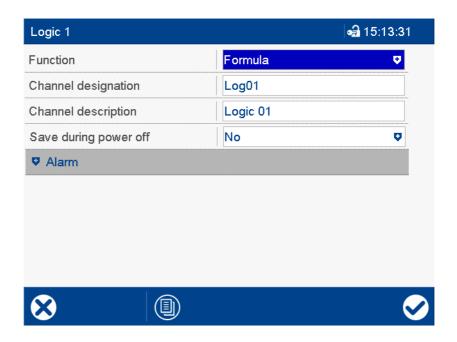

| Parameter        | Selection/settings                    | Description                                                              |
|------------------|---------------------------------------|--------------------------------------------------------------------------|
| Function         | Without function                      | Function is switched off.                                                |
|                  | Formula                               | Logical links with freely selectable variables and operators             |
|                  |                                       | The formula is created with the setup program.                           |
| Channel designa- | Log                                   | Name (abbreviation) with max. 5 charac-                                  |
| tion             | Use default text or enter other text. | ters that is used in the visualizations.                                 |
| Channel descrip- | Logic                                 | Description (designation) with max. 21                                   |
| tion             | Use default text or enter other text. | characters                                                               |
| Save using power | No                                    | If "Yes", the current value is saved upon                                |
| off              | Yes                                   | switch-off (power off) and is available again upon switch-on (power on). |

#### Setup dialog box

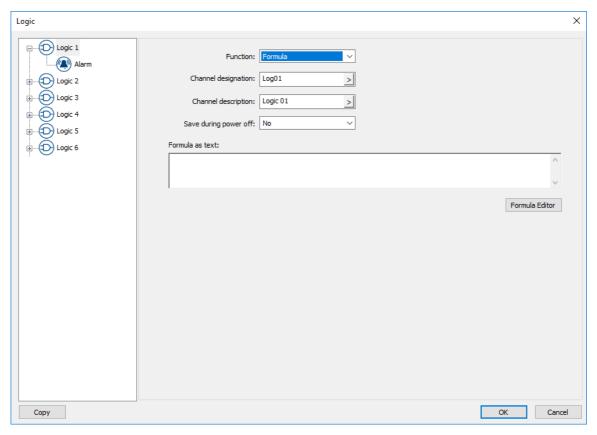

#### Parameter

| Parameter       | Selection/settings | Description                                                                     |
|-----------------|--------------------|---------------------------------------------------------------------------------|
| Formula as text |                    | View of the formula created with the Formula Editor (max. 600 ASCII characters) |
|                 |                    | The formula can also be edited in this field.                                   |

All other parameters and their settings are identical to the configuration on the device.

### Formula as text, Formula Editor

Pressing the "Formula Editor" button opens an editor that can be used to create formulas by selecting variables and operators (max. 600 ASCII characters). Formulas can be entered freely in line with standard Boolean rules. Any number of spaces may be used within the formula symbol string. Spaces are not admissible in function designations, names of variables, or constants.

#### Status after change of configuration

Modified parameters are incorporated immediately.

### Behavior after power on

If the "Save using power off" function is not active, all logic values are set to 0 and the calculation is restarted.

## 7.17.1 Signal monitoring

Signal monitoring (alarm) can be activated for the results.

In alarm cases, an alarm signal is activated. Depending on the configuration, an entry is made in the event list or additionally in the alarm list. In the latter case, the alarm/event text is displayed in the status bar (until another alarm occurs); the collective alarm is enabled, and the plotter trace may be displayed in a different color.

### **Device dialog box**

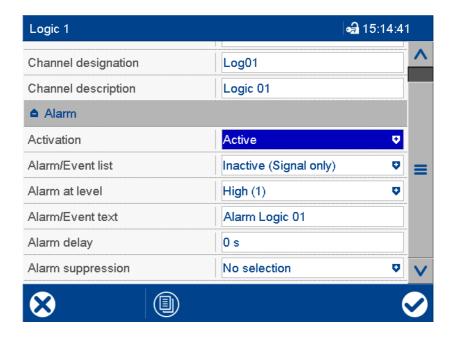

| Parameter        | Selection/settings                    | Description                                                                                                    |
|------------------|---------------------------------------|----------------------------------------------------------------------------------------------------|
| Activation       | Inactive                              | Signal monitoring is inactive.                                                                                                    |
|                  | Active                                | Signal monitoring is active.                                                                                                    |
| Alarm/Event list | Inactive (signal only)                | In the event of an alarm, only the alarm signal is activated.                                                                                                    |
|                  | Event                                 | The alarm/event text is entered in the event list.                                                                                                    |
|                  | Alarm/event                           | The alarm/event text is entered in the alarm list and the event list. The collective alarm is activated and the text of the last alarm to occur is displayed in the status bar. |
| Alarm active at  | High (1)                              | Alarm at high level (1)                                                                                                    |
|                  | Low (0)                               | Alarm at low level (0)                                                                                                    |
| Alarm/Event text | Use default text or enter other text. | Text entered in the alarm and event list and displayed in the status bar.                                                                                                    |
| Alarm delay      | <b>0 s</b> to 32767 s                 | Delay time for alarm signal activation                                                                                                    |
|                  |                                       |                                                                                                    |
| Alarm suppres-   | Digital selector                      | The selected digital signal (high-active)                                                                                                    |
| sion             | No selection                          | prevents the alarm signal being activat-                                                                                                    |
|                  |                                       | ed.                                                                                                    |

#### Alarm/Event list

All events and their time of occurrence are added to the event list. If the event is an alarm, newly occurring alarms and their time of occurrence are additionally added to the alarm list. If an alarm is made inactive, it is removed from the alarm list and the time of removal is added to the event list.

#### Alarm delay

In the event of an alarm (parameter "Alarm active at"), the alarm signal is not activated until the delay time has expired. If the alarm case is left in the meantime, the timer restarts when a new alarm case occurs.

## Alarm delay, alarm suppression

Alarm delay and alarm suppression delay or prevent entries being added to the event list and alarm list, activation of the collective alarm, and display in the status bar.

## 7.18 Groups

The user can configure up to ten groups (four of which with the maximum memory cycle), each with a maximum of six analog channels and six digital channels. During the configuration, the user specifies whether the channels in a group can only be viewed, or also stored, and how data recording occurs (memory cycle, storage method).

Grouping channels offers the ability, for example,

- To configure a separate group for each plant,
- To create one group each for different memory cycles (e.g., record pressure values every 125 ms, temperature values every 2 s) or
- To record special plant statuses in a separate group (e.g., record certain channels with a faster memory cycle if limit values are exceeded).

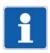

#### NOTE!

To use batch reporting, at least one group must be active and assigned to a batch (flexible assignment of groups to batches).

#### 7.18.1 Parameter

#### **Device dialog box**

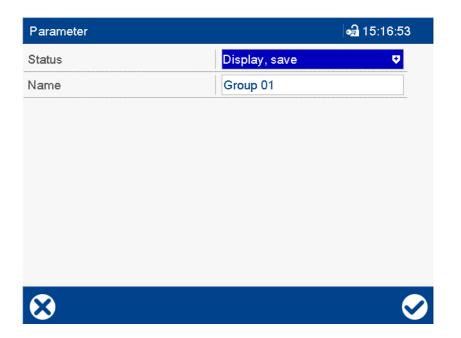

| Parameter | Selection/settings                         | Description                                                                                                    |  |  |
|-----------|--------------------------------------------|----------------------------------------------------------------------------------------------------|--|--|
| Status    | General settings of the group              | General settings of the group                                                                                                  |  |  |
|           | Inactive (default setting as from group 2) | The group data are neither displayed nor saved.                                                                                |  |  |
|           | Display only                               | The group data are displayed on the screen.                                                                                    |  |  |
|           | Display/Save (default setting for group 1) | The group data are displayed on the screen and saved. The group data can only be evaluated using a PC if they have been saved. |  |  |

| Parameter | Selection/settings                    | Description                                                                                                    |
|-----------|---------------------------------------|----------------------------------------------------------------------------------------------------|
| Name      | Use default text or enter other text. | Description of the group, with a max. length of 15 characters. The description is shown in the individual visualizations. |

## 7.18.2 Analog channels

A group can consist of up to six analog channels (Channel 1 to Channel 6).

## **Device dialog box**

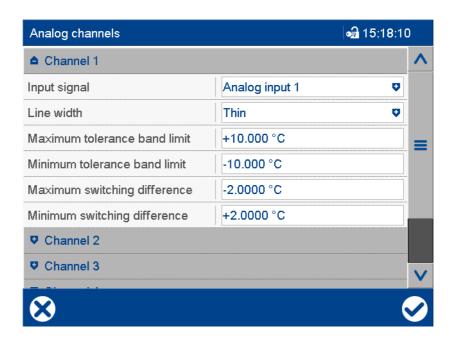

| Parameter        | Selection/settings                            | Description                                                                                                    |
|------------------|-----------------------------------------------|----------------------------------------------------------------------------------------------------|
| Input signal     | Analog selector                               | Signal source for the channel                                                                                                    |
|                  | No selection                                  | Default setting for group 1:                                                                                                    |
|                  |                                               | Channel 1: analog input 1                                                                                                    |
|                  |                                               | Channel 2: analog input 2                                                                                                    |
|                  |                                               | Channel 3: analog input 3                                                                                                    |
| Line width       | Determines the width of the graphic mea       | sured value display.                                                                                                    |
|                  | Thin                                          | Thin line width (1 pixel)                                                                                                    |
|                  | Thick                                         | Thick line width (2 pixels)                                                                                                    |
| Tol. band active | ctive Available as from channel 2 of a group. |                                                                                                    |
|                  | No, Yes                                       | If "Yes", the channel is compared with channel 1 of the group. It must be ensured that channel 1 of the group is active (Input signal <> No selection). |
| Upper tolerance  | Only available for channel 1 of a group.      |                                                                                                    |
| band limit       | 0 to <b>10</b> to 100                         | The "Upper tolerance band limit" and the current measured value of channel 1 form the upper limit of the tolerance band.                                |

| Parameter                 | Selection/settings                                                                                                    | Description                                                                                                    |  |
|---------------------------|----------------------------------------------------------------------------------------------------|----------------------------------------------------------------------------------------------------|--|
| Lower tolerance           | Only available for channel 1 of a group.                                                                                                    |                                                                                                    |  |
| band limit                | -100 to <b>-10</b> to 0                                                                                                    | The "Lower tolerance band limit" and the current measured value of channel 1 form the lower limit of the tolerance band.                                                                                                    |  |
| Upper switching           | Only available for channel 1 of a group.                                                                                                    |                                                                                                    |  |
| differential              | -100 to <b>-2</b> to 0                                                                                                    | If there is a positive tolerance violation, the current measured value from channel 2 to 6 must first drop below the current measured value of channel 1, plus the upper tolerance band limit and upper switching differential, in order for the alarm to be canceled. |  |
| Lower switching           | Only available for channel 1 of a group.                                                                                                    |                                                                                                    |  |
| differential              | 0 to <b>2</b> to 100                                                                                                    | If there is a negative tolerance violation, the current measured values from channel 2 to 6 must first exceed the current measured value of channel 1, plus the lower tolerance band limit and lower switching differential, in order for the alarm to be canceled.    |  |
| Alarm text upper          | Available as from channel 2 of a group.                                                                                                    |                                                                                                    |  |
| limit                     | Use default text or enter other text.                                                                                                    | The text entered (max. 31 characters) is displayed and entered in the alarm and event list if the selected channel exits the tolerance in positive direction.                                                                                                    |  |
| Alarm text lower          | Available as from channel 2 of a group.                                                                                                    |                                                                                                    |  |
| limit                     | Use default text or enter other text.                                                                                                    | The text entered (max. 31 characters) is displayed and entered in the alarm and event list if the selected channel exits the tolerance in negative direction.                                                                                                    |  |
| Show auxiliary            | Two auxiliary lines (level lines) can be sh                                                                                                   | nown for each channel.                                                                                                    |  |
| line 1, 2                 | No, Yes                                                                                                    | If "Yes" is selected, the auxiliary line is shown in the vertical and horizontal curve diagram if this has been activated generally in the configuration of the diagram view.                                                                                          |  |
| Auxiliary line value 1, 2 |                                                                                                    | example, to define a lower and upper limit. am whether the current value is within the                                                                                                    |  |
|                           | <b>0</b> to 100                                                                                                    | Auxiliary line value                                                                                                    |  |
| Auxiliary line color 1, 2 | The default setting for the auxiliary line color corresponds to the color of the analog channel concerned (Configuration > Display > Colors). |                                                                                                    |  |
|                           | Use default color or select another color.                                                                                                    | Auxiliary line color                                                                                                    |  |

## Input signal

Channel 1 has a special task; it is used as the reference curve for the other channels in the group. All other channels in the group can be compared with channel 1 independently of one another. If the configured tolerance band is exited, an alarm occurs, and an alarm text is displayed in the "status and title line" and entered in the alarm list and event list.

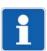

#### NOTE!

The tolerance band comparison is only possible within the scaling limits. If a channel drops below or exceeds the range, this will result in both a min. and a max. alarm as with all other functions (in this case, pos. tolerance and neg. tolerance).

#### **Example of tolerance band monitoring**

The principle of the alarm follows the alarm configuration of the individual analog channels.

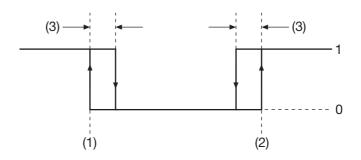

| (1) | Lower alarm            | 1 | Alarm on  |
|-----|------------------------|---|-----------|
| (2) | Upper alarm            | 0 | Alarm off |
| (3) | Switching differential |   |           |

Channel 1: Measured value = 21°C (reference value)

Upper tolerance band limit = 10°C

Upper switching differential = -2°C

Channel 2: Tolerance band is active.

The alarm is generated if the current measured value from channel 2 is above 31 °C.

The alarm is canceled again if the current measured value drops below 29 °C.

Channel 1: Measured value = 21°C (reference value)

Lower tolerance band limit = -10°C

Lower switching differential = 2°C

Channel 2: Tolerance band is active.

The alarm is generated if the current measured value from channel 2 is below 11 °C.

The alarm is deleted again if the current measured value exceeds 13 °C.

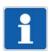

## NOTE!

In the example shown, channel 1 is constant and channel 2 changes its measured value. This does not have to be the case. It could just as easily be channel 1 that changes, or even both channels.

## 7.18.3 Digital channels

A group can consist of up to six digital channels (Channel 1 to Channel 6).

### **Device dialog box**

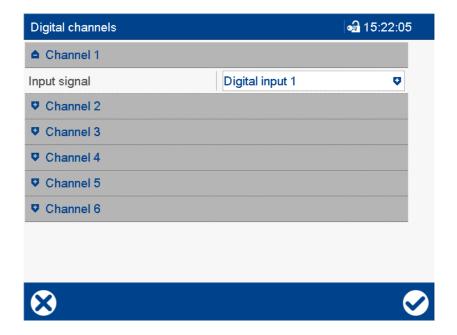

#### **Parameter**

| Parameter    | Selection/settings | Description                   |
|--------------|--------------------|-------------------------------|
| Input signal | Digital selector   | Signal source for the channel |
|              | No selection       |                               |

## 7.18.4 Diagram view

## **Device dialog box**

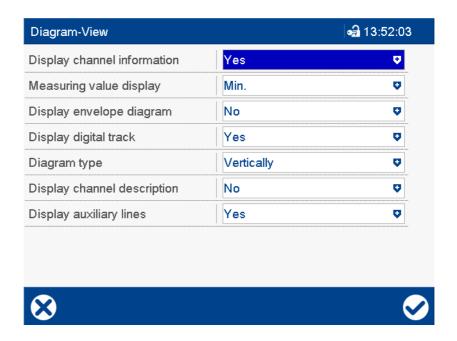

| Parameter                   | Selection/settings                                                                                                    | Description                                                                                                    |
|-----------------------------|----------------------------------------------------------------------------------------------------|----------------------------------------------------------------------------------------------------|
| Display channel information | This parameter is used to switch on and switch off the channel information display in the curve diagram: channel designation (e.g., A1) along with the abbreviation of the analog or digital signal (e.g., Al01 for analog input 1) and numerical display of the analog value. |                                                                                                    |
|                             | No                                                                                                    | Display disabled                                                                                                    |
|                             | Yes                                                                                                    | Display enabled                                                                                                    |
| Measured value display      | The parameter determines which value is curve presentation and when min./max. vrameter "Memory values".                                                                                                    |                                                                                                    |
|                             | Min.                                                                                                    | The min. value is displayed.                                                                                                    |
|                             | Max.                                                                                                    | The max. value is displayed.                                                                                                    |
| Show envel. dia-<br>gram    |                                                                                                    | tation (only when min./max. value storage values"). If the data is not stored as min./                                                  |
|                             | No                                                                                                    | The min./max. values are displayed as a line.                                                                                           |
|                             | Yes                                                                                                    | The min./max. values are displayed as an envelope diagram.                                                                              |
| Show digital traces         | The parameter determines whether the digital traces (digital signals) are shown in the curve presentation along with the analog signals.                                                                                                    |                                                                                                    |
|                             | No                                                                                                    | The digital signals are not displayed.                                                                                                  |
|                             | Yes                                                                                                    | Digital and analog signals are displayed.                                                                                               |
| Diagram type                | The diagram can be displayed vertically or horizontally.                                                                                                    |                                                                                                    |
|                             | Vertical                                                                                                    | Diagram runs from the top down.                                                                                                    |
|                             | Horizontal                                                                                                    | Diagram runs from the right to left.                                                                                                    |
| Display channel description | The parameter determines whether the channel description (e.g. analog input 01), rather than the abbreviation (e.g. Al01), is displayed in the channel information of the curve diagram.                                                                                       |                                                                                                    |
|                             | No                                                                                                    | The abbreviation is displayed.                                                                                                    |
|                             | Yes                                                                                                    | The channel description is displayed.                                                                                                   |
| Display auxiliary lines     | The parameter determines whether the auxiliary lines (level lines) are shown in the curve diagram.                                                                                                    |                                                                                                    |
|                             | No                                                                                                    | The display of auxiliary lines is deactivated.                                                                                          |
|                             | Yes                                                                                                    | Auxiliary lines are displayed if this has been activated in the configuration of the analog channels for the respective auxiliary line. |

## 7.18.5 Standard operation

When standard operation is activated, the measurement data is recorded at the configured memory cycle unless one of the following operating modes is active:

- · Event operation
- · Time operation

Standard operation has the lowest priority compared with time and event operation.

## **Device dialog box**

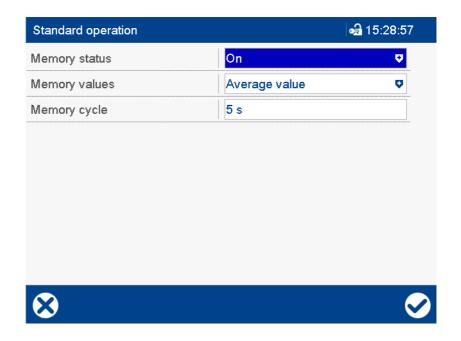

| Parameter     | Selection/settings | Description                                                                                                    |
|---------------|--------------------|----------------------------------------------------------------------------------------------------|
| Memory status | On                 | The data is saved if this operating mode is active.                                                                             |
|               | Off                | The data is <b>not</b> saved if this operating mode is active.                                                                  |
| Memory values | Average value      | The average value across the configured memory cycle is calculated and saved.                                                   |
|               | Current value      | The current value at the end of the memory cycle is stored.                                                                     |
|               |                    | If the signal returns an error value during<br>the memory cycle, even if this is only for<br>a short time, the value is stored. |
|               | Min. value         | The minimum value within the configured memory cycle is stored.                                                                 |
|               | Max. value         | The maximum value within the configured memory cycle is stored.                                                                 |
|               | Min./Max. value    | The minimum and maximum values within the configured memory cycle are stored.                                                   |

| Parameter    | Selection/settings     | Description                                                                                                    |
|--------------|------------------------|----------------------------------------------------------------------------------------------------|
| Memory cycle | 0 s <b>5 s</b> 32000 s | The memory cycle is configured here. Depending on the configuration of the "Memory values" parameter, the measurement data is saved when the configured time has elapsed. The smaller the memory cycle, the more data needs to be saved. |
|              |                        | If "0 s" is configured, the device uses the fastest possible cycle; in other words, it stores the measured values every 125 ms (high-speed mode; possible for up to four groups).                                                        |

### **Memory status**

The operating mode "Standard operation" is only available if memory status is switched on.

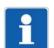

#### NOTE!

If the memory status is switched off and neither event operation nor time operation is active, only events will be recorded but measurement data will not be saved.

## **Memory values**

For a digital signal the following values are stored depending on the "Memory values" parameter:

| "Memory values" parameter | Stored value                                                                                       |
|---------------------------|----------------------------------------------------------------------------------------------------|
| Average value             | High (1), if the digital signal assumes this value once during the memory cycle, otherwise Low (0) |
| Current value             | Current value at the time of storing                                                               |
| Min. value                | Low (0), if the digital signal assumes this value once during the memory cycle, otherwise High (1) |
| Max. value                | High (1), if the digital signal assumes this value once during the memory cycle, otherwise Low (0) |
| Min./Max. value           | High (1), if the digital signal assumes this value once during the memory cycle, otherwise Low (0) |

## 7.18.6 Event operation

Event operation is enabled by a control signal; it can be used, for example, to shorten a memory cycle during an alarm.

Event operation has the highest priority of all three operating modes.

## **Device dialog box**

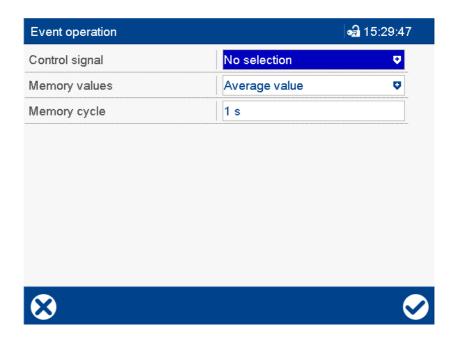

| Parameter      | Selection/settings        | Description                                |  |
|----------------|---------------------------|--------------------------------------------|--|
| Control signal | Digital selector          | Signal that starts (high active) and stops |  |
|                | No selection              | event operation.                           |  |
| Memory values  | See "Standard operation". | See "Standard operation".                  |  |
| Memory cycle   | 0 s <b>1 s</b> 32000 s    | See "Standard operation".                  |  |

## 7.18.7 Time operation

A time frame is defined for time operation (max. 24 hours); during this period, a specific memory value and a specific memory cycle are active.

Time operation has higher priority compared with standard operation, but lower priority than event operation.

#### **Device dialog box**

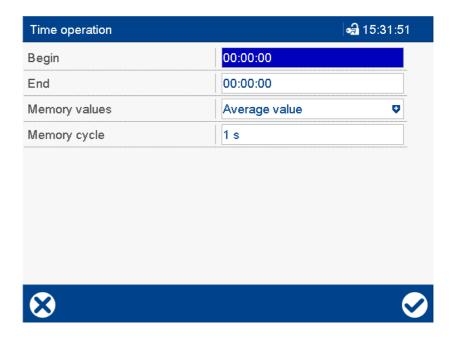

| Parameter     | Selection/settings        | Description                                |
|---------------|---------------------------|--------------------------------------------|
| Start         | 00:00:00                  | Time at which to start time operation.     |
|               |                           | Start = End: Time operation is inactive.   |
| End           | 00:00:00                  | Time at which to end time operation again. |
|               |                           | Start = End: Time operation is inactive.   |
| Memory values | See "Standard operation". | See "Standard operation".                  |
| Memory cycle  | 0 s <b>1 s</b> 32000 s    | See "Standard operation".                  |

## 7.18.8 Counters/integrators

Up to 6 counters/integrators can be assigned to each group. Alarms of these counters/integrators then cause an entry to be made in the event list and alarm list of the batch concerned (depending on the configuration).

## **Device dialog box**

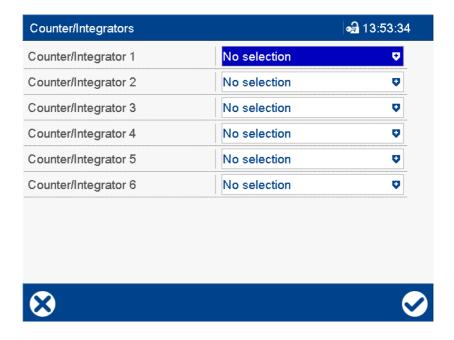

| Parameter                                              | Selection/settings                                 | Description                                                                                        |  |
|--------------------------------------------------------|----------------------------------------------------|----------------------------------------------------------------------------------------------------|--|
| Counter/integra-<br>tor 1 to counter/in-<br>tegrator 6 | Selector of all counters/integrators  No selection | Counter/integrator whose alarm is entered in the event list and alarm list of the batch concerned. |  |
|                                                        |                                                    | The settings of the respective alarm source are decisive for the entry.                            |  |

#### 7.18.9 Event texts

Each group can be assigned additional event texts selected from the text list. The selection is controlled by up to 5 digital signals or one analog signal which determine the text number in the text list. Each time the text number is changed, the corresponding text is copied from the text list into the event list.

The text is entered as a comment in the event list of the batch concerned. If there is no text at the selected point in the text list (or if the value is outside the value range), no entry is made in the event list.

#### **Device dialog box**

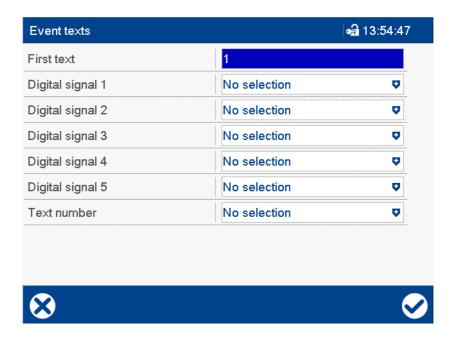

#### **Parameter**

| Parameter                | Selection/settings | Description                                                                                                |
|--------------------------|--------------------|----------------------------------------------------------------------------------------------------|
| First text               | <b>1</b> to 500    | First selectable text (text number) in the text list (text offset; only if selected through binary number) |
| Digital signal 1         | Digital selector   | Bit 0 (LSB) to bit 4 (MSB) form a binary                                                                   |
| (bit 0)                  | No selection       | number which defines the text, taking the                                                                  |
| to                       |                    | text offset into account.                                                                                  |
| Digital signal 5 (bit 4) |                    |                                                                                                    |
|                          |                    |                                                                                                    |
| Text number              | Analog selector    | Analog signal whose value is used as the                                                                   |
|                          | No selection       | text number for selecting the text from the text list.                                                     |
|                          |                    | If there are decimal places, the system rounds up or down to the nearest integer.                          |

#### Digital signal ...

32 texts from the text list are available for selection by digital signals; the first selectable text is determined by the "First text" parameter.

First text + binary number = text number

Digital signal 1 has a priority of 2<sup>0</sup>, digital signal 2 a priority of 2<sup>1</sup>, etc.:

| Digital signal 4 (bit 3) | Digital signal 3 (bit 2)      | Digital signal<br>2 (bit 1)             | Digital signal<br>1 (bit 0)                                                                                           | Decimal value                                                                                                    |
|--------------------------|-------------------------------|-----------------------------------------|----------------------------------------------------------------------------------------------------|----------------------------------------------------------------------------------------------------|
| 0                        | 0                             | 0                                       | 0                                                                                                    | 0                                                                                                    |
| 0                        | 0                             | 0                                       | 1                                                                                                    | 1                                                                                                    |
| 0                        | 0                             | 1                                       | 0                                                                                                    | 2                                                                                                    |
| 0                        | 0                             | 1                                       | 1                                                                                                    | 3                                                                                                    |
|                          |                               |                                         |                                                                                                    |                                                                                                    |
| 1                        | 1                             | 1                                       | 1                                                                                                    | 31                                                                                                    |
|                          | 4 (bit 3)<br>0<br>0<br>0<br>0 | 4 (bit 3) 3 (bit 2) 0 0 0 0 0 0 0 0 0 0 | 4 (bit 3)     3 (bit 2)     2 (bit 1)       0     0     0       0     0     0       0     0     1       0     0     1 | 4 (bit 3)     3 (bit 2)     2 (bit 1)     1 (bit 0)       0     0     0     0       0     0     0     1       0     0     1     0       0     0     1     1 |

0 = "No selection" in the digital selector or signal is inactive.

1 = Signal selected and signal is active (high active).

#### Examples:

First text = 1; text selection bits: 00000 (= 0); text number = 1 + 0 = 1

First text = 1; text selection bits: 11111 (= 31); text number = 1 + 31 = 32

First text = 97; text selection bits: 11111 (= 31); text number = 97 + 31 = 128

## 7.18.10 Alarm signals

Up to 12 alarm signals can be assigned to each group. These alarms then cause an entry to be made in the event list and alarm list of the batch concerned (depending on the configuration).

#### **Device dialog box**

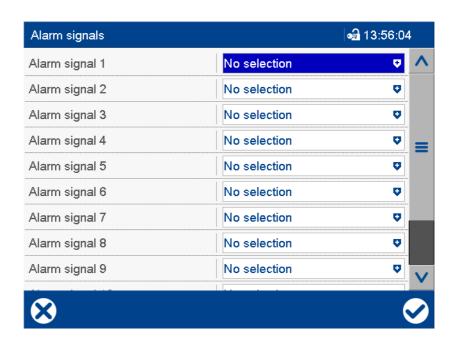

| Parameter                         | Selection/settings                          | Description                                                                            |
|-----------------------------------|---------------------------------------------|----------------------------------------------------------------------------------------|
| Alarm signal 1 to alarm signal 12 | Selector of all alarm signals  No selection | The selected alarm is entered in the event list and alarm list of the batch concerned. |
|                                   |                                             | The settings of the respective alarm source are decisive for the entry.                |

## 7.19 Report

A report can be generated for each of the groups. The maximum value, the minimum value, and the average value of each analog channel referring to the selected reporting period are saved in a report.

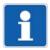

#### NOTE!

Processing any changes to the configuration:

All reports are completed, saved, and restarted. The values of the completed reports in the device are set to empty, "----". In this case, the results of the completed reports can only be viewed with the PCA3000 software.

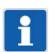

#### NOTE!

Automatic intermediate results of the "Total" and "Yearly" reports:

The "Total" and "Yearly" reports are saved once a month at the turn of the month, independently of other reports. They are not completed, but continue to run.

### **Device dialog (excerpt)**

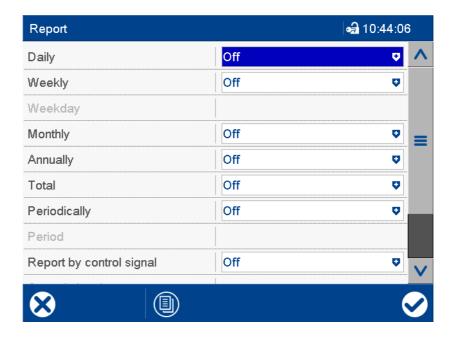

| Parameter       | Selection/settings                                                                                                    | Description                                                                                                    |  |  |
|-----------------|----------------------------------------------------------------------------------------------------|----------------------------------------------------------------------------------------------------|--|--|
| Daily           | Specifies whether a report runs for a day (24 hours). Completion and restart are determined by the synchronization time parameter.            |                                                                                                    |  |  |
|                 | Off, On                                                                                                    | If "On", the daily report runs.                                                                                                    |  |  |
| Weekly          | Specifies whether a report runs for a week. Completion and restart are determined by the day of the week and synchronization time parameters. |                                                                                                    |  |  |
|                 | Off, On                                                                                                    | If "On", the weekly report runs.                                                                                                    |  |  |
| Day of the week | Sunday to Saturday                                                                                                    | For the weekly report, the day of the week is used in combination with the synchronization time parameter as the report end and restart. |  |  |
| Monthly         | Specifies whether a report runs for a month. Completion and restart occur at 00:0 on the first day of the month.                              |                                                                                                    |  |  |
|                 | Off, On                                                                                                    | If "On", the monthly report runs.                                                                                                    |  |  |

| Parameter            | Selection/settings Description                                                                                       |                                                                                                    |  |  |
|----------------------|----------------------------------------------------------------------------------------------------|----------------------------------------------------------------------------------------------------|--|--|
| Annual               | Specifies whether a report runs for a whole year. Completion and restart occur at 00:00 on the first day of the year |                                                                                                    |  |  |
|                      | Off, On                                                                                                    | If "On", the yearly report will be run.                                                                                          |  |  |
| Total                | Total specifies whether a report is to be rufiguration of the device.                                                | un for the total duration of the current con-                                                                                    |  |  |
|                      | Off, On                                                                                                    | If "On", the total report will be run.                                                                                           |  |  |
| Periodically         | Specifies whether a periodic report runs. the period and synchronization time para                                   | Completion and restart are determined by meters.                                                                                 |  |  |
|                      | Off, On                                                                                                    | If "On", the periodical report runs.                                                                                             |  |  |
| Period               | 1 min to 12 h                                                                                                    | Period is used as the report end and restart for the periodical report.                                                          |  |  |
| Report by control    | Specifies whether an external report runs while the control signal is active.                                        |                                                                                                    |  |  |
| signal               | Off, On                                                                                                    | If "On", the external report will be run.                                                                                        |  |  |
| Control signal       | Digital selector  No selection                                                                                       | Control signal (high active) for the external report                                                                             |  |  |
| Synchronization time | Synchronizat. time is used as the report of periodical report.                                                       | end and restart for the daily, weekly, and                                                                                       |  |  |
|                      | 00:00:00                                                                                                    | Time of synchronization                                                                                                    |  |  |
| Out of range         | This parameter decides what happens if an analog channel is outside of the valid measuring range (scaling).          |                                                                                                    |  |  |
|                      | Stop report                                                                                                    | The reports for this channel are stopped. If the measured values are within the measuring range limits, these will be restarted. |  |  |
|                      | Delete report                                                                                                    | The reports are set to invalid ("") and only restarted following the configured report end.                                      |  |  |

#### Report by control signal

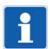

### NOTE!

Within 5 seconds, only one external report is started in a group, i.e., any new external starts prior to the 5 seconds elapsing are ignored. If the start signal is still on after 5 seconds, the external report is started immediately. If the start signal is no longer on, the report is not restarted.

#### Synchronization time

The synchronization time parameter will be explained in more detail below, using the example of a periodical report. The stop and restart are performed at the next point in time occurring in the time grid – depending on the synchronization time and period.

Example:

Period = 2 hours

Synchronizat. time = 11:30:00

Power on = 09:11:00

1st period from 09:11 to 09:30 = 19 minutes

2nd period from 09:30 to 11:30 = 2 hours

3rd period from 11:30 to 13:30 = 2 hours

etc.

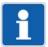

## NOTE!

The principle is the same for all reports relating to the synchronization time (daily, weekly, and periodical report). For a daily report, the first report will usually not run for 24 hours and the first weekly report will usually not run for 7 days.

## 7.20 Batches

The device supports logging of five batches. The batch data is recorded along with the channels for the groups and displayed in batch visualizations.

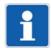

#### NOTE!

To use batch reporting, at least one group must be active and assigned to a batch (flexible assignment of groups to batches).

## 7.20.1 General Information

#### **Device dialog box**

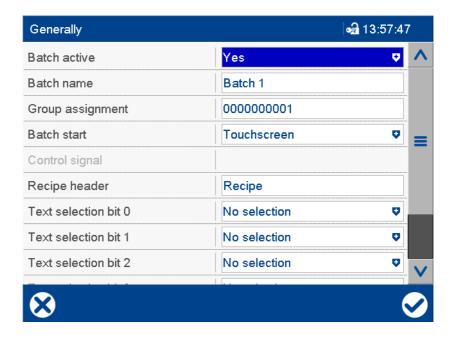

| Parameter             | Selection/settings                               | Description                                                                                      |  |  |
|-----------------------|--------------------------------------------------|--------------------------------------------------------------------------------------------------|--|--|
| Batch active          | Yes, No                                          | The selected batch can only be configured if "Yes".                                              |  |  |
| Batch name            | Batch                                            | Designation with a maximum length of 15 characters that is used in visualizations.               |  |  |
| Group assign-<br>ment | Select groups in drop-down menu (set checkmark). | Assigned groups are shown with 1 (in this case: group 1).                                        |  |  |
|                       | Batch 1: group 1                                 |                                                                                                  |  |  |
| Batch start           | Barcode                                          | Start and stop of batch reporting are controlled by a barcode scanner.                           |  |  |
|                       | Inactive                                         | Batch is not recorded.                                                                           |  |  |
|                       | Control signal                                   | Start and stop of batch reporting are controlled by a digital signal.                            |  |  |
|                       | Touchscreen                                      | Start and stop of batch reporting are controlled by a button on the screen.                      |  |  |
| Control signal        | Digital selector                                 | Signal that is used to start (high active)                                                       |  |  |
|                       | No selection                                     | and stop batch reporting. The parameter is only available for batch start with "Control signal". |  |  |

| Parameter                                    | Selection/settings                           | Description                                                                                                    |
|----------------------------------------------|----------------------------------------------|----------------------------------------------------------------------------------------------------|
| Recipe header                                | Recipe Use default text or enter other text. | For a completed batch, the recipe header is displayed as a title above a comment text (e.g., Recipe).                                       |
| Text selection bit 0 to Text selection bit 5 | Digital selector  No selection               | Bit 0 (LSB) to bit 5 (MSB) form a binary number which defines a text from the text list (batch texts), taking the text offset into account. |

#### Recipe header

The comment text can contain up to 400 characters (20 lines with 20 characters each); it is used to describe the batch. It is only transferred via an interface to the device (Modbus or barcode) and can only be displayed with the PCA3000 PC evaluation software.

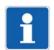

#### NOTE!

Before ending batch reporting, a comment text must exist on the device for it be added to the batch report. After completing batch reporting, the comment text is deleted again. If it is to be used multiple times, the user must resend it to the device for each instance of batch reporting.

#### Text selection bit ...

64 texts from the text list (batch texts) are available for selection by digital signals; the first selectable text is determined by the "First text" parameter of the batch line.

First text + binary number = text number

Text selection bit 0 has a priority of 2<sup>0</sup>, text selection bit 1 a priority of 2<sup>1</sup>, etc.:

| Bit 5 | Bit 4 | Bit 3 | Bit 2 | Bit 1 | Bit 0 | Decimal val- |
|-------|-------|-------|-------|-------|-------|--------------|
|       |       |       |       |       |       | ue           |
| 0     | 0     | 0     | 0     | 0     | 0     | 0            |
| 0     | 0     | 0     | 0     | 0     | 1     | 1            |
| 0     | 0     | 0     | 0     | 1     | 0     | 2            |
| 0     | 0     | 0     | 0     | 1     | 1     | 3            |
| -     | -     | -     |       |       |       |              |
| 1     | 1     | 1     | 1     | 1     | 1     | 63           |

<sup>0 = &</sup>quot;No selection" in the digital selector or signal is inactive.

#### Examples:

First text = 1; text selection bits: 000000 (= 0); text number = 1 + 0 = 1 (text 1)

First text = 1; text selection bits: 111111 (= 63); text number = 1 + 63 = 64 (text 64)

First text = 65; text selection bits: 111111 (= 63); text number = 65 + 63 = 128 (text 128)

If there is no text at the selected point in the text list (or if the value is outside the value range), no entry is made in the batch line (existing text is deleted).

<sup>1 =</sup> Signal selected and signal is active (high active).

## 7.20.2 Batch lines

## **Device dialog box**

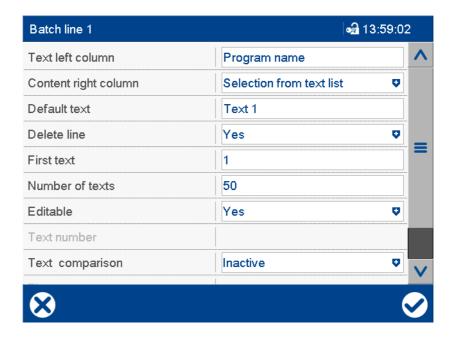

| Parameter                | Selection/settings                       | Description                                                                                                    |
|--------------------------|------------------------------------------|----------------------------------------------------------------------------------------------------|
| Text left column         | Program name (in line 1)                 | This parameter specifies the text in the left column for the selected line of the                                                                                                    |
|                          | Use default text or enter other text.    | batch report.                                                                                                    |
| Contents of right column | This defines how to compose the texts in | the right column of a batch report.                                                                                                    |
|                          | No entry                                 | The field remains empty.                                                                                                    |
|                          | Default text                             | A set text – defined by the "Default text" parameter – is used.                                                                                                    |
|                          | Selection from the text list             | The user can select the text from the text list (batch texts).                                                                                                    |
|                          |                                          | After reconfiguration, the default text is initially displayed; the user must select the desired text from the list in the "Current batch" visualization. The texts can be defined in the setup program. |
|                          | Selection by digital signal              | A text from the text list (batch texts) is used. The selection is performed using a maximum of 6 digital signals (text selection bits).                                                                  |
|                          |                                          | The texts can be defined in the setup program.                                                                                                    |
|                          | Batch name                               | The batch name is displayed.                                                                                                    |
|                          | Batch number                             | The batch number is used along with a text (default text). The batch number is incremented at the end of batch reporting. It can be pre-assigned using the device in the parameterization menu.          |
|                          | Batch start                              | Start (date and time) of batch reporting                                                                                                    |

| Parameter       | Selection/settings                                                 | Description                                                                                                    |
|-----------------|--------------------------------------------------------------------|----------------------------------------------------------------------------------------------------|
|                 | Batch end                                                          | End (date and time) of batch reporting                                                                                                    |
|                 | Batch duration                                                     | Time difference between batch start and batch end                                                                                                    |
|                 | Barcode                                                            | The text in the selected line will be filled by a barcode scanner.                                                                                                    |
|                 | User name                                                          | Name of logged-on user                                                                                                    |
|                 | External text variable                                             | Text that can be sent to the device via the interface (see interface description).                                                                                                    |
|                 |                                                                    | The external text variables can also be written by a barcode scanner (see chapter 11.4.2 "Texts and process values", page 282).                                                                                                    |
|                 | Text number                                                        | The text is selected from the text list (batch texts). The text number is defined by an analog variable (analog selector).                                                                                                    |
| Default text    | Text x                                                             | The text (max. 160 characters) is used in the current batch report if the text in the right column is composed of "Default text" or "Batch number".                                                                                                |
|                 |                                                                    | For "Selection from the text list" or "Barcode," the text is used as a default.                                                                                                    |
| Delete line     | The parameter decides whether or not a after a batch is completed. | n edited text (in the right column) is reset                                                                                                    |
|                 | Yes, No                                                            | If "Yes", the text in the right column is re-<br>placed with its original content at the<br>batch end (default text).                                                                                                    |
| First text      | 1                                                                  | The parameter is available if the text in the right column is composed of the internal text list (batch texts) ("Selection from the text list" or "Select through digital signals"). It is the first text from the list which the user can select. |
|                 |                                                                    | In the setup program, the selectable texts are shown in a separate window during the configuration.                                                                                                    |
| Number of texts | 1 50                                                               | The parameter is available if the text in the right column is composed of the internal text list (batch texts) (for "Selection from the text list").                                                                                               |
|                 |                                                                    | In the setup program, the selectable texts are shown in a separate window during the configuration.                                                                                                    |

| Parameter       | Selection/settings                                                                                                    | Description                                                                                                    |
|-----------------|----------------------------------------------------------------------------------------------------|----------------------------------------------------------------------------------------------------|
| Editable        | This parameter enables editing of the tex                                                                                                    | kt within the current batch report.                                                                                                    |
|                 | Yes, No                                                                                                    | If "No," the text in the right column can only be edited by modifying the "Default text".                                                                                                    |
|                 |                                                                                                    | If "Yes", the text in the right column – for the current batch report – can be changed. Depending on the "Delete line" parameter, the configured text can be reactivated automatically after the batch report is completed. |
| Text number     | Analog selector  No selection                                                                                                    | The parameter is available if the text in the right column is composed of the internal text list (batch texts) (for selection by "Text number").                                                                            |
|                 |                                                                                                    | The text number is defined by the value of the analog signal. If there are decimal places, the system rounds up or down to the nearest integer.                                                                             |
|                 |                                                                                                    | If there is no text at the selected point in<br>the text list (or if the value is outside the<br>value range), no entry is made in the<br>batch line (existing text is deleted).                                            |
| Text comparison | The length of the text in the right column (except batch start, batch end, and bat duration) can be checked, or the text can be compared with text from a definable area of the text list (first text; number of texts). The result is available in the analyselector. |                                                                                                    |
|                 | Inactive                                                                                                    | The function is inactive (result = 0).                                                                                                    |
|                 | Text length                                                                                                    | The result corresponds to the text length.                                                                                                    |
|                 | Text list                                                                                                    | If the text matches a text from the defined area of the text list, its index (position in the list area, beginning with 0) is output as the result. Otherwise the value -1 is output.                                       |
| First text      | 1                                                                                                    | First text from the text list which is used for the text comparison.                                                                                                    |
| Number of texts | 1 50                                                                                                    | Number of texts in the text list for the text comparison (as from the first text).                                                                                                    |

## 7.21 Ethernet

The device may be integrated into a company network via the Ethernet interface.

The following functions are available via Ethernet:

- Communication with PC software such as the setup program, PCC, PCA3000
- · Web server for using a web browser
- Communication with SNTP server and email server (SMTP)
- · Communication with a Modbus master or slave via Modbus-TCP

## **Device dialog box**

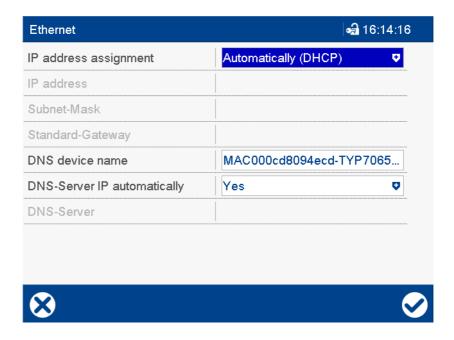

| Parameter                  | Selection/settings                                 | Description                                                                                                    |
|----------------------------|----------------------------------------------------|----------------------------------------------------------------------------------------------------|
| IP address as-<br>signment | Automatic (DHCP)                                   | The device takes its IP address from the DHCP server.                                                                                                   |
|                            | Manual                                             | The IP address for the device must be assigned manually.                                                                                                |
| IP address                 | 0.0.0.0<br><b>223.223.223.1</b><br>255.255.255.255 | Manual allocation of the IP address for the device (active if DHCP = Off)  The IP address may need to be requested from the administrator in question.  |
| Subnet mask                | 0.0.0.0<br><b>255.255.255.0</b><br>255.255.255.255 | Manual setting of the subnet mask (active if DHCP = OFF)  The structure of the subnet mask may need to be requested from the responsible administrator. |
| Standard gateway           | <b>0.0.0.0</b> 255.255.255                         | Manual setting of the IP address of the standard gateway (router) (active if DHCP = OFF)                                                                |
|                            |                                                    | The IP address may need to be requested from the administrator in question.                                                                             |

| Parameter         | Selection/settings                     | Description                                                                 |
|-------------------|----------------------------------------|-----------------------------------------------------------------------------|
| DNS device        | MAC000cd8094ecd-TYP7065                | Example of a unique DNS device name                                         |
| name              | Admissible characters:                 | (assigned by default)                                                       |
|                   | a z, A z, -, 0 9 (max. 63 charac-      | If necessary, the name can also be as-                                      |
|                   | ters);                                 | signed individually, but it must be unique.                                 |
|                   | Name must start with a letter and must |                                                                             |
|                   | not end with "-" (hyphen).             |                                                                             |
| DNS server IP au- | Yes                                    | The IP address of the DNS server is au-                                     |
| tom.              |                                        | tomatically assigned.                                                       |
|                   | No                                     | The IP address of the DNS server must                                       |
|                   |                                        | be entered manually.                                                        |
| DNS server        | <b>0.0.0.0</b> 255.255.255             | IP address of the DNS server (for manu-                                     |
|                   |                                        | al input)                                                                   |
|                   |                                        | The IP address may need to be requested from the administrator in question. |

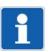

#### NOTE!

Transfer rate (10 Mbit/s or 100 Mbit/s) and duplex mode (half duplex or full duplex) are determined automatically.

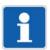

#### NOTE!

The Ethernet parameters are shown in the device info (Main menu > Device info > Ethernet). In the event of connection problems, check the current settings.

#### IP address assignment

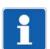

#### NOTE!

If applicable, deactivate the DHCP to ensure that the device uses a fixed IP address.

#### Subnet mask

The subnet mask determines which part of the IP address designates the network and which part is available for addressing a device within a network. The length of the mask is 32 bits (IPv4), which is the same length as an IP address.

Example: In a network with a mask of 255.255.255.0, the first 24 bits (from the left) are used for the network address; these are set to "1" in the mask. The remaining 8 bits are set to "0" in the mask and can be used for device addresses. There are therefore 254 device addresses available (256 - 2 because the address 0 is assigned for the network itself and the address 256 is used for the broadcast).

## Standard gateway

All network requests to addresses that do not belong to the relevant network are routed through the standard gateway.

#### **DNS** device name

The DNS device name is a symbolic name that can be used for addressing instead of an IP address.

If a DNS device name has been entered, it is communicated to the DHCP server so that the device can be addressed with the name entered if the function is supported in the relevant network. If no DNS device name has been entered, the device can only be addressed using the assigned IP address.

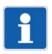

#### NOTE!

If DHCP is active, a DNS device name should always be used so that the device can also be addressed if the IP address is changed.

## **DNS** server

The DNS server responds to requests from the network to resolve a DNS device name into an IP address.

This IP address must be known if the device uses a representative name to address a different device or a server, for example when sending an email.

## 7.22 Serial interface

The device is equipped with a serial interface which is configurable as an RS232 or RS485 interface. The interface supports the Modbus protocol (Modbus RTU) as a master or slave. Alternatively, a barcode scanner may be connected.

For more information on using the serial interface with the Modbus protocol, see:

- ⇒ chapter 9.7 "Modbus frames for reading", page 224
- ⇒ chapter 9.8 "Modbus frames for writing", page 225

If you use the serial interface with a barcode scanner, please refer to the technical documentation for the barcode scanner for the required settings.

Communication via Modbus is described in detail in the separate interface description.

## **Device dialog box**

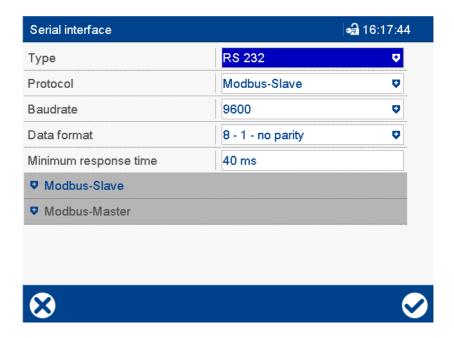

| Parameter | Selection/settings                              | Description                                            |
|-----------|-------------------------------------------------|--------------------------------------------------------|
| Туре      | RS232                                           | RS232 interface                                        |
|           | RS485                                           | RS485 interface                                        |
| Protocol  | Modbus slave                                    | The device acts as a Modbus slave (Modbus-RTU)         |
|           | Modbus master                                   | The device acts as a Modbus master (Modbus-RTU)        |
|           | Barcode                                         | A barcode scanner should be operated on the interface. |
| Baud rate | Baud rate with which the interface is operated. |                                                        |
|           | 9600                                            | 9600 baud                                              |
|           | 19200                                           | 19200 baud                                             |
|           | 38400                                           | 38400 baud                                             |
|           | 115200                                          | 115200 baud                                            |

| Parameter                                 | Selection/settings                                | Description                                                                                                    |
|-------------------------------------------|---------------------------------------------------|----------------------------------------------------------------------------------------------------|
| Data format                               | Data format with which the interface is operated. |                                                                                                    |
|                                           | 8 - 1 - no parity                                 | 8 data bits, 1 stop bit, no parity                                                                              |
|                                           | 8 - 1 - odd parity                                | 8 data bits, 1 stop bit, odd parity                                                                             |
|                                           | 8 - 1 - even parity                               | 8 data bits, 1 stop bit, even parity                                                                            |
| Min response time                         | 0 to <b>40</b> to 500 ms                          | The minimum response time is adhered to by the Modbus slave before a response is sent following a data request. |
|                                           |                                                   | After receiving a response, the Modbus master waits during this period before sending a new request.            |
| Line break char-<br>acter<br>(setup only) | \$ Blank space . ;                                | This character triggers a line break when scanning batch texts (only for protocol = barcode).                   |
|                                           | -<br>-                                            |                                                                                                    |

## 7.22.1 Modbus slave

The device acts as a Modbus slave.

## Device dialog box

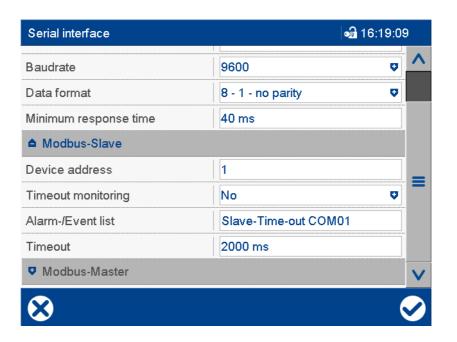

| Parameter      | Selection/settings | Description               |
|----------------|--------------------|---------------------------|
| Device address | <b>1</b> 254       | Modbus device address     |
|                |                    |                           |
| Timeout        | No                 | Monitoring is not active. |
| monitoring     | Yes                | Monitoring is active.     |
|                |                    |                           |

| Parameter        | Selection/settings                    | Description                                                                              |
|------------------|---------------------------------------|------------------------------------------------------------------------------------------|
| Alarm/Event text | Use default text or enter other text. | Text that is displayed in the event of an alarm and entered in the alarm and event list. |
| Timeout          | 250 to <b>2000</b> to 99999 ms        | Time period for timeout monitoring.                                                      |
|                  |                                       | After this time, a failure of the Modbus master is identified.                           |

#### **Device address**

For the interface type RS485, the device address of the Modbus may only occur once within a connection (multiple devices connected to a bus). It is less significant for interface type RS232, as only one device may be connected to the serial interface.

## Timeout monitoring, timeout

This function monitors the communication between the Modbus master and Modbus slave from the perspective of the Modbus slave. After enabling timeout monitoring, a timer starts when the first request is received (the timer time is the time set as the "Timeout"). The timer starts to run again after each new request. If the request does not appear, an internal digital signal is activated after the timer has elapsed and an entry is made in the alarm and event list. The signal is reset with the next request.

## 7.22.2 Modbus master

The device acts as a Modbus master.

#### **Device dialog box**

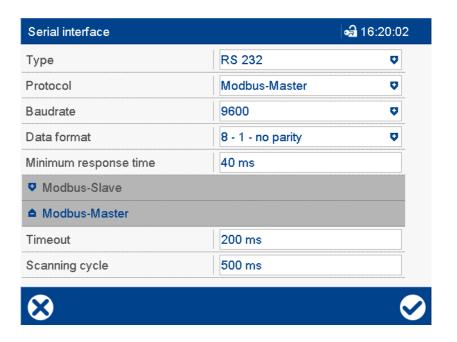

| Parameter      | Selection/settings           | Description                                                                                  |
|----------------|------------------------------|----------------------------------------------------------------------------------------------|
| Timeout        | 60 to <b>200</b> to 10000 ms | A request sent by the master is defined as faulty if no answer is received within this time. |
| Scanning cycle | 60 to <b>500</b> to 99999 ms | The Modbus master requests data from the Modbus slave at these intervals.                    |

## 7.23 Modbus-TCP

This menu is used to implement settings for the Modbus-TCP operating mode.

If the device is a Modbus slave, two external devices (Master 1 and Master 2) can access the device at the same time. If it is a Modbus master, it can communicate with up to four external devices (Device 1 to Device 4).

For use of the Modbus protocol, see also:

- ⇒ chapter 9.7 "Modbus frames for reading", page 224
- ⇒ chapter 9.8 "Modbus frames for writing", page 225

Communication via Modbus is described in detail in the separate interface description.

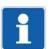

#### NOTE!

To ensure that fixed IP addresses are used, the DHCP must be deactivated in the devices involved, if applicable.

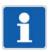

#### NOTE!

The transfer times in an Ethernet network depend in part on the network architecture and the capacity utilization. This may result in delays during updates of process values.

#### 7.23.1 Modbus slave

The device acts as a Modbus slave.

#### **Device dialog box**

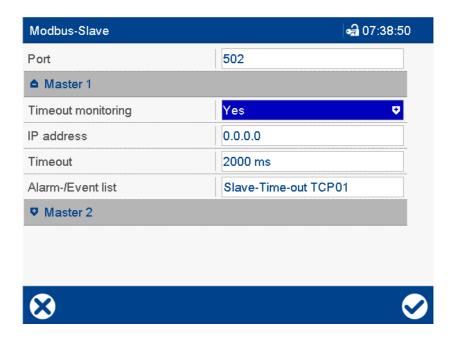

| Parameter | Selection/settings | Description                                                                    |
|-----------|--------------------|--------------------------------------------------------------------------------|
| Port      | 0 <b>502</b> 1024  | TCP port for Modbus-TCP                                                        |
|           |                    | Changes to the port are not applied until after the system has been restarted. |

| Parameter        | Selection/settings                    | Description                                                                              |
|------------------|---------------------------------------|------------------------------------------------------------------------------------------|
| Master 1, Master | 2                                     | <u>'</u>                                                                                 |
| Timeout          | No                                    | Monitoring is not active.                                                                |
| monitoring       | Yes                                   | Monitoring is active.                                                                    |
|                  |                                       |                                                                                          |
| IP address       | 0.0.0.0                               | IP address of the Modbus master for timeout monitoring                                   |
|                  |                                       | The address must be set.                                                                 |
| Timeout          | 250 to <b>2000</b> to 99999 ms        | Time period for timeout monitoring                                                       |
|                  |                                       | After this time, a failure of the Modbus master is identified.                           |
| Alarm/Event text | Use default text or enter other text. | Text that is displayed in the event of an alarm and entered in the alarm and event list. |

## Timeout monitoring, timeout

This function monitors the communication between the Modbus master and Modbus slave from the perspective of the Modbus slave. After enabling timeout monitoring, a timer starts when the first request is received (the timer time is the time set as the "Timeout"). The timer starts to run again after each new request. If the request does not appear, an internal digital signal is activated after the timer has elapsed and an entry is made in the alarm and event list. The signal is reset with the next request.

#### 7.23.2 Modbus master

The device acts as a Modbus master.

#### **Device dialog box**

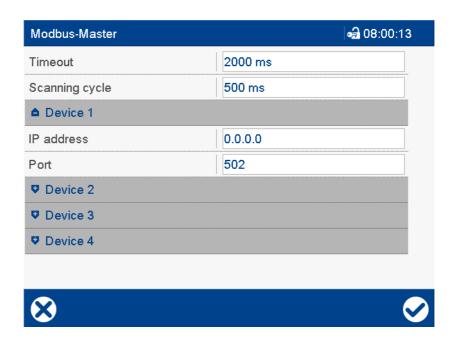

| Parameter | Selection/settings      | Description                                                                                  |
|-----------|-------------------------|----------------------------------------------------------------------------------------------|
| Timeout   | 60 <b>2000</b> 10000 ms | A request sent by the master is defined as faulty if no answer is received within this time. |

| Parameter            | Selection/settings     | Description                                                               |
|----------------------|------------------------|---------------------------------------------------------------------------|
| Scanning cycle       | 60 <b>500</b> 99999 ms | The Modbus master requests data from the Modbus slave at these intervals. |
| Device 1 to Device 4 |                        |                                                                           |
| IP address           | 0.0.0.0                | IP address of Modbus slave                                                |
|                      |                        | The address must be set.                                                  |
| Port                 | 0 <b>502</b> 1024      | TCP port of Modbus slave (for Modbus-TCP)                                 |

## 7.24 Time settings

The settings in this dialog are used to synchronize multiple devices by means of a control signal.

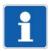

#### NOTE!

The date and time are set in the device parameterization or setup program (online parameters). The PC's date and time are used for the settings in the setup program. The date and time can also be set using a time server.

## **Device dialog box**

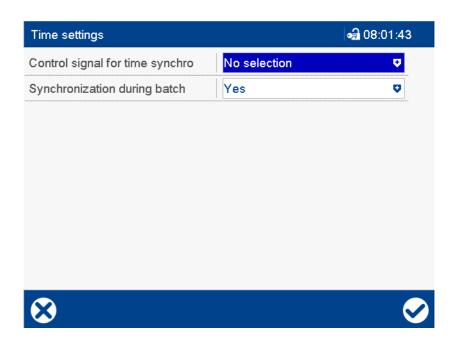

#### **Parameter**

| Parameter          | Selection/settings | Description                                                                       |
|--------------------|--------------------|-----------------------------------------------------------------------------------|
| Control signal for | Digital selector   | Control signal for synchronizing the time                                         |
| time sync          | No selection       | (with low-high edge)                                                              |
|                    |                    |                                                                                   |
| Sync during batch  | No, <b>Yes</b>     | If "Yes", the time can also be synchronized while batch reporting is in progress. |

## Control signal for time sync

The signal is used to synchronize multiple devices. The time is synchronized when transferring from Low to High (min. pulse duration = 125 ms). The seconds are crucial to changing the time. The time is put forward or back by a maximum of  $\pm 30$  seconds. Example:

12:55:29 -> 12:55:00, 12:55:30 -> 12:56:00

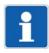

#### NOTE!

In the setup program, the time zone and daylight saving time are also set during the configuration; in the device, they are set in the parameterization (Parameterization > Date and time).

## 7.25 Time server (SNTP)

The time and date of the paperless recorder can be synchronized with a time server using the SNTP protocol (Simple Network Time Protocol).

## **Device dialog box**

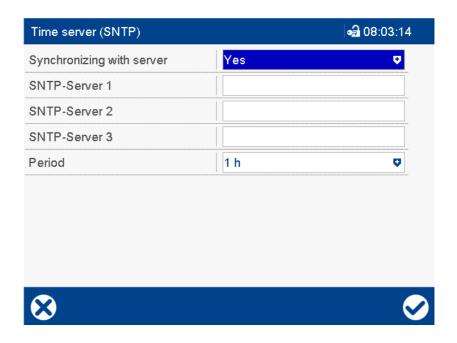

#### **Parameter**

| Parameter               | Selection/settings                                                                | Description                                                           |
|-------------------------|-----------------------------------------------------------------------------------|-----------------------------------------------------------------------|
| Synchronize with server | No                                                                                | Time/date of device are not synchronized.                             |
|                         | Yes                                                                               | Time/date of device are periodically synchronized with a time server. |
| SNTP server             | The device supports up to three time servers (SNTP). Specify the DNS name if pos- |                                                                       |
|                         | sible and not the IP address.                                                     |                                                                       |
| 1                       | Enter server address                                                              | First time server                                                     |
| 2                       | Enter server address                                                              | Second time server                                                    |
| 3                       | Enter server address                                                              | Third time server                                                     |
| Period                  | 1 h                                                                               | Synchronization every hour                                            |
|                         | 12 h                                                                              | Synchronization every 12 hours                                        |
|                         | 24 h                                                                              | Synchronization every 24 hours                                        |

## **SNTP** server

The server list is processed top down, in other words, the next time server on the list is only queried if the previous server is unreachable. If no time server can be reached at the envisaged sync time, synchronization is retried later (the repeat time starts at 1 minute and varies). After five unsuccessful attempts, a "Time server error" message is added to the event list. After a wait, another attempt is made to synchronize the time.

#### Time zone and daylight saving time

The SNTP server always provides the UTC time so that both the time zone and the time for switching to daylight saving time are only defined by the device configuration (Configuration > Date and time).

#### **Deviation tolerance**

Time and date synchronization depends on the deviation tolerance (30 s).

If the deviation of the time/date between the server and the device is less than or equal to the deviation tolerance, the time on the device is slowly modified (the internal clock runs slightly faster or slower) without needing reconfiguration. This also applies in the special cases stated below. If the deviation of the time/date between the server and the device is greater than the deviation tolerance, a new configuration is automatically generated, and the time/date on the device are immediately set to the new value from the server (time jump). However, this does not apply in the following special cases:

- · Batch reporting is active
- · Setup transmission is active
- Transmission of measurement data by the PCC program is active
- · Control windows are open on the device (e.g., configuration)
- Memory manager is active (e.g., writing data to the USB flash drive)

In the stated special cases, time synchronization is canceled and another attempt is made after 1 minute. In the event of further unsuccessful attempts, the repetition interval is varied slightly to avoid the time query occurring at the same interval as the other event preventing time synchronization (e.g., PCC transmission).

## 7.26 Undocumented parameters

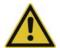

#### **CAUTION!**

Incorrect configuration of the "Undocumented parameters".

The device does not react as it should.

Undocumented parameters must only be changed if the user is requested to do so by a service technician from the manufacturer.

| 7 | Configuration |
|---|---------------|
|   |               |

This chapter describes the parameterization of the paperless recorder; this is only possible on the device: *Main menu > Parameterization* 

A parameter that is also configurable in the setup program or via an interface will be pointed out.

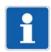

#### NOTE!

The parameterization on the device is only available if a user is logged on, and the user has the required rights.

Default settings are shown in **bold** in the parameter tables.

## 8.1 Fine adjustment

You can use customer-specific fine adjustment to correct the measured values of an analog input. In contrast to offsetting, which is used to specify a constant correction value for the entire characteristic line, fine adjustment can also be used to change the slope of the characteristic line.

#### **Device dialog box**

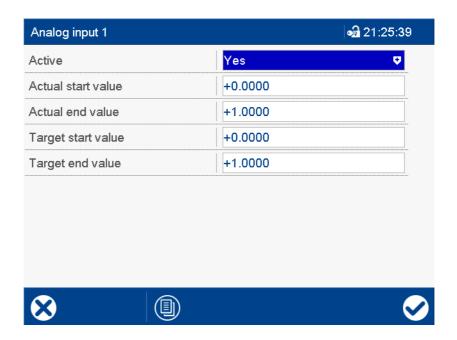

#### **Parameter**

| Parameter          | Selection/settings     | Description                                            |
|--------------------|------------------------|--------------------------------------------------------|
| Active             | Yes                    | The function for performing fine adjustment is active. |
|                    | No                     | Function is inactive.                                  |
| Actual start value | -99999 <b>0</b> +99999 | Lower display value                                    |
| Actual end value   | -99999 <b>1</b> +99999 | Upper display value                                    |
| Target start value | -99999 <b>0</b> +99999 | Lower reference value                                  |
| Target end value   | -99999 <b>1</b> +99999 | Upper reference value                                  |

#### **Example**

The temperature inside a furnace is measured with an RTD temperature probe and displayed. Due to the temperature drift of the sensor, the true temperature (reference measurement) deviates from the displayed value. The amount of deviation is different at the upper and lower measuring points, meaning that measured value offset is not suitable.

Actual start value: 15 °C (displayed value)

## 8 Parameterization

Target start value: 20 °C (reference measurement)

Actual end value: 70 °C (displayed value)

Target end value: 80 °C (reference measurement)

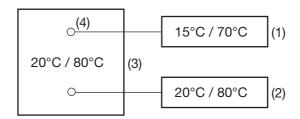

| (1) | Display values | (2) | Reference values                |
|-----|----------------|-----|---------------------------------|
| (3) | Furnace        | (4) | Sensor in RTD temperature probe |

## Performing fine adjustment

- 1) Determine the lower value (as low and constant as possible) with the reference measuring device. Example: Set furnace temperature to 20 °C.
- 2) Enter the display value as the actual start value and the reference value as the target start value. Example: Enter 15 and 20.
- 3) Determine the upper value (as high and constant as possible) with the reference measuring device. Example: Increase furnace temperature to 80 °C.
- 4) Enter the display value as the actual end value and the reference value as the target end value. Example: Enter 70 and 80.

#### **Characteristic line**

The following diagram shows the changes in the characteristic line caused by the fine adjustment (point of intersection with the x axis as well as the slope).

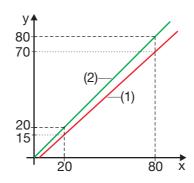

| у | Display value   | (1) | Characteristic line before fine adjustment |
|---|-----------------|-----|--------------------------------------------|
| х | Reference value | (2) | Characteristic line after fine adjustment  |

## Resetting the fine adjustment

The following settings must be made to reverse the fine adjustment:

Actual start value = target start value

Actual end value = target end value

## 8.2 Counters/integrators

This function is used to change the current counter/integrator status (e.g., to 0 or any other value). The counter/integrator continues to run with this new value, but the period for adding the total is not restarted.

The change is logged in the event list specifying the old and new values and is only effective once. The old value is not stored.

## **Device dialog box**

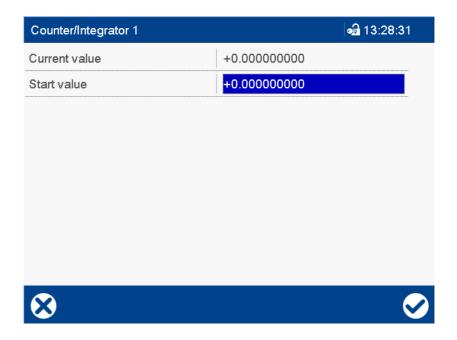

| Parameter     | Selection/settings                 | Description                                    |
|---------------|------------------------------------|------------------------------------------------|
| Current value | (Display only)                     | Displays the current counter/integrator status |
| Start value   | -99999999 to <b>0</b> to +99999999 | New start value for the counter/integrator     |

## 8 Parameterization

## 8.3 Limit value monitoring functions

The limit value and switching differential in the general limit value monitoring functions are also adjustable in the parameterization. The prerequisite for this is that limit value monitoring has been previously configured.

chapter 7.13 "Limit value monitoring functions", page 133

Limit value and switching differential can be configured in the configuration as well as via an interface.

## **Device dialog box**

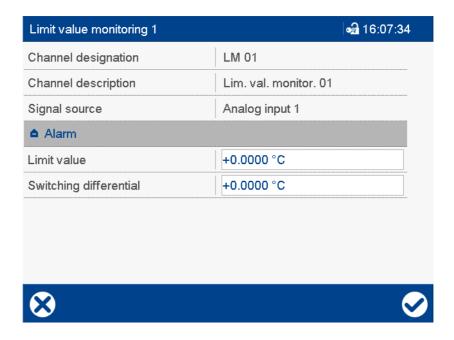

| Parameter              | Selection/settings           | Description                                                                                                    |
|------------------------|------------------------------|----------------------------------------------------------------------------------------------------|
| Channel designation    | None                         | Name (abbreviation), as configured.                                                                                                    |
| Channel description    | None                         | Description (designation), as configured.                                                                                                    |
| Signal source          | None                         | Input signal of limit value monitoring (signal to be monitored), as configured.                                                                                 |
| Limit value            | -99999 to <b>0</b> to +99999 | If the limit value is exceeded (max. alarm case) or the value drops below the limit (min. alarm case), an out-of-limit case exists.                             |
| Switching differential | <b>0</b> to 99999            | The switching differential is used to suppress constant switching of the status signal in the event of fluctuations of the input signal around the limit value. |

## 8.4 Date and time

This function is used to set the current date and the current time on the device and to select the time zone. Additionally, settings for the start and end of daylight saving time are configured here.

The device date and time can also be set with the setup program using the PC's date and time:

chapter 10.2 "Date and time", page 258

The date and time can also be set using a time server:

chapter 7.25 "Time server (SNTP)", page 192

## **Device dialog box**

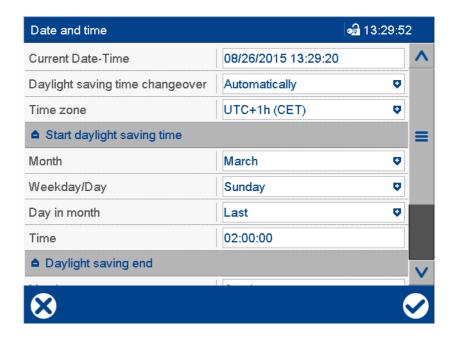

| Parameter          | Selection/settings                  | Description                                                                                                 |
|--------------------|-------------------------------------|----------------------------------------------------------------------------------------------------|
| Current date/time  | Enter the date and time             | The date and time are only applied after quitting the "Date and time" dialog by pressing the checkmark (✓). |
| Daylight saving    | Inactive                            | No automatic toggling                                                                                       |
| time changeover    | Automatic                           | Automatic toggling according to the set-<br>tings for the start and end of daylight sav-<br>ing time        |
|                    |                                     | Changing this setting can cause the time to change.                                                         |
| Time zone          | UTC+1h (CET)                        | Time zone regardless of daylight saving                                                                     |
|                    | (Drop-down menu)                    | time                                                                                                    |
|                    |                                     | Changing the time zone causes the time to change.                                                           |
| Start              | January to <b>March</b> to December | Month                                                                                                    |
| of daylight saving | First, second, third, fourth, last  | Day of the week in month                                                                                    |
| time               | Sunday to Saturday, 1 to 31         | Day of the week/day                                                                                         |
|                    | 00:00 to <b>02:00</b> to 24:00      | Time                                                                                                    |

# 8 Parameterization

| Parameter       | Selection/settings                    | Description              |
|-----------------|---------------------------------------|--------------------------|
| End of          | January to <b>October</b> to December | Month                    |
| daylight saving | First, second, third, fourth, last    | Day of the week in month |
| time            | Sunday to Saturday, 1 to 31           | Day of the week/day      |
|                 | 00:00 to <b>03:00</b> to 24:00        | Time                     |

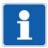

## NOTE!

In the setup program, the time zone and daylight saving time are set during the configuration (Configuration level > Time settings).

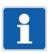

## NOTE!

Any change in the date and time will lead to a new configuration.

## 8.5 Batches

This function specifies a start number for the batch number of the respective batch.

The batch number is used in the batch report. At the end of batch reporting, the value is incremented by one.

## **Device dialog box**

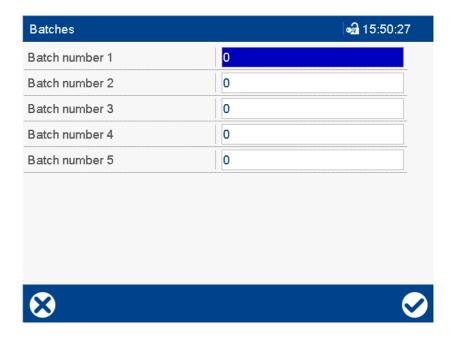

| Parameter      | Selection/settings    | Description                              |
|----------------|-----------------------|------------------------------------------|
| Batch number 1 | <b>0</b> to 999999999 | Start number for the batch number of the |
| to             |                       | affected batch (batch 1 to batch 5)      |
| batch number 5 |                       |                                          |

## 8 Parameterization

## 8.6 System data

The "Country settings after power on" parameter determines whether the language and other country-specific settings (temperature unit, time zone, daylight saving time) can be selected when the device is next powered on.

This parameter can also be set in the configuration, but only with the setup program:

chapter 7.3 "Device", page 101

The "Transmit user separately" parameter enables the user table to be transferred to the device separately from the configuration data.

## **Device dialog box**

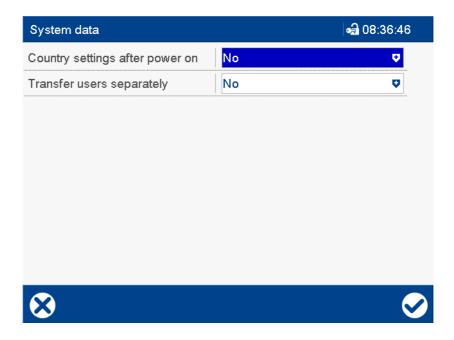

| Parameter                       | Selection/settings | Description                                                                                                    |
|---------------------------------|--------------------|----------------------------------------------------------------------------------------------------|
| Country settings after power on | Yes, <b>No</b>     | If "Yes," is selected, the user can configure settings immediately after switching on the device the next time. The parameter is then automatically reset to "No" so that no settings occur after switching back on again.                                                                         |
|                                 |                    | The country settings are also configured after switching on the device for the first time as part of the startup.                                                                                                    |
| Transmit user separately        | Yes, <b>No</b>     | Only for a device without extra code 888 (FDA): If choosing "Yes" the user table (table with user ID and name, password, group assignment) will not be transferred along with the configuration and the user groups to the device. In that case the user table can only be transferred separately. |
|                                 |                    | chapter 6.3.5 "View", page 89                                                                                                    |

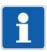

#### NOTE!

The functions described in this chapter can only be configured with the setup program.

Default settings are shown in **bold** in the parameter tables.

## 9.1 Country settings

#### **Text library**

The text library is used to manage the various language and country-specific settings, such as the date format and decimal point, independently of the project.

Function in the menu bar: Tools > Text library

This function is only available if a license number that includes text library editing has been registered.

## **Country settings**

The country settings (language and country-specific settings such as the date format and decimal point) are taken from the text library by the setup program when creating a setup file. The first two languages (Language 1 and Language 2) are applied. The user can add more languages.

A country setting can be moved to another position in the list ("Sort language"). The first 15 country settings in the list are sent to the device and are available there for changing the language.

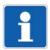

#### NOTE!

Language can be edited both in the text library and in the country settings. As a general rule, all countryor customer-specific changes should be made in the text library while project-specific modifications are made in the country settings.

#### Setup dialog box

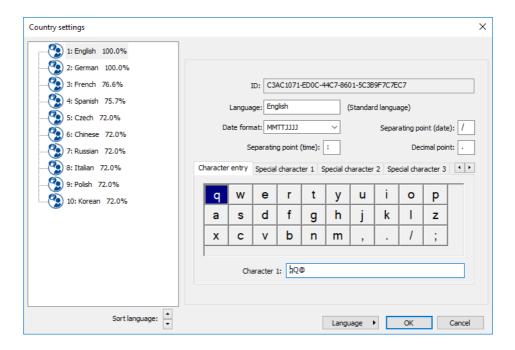

| Parameter | Selection/settings                    | Description                                                      |
|-----------|---------------------------------------|------------------------------------------------------------------|
| ID        | (No input box)                        | Internal ID (only for service purposes to identify the language) |
| Language  | Use default text or enter other text. | Designation of the language                                      |

| Parameter                                                                          | Selection/settings                                                                                                    | Description                                                                                                    |
|------------------------------------------------------------------------------------|----------------------------------------------------------------------------------------------------|----------------------------------------------------------------------------------------------------|
| Date format                                                                        | DDMMYYYY                                                                                                    | Example: 31.12.2010                                                                                                    |
|                                                                                    | MMDDYYYY                                                                                                    | Example: 12-31-2010                                                                                                    |
|                                                                                    | YYYYMMDD                                                                                                    | Example: 2010-12-31                                                                                                    |
| Separating point (time)                                                            | Use the default character or enter another character.                                                                                                    | Example of separating point ":" (colon): 23:59:59                                                                                                    |
| Separating point (date)                                                            | Use the default character or enter another character.                                                                                                    | Example of separating character "/" (slash): 31/12/2010                                                                                                    |
| Decimal point                                                                      | Use the default character or enter another character.                                                                                                    | Example of decimal point "." (point): 100.5                                                                                                    |
| Character input (standard key-                                                     | Keyboard layout of virtual keyboard on the device (letters, digits, and non-standard characters)                                                                                    |                                                                                                    |
| board layout),<br>Non-standard<br>character 1<br>to<br>Non-standard<br>character 5 | In the default keyboard layout each key can be assigned up to 10 characters. In the other keyboard layouts (Non-standard character 1 to 5), only one character per key is possible. |                                                                                                    |
|                                                                                    | Left click the virtual key in the keyboard field. If needed, change the key assignments in the text field (below the keyboard box).                                                 | The appropriate key is selected and the characters that are assigned to the key appear in the text field. The first character from the left corresponds to the character on the key. |

## Language

After pressing the "Language" button, the user has various editing options:

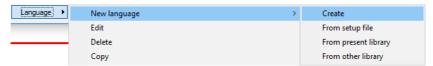

For example, the user can edit a language or create a new language based on an existing language.

## Language editing functions

| Selection    | Submenu              | Function                                                                                                    |
|--------------|----------------------|----------------------------------------------------------------------------------------------------|
| New language | Create               | A new language is created based on the selected language.                                                                                                    |
| New language | From setup file      | The new language is created from an existing setup file. To do this, the user needs to select the setup file from a directory (file with a suffix of ".323"). If the setup file contains multiple languages, these languages are shown for selection. |
| New language | From current library | The new language is created from the text library of the current setup program. If the text library contains multiple languages, the user needs to select the desired language.                                                                       |

| Selection    | Submenu              | Function                                                                                                    |
|--------------|----------------------|----------------------------------------------------------------------------------------------------|
| New language | From another library | The new language is created from another text library. To do this, the user needs to select the text library from a directory (file with the suffix ".dat"). If the setup file contains multiple languages, these languages are shown for selection. |
| Edit         |                      | Opens the "Device texts" window in which the (target) language can be edited.                                                                                                    |
| Delete       |                      | Deletes the selected language.                                                                                                    |
| Сору         |                      | Copies the selected language.                                                                                                    |

## 9.2 User list

The user IDs, names, and passwords for various users are assigned in the user list, and the user rights are managed. The system supports up to five users with varying rights.

These settings are crucial for logging onto the device. They are not authoritative for logging into the setup program.

Additionally, public rights are defined here. These rights are used if there is no user logged on to the device.

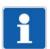

#### NOTE!

In a device without extra code 888 (FDA), the "Transmit user separately" parameter decides whether the user table (user ID and name, password, group assignment) is transferred separately from the configuration and the user groups to the device.

See chapter "Parameterization" > "System data".

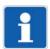

#### NOTE!

A device with extra code 888 (FDA) does not have this function available in the setup program because the user list can only be created with the PC Security Manager software PCS. Up to 50 users can be administered like that; the "Manage users" right is required here.

See operating manual for PC Security Manager software PCS (B 709703.0 or 70970300T96...).

#### Setup dialog box

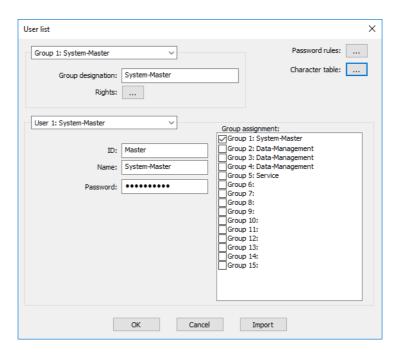

| Parameter       | Selection/settings | Description                                 |
|-----------------|--------------------|---------------------------------------------|
| Password rules  | Press button       | ⇒ chapter 9.2.2 "Password rules", page 208  |
| Character table | Press button       | ⇒ chapter 9.2.3 "Character table", page 209 |

| Parameter                             | Selection/settings                                            | Description                                                                                  |
|---------------------------------------|---------------------------------------------------------------|----------------------------------------------------------------------------------------------|
| Group 1<br>Group 15,<br>Public rights | Select relevant user group from the drop-<br>down list.       | The following parameters "Group designation" and "Rights" refer to the selected user group.  |
|                                       |                                                               | The rights for users that are not logged on are defined by selecting "Public rights".        |
| Group designa-<br>tion                | Use the default designation or enter a different designation. | Use a text for the designation that describes the function (rights) of the user group.       |
| Rights                                | Press button                                                  | Rights of the user group                                                                     |
|                                       |                                                               | ⇒ chapter 9.2.5 "User rights", page 211                                                      |
| User 1<br>User 5                      | Select relevant user from the drop-down list.                 | The default settings for the relevant user are displayed and can be changed by the operator. |
|                                       |                                                               | ⇒ chapter 9.2.1 "Default user settings", page 208                                            |
| ID                                    | Use default ID or enter other ID.                             | The ID (user ID) is displayed in the user list for logon.                                    |
| Name                                  | Use default name or enter other name.                         | Use a text for the name that describes the function (rights) of the user.                    |
|                                       |                                                               | The name is not displayed or prompted for at logon time.                                     |
| Password                              | Use the default password or enter a different password.       | The password is requested for logon.                                                         |
| Group assign-<br>ment                 | Select one or several user groups (select checkbox).          | The relevant user gets the rights of the selected user group.                                |

## Group 1 ... ... Group 15, Public rights

Up to 15 groups are provided for assigning user rights; specific rights are assigned to these groups. An individual name can be assigned to each group in order to make it easier to distinguish the groups (e.g. "Master", "Users", "Service"). The rights assigned to the group "Public rights" are valid for users who are not logged on.

## User 1 ... User 5

Up to 5 users can be managed; each user can be assigned to one or multiple groups. As a result, the user receives the rights of the relevant group.

## 9.2.1 Default user settings

User 1 (Master) is assigned all rights by default. Users 2 to 4 (User 1 to User 3) and User 5 (Service) have limited rights.

User 5 is designed for performing service functions. It differs from User 1 in that the user cannot manage any other users or delete recording data. Users 2 to 4 have identical rights.

Users 1 to 5 are designed both for logging on directly to the device and for logging on indirectly to the device via the setup program.

The individual rights of each user can be configured individually with the setup program.

The following IDs, names, and passwords are set by default:

| Users  | ID      | Name            | Password |
|--------|---------|-----------------|----------|
| User 1 | Master  | System Master   | 9200     |
| User 2 | User 1  | Data Management | 1        |
| User 3 | User 2  | Data Management | 2        |
| User 4 | User 3  | Data Management | 3        |
| User 5 | Service | Service         | 9200     |

#### 9.2.2 Password rules

Re-authentication guarantees that a user has to log on to the device again after a specified time has elapsed during which no operation is performed. The device can be protected against unauthorized users in this way.

The user is not logged out immediately after the time elapses, and only when the next operation is performed. A message then appears prompting the user to log on again. After confirming this message by pressing "OK," the user can log back on.

If the device is in a condition in which operation is not possible (e.g., during a configuration), the timer is stopped.

#### Setup dialog box

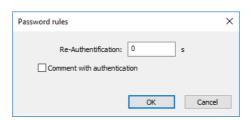

#### **Parameter**

| Parameter                   | Selection/settings     | Description                                                                                                    |
|-----------------------------|------------------------|----------------------------------------------------------------------------------------------------|
| Re-authentication           | <b>0</b> to 65535      | Time after which it is necessary to log on again.                                                                                                    |
|                             |                        | 0 = Function is disabled                                                                                                    |
| Comment with authentication | Yes (♥), <b>No</b> (□) | By choosing "Yes" the user has to select<br>a user ID and enter the password to en-<br>ter a comment text. The comment text is<br>entered into the event list along with the<br>user ID. |

#### **Comment with authentication**

A comment with authentication can be performed by any user who has the appropriate authorization ("View recording data and evaluate history" right). This can be a different user to the one who is currently logged on.

## 9.2.3 Character table

The character table is used to define the characters available for assigning passwords.

The characters are displayed on the device in the form of a virtual keyboard, which is organized in levels. If the setup program is used to assign or change a password, only the characters specified in the setup

program are admissible. Subdivision into levels is irrelevant in this case.

## Setup dialog box

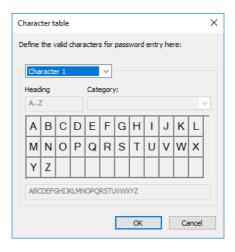

| Parameter                   | Selection/settings                                                                            | Description                                                                                                    |
|-----------------------------|-----------------------------------------------------------------------------------------------|----------------------------------------------------------------------------------------------------|
| Character 1<br>Character 16 | Select level from the drop-down list.                                                         | Virtual keyboard level for assigning the password on the device                                                                                                    |
| (Character level)           | The default levels 1 to 4 cannot be edited. Other levels can be added in a user-specific way. | The virtual keyboard can consist of up to 16 levels, each with up to 32 characters.                                                                                         |
| Heading                     | Use the default text or enter a different text.                                               | Short designation for the level of the device's virtual keyboard (not currently used).                                                                                      |
| Category                    | Select relevant category from the drop-down list (if necessary).                              | The category enables you to distinguish levels according to the type of characters defined there.                                                                           |
| Input box (bot-tom)         | Enter or edit characters                                                                      | The characters are displayed in the keyboard field in the order of entry (from left to right and top down). The view basically reflects the virtual keyboard of the device. |

## 9.2.4 Public rights

Public rights apply to users who are not logged on to the system.

## Setup dialog box

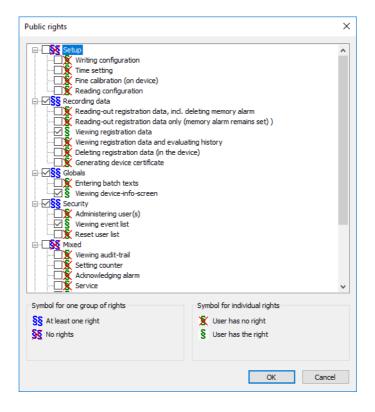

## **Assign rights**

The rights are listed as a tree structure. A click on "+" expands the view: The relevant sub-items (single rights) become visible. A click on "-" collapses the view: only the major item (group) is visible.

The rights are activated by a click on the corresponding checkbox.

## 9.2.5 User rights

User rights apply to a user logged onto the device.

## Setup dialog box

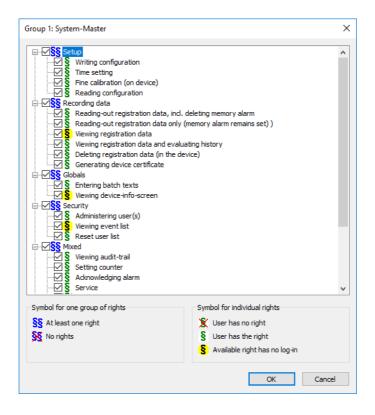

#### **Assign rights**

The rights are listed as a tree structure. A click on "+" expands the view: The relevant sub-items (single rights) become visible. A click on "-" collapses the view: only the major item (group) is visible.

The rights are activated by a click on the corresponding checkbox.

## 9.2.6 Overview of rights

The following rights can be assigned as public rights and user rights.

| Category              | Individual right                                      |
|-----------------------|-------------------------------------------------------|
| Setup                 | Write configuration                                   |
|                       | Time setting                                          |
|                       | Fine adjustment (on the device)                       |
|                       | Read configuration                                    |
| Recording data        | Read out recording data, incl. clear memory alarm     |
|                       | Only read out recording data (memory alarm is kept)   |
|                       | View recording data                                   |
|                       | View recording data and evaluate history              |
|                       | Delete recording data                                 |
|                       | Create device certificate                             |
| General information   | Enter batch texts                                     |
|                       | View device info screen                               |
| Security              | Manage users                                          |
|                       | View event list                                       |
|                       | Reset user list                                       |
| Mixed                 | View audit trail                                      |
|                       | Set counter                                           |
|                       | Alarms acknowledgement                                |
|                       | Service                                               |
|                       | Logon only via setup program                          |
| Extra codes           | Activate extra codes                                  |
| Process screen        | Process screen operation                              |
| Parameterization      | Write parameterization                                |
|                       | Read parameterization                                 |
| Batches (in PCS only) | Confirm batches, electronic signature (on the device) |

## Effects of rights (on the device)

| Individual right                                          | Effect                                                                                                    |
|-----------------------------------------------------------|----------------------------------------------------------------------------------------------------|
| Write configuration                                       | The configuration can be written (edited) and read (only writing is possible in the setup program).                                                                                                    |
|                                                           | The affected menu items or functions are available in the individual menus (Main menu: Configuration; Sub-menu "Service": Load default configuration; Flash Manager: Read configuration from USB flash drive, software update).                                                                 |
| Time setting                                              | In the main menu, "Parameterization" sub-menu, the menu item "Date and time" (for setting the date, time, time zone, and daylight saving time) is available.                                                                                                    |
|                                                           | The date and time can also be set with the setup program (online parameters; use of PC's date and time).                                                                                                    |
| Fine adjustment (on the device)                           | The "Fine adjustment" (fine adjustment of analog inputs) menu item is available in the main menu, "Parameterization" sub-menu.                                                                                                    |
| Read configuration                                        | The configuration can be read.                                                                                                    |
|                                                           | The affected menu items or functions are available in the individual menus (Main menu: Configuration; Sub-menu "Service": Save default configuration; Flash Manager: Write configuration to USB flash drive).                                                                                   |
| Read out recording da-<br>ta, incl. clear memory<br>alarm | The following functions are available in the Flash Manager: Writing recording data to USB flash drive; Write current counters/statistics and recording data to USB flash drive.                                                                                                    |
| Only read out recording data (memory alarm is             | The following function is available in the Flash Manager: Saving all recording data on USB flash drive (Backup). – The memory alarm is cleared.                                                                                                    |
| kept)                                                     | If the recording data is read out with the PCA communication software PCC, the following applies:                                                                                                    |
|                                                           | If the user logged onto PCC only has this right, but not the right "Read out recording data, incl. clear memory alarm", the user can only extract the data, but not clear the memory alarm.                                                                                                    |
|                                                           | To also clear the memory alarm, the appropriate option must be active in PCC (Do not clear memory alarm on device: No).                                                                                                    |
| View recording data                                       | All views are available in the Visualization menu (View) (incl. batch report).                                                                                                    |
| View recording data and evaluate history                  | All views are available in the Visualization menu (View) (incl. batch report). In the curve diagram and the digital diagram, the memory display (history) can be called up. It is possible to enter a comment text. The curve presentation can be opened in the report for the completed batch. |
| Delete recording data                                     | All recording data can be deleted (function in setup program, online parameters).                                                                                                    |
| Create device certificate                                 | A device certificate can be created (function in setup program, online parameters).                                                                                                    |
| Enter batch texts                                         | All views are available in the Visualization menu (View) (incl. batch report). The batch texts can be edited in the current batch report.                                                                                                    |
| View device info screen                                   | The Device info menu is available in the main menu (it contains information about the device, the current process values, and the Ethernet interface).                                                                                                    |
| Manage users                                              | The Flash Manager has the following function available: read user list from USB flash drive.                                                                                                    |
| View event list                                           | The event list is also available in the alarm and event menu.                                                                                                    |
| Reset user list                                           | The user list can be reset (function in setup program, online parameters).                                                                                                    |
| View audit trail                                          | The "Audit Trail list" menu item is available in the main menu (the list contains all audit trail messages).                                                                                                    |

| Individual right                                      | Effect                                                                                                    |
|-------------------------------------------------------|----------------------------------------------------------------------------------------------------|
| Set counter                                           | The menu items "Counters/Integrators" (set initial value) and "Batch" (enter batch number) are available in the main menu, "Parameterization" submenu.                                        |
| Alarms acknowledge-<br>ment                           | The collective alarm can be acknowledged in the alarm list.                                                                                                    |
| Service                                               | The "Service" menu item is available in the main menu. The "Writing service data to USB flash drive" function is available in the Flash Manager.                                              |
| Logon only via setup program                          | The user can only log onto the device through the setup program; the user cannot be selected in the device itself.                                                                            |
| Activate extra codes                                  | Extra codes can be activated (function in setup program, online parameters).                                                                                                    |
| Process screen operation                              | In the process screen, in case of an input object a value or text can be entered (in as far as the object is editable).                                                                       |
| Write parameterization                                | The "Parameterization" menu item is available in the main menu; the submenu parameters can be edited.                                                                                         |
| Read parameterization                                 | The "Parameterization" menu item is available in the main menu; the system data can be read.                                                                                                  |
| Confirm batches, electronic signature (on the device) | The user can provide the electronic signature for a completed batch, for the recording data of a certain time period, or when logging off (in as far as the PCS is configured appropriately). |

## 9.2.7 Behavior after power on

The user needs to log on whenever the device is powered on.

Changes to the user list are stored on powering off.

## 9.2.8 Expertise protection

The device configuration typically contains the user's specific expertise, which needs to be protected against unauthorized access.

The device provides multiple rights which are configurable depending on the requirements and which provide protection of expertise:

- The right "Read configuration" along with the right "Write configuration" (both rights deactivated) prevents the configuration being visible on the device.
- The right "Read configuration" (right disabled) prevents copying to a USB flash drive and reading out data with the setup program.
- The "Manage users" right (right disabled) lets you prevent expertise protection being disabled.
- The right "Reset user list" (right disabled) prevents working around expertise protection.
- The "Logon via setup program only" right (enabled) gives the plant manufacturer the ability, in combination with the rights "Write configuration" and "Read configuration," to ensure that the end user on the device cannot view the configuration.

## 9.3 Text list

These texts are available for all functions that allow text to be selected from the text list. In this menu, the texts can be edited individually for each of the device languages.

## Setup dialog box

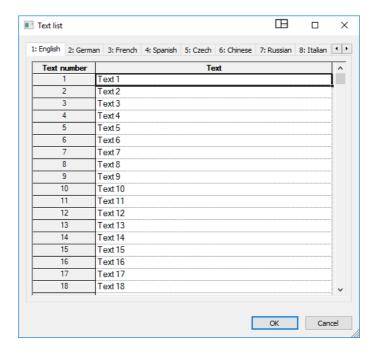

| Parameter    | Selection/settings                        | Description                                 |
|--------------|-------------------------------------------|---------------------------------------------|
| Text number: | Select the relevant device language (tab) | The text can be used as a batch text,       |
| 1 to         | and edit the text to be changed in the    | event text, in the ST code, and in the pro- |
|              | "Text" column (max. 160 characters).      | cess screen.                                |

## 9.4 Email

An email alarm can be sent to up to three address simultaneously via a mail server. Up to 5 alarm texts can be configured; sending is controlled using a digital signal.

## Setup dialog box

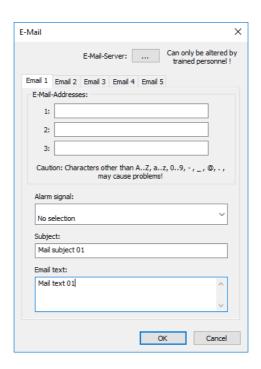

| Parameter                                              | Selection/settings                                           | Description                                                                                                    |  |
|--------------------------------------------------------|--------------------------------------------------------------|----------------------------------------------------------------------------------------------------|--|
| Email 1 Email 5 (Email settings for the 5 alarm texts) |                                                              |                                                                                                    |  |
| Email addresses                                        | The email is sent to up to 3 email address                   | ses (each with max. 64 characters) at the                                                                                         |  |
|                                                        | same time.                                                   |                                                                                                    |  |
|                                                        | 1                                                            | Enter first email address                                                                                                    |  |
|                                                        | 2                                                            | Enter second email address                                                                                                    |  |
|                                                        | 3                                                            | Enter third email address                                                                                                    |  |
| Alarm signal                                           | Signal that triggers sending of an email.                    |                                                                                                    |  |
|                                                        | No selection                                                 | No alarm message                                                                                                    |  |
|                                                        | Digital signal                                               | Alarm message is triggered by a signal (high active), which must be selected from the list of digital signals (digital selector). |  |
| Subject                                                | Text (max. 120 characters) for the subject line of the email |                                                                                                    |  |
|                                                        | Mail Subject 01                                              | Use or edit text from list                                                                                                    |  |
|                                                        | (For email 1)                                                |                                                                                                    |  |
| Contents                                               | Text (max. 120 characters) for the text field of the email   |                                                                                                    |  |
|                                                        | Mail Text 01                                                 | Use or edit text from list                                                                                                    |  |
|                                                        | (For email 1)                                                |                                                                                                    |  |

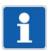

#### NOTE!

Email transmission should be tested in the scope of startup. If there is an error, this leads to an entry with an error code in the device's event list.

The interface description contains a list of all error codes ("Error codes as integer return values").

#### 9.4.1 Email server

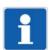

#### NOTE!

The following settings may only be performed by qualified personnel.

#### Setup dialog box

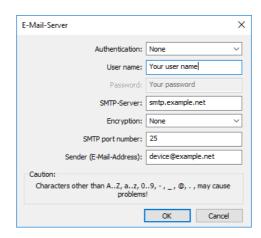

| Parameter      | Selection/settings                                               | Description                                                                                                    |  |
|----------------|------------------------------------------------------------------|----------------------------------------------------------------------------------------------------|--|
| Authentication | Authentication at logon to email server                          |                                                                                                    |  |
|                | None                                                             | No authentication                                                                                                    |  |
|                | SMTP-Auth                                                        | Authentication with user name and password on SMTP server                                                                |  |
| User name      | User name (max. 64 characters) for logo                          | ing onto the email server                                                                                                |  |
|                | Your user name                                                   | Enter name (also applies if Authentica-                                                                                  |  |
|                | (Example)                                                        | tion = no).                                                                                                    |  |
| Password       | Password (max. 64 characters) for logging on to the email server |                                                                                                    |  |
|                | Your password                                                    | Enter password (only for SMTP Auth).                                                                                     |  |
|                | (Example)                                                        |                                                                                                    |  |
| SMTP server    | Address (URL, max. 64 characters) of the                         | L, max. 64 characters) of the email server for SMTP                                                                      |  |
|                | smtp.example.net                                                 | Enter server address.                                                                                                    |  |
|                | (Example)                                                        |                                                                                                    |  |
| Encryption     | Type of encryption between email client provider)                | and email server (depending on the email                                                                                 |  |
|                | None                                                             | Unencrypted                                                                                                    |  |
|                | TLS                                                              | Transport Layer Security (formerly: SSL)                                                                                 |  |
|                | StartTLS                                                         | TLS where the connection is unencrypted to begin with (encryption takes place while the connection is being established) |  |

| Parameter      | Selection/settings                                     | Description                                                                                    |
|----------------|--------------------------------------------------------|------------------------------------------------------------------------------------------------|
| SMTP port num- | Port number of the email server for SMTP               |                                                                                                |
| ber            | <b>25</b> (normally: TLS = 465, StartTLS = 587)        | Change the port number if applicable (depending on the email provider and type of encryption). |
| ,              | - Email address (max. 64 characters) as sender address |                                                                                                |
| dress)         | device@example.net                                     | Enter address.                                                                                 |
|                | (Example)                                              |                                                                                                |

#### 9.5 Web server

The integrated web server provides the user with convenient access to process values, various visualizations, and the device's alarm and event list from a web browser. Access can be password protected.

The device has a maximum of 2 MB memory for HTML pages. The start page, index.htm, is available by default; access with the web browser is performed by entering the device's IP address. If needed, you can also use the DNS device name.

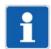

#### NOTE!

The Microsoft Silverlight<sup>1</sup> plug-in is required for this function. If the plug-in is not present, the web browser displays a note and offers to install it.

Supported web browser: Microsoft Internet Explorer<sup>1</sup>

#### Setup dialog box

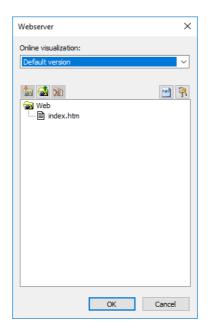

#### Online visualization

The online visualization is configurable as a standard version or user version.

In the **Standard version** a distinction is made between a standard device and an FDA device (extra code 888):

- Standard device (version: standard): all functions are available.
- FDA device (version: 21 CFR Part 11): the "Import" and "Delete" functions are locked; the FDA compliant web application that is created by the manufacturer is always transferred to the device. Only data is displayed in the web browser; entering comments is not possible.

The **User version** does not include a default web application. Creation and use of the web application are the customer's responsibility. All functions are available.

<sup>&</sup>lt;sup>1</sup> Microsoft, Silverlight, and Internet Explorer are registered trademarks of the Microsoft Corporation.

#### **Function of buttons**

| Button    | Designation | Description                                                                                              |
|-----------|-------------|----------------------------------------------------------------------------------------------------|
| <b>\$</b> | Import Web  | Select the folder that contains the files required for the Web application (incl. HTML files).           |
| <u> </u>  | Export Web  | Select the folder to which the files used for the Web application should be exported.                    |
|           | Delete Web  | After answering the confirmation prompt, all files (except index.htm) are removed from the setup file.   |
| (W)       | HTML tags   | HTML tags are used to convert names of variables into addresses for Web server programming.              |
| 7         | Security    | The user name and password for logging on and the time until the next automatic logoff are defined here. |

#### **HTML** tags

To open this window, use the "HTML tags" button:

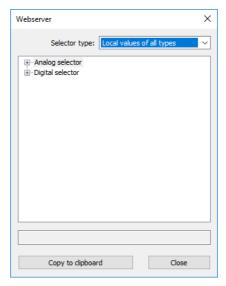

Select the required variable names from the relevant selectors.

### **Security**

To open this window, use the "Security" button:

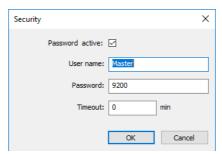

| Parameter       | Selection/settings                  | Description                                                                                            |
|-----------------|-------------------------------------|----------------------------------------------------------------------------------------------------|
| Password active | Yes ( <b>▽</b> ), No ( <b>□</b> )   | If "Yes," the user needs to log on with their user name and password to be able to access the website. |
|                 |                                     | No logon is required for "No".                                                                         |
| User name       | Master                              | User name for logon to the Web server                                                                  |
|                 | (ASCII; max. 31 characters)         |                                                                                                    |
| Password        | 9200<br>(ASCII; max. 31 characters) | Password for logging onto the web server                                                               |
| Timeout         | <b>0</b> 65535 min                  | Time until automatic logout if no user activity is detected.                                           |
|                 |                                     | 0 min = No automatic logout                                                                            |

## 9.6 Electronic signature

This menu item is included if extra code 888 (FDA) is available.

These settings are significant for the appearance and text entry during an electronic signature. If an electronic signature can even be provided – or whether it must be provided – depends on the configuration in the PC Security Manager software PCS.

See operating manual for PC Security Manager software PCS.

#### Setup dialog box

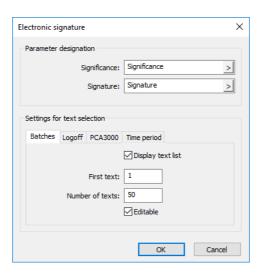

#### **Parameter**

| Parameter          | Selection/settings                | Description                                                                                                    |
|--------------------|-----------------------------------|----------------------------------------------------------------------------------------------------|
| Designation of the | parameters                        |                                                                                                    |
| Meaning            | Enter text (or use default text). | Designation of the parameter in the device                                                                                                |
|                    |                                   | The text that is entered here is used as a heading or row designation in the respective device dialog box.                                |
|                    |                                   | During the electronic signature an evaluation text that describes the meaning of the signature (for what is being signed) can be entered. |
| Signature          | Enter text (or use default text). | Designation of the parameter in the device                                                                                                |
|                    |                                   | The text that is entered here is used as a heading or row designation in the respective device dialog box.                                |

Settings for text selection

The following parameters decide whether an evaluation text that describes the meaning of the signature (e.g. "Batch o.k.") can be used for an electronic signature.

The parameters need to be set separately for the following applications:

- Batches: signature for completed batches
- Logoff: signature when logging off
- PCA3000: subsequent signature for a completed batch in the PC evaluation software PCA3000
- Time period: signature for a certain time period

| Parameter         | Selection/settings | Description                                                                                                    |
|-------------------|--------------------|----------------------------------------------------------------------------------------------------|
| Display text list | Yes (♥), No (□)    | By selecting "Yes" the evaluation text (meaning) can be selected from the text list.                                         |
| First text        | 1 to               | First selectable text (text number) in the text list                                                                         |
| Number of texts   | 1 to <b>50</b>     | Number of selectable texts (as of the first text)                                                                            |
| Editable          | Yes (♥), No (□)    | By selecting "Yes" any text can be entered or – when displaying text list = "Yes" – the text can be edited in the text list. |
|                   |                    | By selecting "No" and displaying text list = "No" the result is the signature without evaluation text.                       |

## 9.7 Modbus frames for reading

This function is used to compile up to 32 Modbus frames for reading process values from external devices (via interface) individually for each opposite end. The process values (analog and digital values; texts) are written to the selected variables (external inputs and texts) from the received Modbus telegram and are available for use in the paperless recorder.

Each frame can be used to configure up to 24 frame entries with a process value each, which are then grouped and transmitted in a Modbus telegram.

#### Setup dialog box

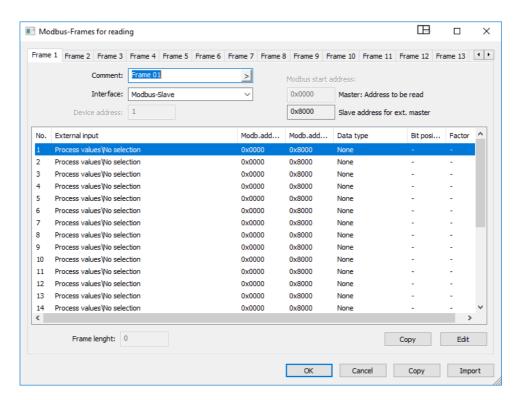

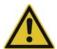

#### CAUTION!

A variable can be used in multiple frames.

This means that different process values are written to the same variable.

The user has to make sure that a variable is not overwritten unintentionally.

Configuration and use of the Modbus frames for reading are described in the interface description.

⇒ chapter 1.6.2 "Device documentation in the form of PDF files", page 15

## 9.8 Modbus frames for writing

This function can be used to compile up to 32 Modbus frames for writing the paperless recorder's process values to external devices (via interface) individually for each opposite end. The paperless recorder writes the process values (analog and digital values; texts) to the frames, where they are available for external devices.

Each frame can be used to configure up to 24 frame entries with a process value each, which are then grouped and transmitted in a Modbus telegram.

#### Setup dialog box

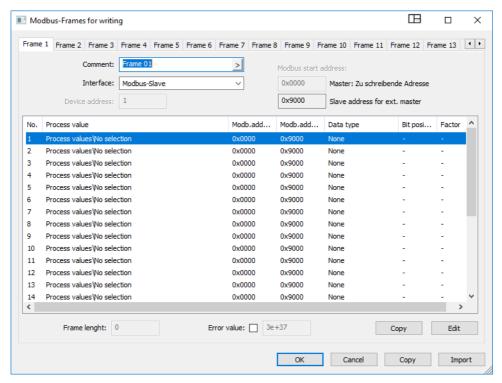

Configuration and use of the Modbus frames for writing are described in the interface description.

⇒ chapter 1.6.2 "Device documentation in the form of PDF files", page 15

### 9.9 PROFINET

The paperless recorder can also be equipped with a PROFINET interface and integrated into a PROF-INET network as an IO device as an optional extra. The interface also supports simultaneous use of Ethernet standard services; thus Ethernet interfaces as a standard feature are omitted.

A GSD file (GSDML) is available for the programming system of the IO controller and describes the features of the paperless recorder.

#### Setup dialog box

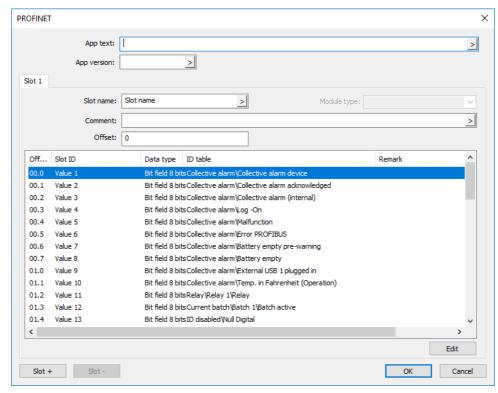

Configuration and use of the PROFINET interface are described in the PROFINET-IO interface description.

 $\, \Rightarrow \,$  chapter 1.6.2 "Device documentation in the form of PDF files", page 15

### 9.10 ST code

The user has the option to create his/her own application using the "structured text" option (extra code).

The application is created with the ST editor, which is part of the setup program, in the PLC programming language "structured text". The finished application is transmitted to the device and continuously processed there. There is a debugger function available for testing and troubleshooting.

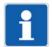

#### NOTE!

This function is available in the setup program if the "ST code" extra code has been activated (Basic device > Additional module: ST code). To access this function in the device, it must be enabled with the setup program (online parameters > Enabling of extra codes).

#### Setup dialog box

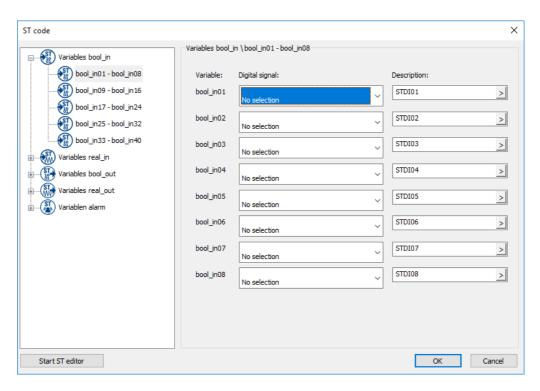

#### Variables bool\_in01 to bool\_in40

| Parameter      | Selection/text/value                  | Description                              |
|----------------|---------------------------------------|------------------------------------------|
| Digital signal | Digital selector                      | Source of the Boolean input variables    |
|                | No selection                          |                                          |
| Description    | <enter text=""></enter>               | Description or abbreviation of variables |
|                | Use default text or enter other text. |                                          |

### Variables real\_in01 to real\_in40

| Parameter     | Selection/text/value                  | Description                              |
|---------------|---------------------------------------|------------------------------------------|
| Analog signal | Analog selector                       | Source of the real input variables       |
|               | No selection                          |                                          |
| Description   | <enter text=""></enter>               | Description or abbreviation of variables |
|               | Use default text or enter other text. |                                          |

## Variables bool\_out01 to bool\_out40

| Parameter   | Selection/text/value                  | Description                                 |
|-------------|---------------------------------------|---------------------------------------------|
| Description | <enter text=""></enter>               | Description of the Boolean output variables |
|             | Use default text or enter other text. |                                             |
| Designation | <enter text=""></enter>               | Abbreviation of variables                   |
|             | Use default text or enter other text. |                                             |

### Variables real\_out01 to real\_out40

| Parameter      | Selection/text/value           | Description                                                 |
|----------------|--------------------------------|-------------------------------------------------------------|
| Description    | <enter text=""></enter>        | Description of the real output variables                    |
|                | Use default text or enter      |                                                             |
|                | other text.                    |                                                             |
| Designation    | <enter text=""></enter>        | Abbreviation of variables                                   |
|                | Use default text or enter      |                                                             |
|                | other text.                    |                                                             |
| Temperature    |                                | This selection is important for the automatic con-          |
|                |                                | version in case of a change in temperature unit             |
|                | None                           | (°C/°F) (see system data).  The value is not a temperature. |
|                |                                | ·                                                           |
|                | Relative                       | The value is a temperature difference.                      |
|                | Absolute                       | The value is a temperature value.                           |
| Unit           | <enter text=""></enter>        | Value unit (if it is not a temperature)                     |
|                | %                              |                                                             |
| Scaling start  | -99999 to 99999 ( <b>0</b> )   | Minimum admissible value                                    |
| Scaling end    | -99999 to 99999 ( <b>100</b> ) | Maximum admissible value                                    |
| Decimal places |                                | Number of pre-decimal and decimal places for dis-           |
|                |                                | playing the value                                           |
|                | Auto                           | Automatic                                                   |
|                | XXXX.                          | No decimal place                                            |
|                | XXX.X                          | One decimal place                                           |
|                | XX.XX                          | Two decimal places                                          |
|                | X.XXX                          | Three decimal places                                        |

### Variables alarm01 to alarm08

| Parameter        | Selection/settings | Description                                                                                                    |
|------------------|--------------------|----------------------------------------------------------------------------------------------------|
| Activation       | Off                | Alarm (signal monitoring) is inactive.                                                                                                    |
|                  | On                 | Alarm (signal monitoring) is active.                                                                                                    |
| Alarm/Event list | Off                | In the event of an alarm, only the alarm signal is activated.                                                                                                    |
|                  | Event              | The alarm/event text is entered in the event list.                                                                                                    |
|                  | Alarm              | The alarm/event text is entered in the alarm list and the event list. The collective alarm is activated and the text of the last alarm to occur is displayed in the status bar. |

| Parameter         | Selection/settings                    | Description                                                               |
|-------------------|---------------------------------------|---------------------------------------------------------------------------|
| Alarm active at   | High (1)                              | Alarm at high level (1)                                                   |
|                   | Low (0)                               | Alarm at low level (0)                                                    |
| Alarm/Event text  | Use default text or enter other text. | Text entered in the alarm and event list and displayed in the status bar. |
| Alarm delay       | <b>0 s</b> to 999 s                   | Delay time for activation of the alarm signal                             |
|                   |                                       |                                                                           |
| Alarm suppression | Digital selector                      | The selected digital signal (high-active) prevents                        |
|                   | No selection                          | the alarm signal being activated.                                         |

#### Alarm/Event list

All events and their time of occurrence are added to the event list. If the event is an alarm, newly occurring alarms and their time of occurrence are additionally added to the alarm list. If an alarm is made inactive, it is removed from the alarm list and the time of removal is added to the event list.

#### Alarm delay

In the event of an alarm (parameter "Alarm active at"), the alarm signal is not activated until the delay time has expired. If the alarm case is left in the meantime, the timer restarts when a new alarm case occurs.

#### Alarm delay, alarm suppression

Alarm delay and alarm suppression delay or prevent entries being added to the event list and alarm list, activation of the collective alarm, and display in the status bar.

#### ST editor

Press the corresponding button to start the ST editor.

There is a separate manual for the ST editor available with further information.

⇒ chapter 1.6.2 "Device documentation in the form of PDF files", page 15

### 9.11 Customized linearization

You can use the customer-specific linearization to create a customized linearization characteristic line for analog inputs. This characteristic line is used for all analog inputs for which the corresponding linearization has been selected in the configuration.

Customer-specific linearization can only be programmed with the setup program. Two procedures are available for this (type of linearization): formulas or grid values (value pairs).

In the case of RTD temperature probes, linearization can additionally be performed using the alpha, beta, and gamma value in combination with the basic value (R0) and the measuring range start/end.

Up to four linearization tables can be created and used simultaneously for different analog inputs.

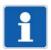

#### NOTE!

It is possible to create different characteristic lines with grid values and formulas. The characteristic line that matches the formula is authoritative for use in the module, however. If the grid values and formula are not compatible when you press "OK" to exit the dialog, a warning is output. You can then delete the grid points or recalculate the formula on the basis of the grid values.

#### Signal flow

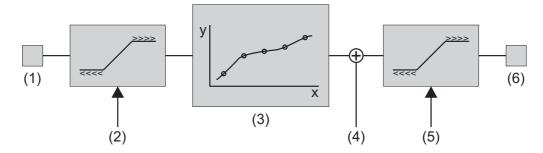

- (1) Measured value
- (2) Monitoring of measured values for standard (5) signals (limits as per NAMUR)
- (3) Linearization (grid points/formula)

Grid points: Monitoring of the definition range (measured values)
Formula: Monitoring of the value range (linearized values) with regard to the measuring range (configuration parameter:
Measuring range start, Measuring range end)

- (4) Offset (normalized)
  - Monitoring of linearized values with regard to scaling (configuration parameter: Scaling start, Scaling end)
- (6) Linearized value

#### Measured value

The following table shows the admissible measured value range of the analog inputs as a function of the selected sensor. These values represent the minimum and maximum input values of customer-specific linearization.

| Sensor                   | Lower limit | Upper limit                   | Comment                                                                       |
|--------------------------|-------------|-------------------------------|-------------------------------------------------------------------------------|
| RTD temperature probe    | 0 Ω         | $400 \Omega$ or $4000 \Omega$ | Upper limit depending on configuration                                        |
| Thermocouple             | 0 mV        | 100 mV                        |                                                                               |
| Resistance transmitter   | 0 %         | 100 %                         | Loop generation as a percentage of the total resistance (max. 4000 $\Omega$ ) |
| Resistance/potentiometer | 0 Ω         | 400 Ω or<br>4000 Ω            | Upper limit depending on configuration                                        |
| Current 0 20 mA          | 0 mA        | 20.625 mA                     | Underrange is not detected.                                                   |
| Current 4 20 mA          | 3.8 mA      | 20.5 mA                       |                                                                               |
| Voltage 0 70 mV          | -0.875 mV   | 72.1875 mV                    |                                                                               |
| Voltage 0 1 V            | -0.0125 V   | 1.03125 V                     |                                                                               |
| Voltage -1 +1 V          | -1.025 V    | 1.0625 V                      |                                                                               |
| Voltage 0 +10 V          | -0.125 V    | 10.3125 V                     |                                                                               |
| Voltage -10 +10 V        | -10.25 V    | 10.625 V                      |                                                                               |

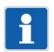

#### NOTE!

The measured value is monitored for current and voltage signals. The current and voltage values stated in the table are limits based on the NAMUR recommendation NE 43 (exception: lower limit for current 0 ... 20 mA). A measured value outside of these limits results in a deviation above or below the measuring range (out of range).

#### Linearization

Depending on the selected linearization type, the definition range or value range of the linearization is monitored.

- ⇒ chapter 9.11.1 "Formula", page 232
- ⇒ chapter 9.11.2 "Grid values", page 233

#### Linearized value

The linearized value is monitored with regard to the scaling range (start, end). The range of the linearized values (possibly incl. offset) is thus delimited as follows:

Lower limit = Minimum (start, end) - |end - start| × 0.0125 Upper limit = Maximum (start, end) + |end - start| × 0.03125

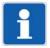

#### NOTE!

A linearized value outside of these limits results in a deviation above or below the measuring range (out of range).

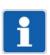

#### NOTE!

A linearized value that represents a temperature value must be given only in °C.

#### 9.11.1 Formula

Customer-specific linearization is specified using a 4th order polynomial. The polynomial is calculated for the entire linearization range.

Polynomial formula:  $y = X4^*x^4 + X3^*x^3 + X2^*x^2 + X1^*x + X0$ 

#### Setup dialog box

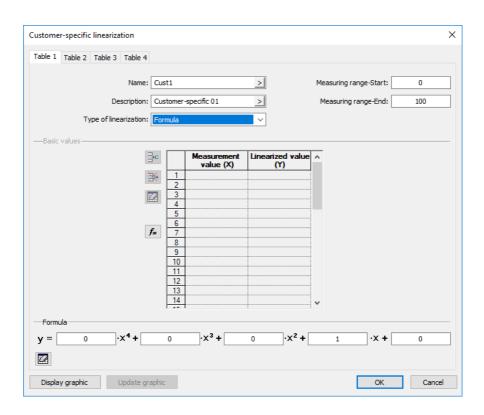

#### **Parameter**

| Parameter       | Selection/settings       | Description                                            |
|-----------------|--------------------------|--------------------------------------------------------|
| Measuring range | -99999 <b>0</b> +99999   | Start value of the y axis                              |
| start (Ymin)    |                          | Always give a temperature value in °C.                 |
| Measuring range | -99999 <b>100</b> +99999 | End value of the y axis                                |
| end (Ymax)      |                          | Always give a temperature value in °C.                 |
| X0              | -99999 <b>0</b> +99999   | Absolute component of the polynomial                   |
|                 |                          | (point of intersection with the y axis)                |
| X1              | -99999 <b>1</b> +99999   | Coefficient of the linear component (x)                |
| X2              | -99999 <b>0</b> +99999   | Coefficient of the quadratic                           |
|                 |                          | component (x <sup>2</sup> )                            |
| X3              | -99999 <b>0</b> +99999   | Coefficient of the cubic component (x <sup>3</sup> )   |
| X4              | -99999 <b>0</b> +99999   | Coefficient of the quartic component (x <sup>4</sup> ) |

The value range for the linearization (linearized values, y axis) is monitored in the module and limited as follows:

Lower limit of the value range =  $Ymin - 0.0125 \times (Ymax - Ymin)$ 

Upper limit of the value range = Ymax + 0.03125 × (Ymax - Ymin)

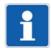

#### NOTE!

A linearized value that lies outside of the value range results in a deviation above or below the measuring range (out of range).

#### Displaying linearization on a graphic ("Display graphic" button)

Use this button to create a graphic of the linearization.

The graphic includes the characteristic lines for both types of linearization where applicable, namely the formula and the grid points (table).

The display range for the graphic is initially determined by the "measuring range start" and "measuring range end" values (y values); it can be temporarily changed in the display by entering different x values.

#### 9.11.2 Grid values

Customer-specific linearization is specified by entering up to 40 grid points (pairs of values X/Y). The value of X stands for the physical measured value (e.g., voltage in mV, current in mA, or resistance in ohm; depending on the sensor type) and the value of Y stands for the linearized value (e.g., temperature in °C).

#### Setup dialog box

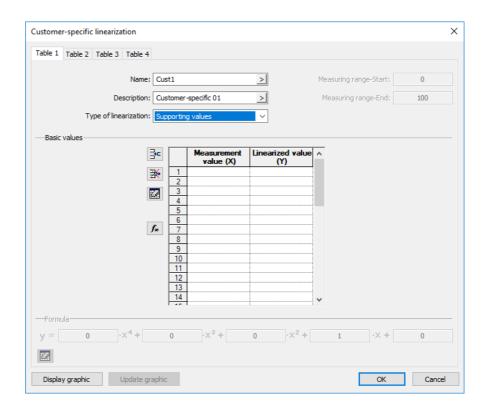

#### **Parameter**

| Parameter        | Selection/settings     | Description                               |
|------------------|------------------------|-------------------------------------------|
| Measured value   | -99999 <b>0</b> +99999 | Value of the relevant grid point on the x |
| (X)              |                        | axis                                      |
| Linearized value | -99999 <b>0</b> +99999 | Value of the relevant grid point on the y |
| (Y)              |                        | axis                                      |
|                  |                        | Always give a temperature value in °C.    |

The definition range of linearization (measured values, x axis) is monitored in the module and delimited as follows:

Lower limit of the definition range =  $Xmin - 0.0125 \times (Xmax - Xmin)$ 

Upper limit of the definition range = Xmax + 0.03125 × (Xmax - Xmin)

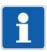

#### NOTE!

A measured value outside of the definition range results in a deviation above or below the measuring range (out of range).

### Displaying linearization on a graphic ("Display graphic" button)

Use this button to create a graphic of the linearization.

The graphic includes the characteristic lines for both types of linearization where applicable, namely the grid points (table) and the formula.

The display range for the graphic is initially determined by the smallest and largest grid points; it can be temporarily changed in the display by entering different x values.

#### Calculating the polynomial using the grid points ("fx" button)

After entering the value pairs, use this button to calculate a polynomial that describes the progression of the linearization characteristic line.

The calculated coefficients are incorporated into the formula. The characteristic lines for both types of linearization then correspond to each other.

If the x values do not increase in a straight line, the linearization is not applied. In this case, it is impossible to display the graphic or calculate the polynomial.

### 9.12 Process screens

Process screens are used for visualizing process data. The setup program can be used to create individual process screens that are transferred to the device and are available there in the "View" menu.

The size of a process screen (background) is 640 pixels (width) by 379 pixels (height).

#### 9.12.1 Process screen editor

#### Setup dialog box

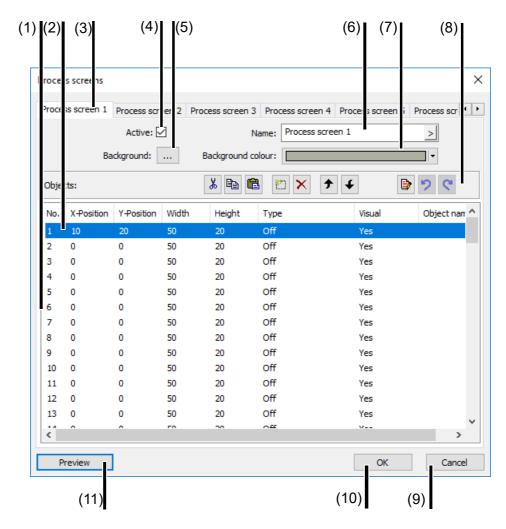

| (1)  | Object list                                                                   | (2)  | Object used                                      |
|------|-------------------------------------------------------------------------------|------|--------------------------------------------------|
| (3)  | Selected process screen                                                       | (4)  | Activate process screen                          |
| (5)  | Select background image                                                       | (6)  | Name of the process screen                       |
| (7)  | Select background color                                                       | (8)  | Navigation and processing functions              |
| (9)  | Exit process screen editor; settings are not adopted                          | (10) | Exit process screen editor; settings are adopted |
| (11) | Preview of the process screen (preview screen is opened in the setup program) |      |                                                  |

#### **Navigation and processing functions**

| Button | Function                        |
|--------|---------------------------------|
| *      | Cut object from the object list |

| Button       | Function                                                            |
|--------------|---------------------------------------------------------------------|
| <b>B</b>     | Copy object to another object (only within the same process screen) |
|              | Paste cut object into the object list                               |
| <b>*</b> **) | Add new object to the object list                                   |
| ×            | Remove object from the object list                                  |
| <b>†</b>     | Move object up in object list                                       |
| 4            | Move object down in object list                                     |
| <b>₽</b>     | Edit object                                                         |

#### Create process screen

A process screen is created in the following way:

- 1. Select the process screen to be created (tab) by left-clicking on it.
- 2. Select the object (Objects 1 to 100) in the object list by left-clicking on it.
- Start editing the object features by using the left mouse button to double-click on the selected object or by clicking the ( ) symbol.
- 4. Edit features and close the dialog with OK.
- 5. Inspect the object in the preview screen. Change the features of the object if required.
- 6. Select and edit additional objects.
- 7. Change the default name of the process screen (if required).
- 8. Configure the background image ("Background") and the background color, if required (the background color can only be seen if the background image does not cover the entire process screen area or if the "Transparent" option was selected when importing the image).
- 9. Activate the process screen (only activated process screens are transferred to the device).
- 10. OK transfers the process screen to the setup file.
- 11. Transfer the setup file to the device.
- 12. On the device, select the "Process screen" visualization (view).

#### 9.12.2 Background

In addition to the background color, a background image can also be used for the background of the process screen. The background image is selected from the list of available screens in the setup program. If the background color is to be visible, the background image must not cover the entire area of the process screen or it must be transparent (option when replacing a screen).

The list can contain up to 100 images that are used as the background image or pictogram. 10 MB storage space is available on the device for all images. The required storage space is determined in the set-up program; it may thus be impossible to add more images to the list.

#### Setup dialog box

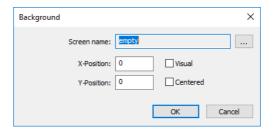

#### **Parameter**

| Parameter  | Selection/settings                       | Description                                                                                                    |
|------------|------------------------------------------|----------------------------------------------------------------------------------------------------|
| Image name | Selection from list of images            | Background image for the process screen                                                                                       |
| X position | <b>0</b> 639                             | X coordinate of the upper left corner of the background image in the process screen                                           |
| Y position | <b>0</b> 378                             | Y coordinate of the upper left corner of the background image in the process screen                                           |
| Visible    | Yes ( <b>▶</b> ), <b>No</b> ( <b>▶</b> ) | "Yes" releases the display of the back-<br>ground image in the process screen.                                                |
| Centered   | Yes ( <b>▽</b> ), <b>No</b> ( <b>□</b> ) | "Yes" horizontally and vertically centers the background image in the process screen (X and Y position are then unimportant). |

The "..." button is used to open the list of the available images in the setup program:

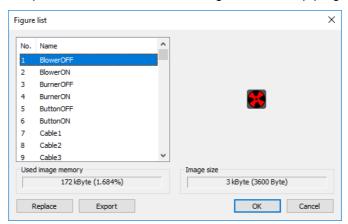

"Replace" button: The selected image is replaced by a different image, which must be selected from a file directory as a graphic in BMP or PNG format (max. 640 × 379 pixels; 16-bit color depth). During this process, the name (title) under which the image appears in the list can be changed so that it is different from the file name. If the "Transparency: Color pixel top left" option is active (checked), all pixels or areas that use the same color as the pixel top left are transparent in the process screen.

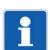

#### NOTE!

For an image to be displayed correctly in the online visualization, it should always be imported as a PNG format graphic. Transparent areas must be created with a graphics program up front. The "Transparency: Color pixel top left" option cannot be used for this.

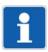

### NOTE!

If you import an image with a higher resolution, the process screen editor scales the image to the maximum admissible size. The aspect of the original image is kept. Similarly the color depth of the image is reduced to 16-bit if the image file you are importing uses more colors.

"Export" button: the selected pictogram is saved in a file directory as a graphic in BMP format.

### 9.12.3 Object types

The following object types are available when editing object features:

| Туре                   | Description                                                                                                    |  |
|------------------------|----------------------------------------------------------------------------------------------------|--|
| Pictogram              | The status of a digital signal is graphically depicted using two pictograms (icons or images).                                                                                                    |  |
| Analog signal          | The value of an analog signal is displayed in numerical form (e.g. 123.45).                                                                                                    |  |
| Digital signal         | The status of a digital signal is displayed within a frame via a text (e.g. Low, High).                                                                                                    |  |
| Text                   | Text that is displayed in the process screen.                                                                                                    |  |
|                        | This is a fixed text that is entered when editing the object.                                                                                                    |  |
| Frame                  | Frame for grouping or highlighting objects                                                                                                    |  |
|                        | The area within the frame is transparent and is automatically placed in the background. An object (e.g., text or image) located within this frame is made visible as a result.                                 |  |
| Rectangle              | Rectangle for grouping or highlighting objects                                                                                                    |  |
|                        | Unlike the frame, the rectangle is not transparent (separate color can be set). As a result, objects can be arranged against a background with a color that differs from that of the general background color. |  |
| Bar graph              | The value of an analog signal is displayed as a bar graph (vertical or horizontal).                                                                                                    |  |
| Universal dis-<br>play | Field for displaying the features of an analog signal (e.g., channel designation, scaling, unit, limit value)                                                                                                  |  |
| Float value en-        | Field for entering a float value                                                                                                    |  |
| try                    | The value is assigned to an analog variable (selection from a selector).                                                                                                    |  |
| Text entry             | Field for entering a text                                                                                                    |  |
|                        | The text is assigned to a text variable (selection from a selector).                                                                                                    |  |
| Digital value en-      | Field for selecting a binary value (low, high)                                                                                                    |  |
| try                    | The value is assigned to a digital variable (selection from a selector).                                                                                                    |  |
| Text selection         | Field for selecting a text from the text list                                                                                                    |  |
| from list              | The text can be selected from a defined area of the text list. Depending on the configuration, the text is written to a text variable. The number of the selected text can be written to an analog variable.   |  |
| Text selection         | Text that is displayed in the process screen.                                                                                                    |  |
| by value               | This concerns a text from the text list. The text selection is controlled via an analog signal that determines the text number.                                                                                |  |

### 9.12.4 General object features

The description of the general object features applies for all object types for which the parameters in question are available.

The specific object features are described in the following chapters under the corresponding object type.

### Setup dialog box

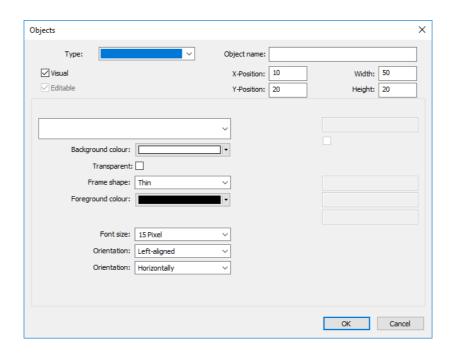

| Parameter        | Selection/settings                  | Description                                   |
|------------------|-------------------------------------|-----------------------------------------------|
| Туре             | Selection from list of object types | Object type for the process screen            |
| Object name      | Enter text (max. 24 characters)     | In the ST editor, the object ID can be ac-    |
|                  | Blank (no object name)              | cessed via the object name.                   |
|                  |                                     | If an object name is assigned, it must be     |
|                  |                                     | unique within the process screen.             |
| X position       | 0 <b>10</b> 639                     | X coordinate of the upper left corner of      |
|                  |                                     | the object in the process screen              |
| Y position       | 0 <b>20</b> 378                     | Y coordinate of the upper left corner of      |
|                  |                                     | the object in the process screen              |
| Width            | 1 <b>50</b> 640                     | Width of the object                           |
| Height           | 1 <b>20</b> 379                     | Height of the object                          |
| Visible          | Yes (♥), No (□)                     | "Yes" releases the display of the object in   |
|                  |                                     | the process screen.                           |
| Editable         | Yes (♥), No (□)                     | "Yes" enables the option for entry in the     |
|                  |                                     | process screen (only for input objects).      |
| Background color | Select color (drop-down menu).      | Background color of the object                |
| Transparent      | Yes (♥), No (□)                     | If "Yes", the background color of the ob-     |
|                  |                                     | ject is not active. Instead, the font will be |
|                  |                                     | displayed in front of the background col-     |
|                  |                                     | or of the process screen.                     |
| Frame form       | Select form (drop-down menu).       | The object can be provided with a frame.      |

| Parameter        | Selection/settings                   | Description                                                                                    |
|------------------|--------------------------------------|------------------------------------------------------------------------------------------------|
| Foreground color | Select color (drop-down menu).       | Font color within the object                                                                   |
|                  |                                      |                                                                                                |
| Font size        | Select font size (drop-down menu).   | Font size within the object                                                                    |
| Alignment        | Select alignment (drop-down menu).   | Alignment of the font within the object (left-aligned, right-aligned, centered)                |
| Orientation      | Select orientation (drop-down menu). | Orientation of the object in the process screen (horizontal, vertical; not for input objects). |

### Foreground color

In order for the font to be visible, the foreground and background color must be different from each another. If the "Transparent" setting is selected (), this applies with regard to the background color of the process screen.

#### **Preview**

If the dialog is exited using the "OK" button, the preview screen opens in the setup program.

⇒ chapter 9.12.18 "Preview", page 255

## 9.12.5 Pictogram

### Setup dialog box

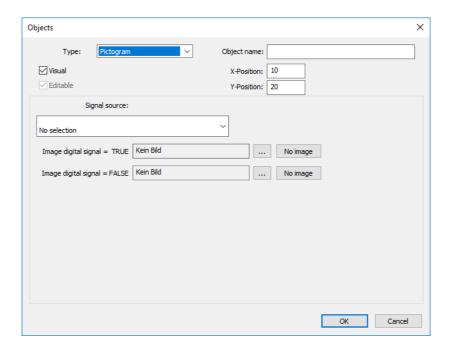

| Parameter                         | Selection/settings                                                              | Description                                    |
|-----------------------------------|---------------------------------------------------------------------------------|------------------------------------------------|
| Signal source                     | Digital signal whose status is displayed via the corresponding pictogram.       |                                                |
|                                   | No selection                                                                    | No signal selected.                            |
|                                   |                                                                                 | (Pictogram for FALSE (0) will be displayed.)   |
|                                   | Select signal.                                                                  | Digital selector                               |
| Image digital sig-<br>nal = TRUE  | Select the "" button and select the image from the list (or select "No image"). | Pictogram for displaying the status TRUE (1).  |
| Image digital sig-<br>nal = FALSE | Select the "" button and select the image from the list (or select "No image"). | Pictogram for displaying the status FALSE (0). |

## 9.12.6 Analog signal

### Setup dialog box

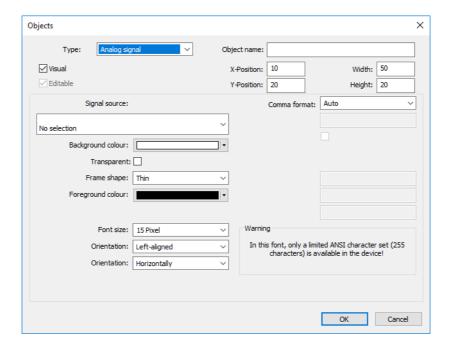

| Parameter      | Selection/settings                                                    | Description                                     |
|----------------|-----------------------------------------------------------------------|-------------------------------------------------|
| Signal source  | Analog signal whose value within the object is displayed numerically. |                                                 |
|                | No selection                                                          | No signal selected.                             |
|                |                                                                       | (Display:)                                      |
|                | Select signal.                                                        | Analog selector                                 |
| Decimal places | Select format (drop-down menu).                                       | Number of decimal places of the displayed value |

## 9.12.7 Digital signal

### Setup dialog box

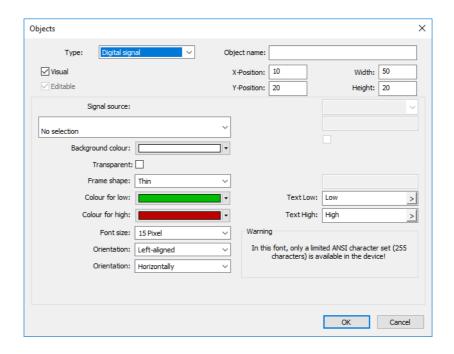

| Parameter      | Selection/settings                                                     | Description                                                 |
|----------------|------------------------------------------------------------------------|-------------------------------------------------------------|
| Signal source  | Digital signal whose status within the object is displayed via a text. |                                                             |
|                | No selection                                                           | No signal selected.                                         |
|                |                                                                        | (Text for low condition will be displayed.)                 |
|                | Select signal.                                                         | Digital selector                                            |
| Color for low  | Select color (drop-down menu).                                         | Font color (Text Low) within the object (foreground color)  |
| Color for high | Select color (drop-down menu).                                         | Font color (text high) within the object (foreground color) |
| Text Low       | Enter text (or use default text).                                      | Text for low condition                                      |
| Text High      | Enter text (or use default text).                                      | Text for high condition                                     |

## 9.12.8 Text

### Setup dialog box

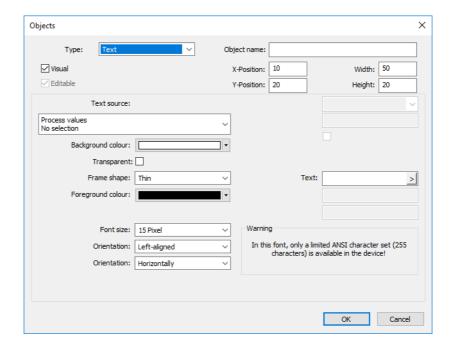

| Parameter   | Selection/settings                                     | Description                                                                                       |  |
|-------------|--------------------------------------------------------|---------------------------------------------------------------------------------------------------|--|
| Text source | Text source whose text is displayed within the object. |                                                                                                   |  |
|             | No selection                                           | No text source selected.                                                                          |  |
|             | Select signal.                                         | The selection must be of the "Text" data                                                          |  |
|             |                                                        | type.                                                                                             |  |
| Text        | Enter text                                             | Text that is displayed within the object.                                                         |  |
|             |                                                        | This text is used if no text source was selected, or if the text source does not return any text. |  |

## 9.12.9 Frame

## Setup dialog box

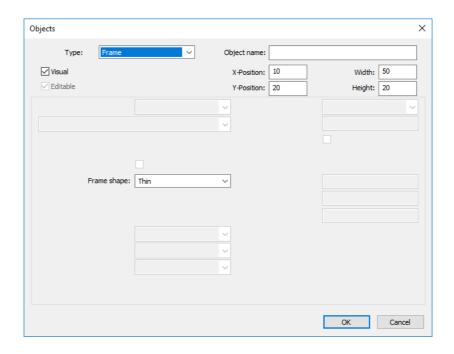

| Parameter  | Selection/settings            | Description                                                                                                    |
|------------|-------------------------------|----------------------------------------------------------------------------------------------------|
| Frame form | Select form (drop-down menu). | Frame (black) for grouping or highlighting objects                                                                                                    |
|            |                               | The area within the frame is transparent and is automatically placed in the background. An object (e.g., text or image) located within this frame is made visible as a result. |

## 9.12.10 Rectangle

## Setup dialog box

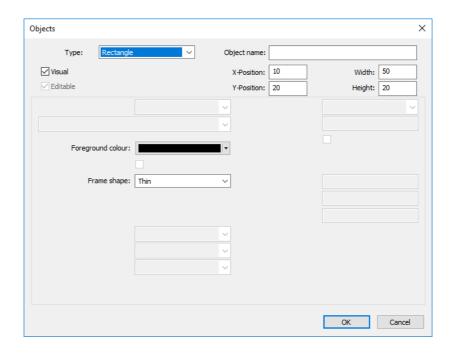

| Parameter  | Selection/settings             | Description                                                                                                    |
|------------|--------------------------------|----------------------------------------------------------------------------------------------------|
| Color      | Select color (drop-down menu). | Color of the rectangle surface                                                                                                    |
|            |                                | Unlike the frame, the rectangle is not transparent, although it is automatically in the background. As a result, objects can be arranged against a background with a color that differs from that of the general background color. |
| Frame form | Select form (drop-down menu).  | The rectangle can also be provided with a (black) frame.                                                                                                    |

## 9.12.11 Bar graph

## Setup dialog box

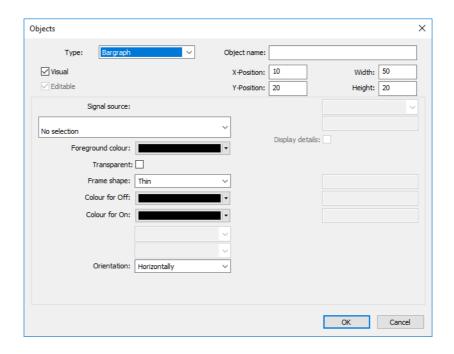

| Parameter        | Selection/settings                                                | Description                                                                                                    |
|------------------|-------------------------------------------------------------------|----------------------------------------------------------------------------------------------------|
| Signal source    | nal source Analog signal whose value is displayed as a bar graph. |                                                                                                    |
|                  | No selection                                                      | No signal selected.                                                                                                    |
|                  |                                                                   | (Display: Bar at "0")                                                                                                    |
|                  | Select signal.                                                    | Analog selector                                                                                                    |
| Foreground color | Select color (drop-down menu).                                    | Color for displaying details                                                                                                    |
| Color for off    | Select color (drop-down menu).                                    | Color of the bar background within the object (background color)                                                                       |
| Color for on     | Select color (drop-down menu).                                    | Color of the bar within the object (fore-ground color)                                                                                 |
| Show details     | Yes ( <b>▽</b> ), <b>No</b> ( <b>□</b> )                          | If "Yes," alarms (Alarm 1 left, Alarm 2 right) and range limits (upper and lower) are displayed (only in the case of a vertical view). |

## 9.12.12 Universal display

#### Setup dialog box

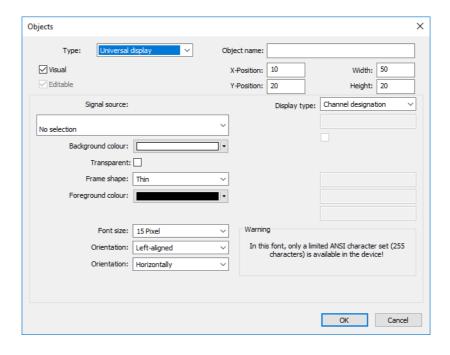

#### **Parameter**

| Parameter     | Selection/settings                                   | Description                                                                             |
|---------------|------------------------------------------------------|-----------------------------------------------------------------------------------------|
| Signal source | nal source Analog signal whose feature is displayed. |                                                                                         |
|               | No selection                                         | No signal selected (the process screen shows an empty field with the background color). |
|               | Select signal.                                       | Analog selector                                                                         |
| Display type  | Select the display type (drop-down menu).            | The display type (analog signal feature) is displayed in the process screen.            |

#### Display type

The following display types are available:

- Channel designation, channel description
- Scaling start, scaling end
- Unit
- Limit value Alarm 1, limit value Alarm 2
- Hysteresis (switching differential) alarm 1, hysteresis alarm 2

## 9.12.13 Float value entry

### Setup dialog box

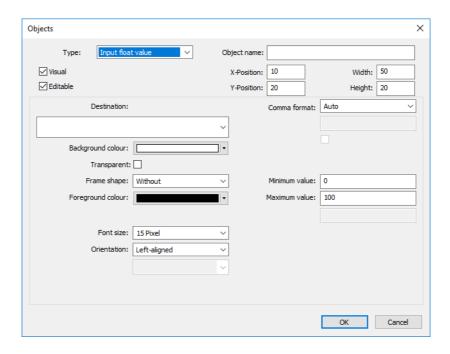

| Parameter      | Selection/settings                              | Description                                                                                                    |
|----------------|-------------------------------------------------|----------------------------------------------------------------------------------------------------|
| Destination    | Variable in which the entered value is written. |                                                                                                    |
|                | No selection                                    | No variable selected.                                                                                                   |
|                | Select variable.                                | Analog selector (external analog input 1 to 24; limit value monitoring 1 to 24: limit value and switching differential) |
| Decimal places | Select format (drop-down menu).                 | Number of decimal places of the displayed value                                                                         |
| Minimum value  | -99999 to 99999 ( <b>0</b> )                    | Lower limit of the admissible input range                                                                               |
| Maximum value  | -99999 to 99999 ( <b>100</b> )                  | Upper limit of the admissible input range                                                                               |

## 9.12.14 Text entry

### Setup dialog box

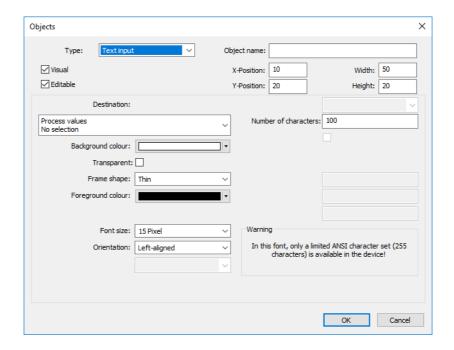

| Parameter            | Selection/settings                             | Description                                                                      |
|----------------------|------------------------------------------------|----------------------------------------------------------------------------------|
| Destination          | Variable in which the entered text is written. |                                                                                  |
|                      | No selection                                   | No variable selected.                                                            |
|                      | Select variable.                               | Text selector (external text (long) 1 to 10; external event text (long), 1 to 4) |
| Number of characters | 1 to 160 ( <b>100</b> )                        | Maximum number of characters that can be entered.                                |

## 9.12.15 Digital value entry

### Setup dialog box

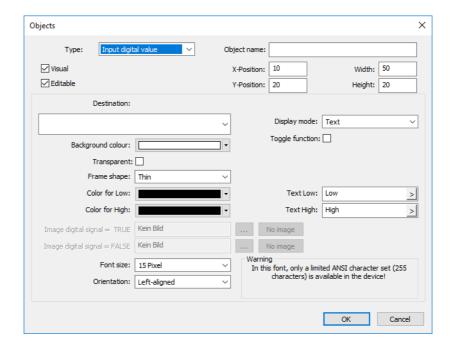

| Parameter       | Selection/settings                       | Description                                                                                                    |
|-----------------|------------------------------------------|----------------------------------------------------------------------------------------------------|
| Destination     | Variable to which the value is written.  |                                                                                                    |
|                 | No selection                             | No variable selected.                                                                                                    |
|                 | Select variable.                         | Digital selector (external digital input 1 to 120)                                                                                         |
| Display mode    | Text                                     | Entry by selecting the corresponding text from a drop-down list or using the toggle function                                               |
|                 | Screen                                   | Entry by selecting the corresponding pictogram (with the toggle function)                                                                  |
| Toggle function | Yes ( <b>▼</b> ), <b>No</b> ( <b>□</b> ) | By selecting "Yes" the value (low, high) changes with each click of the button in the process screen (in the case of display mode = text). |
| Color for low   | Select color (drop-down menu).           | Font color (Text Low) within the object                                                                                                    |
| Color for high  | Select color (drop-down menu).           | Font color (Text High) within the object                                                                                                   |
| Text Low        | Enter text (or use default text).        | Text for low condition                                                                                                    |
| Text High       | Enter text (or use default text).        | Text for high condition                                                                                                    |
| Image for low   | Select image (button "").                | Image (pictogram) for low condition                                                                                                    |
| Image for high  | Select image (button "").                | Image (pictogram) for high condition                                                                                                    |

#### Display mode

**Text**: The value (Low, High) is determined by the selection of the corresponding text (Text Low, Text High) from a drop-down list. Alternatively, a toggle function can be activated.

Image: The value is determined by selecting the image (pictogram) (integrated toggle function).

#### Color for low, color for high (foreground color)

In order for the font to be visible, the foreground and background color must be different from each another. If the "Transparent" setting is selected ( $\mathbf{\nabla}$ ), this applies with regard to the background color of the process screen.

#### Image for low, image for high

The "No image" setting means that the condition concerned is shown without an image in the process screen. In other words, an image is only shown for the other condition.

Example: High (on) = green pictogram; Low (off) = no image

# 9 Configuration - in setup program only

### 9.12.16 Text selection from list

### Setup dialog box

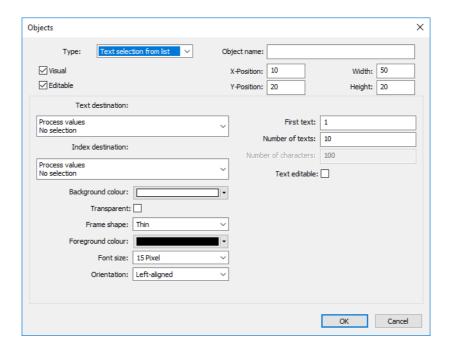

| Parameter            | Selection/settings Description                                                                                  |                                                                                                    |  |  |
|----------------------|----------------------------------------------------------------------------------------------------|----------------------------------------------------------------------------------------------------|--|--|
| Text destination     | Text variable into which the text selected in the process screen is written.                                    |                                                                                                    |  |  |
|                      | No selection                                                                                                    | No variable selected.                                                                               |  |  |
|                      | Select variable.                                                                                                | Selector                                                                                            |  |  |
| Index destination    | on Analog variable into which the index (position in the list area, beginning wit the selected text is written. |                                                                                                    |  |  |
|                      | No selection                                                                                                    | No variable selected.                                                                               |  |  |
|                      | Select variable.                                                                                                | Selector                                                                                            |  |  |
| First text           | 1 to                                                                                                    | First selectable text (text number) in the text list                                                |  |  |
| Number of texts      | 1 to 50 ( <b>10</b> )                                                                                           | Number of selectable texts in the text list (as of the first selectable text)                       |  |  |
| Number of characters | <b>1</b> to 160                                                                                                 | Maximum number of characters in the event of a modifiable text                                      |  |  |
| Text editable        | Yes ( <b>▽</b> ), <b>No</b> ( <b>□</b> )                                                                        | If "Yes" is selected, the selected text can<br>be edited (index destination is then dis-<br>abled). |  |  |

# 9 Configuration – in setup program only

### 9.12.17 Text selection by value

### Setup dialog box

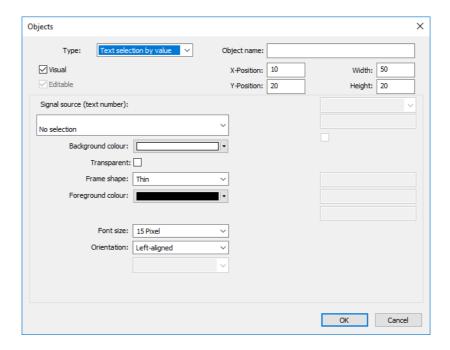

| Parameter                   | Selection/settings                                                                                                    | Description               |  |
|-----------------------------|----------------------------------------------------------------------------------------------------|---------------------------|--|
| Signal source (text number) | Analog signal whose value is used as the text number for selecting the text from the text list. The text is displayed in the process screen.          |                           |  |
|                             | If there is no text at the selected point in the text list (or if the value is outside the value range), no text is shown (existing text is deleted). |                           |  |
|                             | No selection No variable selected.                                                                                                    |                           |  |
|                             | Select variable.                                                                                                    | variable. Analog selector |  |

# 9 Configuration - in setup program only

### 9.12.18 **Preview**

A process screen that has been created can be checked and modified in the preview screen using the setup program before transferring to the device.

The preview screen is opened by pressing the "Preview" button:

The preview screen also opens if the dialog for creating an object is exited using the "OK" button.

### **Preview screen**

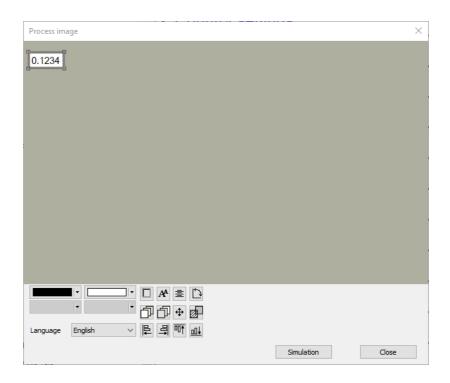

### **Processing functions**

| Button         | Function                                                                                                    |
|----------------|----------------------------------------------------------------------------------------------------|
|                | Select foreground color (for example, font color) within the object (drop-down menu).                                               |
|                | Select background color of the object (drop-down menu).                                                                             |
|                | Change the frame form of the object (none, thin, thick, raised, recessed).                                                          |
| A <sup>A</sup> | Change font size.                                                                                                    |
| 畫              | Change alignment of the font within the object (left-aligned, centered, right-aligned).                                             |
| <u></u>        | Change orientation of the object in the process screen (horizontal, vertical).                                                      |
| 币              | Move the object in the process screen forward with each click.                                                                      |
|                | The object is simultaneously moved down in the object list (higher number).                                                         |
| 币              | Move the object in the process screen back with each click.                                                                         |
|                | The object is simultaneously moved up in the object list (smaller number).                                                          |
| 4              | Move object in process screen horizontally or vertically.                                                                           |
|                | Clicking on this button opens an additional window. This contains different arrows (buttons) for moving the object in preset steps. |

# 9 Configuration - in setup program only

| Button   | Function                                                                                                    |
|----------|----------------------------------------------------------------------------------------------------|
| 무 릐      | Align object in the process screen (left, right, top, bottom).                                                                                                    |
| <u>□</u> | Select the first object by clicking, keep the Shift key pressed, and click on another object (or more) with the left mouse button. When you click on the appropriate button, the other objects are aligned on the first object. |
| Language | Select language (drop-down menu)                                                                                                    |
|          | The object text is displayed in the selected language, provided it has already been entered in this language when creating the object.                                                                                          |

### **Processing object features**

Changes can be made directly to the object features in question using the processing functions described above. It is also possible to open the object by double-clicking (in the preview screen or in the object list) in order to process the object features.

### **Moving objects**

The user has the following options to move an object horizontally or vertically in the preview screen:

- Double-clicking the object to open it and changing the X/Y position.
- Left-clicking and holding the object and moving it directly in the preview screen.
- · Moving the object using the arrows.

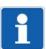

### NOTE!

The functions described in this chapter are configured in the setup program. An active connection between the setup program and the device is required for this.

Default settings are shown in **bold** in the parameter tables.

### 10.1 Ethernet

### Setup dialog box

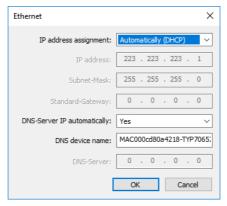

The parameters and their settings are identical to the configuration in the device.

⇒ chapter 7.21 "Ethernet", page 182

### 10.2 Date and time

The device's date and time are configured in this dialog by transferring them from the PC on which the setup program is running.

In contrast to this, the settings for the time zone and daylight saving time are configured in the device's parameter level. You can also set the date and time manually there:

⇒ chapter 8.4 "Date and time", page 199

The date and time can also be set using a time server:

⇒ chapter 7.25 "Time server (SNTP)", page 192

### Setup dialog box

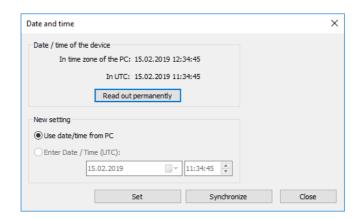

| Parameter               | Selection/settings                   | Description                                                                                                    |  |  |
|-------------------------|--------------------------------------|----------------------------------------------------------------------------------------------------|--|--|
| Date/time of the device | Select "Read out permanently" button | The current date and time are cyclically read out from the device.                                                                  |  |  |
|                         |                                      | To newly set the date and time, first cancel cyclical reading ("Stop" button).                                                      |  |  |
| New setting             | Use date/time from PC                | The PC's date and time settings are used for setting the device.                                                                    |  |  |
|                         | (Enter date/time (UTC))              | (This function is not supported.)                                                                                                   |  |  |
| Set                     | Press button                         | The date and time are set.                                                                                                    |  |  |
| Synchronize             | Press button                         | The time is synchronized.                                                                                                    |  |  |
|                         |                                      | If the difference between the current time in the device and the new time is greater than 30 seconds, the function is not executed. |  |  |

### 10.3 Screenshot

The user can use this function to create a screenshot of the device's screen content.

### Setup dialog box

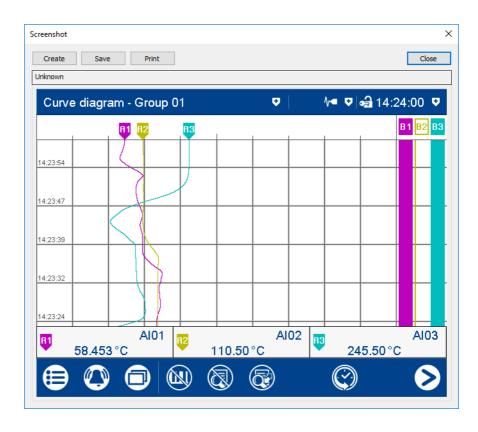

| Parameter | Selection/settings | Description                                                                                                    |  |
|-----------|--------------------|----------------------------------------------------------------------------------------------------|--|
| Create    | Press button       | Create screenshot                                                                                                    |  |
| Save      | Press button       | Stores the screenshot as a graphic                                                                                                    |  |
|           |                    | The file name and storage location are freely selectable. The file is stored as a pixel image; the most common image formats are available for selection (e.g., bmp, jpg, tif). |  |
| Print     | Press button       | Print screenshot                                                                                                    |  |
|           |                    | All printers installed on the PC are available for printing.                                                                                                    |  |

### 10.4 Delete recording data

This function deletes all the data recorded in the device's internal recording data memory up to this time.

# i

### NOTE!

This function should only be used after startup of the device or after setting up a new plant.

### Setup dialog box

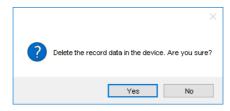

### 10.5 Reset user list

This function resets the user list on the device to the default settings.

### Setup dialog box

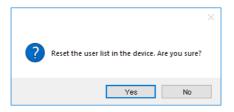

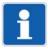

### NOTE!

A device with extra code 888 (FDA) does not have this function available in the setup program. The user list can only be reset with the PC Security Manager software PCS. See operating manual for PC Security Manager software PCS.

### 10.6 Additional process values for online data

Additional process values to be displayed as online data are selected in this dialog ("Additional process values" tab).

### Setup dialog box

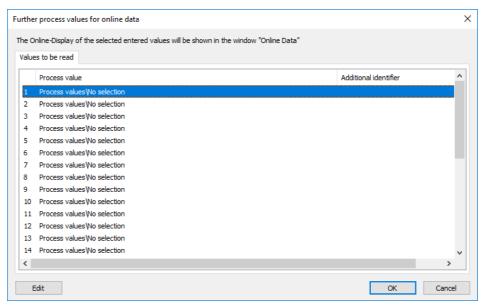

After pressing the "Edit" button (or double clicking on the relevant line), the following dialog appears; you can then select the process value:

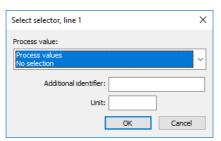

| Parameter             | Selection/settings                                                        | Description                                                                                                    |  |
|-----------------------|---------------------------------------------------------------------------|----------------------------------------------------------------------------------------------------|--|
| Process value         | Select the process value from the selector (drop-down menu)  No selection | Analog signal, digital signal, or text                                                                                   |  |
|                       |                                                                           | The selection you make is displayed in the online data "Selector" column along with the complete path from the selector. |  |
|                       |                                                                           | The value of the process value is shown in the "Value" column.                                                           |  |
| Additional identifier | Enter text (max. 30 characters)                                           | Individual designation of the process value                                                                              |  |
|                       |                                                                           | The text is shown in the online data "Identifier" column.                                                                |  |
| Unit                  | Enter text (max. 6 characters)                                            | Process value unit                                                                                                    |  |
|                       |                                                                           | The text is shown in the online data "Unit" column.                                                                      |  |

### 10.7 Approval of extra codes

You can use this function to activate additional functions (extra codes) for the device via the setup program.

### Setup dialog box

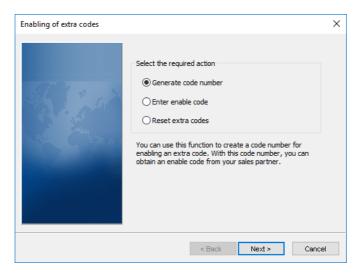

| Parameter             | Selection/settings                                                                                                    | Description                                                                                                    |  |  |
|-----------------------|----------------------------------------------------------------------------------------------------|----------------------------------------------------------------------------------------------------|--|--|
| Generate code number  | To generate a code number, click the function to select it and then click the "Next" button. Follow the other instructions.   | This function is used to generate a code number to activate an extra code. The code number is required to obtain an activation code from a sales partner.               |  |  |
| Enter activation code | To enter an activation code, click the function to select it and then click the "Next" button. Follow the other instructions. | This function is used to activate an extra code. This requires the activation code received from the sales partner.                                                     |  |  |
| Reset extra codes     | To reset extra codes, click the function to select it and then click the "Next" button. Follow the other instructions.        | This function can be used to lock an extra code that has been activated.  Locked extra codes can only be activated by re-enabling. This procedure is subject to charge. |  |  |

### 10.8 Creation of a device certificate

Extra code 887 or 888 gives the device reliable manipulation detection. The digital device certificate verifies that the recording data has not been tampered with either in the device or during transfer to the data archive.

### Setup dialog box

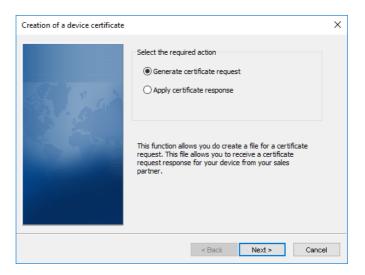

| Parameter                    | Selection/settings                                                                                                    | Description                                                                                                    |  |
|------------------------------|----------------------------------------------------------------------------------------------------|----------------------------------------------------------------------------------------------------|--|
| Generate certificate request | To generate a certificate request, click the function to select it and then click the "Next" button. Follow the other instructions. | This function creates a file that includes the certificate request. The file is required to request a certificate response from the sales partner. |  |
| Apply certificate response   | To apply the certificate response, click the function to select it and then click the "Next" button. Follow the other instructions. | ne sponse to the device. For this purpose                                                                                                    |  |

### 10.9 Calibrate/test

### 10.9.1 Hardware/Software

This window shows the device version numbers (basic device and I/O cards), information on calibration, and various IDs.

### Setup dialog box

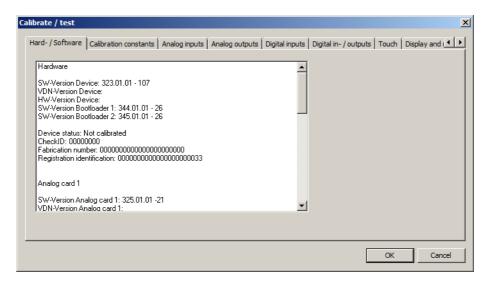

### 10.9.2 Calibration constants

This window displays the calibration constants for the analog inputs and outputs.

#### Setup dialog box

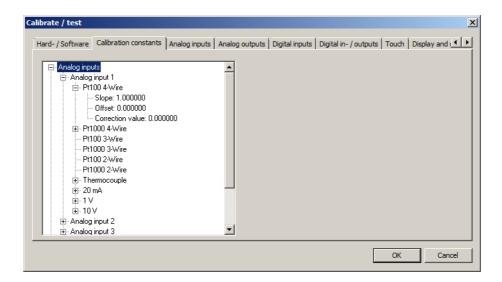

### 10.9.3 Analog inputs

This function tests the analog inputs. To allow this to happen, the appropriate signal or resistance must be in place at the relevant analog input.

#### Setup dialog box

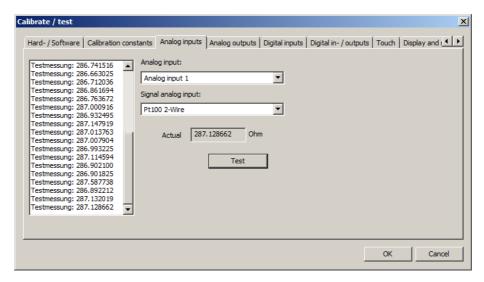

After pressing the "Test" button, the value at the analog input is continuously measured and displayed in the "Act. value" (last value) field as well as in the display field (left; all measured values). The continuous measurement is terminated by pressing "Stop":

### 10.9.4 Analog outputs

This function tests the analog outputs. The signal at the relevant analog output must be measured for this purpose.

#### Setup dialog box

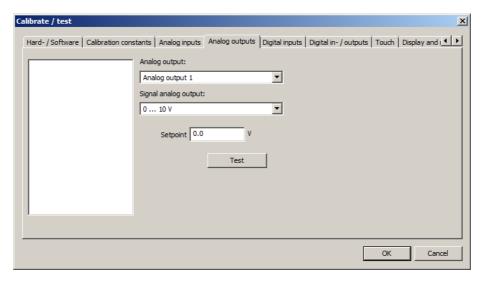

After selecting the signal type (0 to 10 V or 0 to 20 mA) and entering the setpoint value, the corresponding value is output at the relevant analog output by pressing the "Test" button. The output value must be measured and compared with the setpoint value.

### 10.9.5 Digital inputs

This function tests the digital inputs.

### Setup dialog box

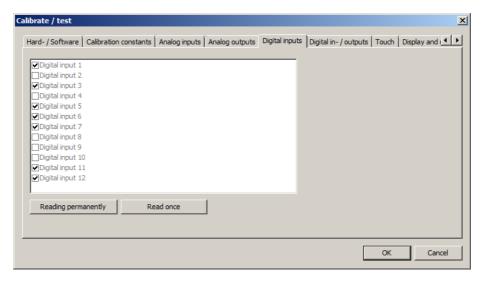

If the level at an input is "High," this is indicated with a check mark in the checkbox.

### 10.9.6 Digital inputs/outputs

This function tests the digital inputs/outputs. You can toggle between input and output in each case.

### Setup dialog box

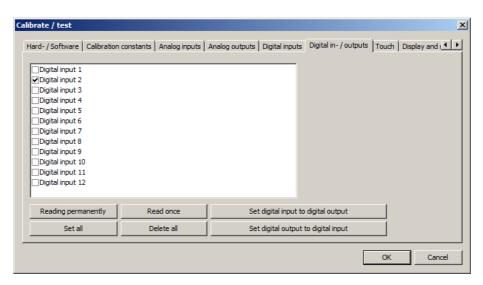

If the level at a digital input is "High," this is indicated with a check mark in the checkbox.

To toggle between digital input and digital output (and back), click on the line and then press the corresponding button.

A digital output is set to "High" by checking the relevant checkbox.

### 10.9.7 Touch

This function is used to calibrate the screen's touch function.

### Setup dialog box

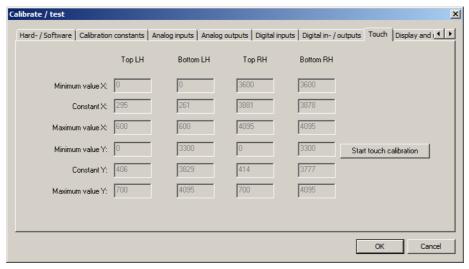

The current values of the parameters are read out from the device when opening the dialog. They are for information purposes only and cannot be changed by the user.

| Parameter       | Description                                                                                   |
|-----------------|-----------------------------------------------------------------------------------------------|
| Minimum value X | Left limit of the respective centering field (top left, bottom left, top right, bottom right) |
| Constant X      | X coordinate of the center point of the respective centering field                            |
| Maximum value X | Right limit of the respective centering field                                                 |
| Minimum value Y | Lower limit of the respective centering field                                                 |
| Constant Y      | Y coordinate of the center point of the respective centering field                            |
| Maximum value Y | Upper limit of the respective centering field                                                 |

The calibration is started and the user must tap the centering fields that are consecutively displayed on the device screen (touch the center point of the box). The screen color briefly changes if the centering field is not touched. Following successful calibration, a corresponding message is displayed in the setup program.

### 10.9.8 Display and relay

This function tests the screen's color rendering and the function of the LEDs and the relay.

### Setup dialog box

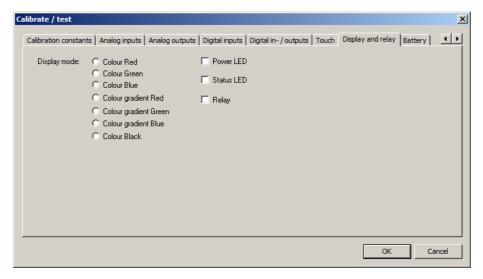

To test the color rendering, click to select the color or the color gradient. The screen then displays the relevant color pattern.

The LEDs and the relay are also enabled or disabled by clicking (checking).

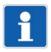

#### NOTE!

The screen remains in this test mode until the "Calibrate/test" dialog is exited by touching the "OK" button (or until touch calibration is started).

### **10.9.9** Battery

This function is used to display the status of the buffer battery (OK, low, empty).

### Setup dialog box

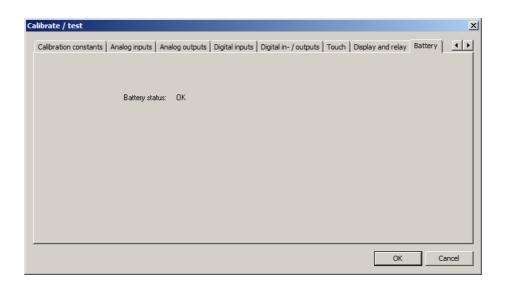

### 11.1 Technical data

### 11.1.1 Analog inputs

### General

| Number             | Max. 18 (see connection diagram)                                        |
|--------------------|-------------------------------------------------------------------------|
| A/D converter      | 24 bit delta-sigma                                                      |
| Sampling rate      | Up to 18 channels: 125 ms                                               |
| Input filter       | Digital filter, 2nd order; filter constant can be set from 0 to 100.0 s |
| Galvanic isolation | See "Galvanic isolation"                                                |

### **Thermocouples**

| Designation                                                                                                  | Туре     | Standard                                                        | ITS     | Measuring range  | Accuracy <sup>a</sup> |
|----------------------------------------------------------------------------------------------------|----------|-----------------------------------------------------------------|---------|------------------|-----------------------|
| Fe-CuNi                                                                                                    | "L"      | DIN 43710:1985-12                                               | ITPS-68 | -200 to +900 °C  | ≤ 0.1 %               |
| Fe-CuNi                                                                                                    | "J"      | DIN EN 60584-1:2014                                             | ITS-90  | -210 to +1200 °C | ≤ 0.1 % from -100 °C  |
| Cu-CuNi                                                                                                    | "U"      | DIN 43710:1985-12                                               | ITPS-68 | -200 to +600 °C  | ≤ 0.1 % from -100 °C  |
| Cu-CuNi DIN                                                                                                  | "T"      | DIN EN 60584-1:2014                                             | ITS-90  | -270 to +400 °C  | ≤ 0.1 % from -150 °C  |
| NiCr-Ni DIN                                                                                                  | "K"      | DIN EN 60584-1:2014                                             | ITS-90  | -270 to +1372 °C | ≤ 0.1 % from -80 °C   |
| NiCr-CuNi                                                                                                    | "E"      | DIN EN 60584-1:2014                                             | ITS-90  | -270 to +1000 °C | ≤ 0.1 % from -80 °C   |
| NiCrSi-NiSi                                                                                                  | "N"      | DIN EN 60584-1:2014                                             | ITS-90  | -270 to +1300 °C | ≤ 0.1 % from -80 °C   |
| Pt10Rh-Pt                                                                                                    | "S"      | DIN EN 60584-1:2014                                             | ITS-90  | -50 to +1768 °C  | ≤ 0.1 % from 100 °C   |
| Pt13Rh-Pt                                                                                                    | "R"      | DIN EN 60584-1:2014                                             | ITS-90  | -50 to +1768 °C  | ≤ 0.1 % from 100 °C   |
| Pt30Rh-Pt6Rh                                                                                                 | "B"      | DIN EN 60584-1:2014                                             | ITS-90  | 0 to 1820 °C     | ≤ 0.1 % from 600 °C   |
| W5Re/W26Re                                                                                                   | "C"      | ASTM E230M-11                                                   | ITS-90  | 0 to 2315 °C     | ≤ 0.1 % from 500 °C   |
| W3Re/W25Re                                                                                                   | "D"      | ASTM E1751M-09                                                  | ITS-90  | 0 to 2315 °C     | ≤ 0.1 % from 500 °C   |
| W5Re/W20Re                                                                                                   | "A1"     | GOST R 8.585-2001                                               | ITS-90  | 0 to 2500 °C     | ≤ 0.1 % from 500 °C   |
| Chromel-Copel                                                                                                | "L"      | GOST R 8.585-2001                                               | ITS-90  | -200 to +800 °C  | ≤ 0.1 % from -80°C    |
| Chromel-Alumel                                                                                               |          | GOST R 8.585-2001                                               | ITS-90  | -270 to +1372 °C | ≤ 0.1 % from -80 °C   |
| PLII (Platinel II)                                                                                           |          |                                                                 |         | 0 to 1395 °C     | ≤ 0.1 %               |
| Ambient temperature ence                                                                                     | e influ- | ≤ 100 ppm/K                                                     |         |                  |                       |
| Smallest measuring                                                                                           | span     | Type L (Fe-CuNi), J, U, T, K, E, N, Chromel-Alumel, PLII: 100 K |         |                  |                       |
|                                                                                                    |          | Type S, R, B, C, D, A1, Chromel-Copel: 500 K                    |         |                  |                       |
| Measuring range sta                                                                                          | rt/end   | Freely programmable within the limits, in increments of 0.1 K   |         |                  |                       |
| Cold junction                                                                                                |          | Internal (Pt100) or external (constant)                         |         |                  |                       |
| Cold junction accuracy (in-                                                                                  |          | Option with 3 analog inputs (order codes 1 and 2): ± 1 K        |         |                  |                       |
| ternal)                                                                                                    |          | Option with 6 analog inputs (order code 3): ± 2 K               |         |                  |                       |
| Cold junction temperature (external)                                                                         |          | -30 to +85 °C (adjustable)                                      |         |                  |                       |
| Base measuring range                                                                                         |          | 20 to 70 mV                                                     |         |                  |                       |
| Accuracy refers to the maximum measuring range. Small measuring spans lead to reduced linearization accuracy |          |                                                                 |         |                  |                       |

<sup>&</sup>lt;sup>a</sup> Accuracy refers to the maximum measuring range. Small measuring spans lead to reduced linearization accuracy.

## 11 Annex

### **RTD** temperature probe

| Designation                   | Standard           | ITS                                                           | Measuring range | Accuracy <sup>a</sup> | Measur-<br>ing cur-<br>rent |
|-------------------------------|--------------------|---------------------------------------------------------------|-----------------|-----------------------|-----------------------------|
| Pt50                          | IEC 751:2008       | ITS-90                                                        | -200 to +850 °C | ≤ 0.1 %               | 500 μΑ                      |
| Pt100                         | IEC 751:2008       | ITS-90                                                        | -200 to +850 °C | ≤ 0.1 %               | 500 μΑ                      |
| Pt500                         | IEC 751:2008       | ITS-90                                                        | -200 to +850 °C | ≤ 0.1 %               | 100 μΑ                      |
| Pt1000                        | IEC 751:2008       | ITS-90                                                        | -200 to +850 °C | ≤ 0.1 %               | 100 μΑ                      |
| Pt100                         | JIS C 1604-1981    | ITPS-68                                                       | -200 to +649 °C | ≤ 0.1 %               | 500 μΑ                      |
| Pt50                          | GOST 6651-2009 A.2 | ITS-90                                                        | -200 to +850 °C | ≤ 0.1 %               | 500 μΑ                      |
| Pt100                         | GOST 6651-2009 A.2 | ITS-90                                                        | -200 to +850 °C | ≤ 0.1 %               | 500 μΑ                      |
| Cu50                          | GOST 6651-2009 A.3 | ITS-90                                                        | -180 to +200 °C | ≤ 0.4 %               | 500 μΑ                      |
| Cu100                         | GOST 6651-2009 A.3 | ITS-90                                                        | -180 to +200 °C | ≤ 0.4 %               | 500 μΑ                      |
| Ni100                         | DIN 43760:1987-09  | ITPS-68                                                       | -60 to +250 °C  | ≤ 0.2 %               | 500 μΑ                      |
| Ni100                         | GOST 6651-2009 A.5 | ITS-90                                                        | -60 to +180 °C  | ≤ 0.2 %               | 500 μΑ                      |
| Connection type               |                    | 2/3/4-wire                                                    |                 |                       |                             |
| Ambient temperature influence |                    | ≤ 50 ppm/K                                                    |                 |                       |                             |
| Smallest measuring span       |                    | 15 K                                                          |                 |                       |                             |
| Sensor line resistance        |                    | Max. 10 $\Omega$ per cable for two-wire circuit               |                 |                       |                             |
|                               |                    | Max. 30 $\Omega$ per cable for three/four-wire circuit        |                 |                       |                             |
| Measuring range start/end     |                    | Freely programmable within the limits, in increments of 0.1 K |                 |                       |                             |

a Accuracy refers to the maximum measuring range. Small measuring spans lead to reduced linearization accuracy.

### Resistance transmitter and resistance/potentiometer

| Designation                         | Measuring range                                                                      | Accuracy <sup>a</sup> | Measuring current |
|-------------------------------------|--------------------------------------------------------------------------------------|-----------------------|-------------------|
| Resistance transmitter              | 0 to 4000 Ω                                                                          | ≤ 0.1 %               | 100 μΑ            |
| Resistance/potentiometer            | 0 to 400 Ω                                                                           | ≤ 0.1 %               | 500 μΑ            |
|                                     | 0 to 4000 $\Omega$                                                                   | ≤ 0.1 %               | 100 μΑ            |
|                                     |                                                                                      |                       |                   |
| Ambient temperature influence       | ≤ 100 ppm/K                                                                          |                       |                   |
| Connection type                     |                                                                                      |                       |                   |
| Resistance transmitter              | Three-wire circuit                                                                   |                       |                   |
| Resistance/potentiometer            | Two/three/four-wire circuit                                                          |                       |                   |
| Smallest measuring span $60 \Omega$ |                                                                                      |                       |                   |
| Sensor line resistance              | nsor line resistance Max. 10 $\Omega$ per cable for two-wire and three-wire circuits |                       | uits              |
| Resistance values                   | Freely programmable within the limits, in increments of 0.1 $\Omega$                 |                       |                   |

a Accuracy refers to the maximum measuring range. Small measuring spans lead to reduced linearization accuracy.

### Voltage, current (standard signals)

| Designation                             | Measuring range                                                 | Accuracy <sup>a</sup> | Input resistance or bur-<br>den voltage |
|-----------------------------------------|-----------------------------------------------------------------|-----------------------|-----------------------------------------|
| Voltage                                 | 0 to 70 mV                                                      | ≤ 0.1 %               | > 500 kΩ                                |
|                                         | 0 to 10 V                                                       | ≤ 0.05 %              | > 500 kΩ                                |
|                                         | -10 to +10 V                                                    | ≤ 0.05 %              | > 500 kΩ                                |
|                                         | -1 to +1 V                                                      | ≤ 0.08 %              | > 500 kΩ                                |
|                                         | 0 to 1 V                                                        | ≤ 0.08 %              | > 500 kΩ                                |
| Current                                 | 4 to 20 mA                                                      | ≤ 0.1 %               | < 2 V                                   |
|                                         | 0 to 20 mA                                                      | ≤ 0.1 %               | < 2 V                                   |
|                                         |                                                                 |                       |                                         |
| Ambient temperature influence           | ≤ 100 ppm/K                                                     |                       |                                         |
| Smallest measuring span                 |                                                                 |                       |                                         |
| Voltage                                 | 5 mV                                                            |                       |                                         |
| Current                                 | 0.5 mA                                                          |                       |                                         |
| Measuring range start/end               |                                                                 |                       |                                         |
| Voltage                                 | Freely programmable within the limits, in increments of 0.01 mV |                       |                                         |
| Current                                 | Freely programmable within the limits, in increments of 0.01 mA |                       |                                         |
| Deviation below/above the measur. range |                                                                 |                       | (only current input 4 to 20 mA)         |

a Accuracy refers to the maximum measuring range. Small measuring spans lead to reduced linearization accuracy.

### Measuring circuit monitoring

The device behavior in the event of a malfunction is configurable.

| Measuring probe          | Probe break     | Short-circuit   | Polarity                                       |
|--------------------------|-----------------|-----------------|------------------------------------------------|
| Thermocouple             | Is detected     | Is not detected | Is detected in certain conditions <sup>a</sup> |
| RTD temperature probe    | Is detected     | Is detected     | Is not detected                                |
| Resistance transmitter   | Is detected     | Is not detected | Is not detected                                |
| Resistance/potentiometer | Is detected     | Is not detected | Is not detected                                |
| Voltage 0 to 70 mV       | Is detected     | Is not detected | Is detected                                    |
| Voltage 0 to 10 V        | Is not detected | Is not detected | Is detected                                    |
| Voltage -10 to +10 V     | Is not detected | Is not detected | Is not detected                                |
| Voltage 0 to 1 V         | Is detected     | Is not detected | Is detected                                    |
| Voltage -1 to +1 V       | Is detected     | Is not detected | Is not detected                                |
| Current 0 to 20 mA       | Is not detected | Is not detected | Is not detected                                |
| Current 4 to 20 mA       | Is detected     | Is detected     | Is detected                                    |

a Dependent on the set characteristic line

# 11 Annex

### 11.1.2 Digital inputs

| Number                        | Max. 18 (see connection diagram)                                                        |  |
|-------------------------------|-----------------------------------------------------------------------------------------|--|
| Input                         |                                                                                         |  |
| Level                         | Logic level 0: < 3.5 V; logic level 1: > 10 V                                           |  |
| Sampling rate                 | 125 ms (max. counting frequency: 4 Hz)                                                  |  |
| Potential-free contact        | $R_{ON}$ : < 1 k $\Omega$ ; $R_{OFF}$ : > 50 k $\Omega$ (use of auxiliary voltage 24 V) |  |
| High-speed input              |                                                                                         |  |
| Usable inputs                 | 1, 2, 7, 8, 13, 14 (only for analog(HI)/digital option, see connection diagram)         |  |
| Function                      | Counts each positive edge of the input signal                                           |  |
| Max. counting frequency       | 12.5 kHz                                                                                |  |
| Mark-to-space ratio           | 30 to 70 % (high-pulse $\geq$ 30 $\mu$ s, low-pulse $\geq$ 30 $\mu$ s)                  |  |
| Accuracy for flow measurement | 0.5 % of measured value; ambient temperature influence: 50 ppm/K                        |  |
| Auxiliary voltage supply      |                                                                                         |  |
| Voltage                       | DC 24 V +10/-15 %                                                                       |  |
| Current                       | Max. 50 mA per slot (for analog (HI)/digital option: incl. digital output currents)     |  |

### 11.1.3 Analog outputs

| Number                        | Max. 3 (see connection diagram) |
|-------------------------------|---------------------------------|
| Voltage                       |                                 |
| Output signal                 | DC 0 to 10 V                    |
| Load resistance               | > 500 Ω                         |
| Current                       |                                 |
| Output signal                 | DC 0(4) to 20 mA                |
| Load resistance               | $<$ 450 $\Omega$                |
| Accuracy                      | 0.5 %                           |
| Ambient temperature influence | 150 ppm/K                       |

### 11.1.4 Digital inputs/outputs

| Number                        | Max. 24 (see connection diagram)                                                                 |
|-------------------------------|--------------------------------------------------------------------------------------------------|
| Input or output               | Individually configurable as input or output                                                     |
| Input                         |                                                                                                  |
| Level                         | Logic level 0: < 3.5 V; logic level 1: > 10 V                                                    |
| Sampling rate                 | 125 ms (max. counting frequency: 4 Hz)                                                           |
| Potential-free contact        | $R_{ON}$ : < 1 k $\Omega$ ; $R_{OFF}$ : > 50 k $\Omega$ (use of auxiliary voltage 24 V)          |
| High-speed input              |                                                                                                  |
| Usable inputs                 | 1, 2 (see connection diagram)                                                                    |
| Function                      | Counts each positive edge of the input signal                                                    |
| Max. counting frequency       | 12.5 kHz                                                                                         |
| Mark-to-space ratio           | 30 to 70 % (high-pulse $\geq$ 30 $\mu$ s, low-pulse $\geq$ 30 $\mu$ s)                           |
| Accuracy for flow measurement | 0.5 % of measured value; ambient temperature influence: 50 ppm/K                                 |
| Output                        |                                                                                                  |
| Output signal                 | DC 0/24 V +10/-15 %; galvanically isolated                                                       |
| Current at option             |                                                                                                  |
| - Analog(HI)/digital          | Max. 40 mA per output, max. 50 mA in total per slot (including auxiliary voltage supply current) |
| - Digital                     | Max. 40 mA per output, max. 100 mA in total (including auxiliary voltage supply current)         |
| Auxiliary voltage supply      |                                                                                                  |
| Voltage                       | DC 24 V +10/-15 %                                                                                |
| Current at option             |                                                                                                  |
| - Analog(HI)/digital          | Max. 50 mA per slot (including digital outputs current)                                          |
| - Digital                     | Max. 100 mA (including digital outputs current)                                                  |

### 11.1.5 Relays

| Number                     | Max. 7 (see connection diagram)            |
|----------------------------|--------------------------------------------|
| Relay (changeover contact) |                                            |
| Switching capacity         | 3 A at AC 230 V or DC 30 V, resistive load |
| Contact life               | 30,000 switching operations at rated load  |

# 11 Annex

### 11.1.6 Interfaces

| RS232/RS485        |                                                                                                    |
|--------------------|----------------------------------------------------------------------------------------------------|
| Number             | 1 (can be switched between RS232 and RS485)                                                                           |
| Connector type     | SUB-D 9-pin (socket)                                                                                                  |
| Baud rate          | 9600, 19200, 38400, 115200                                                                                            |
| Data format        | 8/1n, 8/1e, 8/1o                                                                                                    |
| Protocol           | Modbus RTU as master or slave; barcode scanner                                                                        |
| Application        | Communication with Modbus master/slave, connection of a barcode scanner                                               |
| External inputs    | Via Modbus master/slave functionality: 120 analog and 120 digital inputs, 64 batch texts, 10 event texts              |
| Ethernet           |                                                                                                    |
| Number             | 1 (alternative to PROFINET interface)                                                                                 |
| Connector type     | RJ45 (socket)                                                                                                    |
| Transfer rate      | 10 Mbit/s, 100 Mbit/s                                                                                                 |
| Protocol           | IPv4; TCP, UDP; DHCP, DNS, HTTP, SMTP, SNTP, Modbus-TCP                                                               |
| Application        | Communication with PC (setup program, data archiving, web server), email server, SNTP server, and Modbus master/slave |
| External inputs    | Via Modbus master/slave functionality: 120 analog and 120 digital inputs, 64 batch texts, 10 event texts              |
| Max. cable length  | 100 m                                                                                                    |
| PROFINET IO device |                                                                                                    |
| Number             | 1 (alternative to Ethernet interface)                                                                                 |
| Connector type     | 2 x RJ45 (socket), integrated switch                                                                                  |
| Transfer rate      | 100 Mbit/s                                                                                                    |
| Conformity class   | B (CC-B)                                                                                                    |
| Netload class      | III (Netload Class III)                                                                                               |
| Protocol           | DCP, LLDP, VLAN Priority, PTCP                                                                                        |
| Application        | Communication with PROFINET IO controller; Ethernet standard services are also supported                              |
| Max. cable length  | 100 m                                                                                                    |
| USB host           |                                                                                                    |
| Number             | 1 (on front with cover)                                                                                               |
| Connector type     | A (socket)                                                                                                    |
| Standard           | USB 2.0 (high speed)                                                                                                  |
| Application        | Exclusively for connecting a USB flash drive (FAT16/FAT32; see accessories)                                           |
| Max. load current  | 100 mA                                                                                                    |
| USB device         |                                                                                                    |
| Number             | 1 (on the back)                                                                                                    |
| Connector type     | Micro-B (socket)                                                                                                    |
| Standard           | USB 2.0 (high speed)                                                                                                  |
| Application        | To connect to a PC (setup program, PCC/PCA3000)                                                                       |
| Max. cable length  | 5 m                                                                                                    |

### 11.1.7 Screen

| Туре                     | TFT color screen/TFT-touchscreen (resistive) <sup>a</sup> |
|--------------------------|-----------------------------------------------------------|
| Size                     | 14.5 cm (5.7")                                            |
| Resolution               | 640 × 480 pixels (VGA)                                    |
| Number of colors         | 65536                                                     |
| Frame rate               | 60 Hz (type)                                              |
| Brightness setting       | Adjustable on the device                                  |
| Screensaver (switch-off) | After waiting period or due to control signal             |

<sup>&</sup>lt;sup>a</sup> TFT color screens may have pixel errors due to technological and/or production-related reasons. Up to four pixel errors are deemed admissible for this paperless recorder; they do not provide the ground for warranty claims.

### 11.1.8 Electrical data

| Voltage supply                                          | AC 110 to 240 V +10/-15 %, 48 to 63 Hz or                                                                                               |
|---------------------------------------------------------|----------------------------------------------------------------------------------------------------|
|                                                         | AC/DC 20 to 30 V, 48 to 63 Hz (not in conjunction with extra code 970)                                                                  |
| Electrical safety                                       | According to DIN EN 61010-1                                                                                                    |
| •                                                       | Overvoltage category II to 300 V mains voltage, pollution degree 2                                                                      |
| Protection rating                                       | I with internal isolation from SELV                                                                                                    |
| Power consumption                                       |                                                                                                    |
| AC 110 to 240 V                                         | < 45 VA                                                                                                    |
| AC/DC 20 to 30 V                                        | < 30 VA                                                                                                    |
| Data backup                                             | Internal flash memory                                                                                                    |
| Data buffering                                          | Battery (operating life > 7 years); additionally, storage capacitor for buffering during battery change (buffer time approx. 2 minutes) |
| Time                                                    | Battery-buffered real-time clock                                                                                                    |
| Electrical connection                                   | On the back via push-in spring-cage terminals                                                                                           |
| Conductor cross section on terminal 5                   |                                                                                                    |
| Wire or stranded wire without ferrule                   | Min. 0.2 mm <sup>2</sup> , max. 2.5 mm <sup>2</sup>                                                                                     |
| Stranded wire with ferrule                              | Min. 0.2 mm <sup>2</sup> , max. 2.5 mm <sup>2</sup>                                                                                     |
| 2 × stranded wire with twin ferrule with plastic collar | Min. 0.5 mm <sup>2</sup> , max. 1.5 mm <sup>2</sup> (both stranded wires with identical cross section)                                  |
| Stripping length                                        | 10 mm                                                                                                    |
| Conductor cross section on terminals 4, 24 to 29        |                                                                                                    |
| Wire or stranded wire without ferrule                   | Min. 0.2 mm <sup>2</sup> , max. 2.5 mm <sup>2</sup> (with terminal cover: max. 1.5 mm <sup>2</sup> )                                    |
| Stranded wire with ferrule                              | Min. 0.25 mm <sup>2</sup> , max. 2.5 mm <sup>2</sup> (with terminal cover: max. 1.5 mm <sup>2</sup> )                                   |
| Stripping length                                        | 10 mm                                                                                                    |
| Conductor cross section on terminals 6 to 23            |                                                                                                    |
| Wire or stranded wire without ferrule                   | Min. 0.14 mm <sup>2</sup> , max. 1.5 mm <sup>2</sup> (with terminal cover: max. 0.5 mm <sup>2</sup> )                                   |
| Stranded wire with ferrule                              | Without plastic collar: min. 0.25 mm <sup>2</sup> , max. 1.5 mm <sup>2</sup> (with terminal cover: max. 0.5 mm <sup>2</sup> )           |
|                                                         | With plastic collar: min. 0.25 mm <sup>2</sup> , max. 0.5 mm <sup>2</sup>                                                               |
| Stripping length                                        | 9 mm                                                                                                    |

# 11 Annex

| Voltage supply influence | < 0.1 % of the measuring range |
|--------------------------|--------------------------------|

### 11.1.9 Environmental influences

| Ambient temperature range           |                                                             |
|-------------------------------------|-------------------------------------------------------------|
| Storage                             | -20 to +60 °C                                               |
| Operation                           | 0 to 50 °C; in conjunction with extra code 970: 0 to 40 °C  |
| Site altitude                       | Max. 2000 m above sea level                                 |
| Climatic environmental influences   | According to DIN EN 60721-3 with extended temperature range |
| Resistance to climatic conditions   | $\leq 85~\%$ rel. humidity without condensation             |
| Storage                             | According to class 1K2                                      |
| Operation                           | According to class 3K3                                      |
| Mechanical environmental influ-     | According to DIN EN 60721-3                                 |
| ences                               |                                                             |
| Storage                             | According to class 1M2                                      |
| Transport                           | According to class 2M2                                      |
| Operation                           | According to class 3M3                                      |
| Electromagnetic compatibility (EMC) | According to DIN EN 61326-1                                 |
| Interference emission               | Class A – only for industrial use –                         |
| Interference immunity               | Industrial requirements                                     |

### 11.1.10 Case

| Case type              | Flush-mounted housing according to DIN IEC 61554 made of zinc-plated steel sheet (indoor use)                                                       |
|------------------------|----------------------------------------------------------------------------------------------------|
| Case front             | Made of die-cast zinc with decor foil                                                                                                    |
| Front frame dimensions | 144 mm x 144 mm (front frame depth approx. 8 mm including seal)                                                                                     |
| Mounting depth         | 120.9 mm (incl. spring-cage terminals)                                                                                                    |
| Panel cut-out          | 138 <sup>+1.0</sup> mm × 138 <sup>+1.0</sup> mm                                                                                                    |
| Panel thickness        | 2 to 8 mm                                                                                                    |
| Case fastening         | In panel using the four supplied mounting elements                                                                                                  |
| Operating position     | Any, with due consideration for the viewing angle of the screen, horizontal ±50°, vertical ±30°                                                     |
| Protection type        | According to DIN EN 60529, front IP65, back IP20; in conjunction with extra code 970: IP20 with open carrying case, IP20D with closed carrying case |
| Weight                 | Max. 1.75 kg (without terminal cover)                                                                                                    |

### 11.1.11 Approvals/approval marks

| Approval mark | Testing facility             | Certificate/certification number | Inspection basis                                                  | Valid for                                                                   |
|---------------|------------------------------|----------------------------------|-------------------------------------------------------------------|-----------------------------------------------------------------------------|
| c UL us       | Underwriters<br>Laboratories | Submitted                        | UL 61010-1 (3. Ed.),<br>CAN/CSA-<br>22.2 No. 61010-1<br>(3rd Ed.) | All versions of the built-in device; not in conjunction with extra code 970 |

### 11.2 Buffer battery replacement

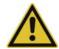

### **CAUTION!**

The device contains a buffer battery that is used for data buffering when the device is in switched off mode or if the power fails. The operating life of the battery is at least 7 years. A low battery is indicated by the battery pre-alarm ("Battery low"). An empty battery is indicated by the battery alarm ("Battery empty").

If the battery is not changed in time, data may be lost!

▶ The battery must be replaced within 4 weeks after the battery pre-alarm has been triggered. The battery change must be carried out exclusively by the manufacturer's service department. For this purpose the device must be sent to the manufacturer.

#### 11.3 **China RoHS**

| <b>©</b>                                         |                                            |           |           |                 |               |                 |
|--------------------------------------------------|--------------------------------------------|-----------|-----------|-----------------|---------------|-----------------|
| 产品组别<br>Product group: 706530                    |                                            | 产¦        | 品中有害物     | 质的名称及           | <b>大含量</b>    |                 |
| 部件名称<br>Component Name                           | China EEP Hazardous Substances Information |           |           | on              |               |                 |
|                                                  | 铅<br>(Pb)                                  | 汞<br>(Hg) | 镉<br>(Cd) | 六价铬<br>(Cr(VI)) | 多溴联苯<br>(PBB) | 多溴二苯醚<br>(PBDE) |
| 外壳<br>Housing<br>(Gehäuse)                       | 0                                          | 0         | 0         | 0               | 0             | 0               |
| 过程连接<br>Process connection<br>(Prozessanschluss) | 0                                          | 0         | 0         | 0               | 0             | 0               |
| 螺母<br>Nuts<br>(Mutter)                           | 0                                          | 0         | 0         | 0               | 0             | 0               |
| 螺栓<br>Screw<br>(Schraube)                        | 0                                          | 0         | 0         | 0               | 0             | 0               |

### 本表格依据SJ/T 11364的规定编制。

- This table is prepared in accordance with the provisions SJ/T 11364. ○:表示该有害物质在该部件所有均质材料中的含量均在GB/T 26572规定的限量要求以下。 Indicate the hazardous substances in all homogeneous materials' for the part is below the limit of the GB/T 26572.
- ×:表示该有害物质至少在该部件的某一均质材料中的含量超出GB/T 26572规定的限量要求。 Indicate the hazardous substances in at least one homogeneous materials' of the part is exceeded the limit of the GB/T 26572.

### 11.4 Barcode

### Initializing the barcode scanner

The barcode scanner must be initialized once prior to use. Example:

| Step | Action                                       |  |
|------|----------------------------------------------|--|
| 1    | Scan the "Factory Default Settings" barcode. |  |
| 2    | Scan the "Select RS-232 Standard" barcode.   |  |

The relevant information and barcodes can be found in the manual for the barcode scanner being used.

The paperless recorder supports the barcodes code 39 (standard variant) and code 128 (A and B, without control characters) as well as the QR code (without control characters). The following examples were drawn up using code 39.

### 11.4.1 Batch control

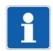

#### NOTE!

In order to control batches using the barcode scanner, the paperless recorder must have been configured accordingly. The "Enter batch texts" right is required.

### Showing the batch report

This function requires the corresponding display configuration (Configuration > Display > General: Barcode -> Batch mask = Yes).

| Step | Action                                                             |
|------|--------------------------------------------------------------------|
| 1    | Scan the barcode of the batch concerned (e.g. BATCH1 for batch 1). |

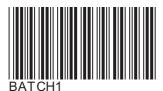

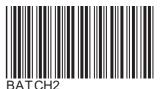

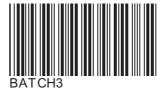

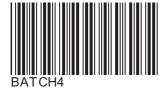

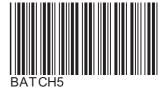

The batch report of the selected batch is displayed.

#### **Enter batch texts**

| Step | Action                                                                                          |
|------|-------------------------------------------------------------------------------------------------|
| 1    | Scan the barcodes for the batch text of the individual lines one after the other (starting with |
|      | the first line).                                                                                |

All batch lines configured for the barcode input are populated with the scanned text one after the other (max. 160 characters). The last line is overwritten in the case of further entries.

If there is a dollar character (default setting, configurable) within the scanned text, this causes the text following the dollar character to be entered in the next line. In this way one scan operation can populate up to 10 lines. Several dollar characters stringed together cause the corresponding number of line breaks.

A maximum of 480 characters (incl. the characters for the line break) can be entered with one scan operation (e.g. 3 lines of 159 characters each or 10 lines of 47 characters each).

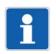

### NOTE!

The batch control codes (BATCH..., START, STOP, RESET) cannot be loaded as batch texts.

#### Reset texts

| Step | Action                  |
|------|-------------------------|
| 1    | Scan the RESET barcode. |

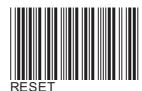

The entered batch texts are reset. The standard texts (default texts) are displayed and the first line is prepared for text entry again.

The standard text is specified in the configuration of the batch line (Configuration > Batch > Batch line: Default text).

### Start batch reporting

| Step | Action                  |
|------|-------------------------|
| 1    | Scan the START barcode. |

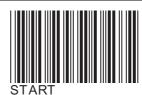

Batch reporting is started.

### Stop batch reporting

| Step | Action                 |
|------|------------------------|
| 1    | Scan the STOP barcode. |

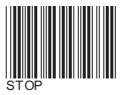

Batch reporting is stopped.

In the current batch report, and depending on the configuration of the batch line, texts loaded via barcode are either reset to the standard text (default text) (Configuration > Batch > Batch line: Delete line = Yes) or retained (Delete line = No).

The texts are saved in the completed batch report.

### 11.4.2 Texts and process values

Specific control characters can be used to load event texts, process values (external text variables, analog and digital variables), or comment texts (batch recipes).

Once the respective text has been scanned using the control character, the system automatically switches back to barcode input for batch control.

#### Enter text into event list

%En% = entry into the event list of group n (n = number of group; n = 0 for all groups)

Example: %E1%ABC

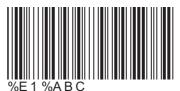

The text "ABC" is entered into the event list of group 1.

Example: %E0%DEF

The text "DEF" is entered into the event lists of all groups.

#### Enter text into external text variable

%Tn% = enter as text into the external text variable n (n = number of variable)

Example: %T1%ABC

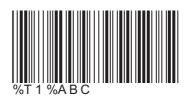

The text "ABC" is entered into external text variable 1.

The entered text is available in the text selector.

Control characters and the following text can also be scanned one after another. To do so, only the control character must be used for the first scan process.

Example for the first scan process: %T1%

The next scanned text is interpreted as text for external text variable 1.

Example for the second scan process: ABC

The text "ABC" is entered into external text variable 1.

#### Enter float value in external analog variable

%Fn% = enter as float value into external analog variable n (n = number of variable)

Example: %F1%447.6

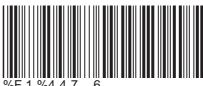

%F 1 %4 4 7 . 6

The float value 447.6 is entered into external analog variable 1.

The entered value is available in the analog selector.

### Enter binary value in external digital variable:

%Bn% = enter as binary value into external digital variable n (n = number of variable)

Example: %B1%1

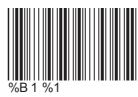

The binary value 1 is entered into external digital variable 1.

The entered value is available in the digital selector.

A scan process allows several values in consecutive variables to be entered.

Example: %B2%101

The binary values 1, 0, 1 are entered as from variable 2 (variable 2 = 1, variable 3 = 0, variable 4 = 1).

### Enter text (recipe) in batch report

%Rn% = enter as comment text (e.g. recipe) into the batch report of batch n (n = number of batch)

Example: %R1%ABC

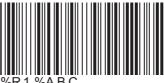

The text "ABC" is entered as comment text into the batch report of batch 1.

The comment text can contain up to 400 characters (20 lines with 20 characters each); it is used to describe the batch. It can only be displayed using the PC evaluation software PCA3000.

# 11 Annex

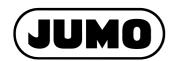

### JUMO GmbH & Co. KG

Street address: Moritz-Juchheim-Straße 1 36039 Fulda, Germany

Delivery address: Mackenrodtstraße 14 36039 Fulda, Germany

Postal address:

36035 Fulda, Germany

Phone: +49 661 6003-0
Fax: +49 661 6003-607
Email: mail@jumo.net
Internet: www.jumo.net

### JUMO Instrument Co. Ltd.

JUMO House Temple Bank, Riverway Harlow, Essex, CM20 2DY, UK

Phone: +44 1279 63 55 33
Fax: +44 1279 62 50 29
Email: sales@jumo.co.uk
Internet: www.jumo.co.uk

### JUMO Process Control, Inc.

6733 Myers Road East Syracuse, NY 13057, USA

Phone: +1 315 437 5866
Fax: +1 315 437 5860
Email: info.us@jumo.net
Internet: www.jumousa.com

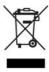